Dell Precision<sup>™</sup> M2300

# Podręcznik użytkownika

**Model PP18L**

# **Uwagi, ostrzeżenia i przestrogi**

**UWAGA:** Napis UWAGA wskazuje ważną informację, która pozwala lepiej wykorzystać posiadany komputer.

**OSTRZEŻENIE:** Napis OSTRZEŻENIE informuje o sytuacjach, w których występuje ryzyko uszkodzenia sprzętu lub utraty danych i przedstawia sposoby uniknięcia problemu.

### **PRZESTROGA: Napis PRZESTROGA informuje o sytuacjach, w których występuje ryzyko uszkodzenia sprzętu, obrażeń ciała lub śmierci.**

Jeśli zakupiono komputer firmy Dell™ z serii n, nie mają zastosowania żadne odwołania do systemów operacyjnych Microsoft® Windows® zawarte w tym dokumencie.

Tekst może zawierać także inne znaki towarowe i nazwy towarowe odnoszące się do podmiotów posiadających prawa do tych znaków i nazw lub do ich produktów. Firma Dell Inc. nie rości sobie praw własności do znaków towarowych i nazw towarowych innych niż jej własne.

**Model PP18L**

\_\_\_\_\_\_\_\_\_\_\_\_\_\_\_\_\_\_\_\_

**Sierpień 2008 Nr ref. NY105 Wersja A03**

**Informacje zawarte w tym dokumencie mogą ulec zmianie bez uprzedzenia. © 2007–2008 Dell Inc. Wszelkie prawa zastrzeżone.**

Znaki towarowe użyte w tekście: *Dell*, logo *DELL*, *Dell Precision, ExpressCharge, TravelLite, Strike Zone, Wi-Fi Catcher* i *Client Manager* są znakami towarowymi firmy Dell Inc.; *Core*, *Centrino* i *Intel* są znakami towarowymi lub zastrzeżonymi znakami towarowymi firmy Intel Corporation; *Microsoft, Outlook, Windows* i *Windows Vista* są znakami towarowymi lub zastrzeżonymi znakami towarowymi firmy Microsoft Corporation w Stanach Zjednoczonych i/lub w innych krajach; Bluetooth jest zastrzeżonym znakiem towarowym firmy Bluetooth SIG, Inc. i jest używany przez firmę Dell na podstawie licencji; *TouchStrip* jest znakiem towarowym firmy UPEK, Inc.*; EMC* jest zastrzeżonym znakiem towarowym firmy EMC Corporation; *ENERGY STAR* jest zastrzeżonym znakiem towarowym Amerykańskiej Agencji Ochrony Środowiska (Environmental Protection Agency). Firma Dell Inc. jako uczestnik programu ENERGY STAR, ustaliła, że ten produkt spełnia zalecenia ENERGY STAR dotyczące oszczędności energii.

# **Spis treści**

## [1 Wyszukiwanie informacji](#page-12-0)

## [2 Informacje o komputerze](#page-18-0)

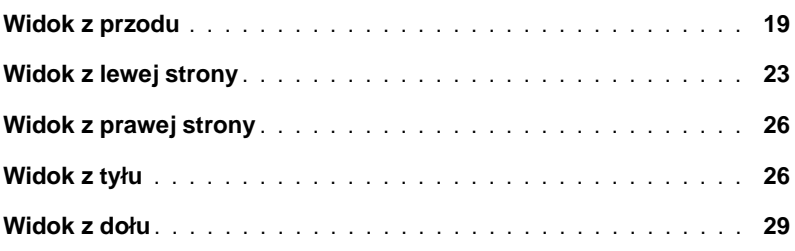

## [3 Przenoszenie informacji do nowego komputera](#page-30-0)

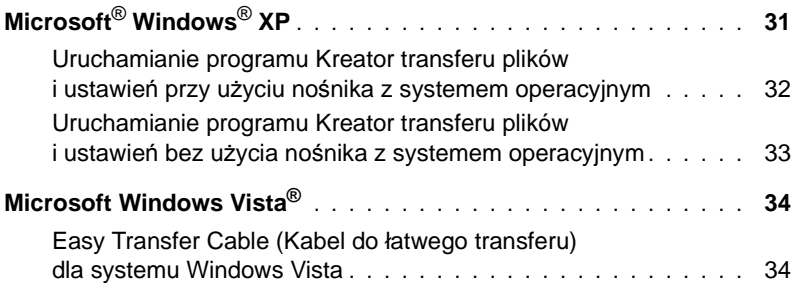

## [4 Korzystanie z akumulatora](#page-34-0)

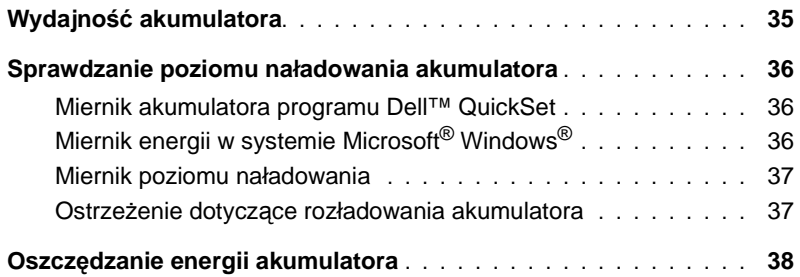

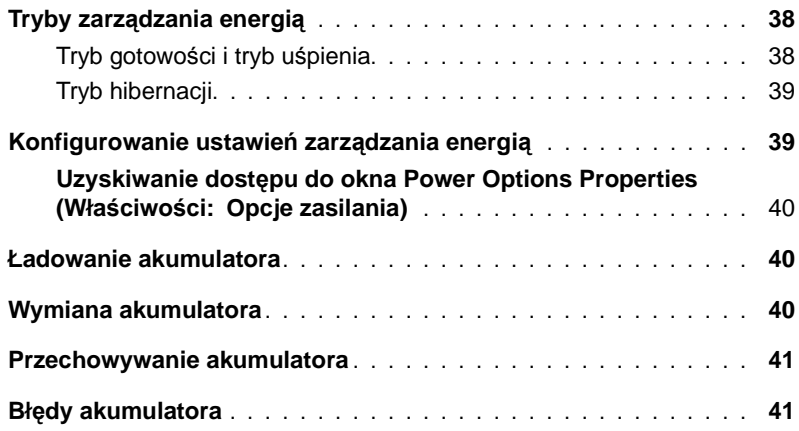

## [5 Korzystanie z klawiatury](#page-42-0)

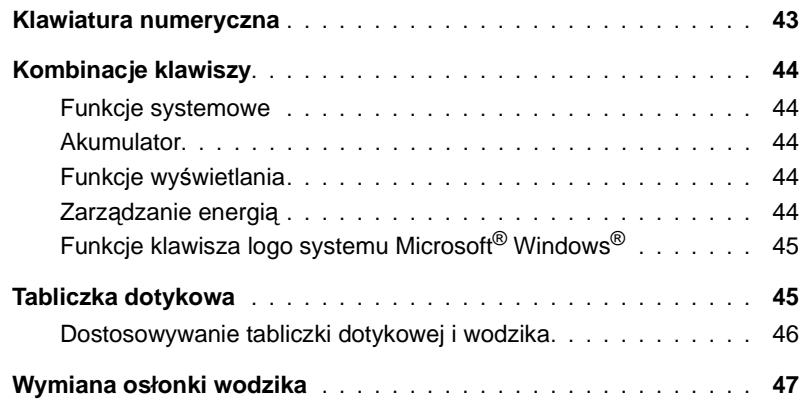

## [6 Korzystanie z wy](#page-48-0)świetlacza

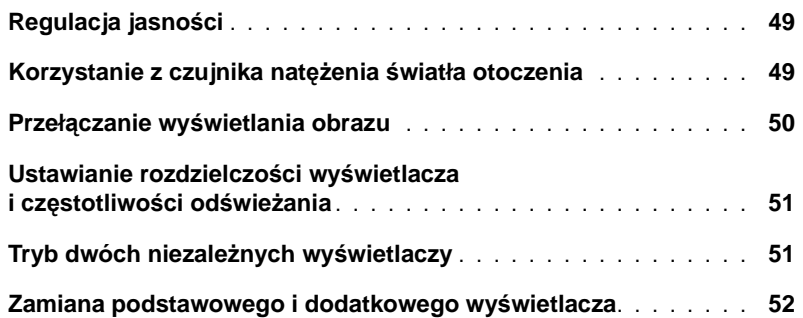

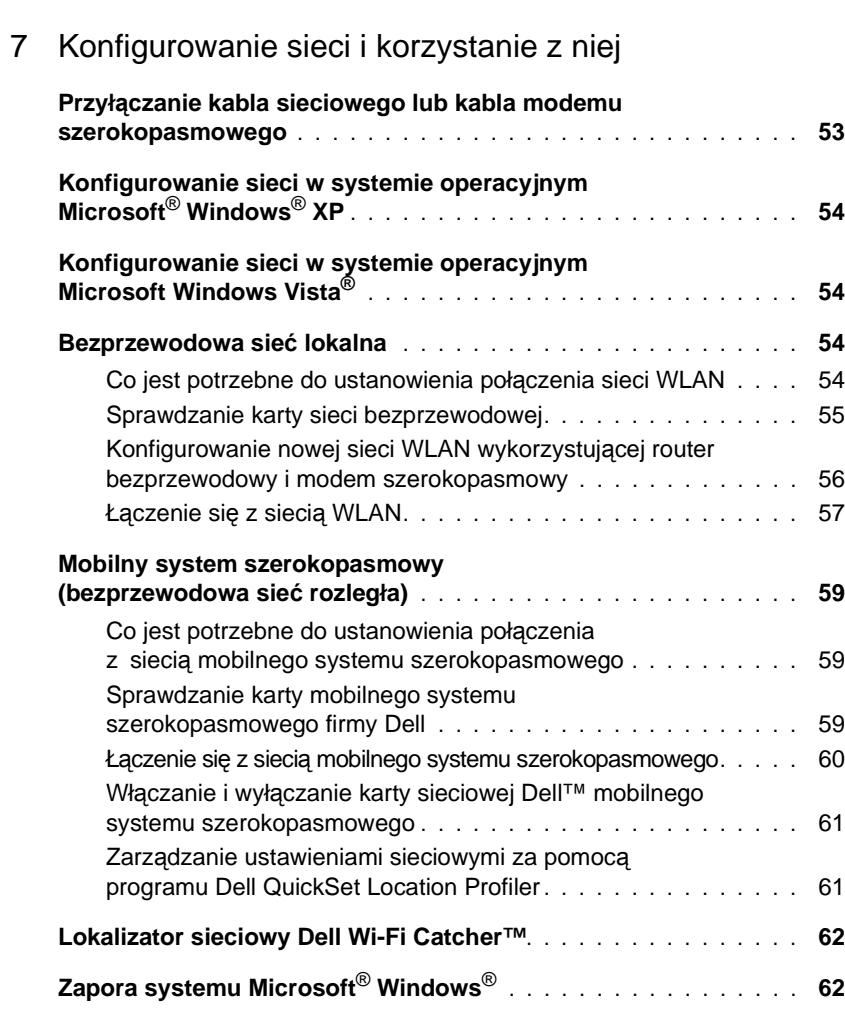

## [8 Korzystanie z multimediów](#page-62-0)

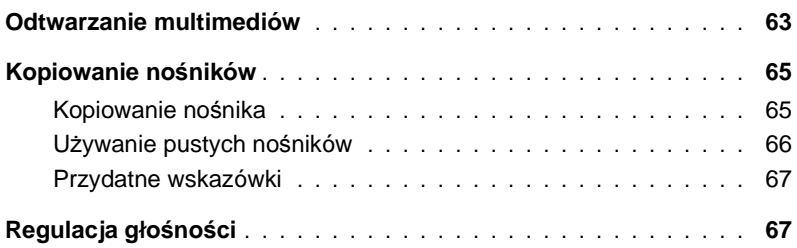

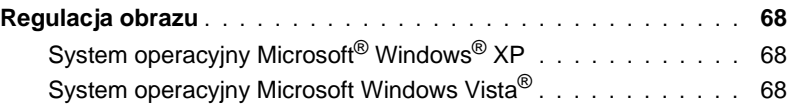

## [9 Korzystanie z kart](#page-68-0)

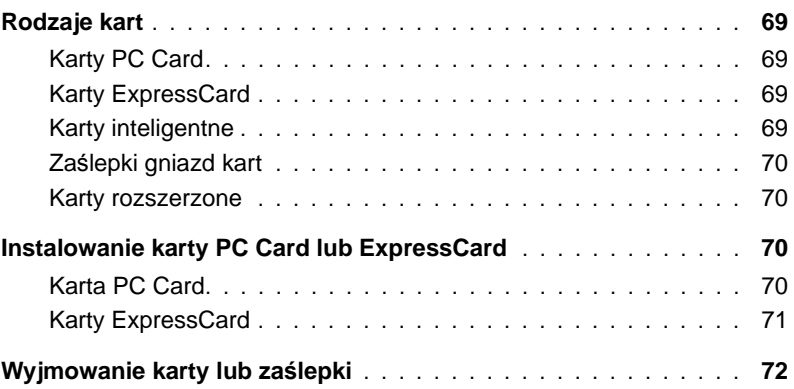

## [10 Zabezpieczanie komputera](#page-72-0)

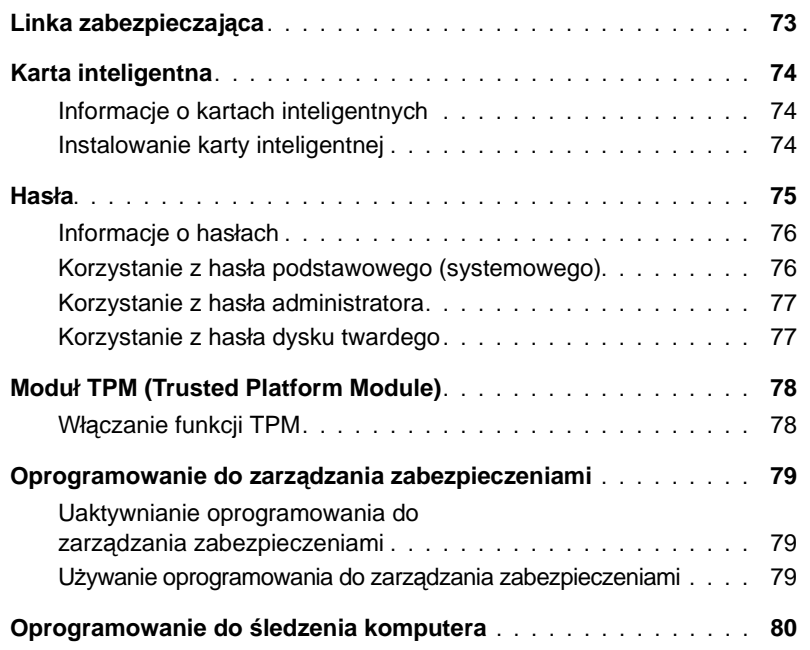

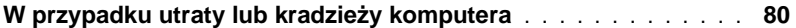

# 11 Rozwią[zywanie problemów](#page-80-0)

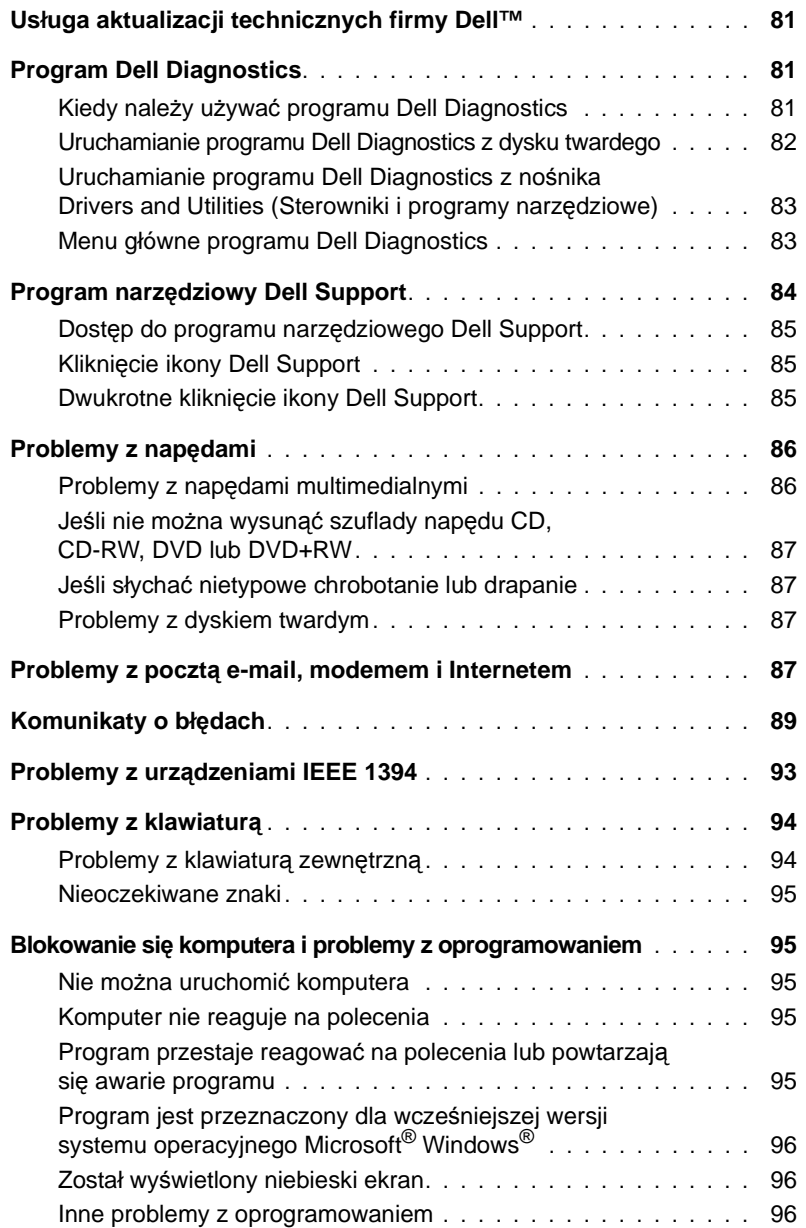

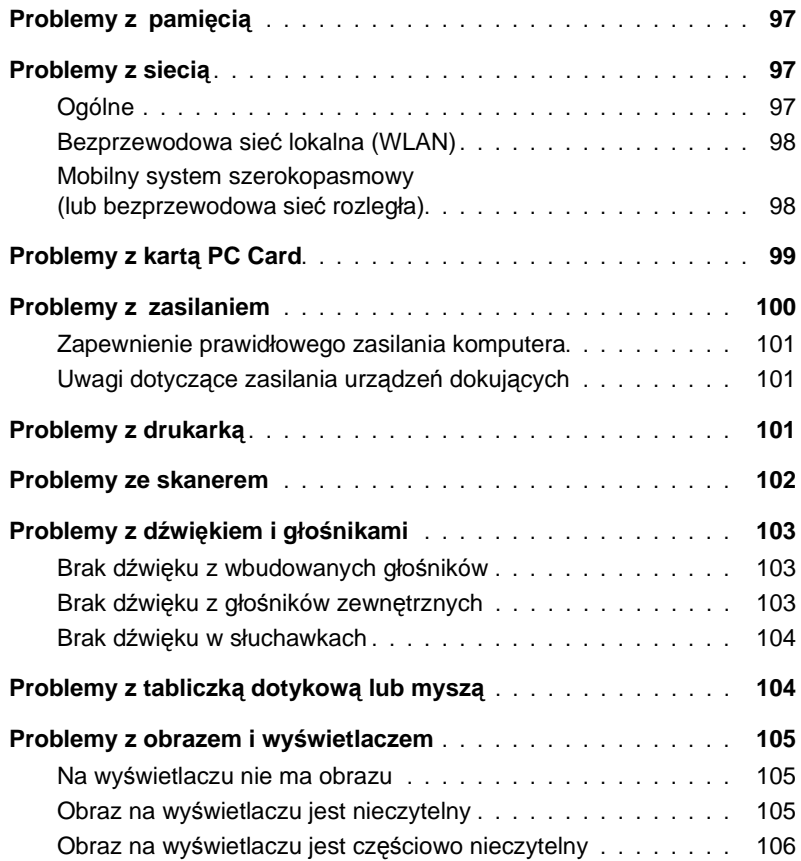

# [12 Program konfiguracji systemu](#page-106-0)

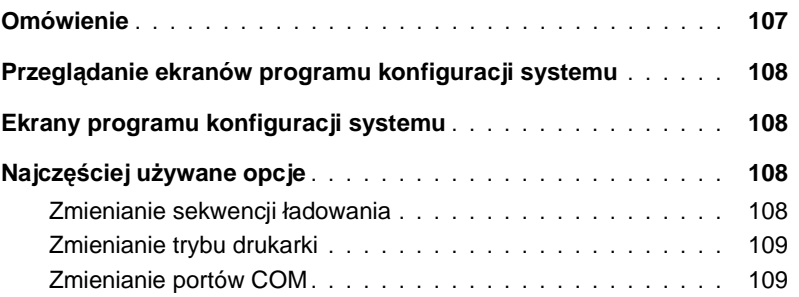

## [13 Ponowna instalacja oprogramowania](#page-110-0)

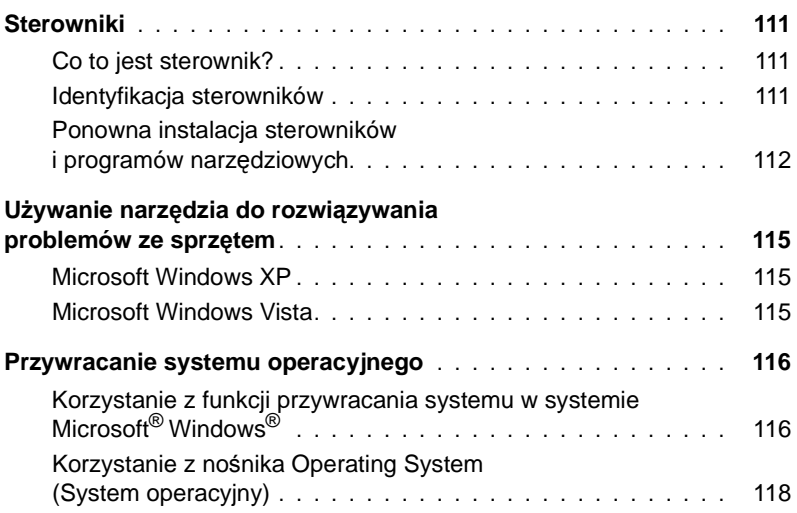

## [14 Dodawanie i wymiana podzespołów](#page-120-0)

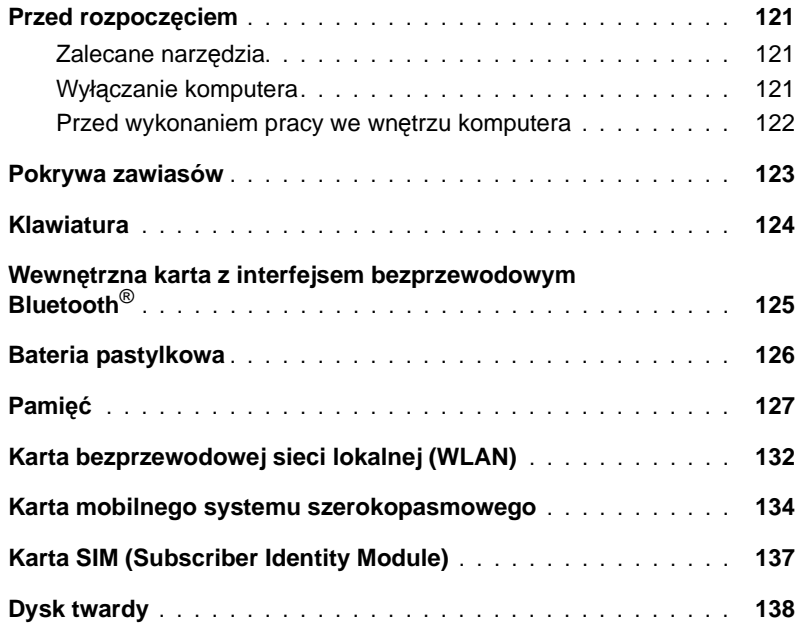

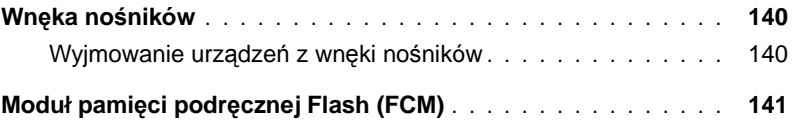

# [15 Program Dell™ QuickSet](#page-142-0)

## 16 Podróż[owanie z komputerem](#page-144-0)

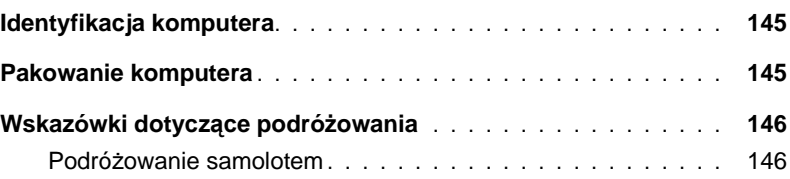

## [17 Dane techniczne](#page-146-0)

## [18 Uzyskiwanie pomocy](#page-154-0)

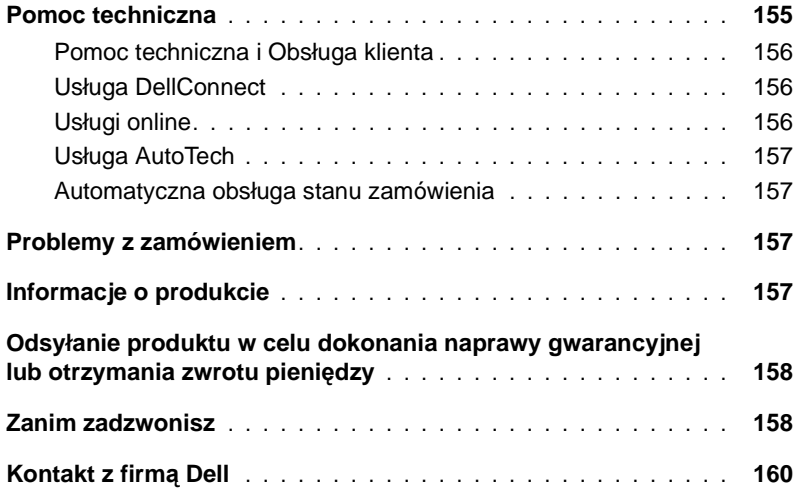

### [19 Dodatek](#page-160-0)

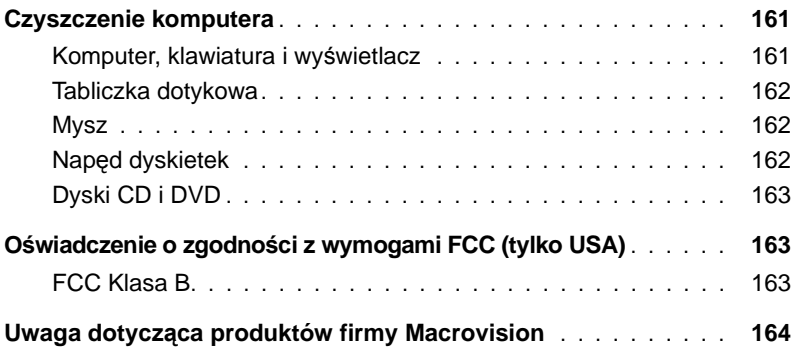

## [Glosariusz](#page-164-0)

# <span id="page-12-1"></span><span id="page-12-0"></span>**Wyszukiwanie informacji**

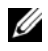

**UWAGA:** Niektóre funkcje lub nośniki są opcjonalne i mogą nie być dostarczane z zakupionym komputerem. Niektóre funkcje lub nośniki mogą być niedostępne w pewnych krajach.

**UWAGA:** Z zakupionym komputerem mogły zostać dostarczone dodatkowe informacje.

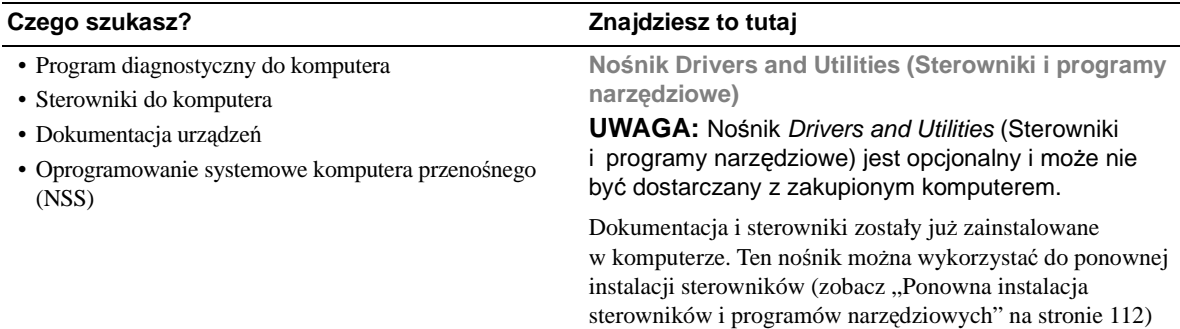

oraz do uruchamiania programu diagnostycznego Dell Diagnostics (zobacz "Program Dell Diagnostics" na [stronie 81\)](#page-80-4).

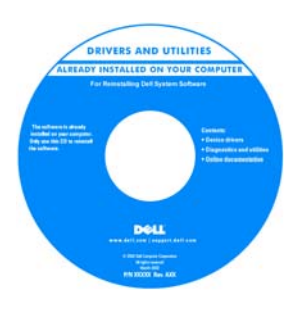

Na dysku mogą znajdować się pliki Readme, zawierające najnowsze informacje o zmianach technicznych, które zostały wprowadzone w komputerze, lub zaawansowane materiały techniczne przeznaczone dla pracowników obsługi technicznej lub doświadczonych użytkowników.

**1**

**UWAGA:** Aktualizacje sterowników i dokumentacji można znaleźć w witrynie **support.euro.dell.com**.

- Konfigurowanie komputera
- Podstawowe informacje dotyczące rozwiązywania problemów
- Uruchamianie programu Dell Diagnostics
- Otwieranie komputera

### **Czego szukasz? Znajdziesz to tutaj**

#### **Przewodnik po systemie**

**UWAGA:** Ten dokument jest opcjonalny i może nie być dostarczany z zakupionym komputerem.

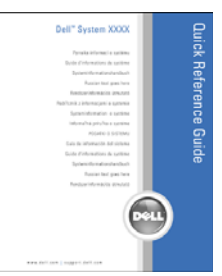

**UWAGA:** Ten dokument jest dostępny w formacie PDF w witrynie internetowej **support.euro.dell.com**.

**Przewodnik z informacjami o produkcie firmy Dell™**

- Informacje dotyczące gwarancji
- Warunki sprzedaży w Stanach Zjednoczonych
- Instrukcje dotyczące bezpieczeństwa
- Informacje dotyczące przepisów prawnych
- Informacje dotyczące ergonomii
- Umowa licencyjna dla użytkownika końcowego

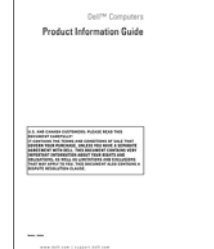

- Kod Service Tag i Kod usług ekspresowych
- Etykieta licencji Microsoft Windows

**Kod Service Tag i licencja systemu Microsoft® Windows®**

Te etykiety są umieszczone na komputerze:

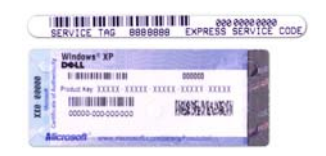

- Kod Service Tag pozwala zidentyfikować komputer podczas korzystania z witryny **support.euro.dell.com** lub kontaktowania się z działem pomocy technicznej.
- Kontaktując się z działem pomocy technicznej, należy wprowadzić Kod usług ekspresowych, aby odpowiednio przekierować połączenie.

- Rozwiązania wskazówki i porady dotyczące rozwiązywania problemów, artykuły techniczne, kursy online, często zadawane pytania
- Społeczność rozmowy online z innymi klientami firmy Dell
- Modernizacja informacje dotyczące modernizowania pamięci, dysków twardych i systemu operacyjnego
- Obsługa klienta informacje kontaktowe, o stanie zamówień i zgłoszeń serwisowych, gwarancyjne i dotyczące napraw
- Serwis i pomoc techniczna informacje o stanie zgłoszenia i historii pomocy, kontrakcie serwisowym oraz możliwość rozmowy online z pracownikiem pomocy technicznej
- Usługa Dell Technical Update (aktualizacji technicznych firmy Dell) — powiadamianie pocztą elektroniczną o aktualizacjach oprogramowania i sprzętu dla użytkowanego komputera
- Informacje techniczne dokumentacja komputera, szczegółowe informacje o konfiguracji komputera, dane techniczne produktów oraz artykuły techniczne
- Pliki do pobrania certyfikowane sterowniki, poprawki i aktualizacje oprogramowania
- Oprogramowanie systemowe komputera przenośnego (NSS, Notebook System Software) — w przypadku ponownego instalowania systemu operacyjnego na komputerze należy również ponownie zainstalować program narzędziowy NSS. Program NSS udostępnia krytyczne aktualizacje systemu operacyjnego oraz obsługę procesorów, napędów optycznych, urządzeń USB itd. Program NSS jest niezbędny do prawidłowego działania komputera firmy Dell. Oprogramowanie automatycznie wykrywa komputer i system operacyjny oraz instaluje aktualizacje odpowiednie do danej konfiguracji.
- Aktualizacje oprogramowania i wskazówki dotyczące rozwiązywania problemów — odpowiedzi na najczęściej zadawane pytania, najpopularniejsze tematy i ogólny stan środowiska przetwarzania danych

### **Czego szukasz? Znajdziesz to tutaj**

**Witryna pomocy technicznej firmy Dell support.euro.dell.com**

**UWAGA:** Aby wyświetlić odpowiednią stronę pomocy technicznej, należy wybrać swój region lub sektor biznesowy.

Aby pobrać program NSS:

- **1** Przejdź do strony **support.euro.dell.com**, wybierz swój region lub sektor biznesowy i wprowadź kod Service Tag.
- **2** Wybierz opcję **Drivers and Downloads** (Sterowniki i pliki do pobrania) i kliknij przycisk **Go** (Przejdź).
- **3** Kliknij swój system operacyjny i wyszukaj wyrażenie *Notebook System Software* (Oprogramowanie systemowe komputera przenośnego).

**UWAGA:** Interfejs użytkownika strony **support.euro.dell.com** może być nieco inny w zależności od wybranych opcji.

#### **Program narzędziowy Dell Support**

Program Dell Support jest zautomatyzowanym systemem modernizacji i powiadamiania, zainstalowanym w komputerze. Ten element pomocy technicznej oferuje skanowanie w czasie rzeczywistym stanu środowiska przetwarzania danych, aktualizację oprogramowania oraz stosowne informacje wspomagające samodzielną obsługę. Dostęp do programu Dell Support uzyskuje się przez kliknięcie ikony  $\ll$  na pasku zadań.

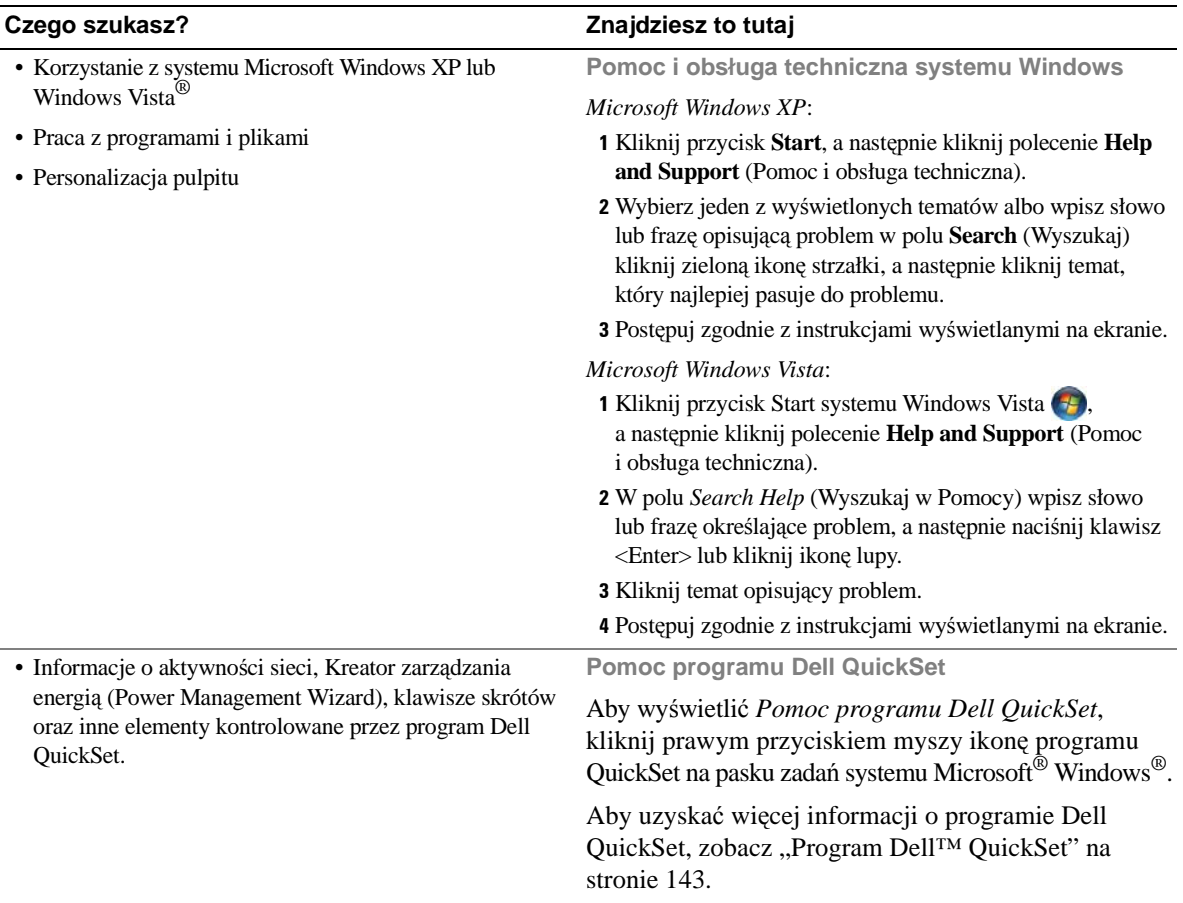

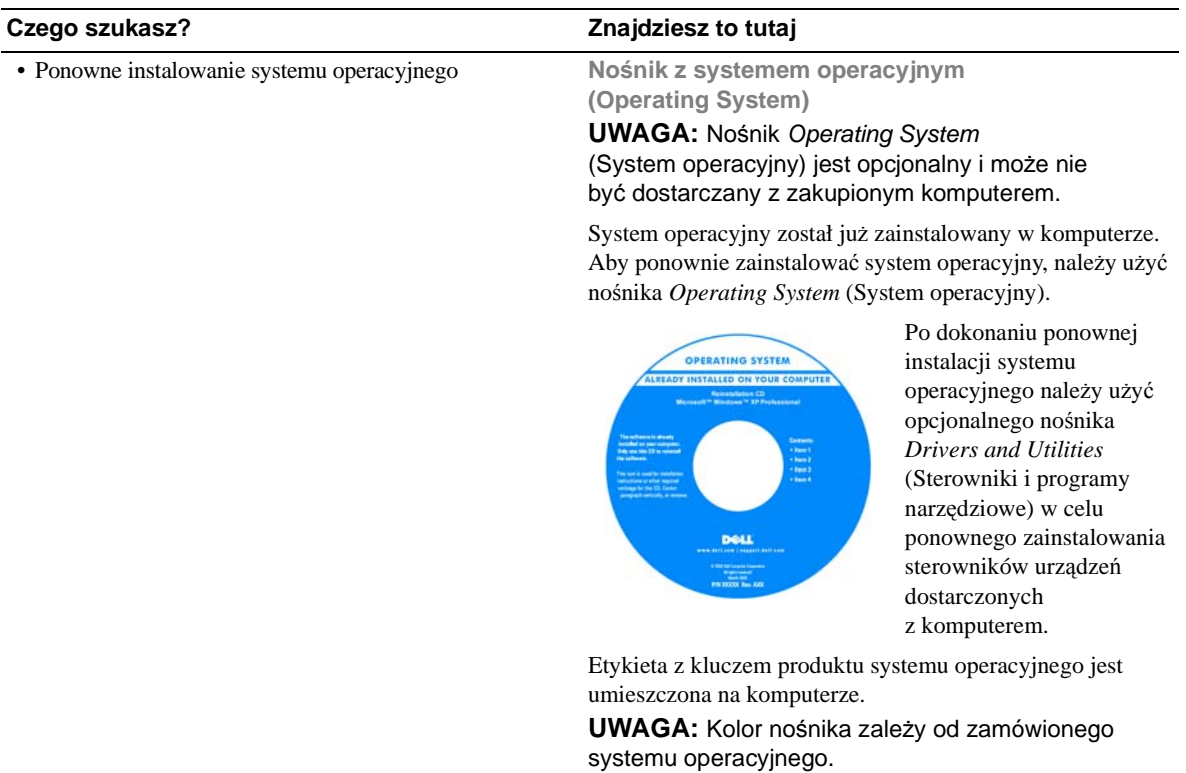

# <span id="page-18-0"></span>**Informacje o komputerze**

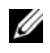

**UWAGA:** Używany komputer może wyglądać nieco inaczej niż model przedstawiony w tym dokumencie.

# <span id="page-18-1"></span>**Widok z przodu**

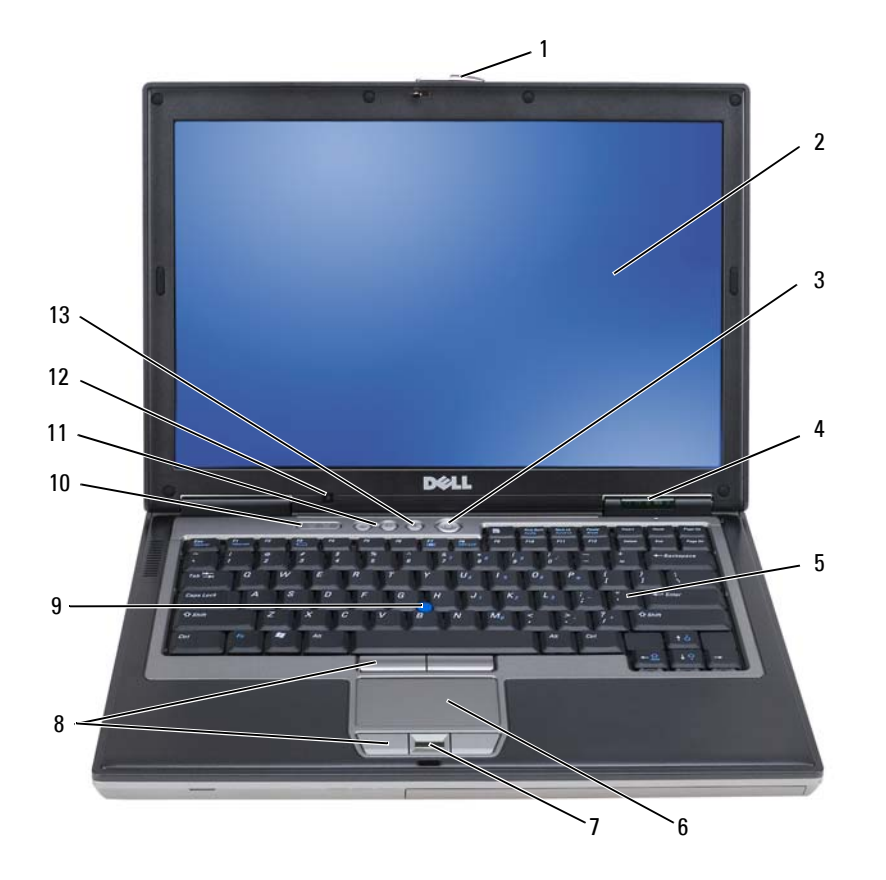

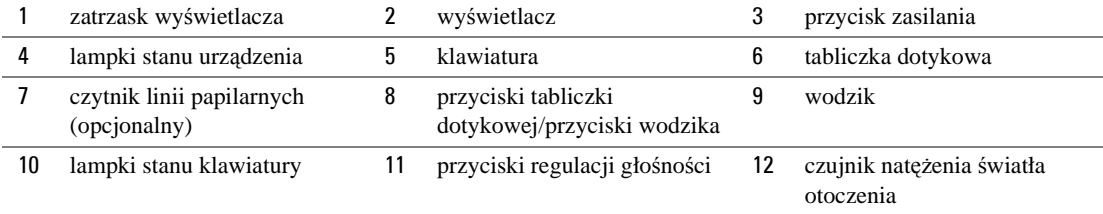

13 przycisk wyciszenia

### **LAMPKI STANU URZąDZENIA**

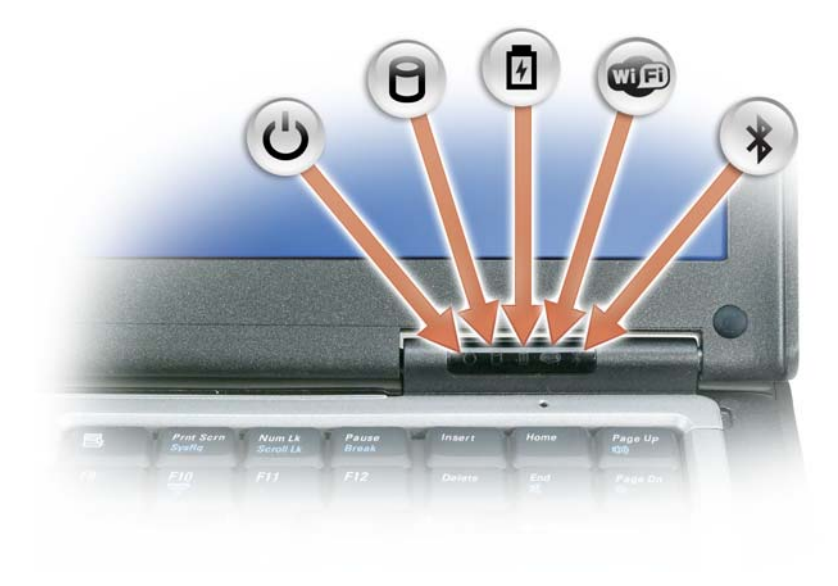

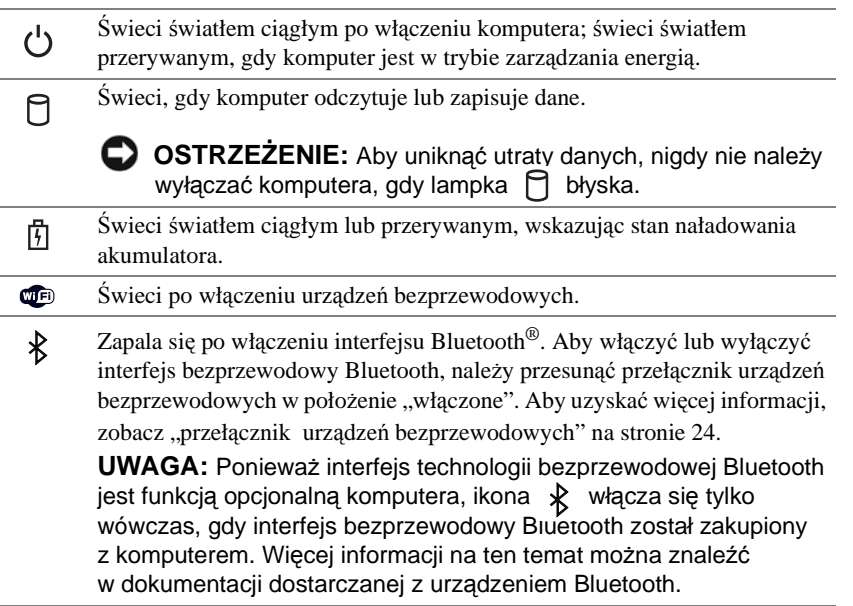

Jeśli komputer jest podłączony do gniazdka elektrycznego, lampka  $[\bar{f}]$  zachowuje się w następujący sposób:

- Świeci ciągłym zielonym światłem: Trwa ładowanie akumulatora.
- Świeci przerywanym zielonym światłem: Akumulator jest niemal całkowicie naładowany.
- Wyłączona: Akumulator jest odpowiednio naładowany (lub nie jest dostępne zewnętrzne źródło energii do ładowania akumulatora).

Jeśli komputer jest zasilany z akumulatora, lampka  $\left| \mathbf{f} \right|$  zachowuje się w następujący sposób:

- Wyłączona: Akumulator jest odpowiednio naładowany (lub komputer jest wyłączony).
- Świeci przerywanym pomarańczowym światłem: Poziom naładowania akumulatora jest niski.
- Świeci ciągłym pomarańczowym światłem: Poziom naładowania akumulatora jest krytycznie niski.

**WYŚWIETLACZ** — Aby uzyskać więcej informacji o wyświetlaczu, zobacz ["Korzystanie z wy](#page-48-3)świetlacza" na [stronie 49.](#page-48-3)

**ZATRZASK WYŚWIETLACZA —** Utrzymuje wyświetlacz w pozycji zamkniętej.

**PRZYCISK ZATRZASKU WYŚWIETLACZA —** Naciśnięcie tego przycisku zwalnia zatrzask i umożliwia otwarcie wyświetlacza.

**KLAWIATURA —** Klawiatura zawiera zarówno klawiaturę numeryczną, jak i klawisz logo Microsoft® Windows®. Aby uzyskać informacje o obsługiwanych skrótach klawiaturowych, zobacz ["Korzystanie z klawiatury" na stronie 43.](#page-42-2)

#### **LAMPKI STANU KLAWIATURY**

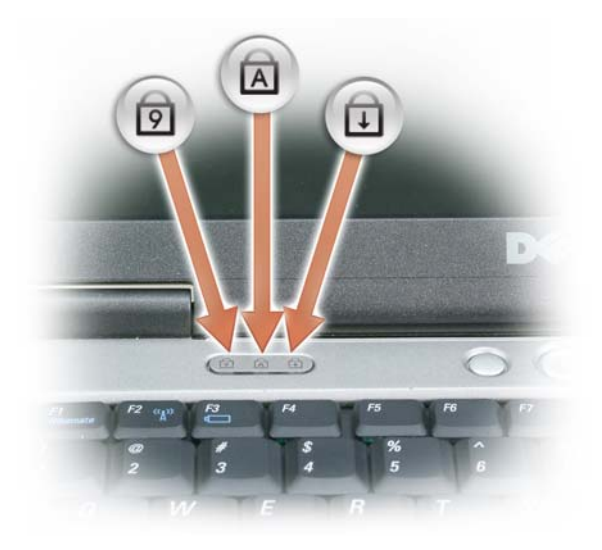

Znaczenie zielonych lampek umieszczonych nad klawiaturą jest następujące:

- Świeci po włączeniu klawiatury numerycznej (Num Lock). त्रि
- Świeci po włączeniu funkcji pisania wielkimi literami (Caps Lock). নি
- पि Świeci po włączeniu funkcji blokowania przewijania (Scroll Lock).

**PRZYCISK ZASILANIA —** Naciśnij przycisk zasilania, aby włączyć komputer albo włączyć lub wyłączyć tryb zarządzania energią.

Ο **OSTRZEŻENIE:** Aby uniknąć utraty danych, komputer należy wyłączać za pomocą funkcji zamykania systemu, a nie przez naciśnięcie przycisku zasilania.

**CZYTNIK LINII PAPILARNYCH (OPCJONALNY) —** Pomaga zabezpieczyć komputer firmy Dell™. Przesunięcie palca po czytniku umożliwia wykorzystanie unikalnych linii papilarnych do uwierzytelnienia tożsamości użytkownika. Informacje o sposobie uaktywniania i korzystania z oprogramowania do zarządzania zabezpieczeniami, które steruje czytnikiem linii papilarnych, zostały przedstawione w rozdziale "Oprogramowanie do zarządzania zabezpieczeniami" [na stronie 79](#page-78-3).

**CZUJNIK NATĘżENIA ŚWIATłA OTOCZENIA —** Wykrywa dostępne natężenie oświetlenia otoczenia i automatycznie zwiększa lub zmniejsza podświetlanie wyświetlacza w celu dostosowania jasności wyświetlacza do oświetlenia otoczenia. Naciśnij klawisz <Fn> i klawisz strzałki w lewo, aby włączyć lub wyłączyć ten czujnik ("Korzystanie z czujnika natężenia ś[wiatła otoczenia" na stronie 49\)](#page-48-4).

# <span id="page-22-0"></span>**Widok z lewej strony**

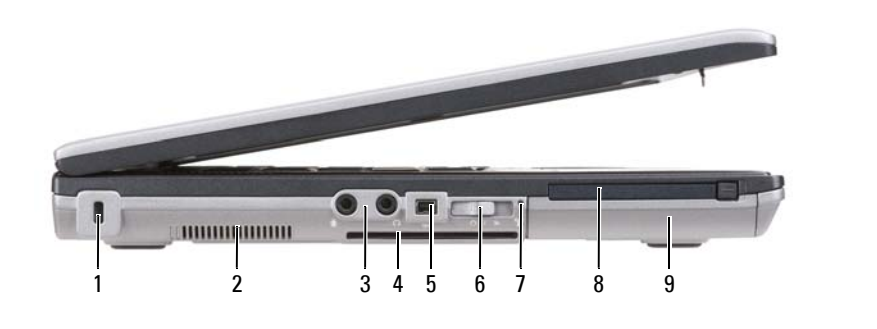

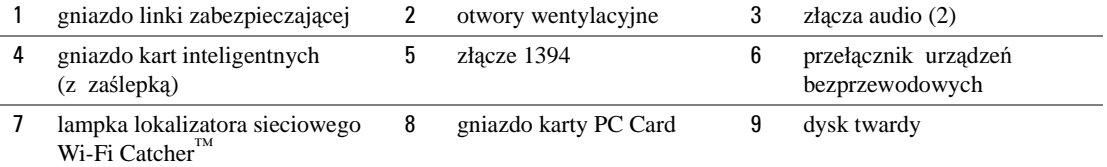

<span id="page-22-2"></span>**OTWORY WENTYLACYJNE —** Komputer wykorzystuje wewnętrzny wentylator do wytworzenia przepływu powietrza przez otwory wentylacyjne, co zapobiega jego przegrzaniu.

**PRZESTROGA: Otworów wentylacyjnych nie wolno zasłaniać, zatykać ich ani dopuszczać, aby gromadził się w nich kurz. Gdy komputer Dell jest uruchomiony, nie należy go przechowywać w miejscach o słabej wentylacji, np. w zamkniętej aktówce. Ograniczenie przepływu powietrza grozi uszkodzeniem komputera lub pożarem.** 

**UWAGA:** Komputer włącza wentylator wtedy, gdy jego temperatura nadmiernie wzrośnie. Działaniu wentylatora może towarzyszyć szum, który jest zjawiskiem normalnym i nie oznacza awarii wentylatora ani komputera.

<span id="page-22-1"></span>**GNIAZDO LINKI ZABEZPIECZAJąCEJ —** Umożliwia przymocowanie do komputera dostępnych na rynku urządzeń zabezpieczających przed kradzieżą (zobacz ["Linka zabezpieczaj](#page-72-2)ąca" na stronie 73).

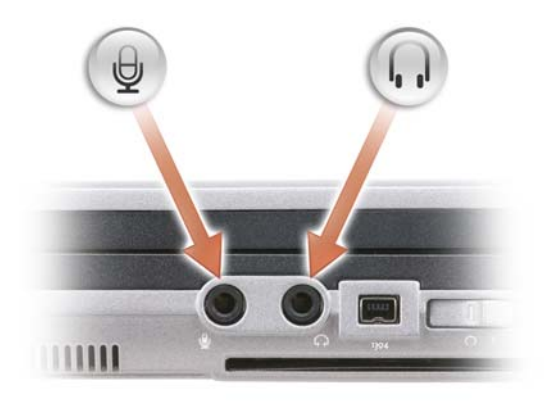

Do złącza należy podłączać słuchawki lub głośniki.

Złącze  $\Theta$  służy do podłączania mikrofonu.

<span id="page-23-1"></span>**GNIAZDO KART INTELIGENTNYCH (Z ZAŚLEPKą) —** Obsługuje jedną kartę inteligentną. Karty inteligentne mogą realizować różne funkcje, między innymi funkcje zabezpieczeń oraz magazynowania danych. Zaślepka zapobiega przedostawaniu się obcych ciał do wnętrza komputera, kiedy w gnieździe kart inteligentnych nie została zainstalowana karta inteligentna. Aby uzyskać więcej informacji i zaleceń dotyczących wyjmowania zaślepki, zobacz "Karty [inteligentne" na stronie 69](#page-68-5).

**ZłąCZE IEEE 1394 —** Łączy urządzenia obsługujące duże szybkości przesyłania danych interfejsu IEEE 1394, takie jak niektóre cyfrowe kamery wideo.

<span id="page-23-0"></span>**PRZEłąCZNIK URZąDZEŃ BEZPRZEWODOWYCH —** Kiedy zostanie uaktywniony z programu Dell QuickSet, ten przełącznik uruchamia wyszukiwanie bezprzewodowych sieci LAN (WLAN) w sąsiedztwie. Można go także wykorzystywać do szybkiego wyłączania lub włączania wszelkich urządzeń bezprzewodowych, takich jak karty WLAN i wewnętrzne karty interfejsu technologii bezprzewodowej Bluetooth (zobacz ["Lokalizator sieciowy Dell Wi-Fi](#page-61-2)  [Catcher™" na stronie 62](#page-61-2)).

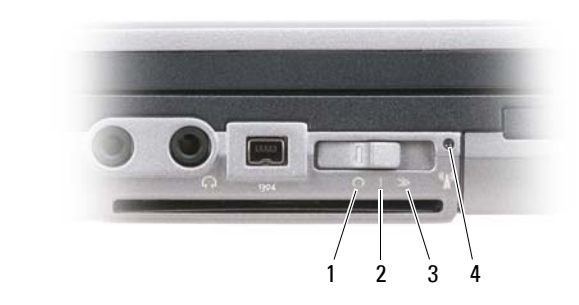

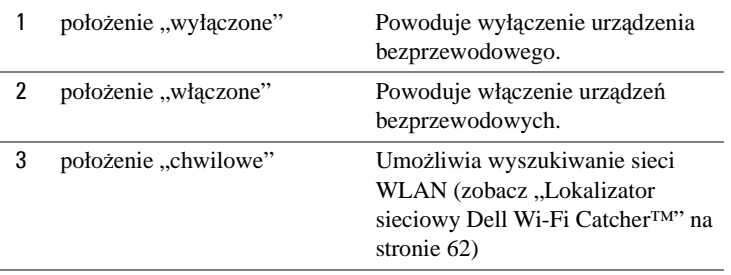

4 lampka lokalizatora sieciowego Dell Wi-Fi Catcher

<span id="page-24-0"></span>**LAMPKA LOKALIZATORA SIECIOWEGO WI-FI CATCHER™ —** Lampka ta działa w następujący sposób:

- Świeci przerywanym zielonym światłem: Trwa wyszukiwanie sieci
- Świeci ciągłym zielonym światłem: Znaleziono sieć o silnym sygnale
- Świeci ciągłym żółtym światłem: Znaleziono sieć o słabym sygnale
- Świeci przerywanym żółtym światłem: Wystąpił błąd
- Wyłączona: Nie znaleziono sygnału sieciowego

**UWAGA:** Lampka lokalizatora sieciowego Dell Wi-Fi Catcher świeci tylko wtedy, gdy komputer jest wyłączony, a w programie konfiguracji systemu włączono obsługę sieci bezprzewodowych. Lampka jest wyłączona, kiedy system operacyjny Microsoft Windows pozostaje uruchomiony.

<span id="page-24-1"></span>**GNIAZDO KARTY PC CARD —** Obsługuje jedną kartę PC Card, taką jak modem lub karta sieciowa. Komputer jest dostarczany z zaślepką umieszczoną w gnieździe, która zapobiega przedostawaniu się obcych ciał do wnętrza komputera, kiedy karta nie jest zainstalowana (zobacz ["Rodzaje kart" na stronie 69](#page-68-6)).

<span id="page-24-2"></span>**DYSK TWARDY —** Służy do przechowywania oprogramowania i danych.

# <span id="page-25-0"></span>**Widok z prawej strony**

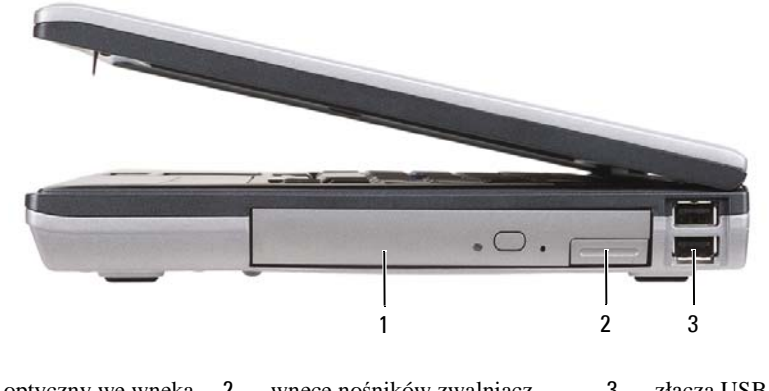

1 napęd optyczny we wnę[ka](#page-25-2)  noś[ników](#page-25-2)

2 wnęce nośników [zwalniacz](#page-25-3)  [zatrzasku urz](#page-25-3)ądzenia

3 złą[cza USB](#page-25-4) (2)

<span id="page-25-2"></span>**WNĘKA NOŚNIKÓW —** Obsługuje napęd dyskietek lub napęd optyczny, drugi akumulator, drugi dysk twardy lub moduł podróżny Dell TravelLite™ (zobacz ["Korzystanie z multimediów" na stronie 63\)](#page-62-2).

<span id="page-25-3"></span>**ZWALNIACZ ZATRZASKU URZąDZENIA —** Naciśnij zwalniacz zatrzasku w celu wysunięcia dowolnego urządzenia zainstalowanego we wnęce nośników.

### <span id="page-25-4"></span>**ZłąCZA USB**

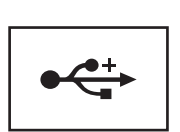

Służą do podłączania urządzeń USB, takich jak mysz, klawiatura lub drukarka.

# <span id="page-25-1"></span>**Widok z tyłu**

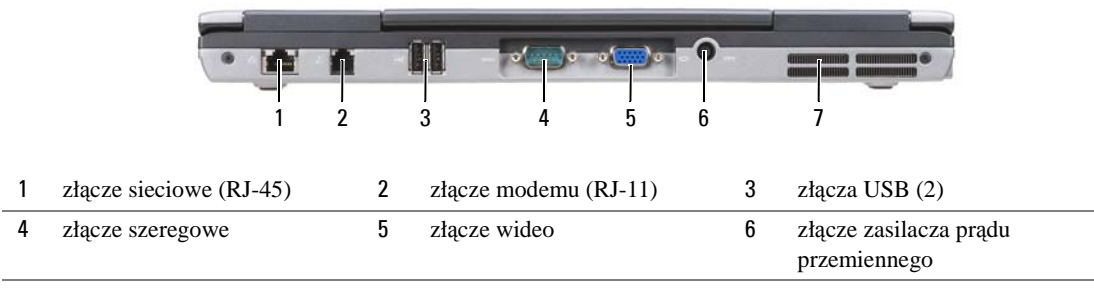

7 [otwory wentylacyjne](#page-27-1)

**PRZESTROGA: Otworów wentylacyjnych nie wolno zasłaniać, zatykać ich ani dopuszczać, aby gromadził się w nich kurz. Gdy komputer jest uruchomiony, nie należy go przechowywać w miejscach o słabej wentylacji, np. w zamkniętej aktówce. Ograniczenie przepływu powietrza grozi uszkodzeniem komputera lub pożarem.**

### <span id="page-26-0"></span>**ZłąCZE SIECIOWE (RJ-45)**

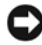

**OSTRZEŻENIE:** Złącze sieciowe jest nieco większe od złącza modemowego. Aby uniknąć uszkodzenia komputera, nie należy podłączać kabla telefonicznego do złącza sieciowego.

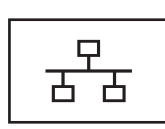

Umożliwia podłączenie komputera do sieci. Dwie lampki umieszczone obok złączy wskazują stan połączenia oraz jego aktywność w przypadku kablowych połączeń sieciowych.

Informacje dotyczące korzystania z karty sieciowej znajdują się w dokumentacji karty sieciowej dostarczonej z komputerem.

### <span id="page-26-1"></span>**ZłąCZE MODEMU (RJ-11)**

[stronie 13\)](#page-12-1).

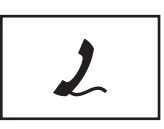

Służy do przyłączenia linii telefonicznej bezpośrednio do złącza modemu.

Informacje dotyczące korzystania z modemu można znaleźć w elektronicznej dokumentacji modemu dostarczonej

z komputerem (zobacz "Wyszukiwanie informacji" na

<span id="page-26-2"></span>**ZłąCZA USB**

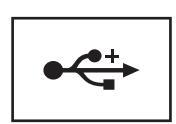

Służy do podłączania urządzeń USB, takich jak mysz, klawiatura lub drukarka.

### <span id="page-26-3"></span>**ZłąCZE SZEREGOWE**

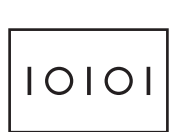

Służy do podłączania takich urządzeń szeregowych, jak mysz lub urządzenia przenośne.

#### <span id="page-26-4"></span>**ZłąCZE WIDEO**

Służy do przyłączania urządzeń wideo, takich jak monitor.

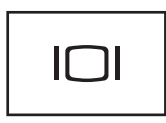

#### <span id="page-27-0"></span>**ZłąCZE ZASILACZA PRąDU PRZEMIENNEGO**

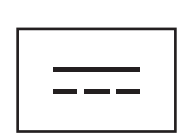

Umożliwia podłączenie zasilacza prądu przemiennego do komputera.

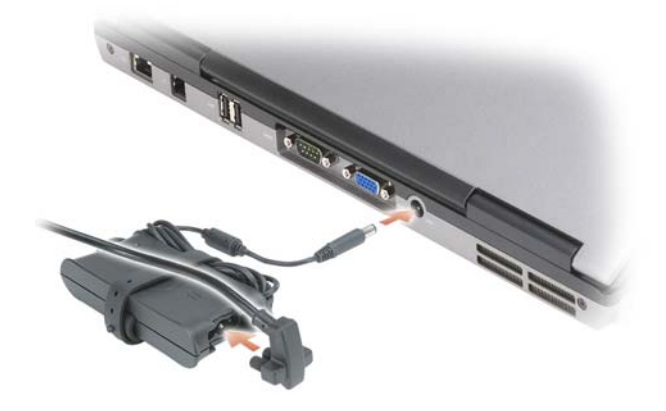

Zasilacz przetwarza prąd przemienny na prąd stały, wymagany do zasilania komputera. Zasilacz można podłączyć do komputera niezależnie od tego, czy jest on włączony.

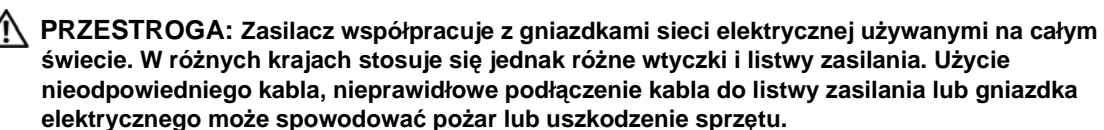

**OSTRZEŻENIE:** Odłączając zasilacz od komputera, należy chwytać za wtyczkę kabla, nie za sam kabel, i ciągnąć zdecydowanie, ale delikatnie, aby nie uszkodzić kabla. Owijając kabel zasilacza prądu przemiennego, należy dopasować zwoje do kąta złącza w zasilaczu, aby uniknąć uszkodzenia kabla.

<span id="page-27-1"></span>**OTWORY WENTYLACYJNE —** Komputer wykorzystuje wewnętrzny wentylator do wytworzenia przepływu powietrza przez otwory wentylacyjne, co zapobiega jego przegrzaniu.

**PRZESTROGA: Otworów wentylacyjnych nie wolno zasłaniać, zatykać ich ani dopuszczać, aby gromadził się w nich kurz. Gdy komputer jest uruchomiony, nie należy go przechowywać w miejscach o słabej wentylacji, np. w zamkniętej aktówce. Ograniczenie przepływu powietrza grozi uszkodzeniem komputera lub pożarem.**

# <span id="page-28-0"></span>**Widok z dołu**

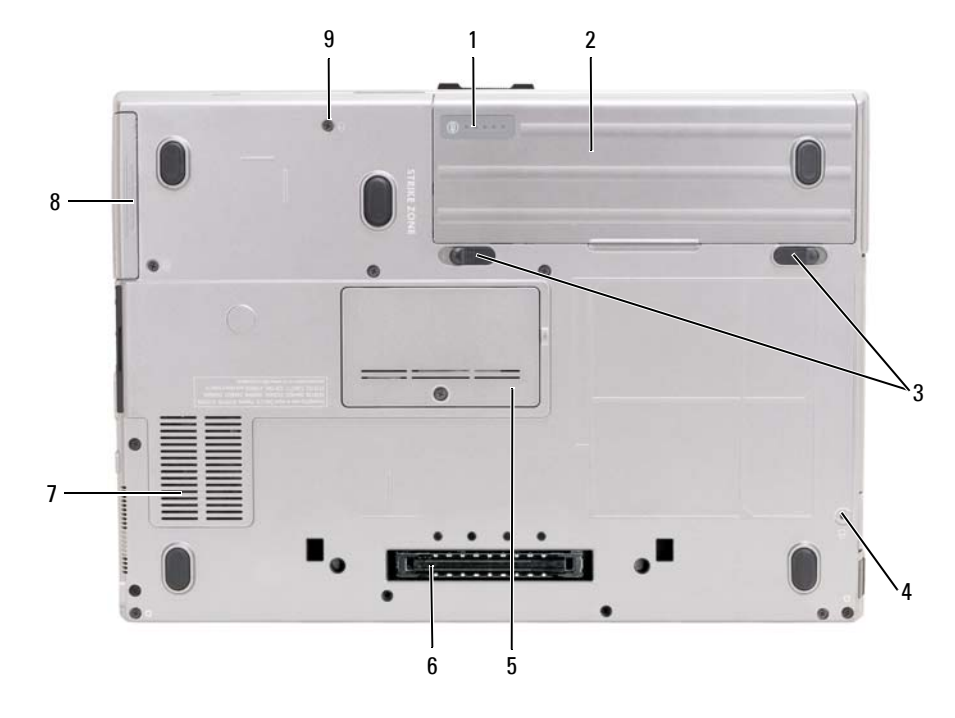

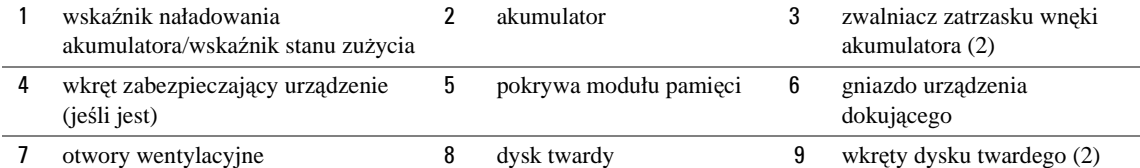

<span id="page-28-1"></span>**WSKAźNIK NAłADOWANIA AKUMULATORA/WSKAźNIK STANU ZUżYCIA —** Informuje o poziomie naładowania akumulatora (zobacz ["Sprawdzanie poziomu naładowania akumulatora" na stronie 36\)](#page-35-3).

<span id="page-28-2"></span>**AKUMULATOR —** Gdy jest zainstalowany akumulator, można używać komputera bez konieczności podłączania go do gniazdka elektrycznego (zobacz ["Korzystanie z akumulatora" na stronie 35\)](#page-34-2).

<span id="page-28-3"></span>**ZWALNIACZ ZATRZASKU WNĘKI AKUMULATORA —** Zwalnia akumulator (aby uzyskać odpowiednie instrukcje, zobacz ["Wymiana akumulatora" na stronie 40](#page-39-3)).

<span id="page-28-4"></span>**WKRĘT ZABEZPIECZAJąCY URZąDZENIE —** Jeśli znajduje się w komputerze, mocuje takie urządzenia jak napęd optyczny.

<span id="page-28-5"></span>**GNIAZDO URZąDZENIA DOKUJąCEGO —** Umożliwia podłączenie komputera do urządzenia dokującego. Więcej informacji na ten temat można znaleźć w dokumentacji Dell dostarczonej z urządzeniem dokującym.

<span id="page-29-0"></span>**POKRYWA MODUłU PAMIĘCI —** Zakrywa wnękę, w której znajduje się drugie złącze modułów pamięci (DIMM B). Aby uzyskać więcej informacji, (zobacz "Pamięć[" na stronie 127](#page-126-1)).

<span id="page-29-1"></span>**OTWORY WENTYLACYJNE —** Komputer używa wewnętrznego wentylatora do wytworzenia przepływu powietrza przez otwory wentylacyjne, co zapobiega jego przegrzaniu.

<span id="page-29-2"></span>**WKRĘTY DYSKU TWARDEGO —** Mocują dysk twardy.

# <span id="page-30-0"></span>**Przenoszenie informacji do nowego komputera**

Kreatory zawarte w systemie operacyjnym można wykorzystać, aby ułatwić przeniesienie plików i innych danych z jednego komputera do drugiego. W celu uzyskania instrukcji należy zapoznać się z zamieszczonymi niżej instrukcjami dla systemu operacyjnego zainstalowanego w danym komputerze.

# <span id="page-30-1"></span>**Microsoft® Windows® XP**

System operacyjny Microsoft Windows XP zawiera program Kreator transferu ustawień i plików, służący do przenoszenia danych z komputera źródłowego do nowego komputera. Przenosić można następujące rodzaje danych:

- Wiadomości e-mail
- Ustawienia pasków narzędziowych
- Rozmiary okien
- Zakładki internetowe

Dane na nowy komputer można przenosić przez sieć, połączenie szeregowe lub na takim wymiennym nośniku, jak zapisywalny dysk CD.

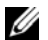

 **UWAGA:** Informacje ze starego komputera do nowego można przenieść, podłączając bezpośrednio kabel szeregowy do portów wejścia/wyjścia (we/wy) tych dwóch komputerów. Aby przesłać dane przez łącze szeregowe, należy przejść do programu narzędziowego Network Connections (Połączenia sieciowe) w Panelu sterowania i wykonać dodatkowe czynności konfiguracyjne, takie jak skonfigurowanie połączenia zaawansowanego i wyznaczenie komputera hosta oraz komputera gościa.

Instrukcje dotyczące konfigurowania bezpośredniego połączenia kablowego między dwoma komputerami można znaleźć w artykule Bazy wiedzy firmy Microsoft nr 305621, zatytułowanym *How to Set Up a Direct Cable Connection Between Two Computers in Windows XP* (Jak skonfigurować połączenie kablowe między dwoma komputerami pracującymi w systemie Windows XP).

Aby przenieść informacje na nowy komputer, należy uruchomić program Kreator transferu plików i ustawień. W tym celu można skorzystać z opcjonalnego nośnika *Operating System* (System operacyjny) albo utworzyć dysk kreatora zawierający program narzędziowy Kreator transferu plików i ustawień.

### <span id="page-31-0"></span>**Uruchamianie programu Kreator transferu plików i ustawień przy użyciu nośnika z systemem operacyjnym**

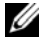

**UWAGA:** Ta procedura wymaga nośnika *Operating System* (System operacyjny). Ten nośnik jest opcjonalny i może nie być dostarczany ze wszystkimi komputerami.

Aby przygotować nowy komputer do transferu plików:

- **1** Uruchom program **Files and Settings Transfer Wizard** (Kreator transferu plików i ustawień).
- **2** Na ekranie powitalnym **Files and Settings Transfer Wizard** (Kreatora transferu plików i ustawień) kliknij przycisk **Next** (Dalej).
- **3** Na ekranie **Which computer is this?** (Który to komputer?) kliknij opcję **New computer** (Nowy komputer), a następnie kliknij przycisk **Next** (Dalej).
- **4** Na ekranie **Do you have a Windows XP CD?** (Czy masz dysk CD systemu Windows XP?) kliknij opcję **I will use the wizard from the Windows XP CD** (Użyję kreatora z dysku CD systemu Windows XP), a następnie kliknij przycisk **Next** (Dalej).
- **5** Gdy zostanie wyświetlony ekran **Now go to your old computer** (Przejdź teraz do starego komputera), przejdź do komputera źródłowego. Na razie *nie klikaj* przycisku **Next** (Dalej).

Aby skopiować dane ze starego komputera:

- **1** Do starego komputera włóż nośnik *Operating System* (System operacyjny) z systemem Windows XP.
- **2** Na ekranie **Welcome to Microsoft Windows XP** (System Microsoft Windows XP Zapraszamy!) kliknij opcję **Perform additional tasks** (Wykonaj zadania dodatkowe).
- **3** W obszarze **What do you want to do?** (Co chcesz zrobić?) kliknij opcję **Transfer files and settings** (Transferuj pliki i ustawienia).
- **4** Na ekranie powitalnym **Files and Settings Transfer Wizard** (Kreatora transferu plików i ustawień) kliknij przycisk **Next** (Dalej).
- **5** Na ekranie **Which computer is this?** (Który to komputer?) kliknij opcję **Old Computer** (Stary komputer), a następnie kliknij przycisk **Next** (Dalej).
- **6** Na ekranie **Select a transfer method** (Wybierz metodę transferu) kliknij preferowaną metodę transferu.
- **7** Na ekranie **What do you want to transfer?** (Co chcesz transferować?) wybierz elementy, które chcesz przenieść, a następnie kliknij przycisk **Next** (Dalej).

Po skopiowaniu informacji zostanie wyświetlony ekran **Completing the Collection Phase** (Kończenie fazy zbierania).

**8** Kliknij przycisk **Finish** (Zakończ).

Aby przenieść dane na nowy komputer:

- **1** Na ekranie **Now go to your old computer** (Teraz przejdź do starego komputera) na nowym komputerze kliknij przycisk **Next** (Dalej).
- **2** Na ekranie **Where are the files and settings?** (Gdzie są pliki i ustawienia?) wskaż wybraną wcześniej metodę transferowania ustawień i plików, a następnie kliknij przycisk **Next** (Dalej).

Kreator odczyta zebrane pliki i ustawienia oraz zastosuje je do nowego komputera.

Po zastosowaniu wszystkich plików i ustawień zostanie wyświetlony ekran **Finished** (Gotowe).

**3** Kliknij przycisk **Finished** (Gotowe) i uruchom ponownie komputer.

### <span id="page-32-0"></span>**Uruchamianie programu Kreator transferu plików i ustawień bez użycia nośnika z systemem operacyjnym**

Aby uruchomić program Kreator transferu plików i ustawień bez nośnika *Operating System* (System operacyjny), należy utworzyć dysk kreatora, który umożliwi utworzenie obrazu kopii zapasowej na nośniku wymiennym.

W celu utworzenia dysku kreatora należy wykonać następujące czynności na nowym komputerze z systemem Windows XP:

- **1** Kliknij **Start**→ **Files and Settings Transfer Wizard** (Kreator transferu plików i ustawień).
- **2** Na ekranie powitalnym **Files and Settings Transfer Wizard** (Kreatora transferu plików i ustawień) kliknij przycisk **Next** (Dalej).
- **3** Na ekranie **Which computer is this?** (Który to komputer?) kliknij **New Computer** (Nowy komputer)→ **Next** (Dalej).
- **4** Na ekranie **Do you have a Windows XP CD?** (Czy masz dysk CD systemu Windows XP?) kliknij **I want to create a Wizard Disk in the following drive** (Chcę utworzyć dysk kreatora w następującej stacji dysków)→ **Next** (Dalej).
- **5** Włóż nośnik wymienny, na przykład dyskietkę lub zapisywalny dysk CD, a następnie kliknij przycisk **OK**.
- **6** Po zakończeniu tworzenia dysku i wyświetleniu komunikatu Now go to your old computer (Przejdź teraz do starego komputera) *nie klikaj* na razie przycisku **Next** (Dalej).
- **7** Przejdź do starego komputera.

Aby skopiować dane ze starego komputera:

- **1** Do starego komputera włóż dysk kreatora.
- **2** Kliknij **Start**→ **Run** (Uruchom).
- **3** W polu **Open** (Otwórz) w oknie **Run** (Uruchamianie) odszukaj program **fastwiz** na odpowiednim nośniku wymiennym i kliknij przycisk **OK**.
- **4** Na ekranie powitalnym **Files and Settings Transfer Wizard** (Kreatora transferu plików i ustawień) kliknij przycisk **Next** (Dalej).
- **5** Na ekranie **Which computer is this?** (Który to komputer?) kliknij **Old Computer** (Stary komputer)→ **Next** (Dalej).
- **6** Na ekranie **Select a transfer method** (Wybierz metodę transferu) kliknij preferowaną metodę transferu.
- **7** Na ekranie **What do you want to transfer?** (Co chcesz transferować?) wybierz elementy, które chcesz przenieść, a następnie kliknij przycisk **Next** (Dalej).

Po skopiowaniu informacji zostanie wyświetlony ekran **Completing the Collection Phase** (Kończenie fazy zbierania).

**8** Kliknij przycisk **Finish** (Zakończ).

Aby przenieść dane na nowy komputer:

- **1** Na ekranie **Now go to your old computer** (Teraz przejdź do starego komputera) na nowym komputerze kliknij przycisk **Next** (Dalej).
- **2** Na ekranie **Where are the files and settings?** (Gdzie są pliki i ustawienia?) wskaż wybraną wcześniej metodę transferowania ustawień i plików, a następnie kliknij przycisk **Next** (Dalej). Postępuj zgodnie z instrukcjami wyświetlanymi na ekranie.

Kreator odczyta zebrane pliki i ustawienia oraz zastosuje je do nowego komputera.

Po zastosowaniu wszystkich plików i ustawień zostanie wyświetlony ekran **Finished** (Gotowe).

- **3** Kliknij przycisk **Finished** (Gotowe) i uruchom ponownie komputer.
- **UWAGA:** Aby uzyskać więcej informacji o tej procedurze, należy w witrynie **support.euro.dell.com** wyszukać dokument nr PA1089586, zatytułowany *How Do I Transfer Files From My Old Computer to My New Dell Computer Using the Microsoft® Windows®XP Operating System?* (Jak przenieść pliki ze starego komputera na nowy komputer firmy Dell przy użyciu systemu Microsoft® Windows® XP?).

**UWAGA:** W niektórych krajach dostęp do dokumentu Bazy wiedzy firmy Dell™ może nie być możliwy.

# <span id="page-33-0"></span>**Microsoft Windows Vista®**

### <span id="page-33-1"></span>**Easy Transfer Cable (Kabel do łatwego transferu) dla systemu Windows Vista**

- **1** Włóż nośnik Easy Transfer Cable for Windows Vista Application Software (Oprogramowanie kabla łatwego transferu dla Windows Vista) do komputera, z którego zamierzasz transferować dane.
- **2** Wykonuj instrukcje wyświetlane na ekranie do momentu, gdy program zażąda podłączenia kabla transferowego.
- **3** Podłącz kabel transferowy do komputera źródłowego.

Program zażąda wybrania opcji urządzenia.

**4** Kontynuuj do chwili, gdy program zażąda podłączenia drugiego końca kabla transferowego do komputera docelowego.

Ekran wskazuje, że połączenie zostało nawiązane.

- **5** Wykonuj polecenia wyświetlane na ekranie komputera, z którego są transferowane dane, aby wybrać ustawienia i pliki do transferu.
- **6** Zostanie wyświetlony ekran wskazujący gotowość do transferu plików.
- **7** Obserwuj postęp transferu na komputerze docelowym i poczekaj na informację o zakończeniu transferu.
- **8** Wybierz opcję **Close** (Zamknij).

Program zażąda ponownego uruchomienia komputera.

**9** Wybierz opcję **Yes** (Tak).

Komputer zostanie ponownie uruchomiony, a transfer ukończony.

# <span id="page-34-2"></span><span id="page-34-0"></span>**Korzystanie z akumulatora**

# <span id="page-34-1"></span>**Wydajność akumulatora**

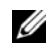

**UWAGA:** Informacje na temat gwarancji firmy Dell dla komputera znajdują się w *Przewodniku z informacjami o produkcie* lub w oddzielnym drukowanym dokumencie gwarancji, dostarczonym z komputerem.

Podczas korzystania z komputera przenośnego Dell™ powinien być w nim zawsze zainstalowany główny akumulator. Pozwala to osiągnąć optymalną wydajność komputera i chroni przed utratą ustawień systemu BIOS. Akumulator umieszczony we wnęce akumulatora stanowi standardowe wyposażenie komputera.

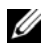

**UWAGA:** Ponieważ akumulator może nie być całkowicie naładowany, przy pierwszym użyciu nowego komputera należy podłączyć komputer do gniazdka elektrycznego za pośrednictwem zasilacza. Zaleca się używanie komputera podłączonego do zasilacza do chwili całkowitego naładowania akumulatora. W celu sprawdzenia poziomu poziom naładowania akumulatora należy sprawdzić stan Miernika energii w oknie Power Options (Opcje zasilania). Aby uzyskać więcej informacji (zobacz "Uzyskiwanie dostę[pu do okna Power Options Properties \(Wła](#page-39-0)ściwości: [Opcje zasilania\)" na stronie 40\)](#page-39-0).

Czas pracy akumulatora zależy od warunków użytkowania. We wnęce nośników można zainstalować opcjonalny drugi akumulator, co znacznie wydłuża czas pracy.

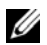

**UWAGA:** Czas pracy akumulatora (czas, przez który akumulator przechowuje ładunek elektryczny) skraca się w miarę użytkowania komputera. W zależności od tego, jak często i w jakich warunkach korzysta się z akumulatora, w okresie użytkowania komputera może zaistnieć potrzeba zakupu nowego akumulatora.

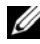

**UWAGA:** Firma Dell zaleca, aby przed wykonaniem zapisu na dysk CD lub DVD podłączyć komputer do gniazdka elektrycznego.

Czas pracy akumulatora może znacznie skrócić częste wykonywanie niektórych operacji, takich jak:

- Korzystanie z napędów optycznych.
- Korzystanie z urządzeń komunikacji bezprzewodowej, kart PC Card, multimedialnych kart pamięci lub urządzeń USB.
- Ustawienie wysokiej jasności wyświetlacza, używanie trójwymiarowych wygaszaczy ekranu lub innych programów o dużym zapotrzebowaniu na energię, jak skomplikowane aplikacje obsługujące grafikę trójwymiarową.

• Praca z komputerem w trybie maksymalnej wydajności Aby uzyskać informacje na temat dostępu do okna Power Options Properties (Właściwości: Opcje zasilania) systemu Windows lub do programu Dell QuickSet, z których można skorzystać w celu skonfigurowania ustawień zarządzania energią, zobacz ["Konfigurowanie ustawie](#page-38-1)ń zarządzania energią" na stronie 39.

Przed włożeniem akumulatora do komputera należy sprawdzić poziom jego naładowania. Można również tak ustawić opcje zarządzania energią, aby użytkownik był ostrzegany, gdy [poziom naładowania akumulatora](#page-36-1)  [jest niski.](#page-36-1)

**PRZESTROGA: Użycie nieodpowiedniego akumulatora może zwiększyć zagrożenie pożarem lub wybuchem. Należy stosować tylko zgodne akumulatory zakupione w firmie Dell. Akumulator jest przeznaczony do pracy z komputerem firmy Dell. W opisywanym urządzeniu nie należy stosować akumulatorów z innych komputerów.** 

**PRZESTROGA: Zużytych akumulatorów nie wolno wyrzucać razem z odpadami z gospodarstw domowych. Kiedy ładowanie akumulatora nie będzie już możliwe, należy skontaktować się z lokalnym punktem utylizacji odpadów lub wydziałem ochrony środowiska, aby uzyskać informacje dotyczące sposobu utylizacji akumulatorów litowo-jonowych. Zobacz "Utylizacja akumulatorów" w** *Przewodniku z informacjami o produkcie***.**

**PRZESTROGA: Niewłaściwe użycie akumulatora może zwiększyć zagrożenie pożarem lub poparzeniem środkami chemicznymi. Akumulatora nie wolno dziurawić, podpalać, rozkładać na części ani wystawiać na działanie temperatur wyższych niż 65°C (149°F). Akumulator należy przechowywać w miejscu niedostępnym dla dzieci. Z akumulatorem zniszczonym lub takim, z którego nastąpił wyciek, należy obchodzić się z wyjątkową ostrożnością. Z uszkodzonych**  akumulatorów może nastąpić wyciek, który może być przyczyną obrażeń lub uszkodzenia sprzętu.

# <span id="page-35-3"></span><span id="page-35-0"></span>**Sprawdzanie poziomu naładowania akumulatora**

O poziomie naładowania akumulatora informuje Miernik akumulatora Dell QuickSet, okno **Power Meter** (Miernik energii) w systemie Microsoft Windows oraz ikona miernika akumulatora ( li lub 1, miernik naładowania akumulatora, miernik stanu zużycia oraz ostrzeżenie o niskim poziomie naładowania.

### <span id="page-35-1"></span>**Miernik akumulatora programu Dell™ QuickSet**

Jeśli program Dell QuickSet został zainstalowany, naciśnij klawisze <Fn><F3>, aby wyświetlić miernik akumulatora programu QuickSet. W oknie Battery Meter (Miernik akumulatora) są wyświetlane informacje o stanie, stopniu zużycia, poziomie naładowania i czasie pozostałym do pełnego naładowania akumulatora w komputerze.

Aby uzyskać więcej informacji o programie QuickSet, należy na pasku zadań kliknąć prawym przyciskiem myszy ikonę programu QuickSet, a następnie kliknąć polecenie **Help** (Pomoc).

## <span id="page-35-2"></span>**Miernik energii w systemie Microsoft® Windows®**

Miernik energii w systemie Windows wskazuje poziom naładowania akumulatora. Aby sprawdzić miernik energii, należy kliknąć dwukrotnie ikonę miernika ( $\begin{bmatrix} 1 \\ 2 \end{bmatrix}$  lub  $\begin{bmatrix} 1 \\ 1 \end{bmatrix}$ ) na pasku zadań.

Jeśli komputer jest podłączony do gniazdka elektrycznego, jest wyświetlana ikona ...
#### <span id="page-36-0"></span>**Miernik poziomu naładowania**

Naciskając jednokrotnie lub *naciskając i przytrzymując* przycisk stanu miernika naładowania na akumulatorze, można sprawdzić:

- poziom naładowania akumulatora (sprawdzenie przez naciśnięcie i *zwolnienie* przycisku stanu),
- stopień zużycia akumulatora (sprawdzenie przez naciśnięcie i *przytrzymanie* przycisku stanu).

Okres eksploatacji akumulatora jest w dużym stopniu zależny od tego, ile razy był ładowany. Po kilkuset cyklach ładowania i rozładowywania zmniejsza się pojemność akumulatora, czyli następuje zużycie. Oznacza to, że akumulator może wykazywać stan "naładowany", a mimo to mieć zmniejszoną pojemność.

#### **Sprawdzanie poziomu naładowania akumulatora**

Aby sprawdzić poziom naładowania akumulatora, należy *nacisnąć i zwolnić* przycisk stanu na mierniku poziomu naładowania w celu włączenia lampek poziomu naładowania. Każda lampka oznacza około 20 procent pełnego naładowania akumulatora. Jeśli na przykład akumulator jest naładowany w 80 procentach, świecą cztery lampki. Jeśli nie świeci żadna lampka, akumulator jest rozładowany.

#### **Sprawdzanie stopnia zużycia akumulatora**

**UWAGA:** Stan techniczny akumulatora można sprawdzać na dwa sposoby: korzystając z miernika poziomu naładowania akumulatora w sposób przedstawiony poniżej oraz korzystając z okna Battery Meter (Miernik akumulatora) w programie Dell QuickSet. Aby uzyskać więcej informacji o programie QuickSet, należy na pasku zadań kliknąć prawym przyciskiem myszy ikonę na pasku zadań, a następnie kliknąć polecenie **Help** (Pomoc).

Aby sprawdzić stan zużycia akumulatora, należy *nacisnąć i przytrzymać* przycisk stanu na mierniku poziomu naładowania akumulatora przynajmniej przez 3 sekundy. Jeśli nie zapali się żadna lampka, oznacza to, że akumulator jest w dobrym stanie, czyli jego maksymalna pojemność wynosi przynajmniej 80% oryginalnej pojemności. Każda lampka oznacza narastający wzrost zużycia. Zapalenie się pięciu lampek oznacza, że maksymalna pojemność spadła poniżej 60 procent oryginalnej pojemności. W takiej sytuacji należy rozważyć wymianę akumulatora. Aby uzyskać więcej informacji na temat okresu eksploatacji akumulatora, zobacz ["Miernik poziomu naładowania" na stronie 37.](#page-36-0)

#### **Ostrzeżenie dotyczące rozładowania akumulatora**

**OSTRZEŻENIE:** Aby uniknąć utraty lub uszkodzenia danych, należy zapisać pracę zaraz po otrzymaniu ostrzeżenia dotyczącego rozładowania akumulatora. Następnie należy podłączyć komputer do gniazdka elektrycznego lub zainstalować drugi akumulator we wnęce nośników. Jeśli akumulator rozładuje się całkowicie, nastąpi automatyczne przejście do trybu hibernacji.

Okno z ostrzeżeniem jest wyświetlane, gdy akumulator rozładuje się w około 90%. Gdy są zainstalowane dwa akumulatory, ostrzeżenie o niskim poziomie naładowania oznacza, że sumaryczny ładunek obu akumulatorów został wyczerpany w 90%. Gdy poziom naładowania akumulatora jest krytycznie niski, komputer przechodzi do trybu hibernacji.

Zmiany ustawień ostrzeżeń dotyczących akumulatora można wprowadzać w programie QuickSet lub w oknie dialogowym **Power Options Properties** (Właściwości: Opcje zasilania). Zobacz "Konfigurowanie ustawień zarządzania energią[" na stronie 39](#page-38-0) w celu uzyskania informacji o dostępie do programu QuickSet lub do okna **Power Options Properties** (Właściwości: Opcje zasilania).

### **Oszczędzanie energii akumulatora**

W celu oszczędzania energii akumulatora należy wykonywać poniższe czynności:

- O ile to możliwe, należy podłączać komputer do gniazdka elektrycznego, ponieważ czas eksploatacji akumulatora jest w dużym stopniu zależny od częstotliwości jego ładowania i rozładowywania.
- Komputer należy przełączać do trybu gotowości/wstrzymania lub do trybu hibernacji, jeśli jest pozostawiany bez nadzoru na dłuższy okres czasu. Zobacz "Tryby zarządzania energią[" na stronie 38](#page-37-0).
- Należy korzystać z kreatora Power Management Wizard (Kreator zarządzania energią) lub z okna **Power Options Properties** (Właściwości: Opcje zasilania), aby wybrać optymalne ustawienia opcji zasilania komputera. Można także ustawić te opcje w taki sposób, aby zachowanie komputera było inne w przypadku naciśnięcia przycisku zasilania, zamknięcia wyświetlacza lub naciśnięcia klawiszy <Fn><Esc>.

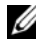

**UWAGA:** Aby uzyskać informacje na temat oszczędzania energii akumulatora, zobacz ["Konfigurowanie ustawie](#page-38-0)ń zarządzania energią" na stronie 39.

# <span id="page-37-0"></span>**Tryby zarządzania energią**

#### **Tryb gotowości i tryb uśpienia**

W trybie gotowości (w trybie uśpienia w systemie Microsoft Windows Vista®) po upływie wcześniej określonego czasu bezczynności (limitu czasu) jest wyłączany wyświetlacz i dysk twardy w celu oszczędzania zużycia energii. Po wyjściu z trybu gotowości lub z trybu uśpienia komputer powraca do tego samego stanu, w jakim znajdował się przed przejściem do trybu gotowości lub trybu uśpienia.

**OSTRZEŻENIE:** Przerwa w zasilaniu z zasilacza i akumulatora w czasie, gdy komputer znajduje się w trybie gotowości lub trybie uśpienia, może spowodować utratę danych.

Aby przejść do trybu gotowości w systemie Windows XP, kliknij przycisk **Start**, kliknij polecenie **Turn off computer** (Wyłącz komputer), a następnie kliknij polecenie **Stand By** (Wstrzymanie).

Aby przejść do trybu uśpienia w systemie Windows Vista, kliknij przycisk Start systemu Windows Vista , a następnie kliknij **Sleep** (Uśpienie).

Zależnie od wprowadzonych ustawień opcji zarządzania energią w oknie **Power Options Properties** (Właściwości: Opcje zasilania) lub w Kreatorze zarządzania energią programu QuickSet, można także skorzystać z jednej z poniższych metod:

- Naciśnij przycisk zasilania.
- Zamknij wyświetlacz.
- Naciśnij klawisze <Fn><Esc>.

Aby wyjść z trybu gotowości lub z trybu uśpienia, należy nacisnąć przycisk zasilania lub otworzyć wyświetlacz, w zależności od ustawionych opcji zarządzania energią. Naciśnięcie klawisza lub dotknięcie tabliczki dotykowej bądź wodzika nie powoduje wyjścia z trybu gotowości lub z trybu uśpienia.

#### **Tryb hibernacji**

W trybie hibernacji zużycie energii jest o tyle mniejsze, że dane systemowe zostają skopiowane do zarezerwowanego obszaru na dysku twardym, a następnie komputer zostaje całkowicie wyłączony. Po wyjściu z trybu hibernacji komputer powraca do tego samego stanu, w jakim znajdował się przed przejściem w tryb hibernacji.

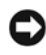

**OSTRZEŻENIE:** Gdy komputer znajduje się w trybie hibernacji, nie można go oddokowywać ani wyjmować z niego urządzeń.

Komputer przechodzi do trybu hibernacji, gdy poziom naładowania akumulatora stanie się krytycznie niski.

Aby ręcznie wprowadzić komputer do trybu hibernacji w systemie Windows XP, kliknij przycisk **Start**→ **Turn off computer** (Wyłącz komputer), naciśnij i przytrzymaj klawisz <Shift>, a następnie kliknij polecenie **Hibernate** (Hibernacja).

Aby uzyskać informacje na temat trybu hibernacji w Windows Vista, należy odszukać słowo kluczowe *hibernate* (hibernacja) w Windows Help and Support (Pomoc i obsługa techniczna) (klikając **Start**→ **Help and Support** (Pomoc i obsługa techniczna)).

Zależnie od wprowadzonych ustawień opcji zarządzania energią w oknie **Power Options Properties** (Właściwości: Opcje zasilania) lub w Kreatorze zarządzania energią programu QuickSet, można także skorzystać z jednej z poniższych metod przejścia do trybu hibernacji:

- Naciśnij przycisk zasilania.
- Zamknij wyświetlacz.
- Naciśnij klawisze <Fn><F1>.

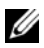

**UWAGA:** Nie wszystkie karty PC Card działają poprawnie po wyprowadzeniu komputera z trybu hibernacji. W przypadku wystąpienia problemów należy wyjąć i ponownie włożyć kartę (zobacz ["Wyjmowanie karty lub za](#page-71-0)ślepki" na stronie 72) albo ponownie uruchomić komputer.

W celu wyjścia z trybu hibernacji należy nacisnąć przycisk zasilania. Wyprowadzenie komputera z trybu hibernacji może potrwać krótką chwilę. Naciśnięcie klawisza lub dotknięcie tabliczki dotykowej nie spowoduje wyjścia z trybu hibernacji. Więcej informacji na temat trybu hibernacji można znaleźć w dokumentacji dostarczonej z systemem operacyjnym.

# <span id="page-38-0"></span>**Konfigurowanie ustawień zarządzania energią**

Do skonfigurowania ustawień zarządzania energią można użyć kreatora Power Management Wizard (Kreator zarządzania energią) programu QuickSet lub okna Power Options Properties (Właściwości: Opcje zasilania) systemu Windows. Aby uzyskać więcej informacji o programie QuickSet, należy na pasku zadań kliknąć prawym przyciskiem myszy ikonę programu QuickSet oraz kliknąć polecenie **Help** (Pomoc).

#### <span id="page-39-1"></span>**Uzyskiwanie dostępu do okna Power Options Properties (Właściwości: Opcje zasilania)**

#### **Windows XP**

Kliknij przycisk **Start**→ **Control Panel** (Panel sterowania)→ **Performance and Maintenance** (Wydajność i konserwacja)→ **Power Options** (Opcje zasilania).

#### **Windows Vista**

Kliknij przycisk **Start**→**Control Panel** (Panel sterowania)→ **System and Maintenance** (System i konserwacja)→ **Power Options** (Opcje zasilania).

### <span id="page-39-0"></span>**Ładowanie akumulatora**

Za każdym razem, gdy komputer jest podłączany do gniazdka elektrycznego lub w podłączonym do gniazdka elektrycznego komputerze jest instalowany akumulator, komputer sprawdza poziom naładowania akumulatora i jego temperaturę. W razie potrzeby zasilacz ładuje akumulator, a następnie podtrzymuje poziom jego naładowania.

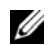

**UWAGA:** Przy wyłączonym komputerze i z urządzeniem Dell™ ExpressCharge™ zasilacz prądu przemiennego ładuje całkowicie rozładowany akumulator do poziomu 80 procent w ciągu około 1 godziny, a do 100 procent — w ciągu około 2 godzin. Czas ładowania jest dłuższy przy włączonym komputerze. Akumulator można pozostawić w komputerze na dowolnie długi czas. Wewnętrzny zespół obwodów elektrycznych zapobiega przeładowaniu akumulatora.

Jeśli akumulator rozgrzeje się wskutek używania go w komputerze lub poddaniu go działaniu wysokiej temperatury, ładowanie może się nie rozpocząć po podłączeniu komputera do gniazdka elektrycznego.

Jeśli lampka  $\[\mathfrak{f}\]$  błyska na przemian zielonym i pomarańczowym światłem, oznacza to, że temperatura akumulatora jest zbyt wysoka, aby było możliwe rozpoczęcie jego ładowania. Należy odłączyć komputer od gniazdka elektrycznego i poczekać, aż ostygnie do temperatury otoczenia. Następnie należy ponownie podłączyć komputer do gniazdka elektrycznego i kontynuować ładowanie akumulatora.

Aby uzyskać więcej informacji na temat rozwiązywania problemów z akumulatorem, zobacz "Problemy [z zasilaniem" na stronie 100.](#page-99-0)

# **Wymiana akumulatora**

**PRZESTROGA: Użycie nieodpowiedniego akumulatora może zwiększyć zagrożenie pożarem lub wybuchem. Należy stosować tylko zgodne akumulatory zakupione w firmie Dell. Akumulator jest zaprojektowany do pracy z komputerami firmy Dell™. W opisywanym urządzeniu nie należy stosować akumulatorów z innych komputerów.** 

**PRZESTROGA: Przed przystąpieniem do wykonywania tych czynności należy wyłączyć komputer, odłączyć zasilacz od gniazdka elektrycznego i komputera, odłączyć modem od gniazdka ściennego i komputera, a także odłączyć wszystkie kable wychodzące z komputera.**

**OSTRZEŻENIE:** Aby uniknąć uszkodzenia złączy, należy odłączyć od komputera wszystkie zewnętrzne kable.

Aby wyjąć akumulator:

- **1** Oddokuj komputer, jeśli jest podłączony do urządzenia dokującego (zadokowany). Informacje na ten temat można znaleźć w dokumentacji urządzenia dokującego.
- **2** Upewnij się, że komputer jest wyłączony.
- **3** Przesuń dwa zatrzaski zwalniające na spodzie komputera, a następnie wyjmij akumulator z wnęki.

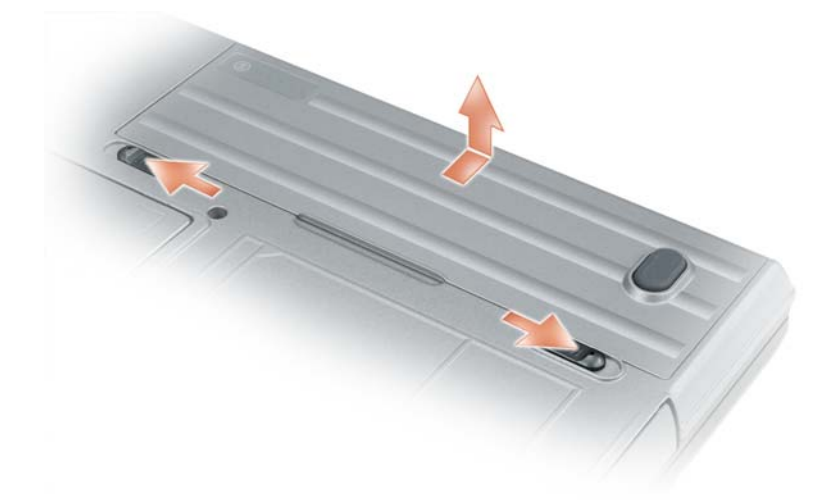

W celu zainstalowania akumulatora należy wykonać czynności procedury wyjmowania w odwrotnej kolejności.

### **Przechowywanie akumulatora**

Jeśli komputer będzie przechowywany przez dłuższy czas, należy wyjąć z niego akumulator. Przechowywany przez dłuższy czas akumulator stopniowo ulega rozładowaniu. Po okresie długiego przechowywania akumulator należy całkowicie naładować przed użyciem (zobacz ["Ładowanie akumulatora" na stronie 40](#page-39-0)).

# **Błędy akumulatora**

W celu rozwiązania problemów wskazywanych kodami błędów generowanych przez akumulator zobacz "Komunikaty o błę[dach" na stronie 89](#page-88-0).

# **Korzystanie z klawiatury**

### **Klawiatura numeryczna**

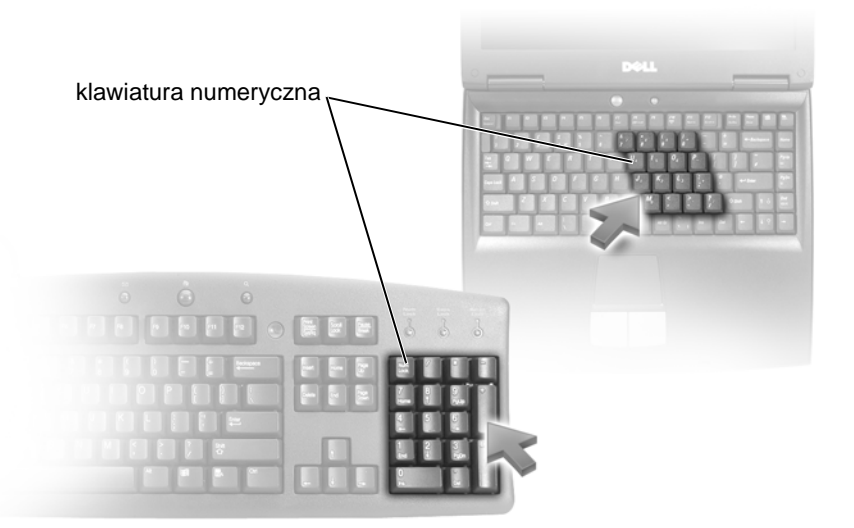

Klawiatura numeryczna działa podobnie jak obszar klawiszy numerycznych na klawiaturze zewnętrznej. Każdy klawisz na klawiaturze numerycznej pełni kilka funkcji. Cyfry i symbole klawiatury numerycznej są oznaczone na niebiesko z prawej strony klawiszy. Aby wpisać liczbę lub symbol, należy nacisnąć i przytrzymać klawisz <Fn>, a następnie nacisnąć żądany klawisz.

- Aby włączyć klawiaturę numeryczną, naciśnij klawisz <Num Lk>. Świecąca lampka  $\bigcirc$  oznacza, że klawiatura numeryczna jest aktywna.
- Aby wyłączyć klawiaturę numeryczną, ponownie naciśnij klawisz <Num Lk>.

# **Kombinacje klawiszy**

#### **Funkcje systemowe**

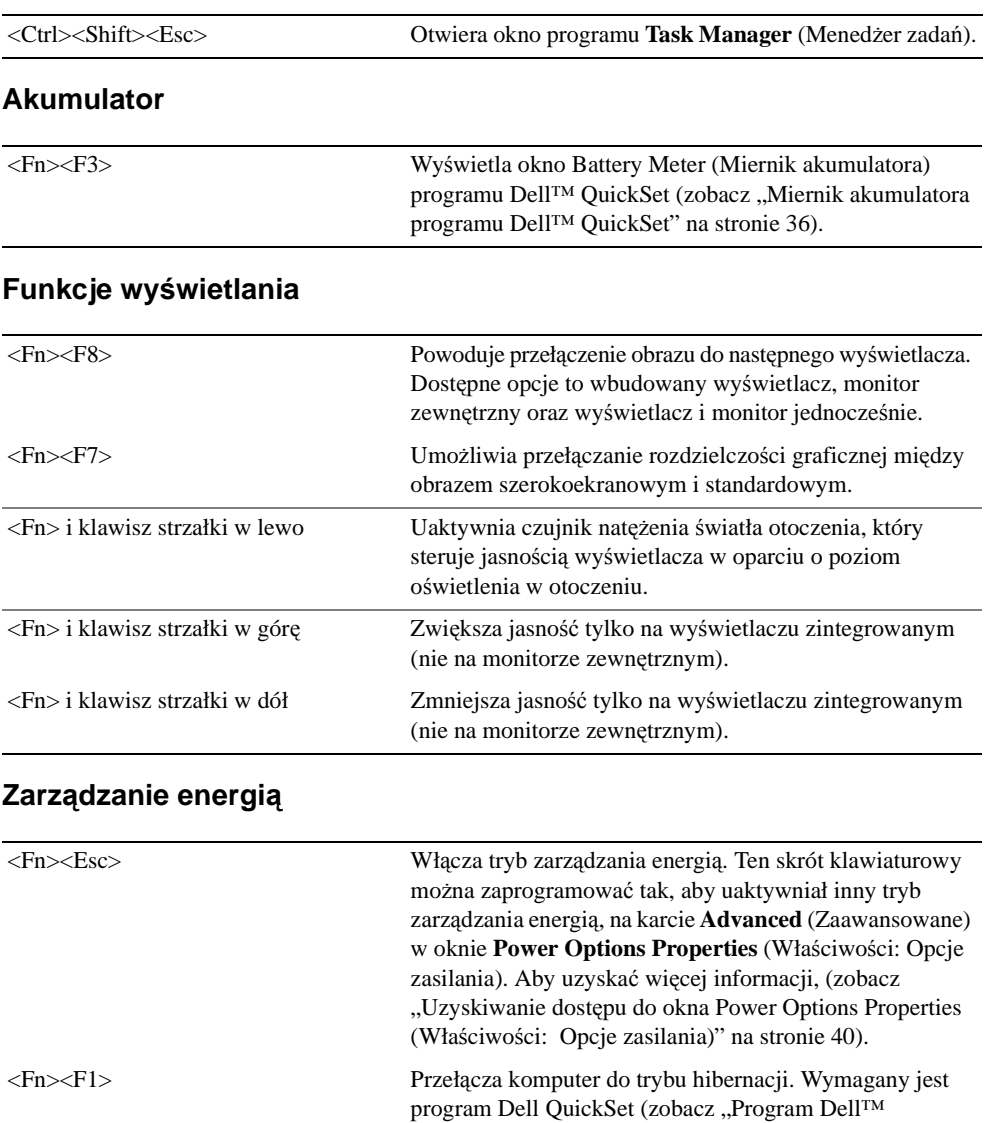

[QuickSet" na stronie 143\)](#page-142-0).

#### **Funkcje klawisza logo systemu Microsoft® Windows®**

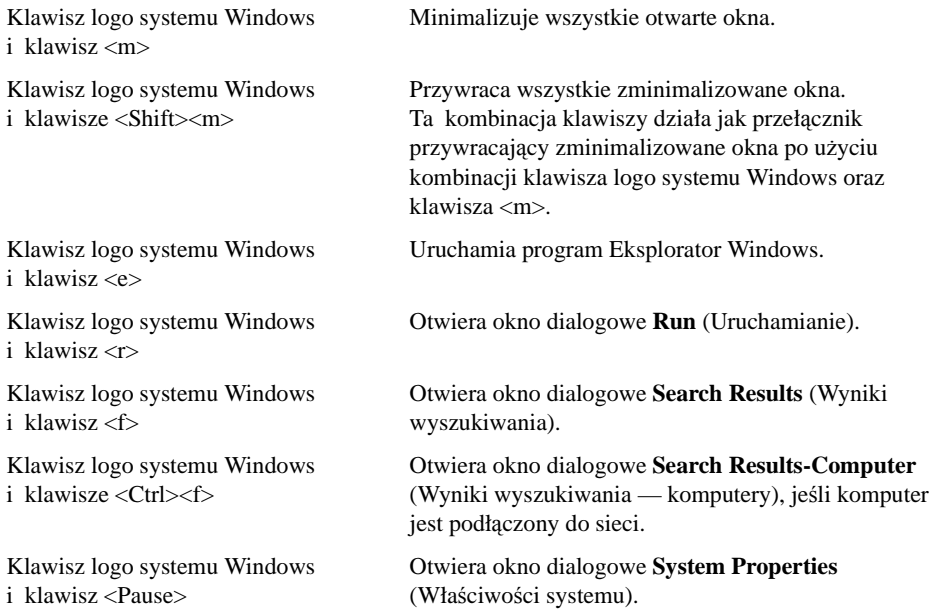

Aby dostosować parametry działania klawiatury, takie jak szybkość powtarzania znaków, należy otworzyć Panel sterowania, kliknąć opcję **Printers and Other Hardware** (Drukarki i inny sprzęt), a następnie kliknąć ikonę **Keyboard**. Aby uzyskać informacje o Panelu sterowania, przejdź do Centrum pomocy i obsługi technicznej: kliknij **Start**→ **Help and Support** (Pomoc i obsługa techniczna).

### **Tabliczka dotykowa**

Tabliczka dotykowa wykrywa siłę nacisku oraz ruch palca użytkownika i umożliwia poruszanie kursorem na wyświetlaczu. Tabliczki dotykowej i jej przycisków należy używać w sposób analogiczny do myszy.

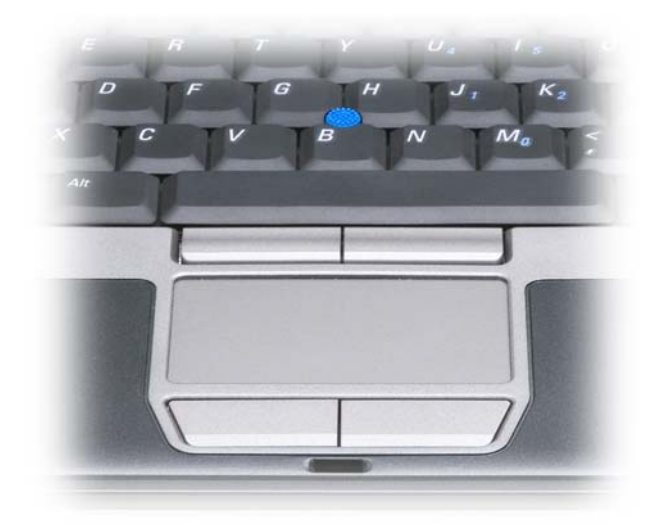

- Aby przemieścić kursor, lekko przesuń palec po tabliczce dotykowej.
- Aby zaznaczyć obiekt na ekranie, lekko stuknij palcem powierzchnię tabliczki dotykowej lub naciśnij kciukiem lewy przycisk tabliczki.
- Aby zaznaczyć obiekt i przemieścić (lub przeciągnąć) go na ekranie, ustaw kursor na obiekcie, po czym dwukrotnie stuknij palcem w tabliczkę dotykową. Po drugim stuknięciu pozostaw palec na tabliczce dotykowej i przemieść obiekt, przesuwając palec po powierzchni.
- Aby kliknąć dwukrotnie obiekt, ustaw na nim kursor i stuknij dwa razy powierzchnię lub kciukiem naciśnij dwukrotnie lewy przycisk tabliczki.

Do przesuwania kursora można także użyć wodzika. Przesuń wodzik w lewo, w prawo, w górę lub w dół, aby zmienić kierunek ruchu kursora na wyświetlaczu. Wodzika i jego przycisków należy używać w sposób analogiczny do sposobu korzystania z myszy.

#### **Dostosowywanie tabliczki dotykowej i wodzika**

W oknie **Mouse Properties** (Właściwości: Mysz) można wyłączyć tabliczkę dotykową i wodzik oraz zmienić ich ustawienia.

- **1** Otwórz Panel sterowania, a następnie kliknij opcję **Mouse** (Mysz). Aby uzyskać informacje o Panelu sterowania, przejdź do Centrum pomocy i obsługi technicznej: kliknij **Start**→ **Help and Support** (Pomoc i obsługa techniczna).
- **2** W oknie **Mouse Properties** (Właściwości: Mysz) wykonaj następujące czynności:
	- Aby wyłączyć tabliczkę dotykową i wodzik, kliknij kartę **Device Select** (Wybór urządzenia).
	- Aby dostosować ustawienia tabliczki dotykowej i wodzika, kliknij kartę **Touch Pad** (Tabliczka dotykowa).
- **3** Kliknij przycisk **OK**, aby zapisać ustawienia i zamknąć okno.

# **Wymiana osłonki wodzika**

Osłonkę wodzika można wymienić, jeśli zużyła się po długotrwałym używaniu, lub aby użyć osłonki innego koloru. Dodatkowe osłonki można nabyć w witrynie sieci Web firmy Dell pod adresem **dell.com**.

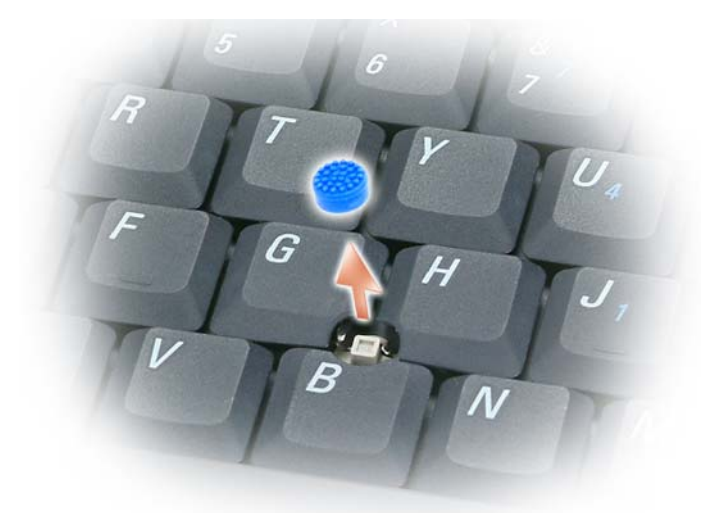

- **1** Ściągnij osłonkę wodzika.
- **2** Przyłóż osłonkę tak, aby jej otwór pasował do kwadratowej dźwigienki wodzika, po czym delikatnie wciśnij na dźwigienkę.
- 

**OSTRZEŻENIE:** Osłonka wodzika może uszkodzić wyświetlacz, jeśli nie zostanie prawidłowo umieszczona.

**3** Porusz wodzikiem, aby sprawdzić, czy osłonka została założona prawidłowo.

# **Korzystanie z wyświetlacza**

# **Regulacja jasności**

Gdy komputer firmy Dell™ jest zasilany z akumulatora, można zaoszczędzić energię, ustawiając jasność na najniższym poziomie, który nie powoduje jeszcze dyskomfortu podczas pracy. W tym celu należy nacisnąć na klawiaturze klawisz <Fn> i klawisz strzałki w górę lub w dół.

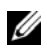

 **UWAGA:** Skróty klawiaturowe regulacji jasności wpływają tylko na wyświetlacz komputera, a nie na zewnętrzne monitory czy projektory, które można podłączyć do komputera lub do urządzenia dokującego. Jeśli komputer jest podłączony do monitora zewnętrznego, przy próbie zmiany poziomu jasności zostanie wyświetlone okienko Brightness Meter (Miernik jasności), ale poziom jasności monitora nie zmieni się.

Do regulowania jasności wyświetlacza można użyć następujących klawiszy:

- Naciśnij klawisze <Fn> i klawisz strzałki w górę, aby zwiększyć jasność tylko na wyświetlaczu zintegrowanym (nie na monitorze zewnętrznym).
- Naciśnij klawisze <Fn> i klawisz strzałki w dół, aby zmniejszyć jasność tylko na wyświetlaczu zintegrowanym (nie na monitorze zewnętrznym).

# **Korzystanie z czujnika natężenia światła otoczenia**

Czujnik natężenia światła otoczenia jest umieszczony na dolnej części panelu wyświetlacza komputera. Czujnik natężenia światła otoczenia wykrywa bieżące natężenie światła otoczenia i automatycznie zwiększa lub zmniejsza podświetlanie wyświetlacza w celu kompensowania wpływu niskiego i wysokiego natężenia światła otoczenia.

Aby włączyć lub wyłączyć czujnik natężenia światła otoczenia, należy nacisnąć klawisz <Fn> i klawisz strzałki w lewo.

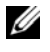

**UWAGA:** Czujnika natężenia światła otoczenia nie należy zasłaniać etykietami samoprzylepnymi. Zasłonięcie czujnika spowoduje automatyczne ustawienie minimalnego poziomu jasności wyświetlacza.

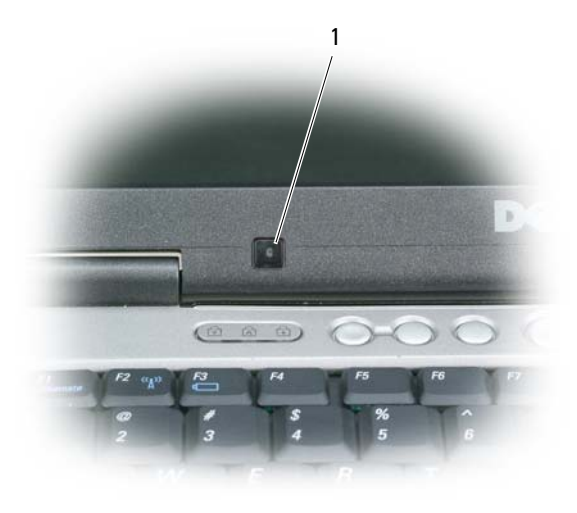

1 czujnik natężenia światła otoczenia

Czujnik natężenia światła otoczenia jest wyłączony przed wysyłką komputera do użytkownika. Kiedy czujnik natężenia światła jest włączony i zostanie użyta kombinacja klawiszy do regulacji jasności wyświetlacza, czujnik natężenia światła zostaje wyłączony, a jasność wyświetlacza zostanie odpowiednio zwiększona lub zmniejszona.

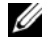

**UWAGA:** Czujnik natężenia światła otoczenia jest wyłączony, gdy komputer jest przyłączony do gniazdka elektrycznego.

Program Dell™ QuickSet umożliwia włączanie i wyłączanie czujnika natężenia światła otoczenia. Można także wprowadzić ustawienia maksymalnej i minimalnej jasności, uaktywniane przy włączaniu funkcji czujnika natężenia światła otoczenia. Aby uzyskać więcej informacji o programie QuickSet, należy na pasku zadań kliknąć prawym przyciskiem myszy ikonę programu QuickSet, a następnie kliknąć polecenie **Help** (Pomoc).

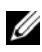

**UWAGA:** Ponowne uruchomienie komputera spowoduje przywrócenie ostatniego ustawienia czujnika natężenia światła — włączonego lub wyłączonego.

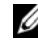

**UWAGA:** Czujnik natężenia światła otoczenia zapewnia dostosowanie podświetlania wyświetlacza tylko w komputerze przenośnym. Nie zapewnia natomiast regulacji jasności monitorów zewnętrznych ani projektorów.

### **Przełączanie wyświetlania obrazu**

Jeśli w momencie uruchomienia komputera jest do niego podłączone włączone urządzenie zewnętrzne (np. monitor zewnętrzny lub projektor), obraz może pojawić się na wyświetlaczu komputera lub na urządzeniu zewnętrznym.

Aby obraz był wyświetlany tylko na wyświetlaczu, tylko na urządzeniu zewnętrznym lub jednocześnie na wyświetlaczu i urządzeniu zewnętrznym, należy naciskać klawisze <Fn><F8>.

### **Ustawianie rozdzielczości wyświetlacza i częstotliwości odświeżania**

Aby wyświetlić program z konkretną rozdzielczością, zarówno karta grafiki, jak i wyświetlacz muszą obsługiwać ten program oraz muszą być zainstalowane niezbędne sterowniki karty grafiki.

Przed zmianą domyślnych ustawień wyświetlacza należy je zapisać, na wypadek gdyby okazały się potrzebne w przyszłości.

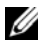

**UWAGA:** Należy używać tylko fabrycznie zainstalowanych sterowników wideo firmy Dell, które zostały opracowane pod kątem jak najlepszej współpracy z systemem operacyjnym zainstalowanym przez firmę Dell.

W razie wybrania rozdzielczości lub palety kolorów przekraczających możliwości wyświetlacza, ustawienie jest dostosowywane automatycznie przez wybranie najbliższej obsługiwanej wartości.

- **1** Kliknij przycisk **Start**, a następnie kliknij polecenie **Control Panel** (Panel sterowania).
- **2** W obszarze **Pick a category** (Wybierz kategorię) kliknij pozycję **Appearance and Themes** (Wygląd i kompozycje).
- **3** W obszarze **Pick a task...** (Wybierz zadanie...) kliknij obszar, który chcesz zmienić, albo w obszarze **or pick a Control Panel icon** (lub wybierz ikonę Panelu sterowania) kliknij opcję **Display** (Ekran).
- **4** W oknie Właściwości ekranu kliknij kartę **Settings** (Ustawienia).
- **5** Wypróbuj różne ustawienia opcji **Color quality** (Jakość kolorów) i **Screen resolution** (Rozdzielczość ekranu).

**UWAGA:** Im wyższa rozdzielczość, tym mniejsze będą ikony i tekst wyświetlane na ekranie.

Jeśli ustawiona rozdzielczość grafiki przekracza możliwości wyświetlacza, komputer zostanie przestawiony w tryb kadrowania. W trybie kadrowanym ekran nie jest wyświetlany w całości. Może nie być widać np. paska zadań, który zwykle znajduje się u dołu pulpitu. Aby wyświetlić niewidoczne partie ekranu, należy za pomocą tabliczki dotykowej lub wodzika przejść do innego kadru w górę lub w dół, w lewo lub w prawo.

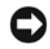

**OSTRZEŻENIE:** Zastosowanie nieobsługiwanej częstotliwości odświeżania może spowodować uszkodzenie monitora zewnętrznego. Przed wybraniem częstotliwości odświeżania dla monitora zewnętrznego należy zapoznać się z podręcznikiem użytkownika monitora.

# **Tryb dwóch niezależnych wyświetlaczy**

Do komputera można podłączyć zewnętrzny monitor lub projektor i korzystać z niego jak z rozszerzenia wyświetlacza (w trybie dwóch niezależnych wyświetlaczy lub "rozszerzonego pulpitu"). W tym trybie z obu wyświetlaczy można korzystać w sposób niezależny i przeciągać obiekty z jednego ekranu na drugi, dwukrotnie zwiększając widoczny obszar roboczy.

- **1** Podłącz do komputera monitor zewnętrzny, telewizor lub projektor.
- **2** W obszarze **Pick a category** (Wybierz kategorię) kliknij pozycję **Appearance and Themes** (Wygląd i kompozycje).
- **3** W obszarze **Pick a task...** (Wybierz zadanie) kliknij obszar, który chcesz zmienić, albo w obszarze **or pick a Control Panel icon** (lub wybierz ikonę Panelu sterowania) kliknij opcję **Display** (Ekran).
- **4** W oknie **Display Properties** (Właściwości ekranu) kliknij kartę **Settings** (Ustawienia).

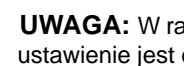

**UWAGA:** W razie wybrania rozdzielczości lub palety kolorów przekraczających możliwości wyświetlacza, ustawienie jest dostosowywane automatycznie przez wybranie najbliższej obsługiwanej wartości. Więcej informacji można znaleźć w dokumentacji systemu operacyjnego.

- **5** Kliknij ikonę monitora 2, kliknij pole wyboru **Extend my Windows desktop onto this monitor** (Powiększ pulpit systemu Windows do rozmiarów tego monitora), a następnie kliknij przycisk **Apply** (Zastosuj).
- **6** Zmień opcję **Screen resolution** (Rozdzielczość ekranu) na odpowiednie wartości dla obu wyświetlaczy, a następnie kliknij przycisk **Apply** (Zastosuj).
- **7** Po wyświetleniu monitu o ponowne uruchomienie kliknij opcję **Apply the new color setting without restarting** (Zastosuj nowe ustawienia koloru bez ponownego uruchamiania) i kliknij przycisk **OK**.
- **8** Po wyświetleniu monitu kliknij przycisk **OK**, aby zmienić rozmiar pulpitu.
- **9** Po wyświetleniu monitu kliknij przycisk **Yes** (Tak), aby zachować nowe ustawienia.
- **10** Kliknij przycisk **OK**, aby zamknąć okno **Display Properties** (Właściwości ekranu).

Aby wyłączyć tryb dwóch niezależnych wyświetlaczy:

- **1** Kliknij kartę **Settings** (Ustawienia) w oknie **Display Properties** (Właściwości ekranu).
- **2** Kliknij ikonę monitora 2, wyczyść pole wyboru **Extend my Windows desktop onto this monitor** (Powiększ pulpit systemu Windows do rozmiarów tego monitora), a następnie kliknij przycisk **Apply** (Zastosuj).

W razie potrzeby naciśnij klawisze <Fn><F8>, aby przywrócić obraz ekranu na wyświetlaczu komputera.

# **Zamiana podstawowego i dodatkowego wyświetlacza**

Aby zamienić oznaczenia podstawowego i dodatkowego wyświetlacza (w celu korzystania z monitora zewnętrznego jako podstawowego wyświetlacza po zadokowaniu):

- **1** Kliknij przycisk **Start**, a następnie kliknij polecenie **Control Panel** (Panel sterowania).
- **2** W obszarze **Pick a category** (Wybierz kategorię) kliknij pozycję **Appearance and Themes** (Wygląd i kompozycje).
- **3** W obszarze **Pick a task...** (Wybierz zadanie...) kliknij obszar, który chcesz zmienić, albo w obszarze **or pick a Control Panel icon** (lub wybierz ikonę Panelu sterowania) kliknij opcję **Display** (Ekran).
- **4** Kliknij kartę **Settings** (Ustawienia)→ **Advanced** (Zaawansowane)→ **Displays** (Ekrany).

Dodatkowe informacje na ten temat można znaleźć w dokumentacji karty wideo.

# **Konfigurowanie sieci i korzystanie z niej**

Skonfigurowanie sieci komputerowej zapewnia możliwość ustanowienia połączenia między komputerem i Internetem, innym komputerem lub siecią. Mając na przykład skonfigurowaną sieć w domu lub w małym biurze, można drukować na udostępnionej drukarce, uzyskać dostęp do napędów i plików w innym komputerze, przeglądać inne sieci lub łączyć się z Internetem. Korzystając z kabla sieciowego lub kabla modemu szerokopasmowego, można skonfigurować sieć lokalną (LAN). Można także skonfigurować bezprzewodową sieć LAN (WLAN).

Systemy operacyjne Windows XP i Windows Vista oferują możliwość skorzystania z kreatorów, które prowadzą użytkownika przez proces konfigurowania komputera do pracy w sieci. Aby uzyskać więcej informacji o konfigurowaniu sieci, należy przejść do Centrum pomocy i obsługi technicznej: kliknij **Start**→ **Help and Support** (Pomoc i obsługa techniczna).

### <span id="page-52-0"></span>**Przyłączanie kabla sieciowego lub kabla modemu szerokopasmowego**

Przed przyłączeniem komputera do sieci należy zainstalować w komputerze kartę sieciową oraz przyłączyć do niej kabel sieciowy.

**1** Podłącz kabel sieciowy do złącza karty sieciowej z tyłu komputera.

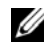

**UWAGA:** Wsuń złącze kabla aż do zatrzaśnięcia, a następnie delikatnie pociągnij kabel, aby sprawdzić, czy jest prawidłowo zamocowany.

**2** Drugą końcówkę kabla sieciowego podłącz do urządzenia połączenia sieciowego lub ściennego gniazda sieciowego.

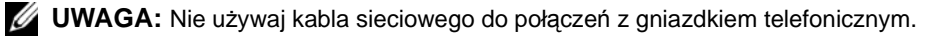

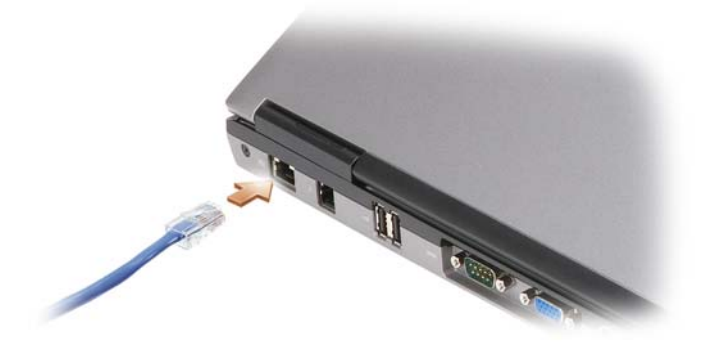

### **Konfigurowanie sieci w systemie operacyjnym Microsoft® Windows® XP**

**1** Kliknij **Start**→ **All Programs** (Wszystkie programy)→ **Accessories** (Akcesoria)→ **Communications** (Komunikacja)→ **Network Setup Wizard** (Kreator konfiguracji sieci)→ **Next** (Dalej)→ **Checklist for creating a network** (Lista kontrolna tworzenia sieci).

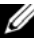

**UWAGA:** Wybranie opisu połączenia **This computer connects directly to the Internet** (Ten komputer bezpośrednio łączy się z Internetem) powoduje włączenie zintegrowanej zapory zawartej w dodatku Service Pack 2 (SP2) dla systemu Windows XP.

- **2** Wykonaj czynności wymienione na liście kontrolnej.
- **3** Powróć do Kreatora konfiguracji sieci i postępuj zgodnie z instrukcjami w oknie kreatora.

### **Konfigurowanie sieci w systemie operacyjnym Microsoft Windows Vista®**

- **1** Kliknij przycisk Start systemu Windows Vista,  $\left( \frac{A}{A} \right)$ , a następnie kliknij **Connect To** (Połącz z)→ **Set up a connection or network** (Konfiguruj połączenie lub sieć).
- **2** Wybierz odpowiednią opcję w polu **Choose a connection option** (Wybierz opcję połączenia).
- **3** Kliknij przycisk **Next** (Dalej), a następnie wykonuj instrukcje wyświetlane w oknie kreatora.

# <span id="page-53-0"></span>**Bezprzewodowa sieć lokalna**

Bezprzewodowa sieć lokalna (WLAN) to szereg połączonych komputerów, które komunikują się wzajemnie za pomocą fal radiowych, a nie przez kabel sieciowy przyłączony do każdego z nich. W przypadku sieci WLAN urządzenie komunikacji radiowej, nazywane punktem dostępowym lub routerem bezprzewodowym, łączy komputery sieci i zapewnia dostęp do Internetu lub do sieci. Punkt dostępowy lub router bezprzewodowy i karta sieci bezprzewodowej komunikują się, transmitując dane za pomocą anten radiowych.

#### **Co jest potrzebne do ustanowienia połączenia sieci WLAN**

Do skonfigurowania sieci WLAN są konieczne następujące urządzenia i usługi:

- Szybki (szerokopasmowy) dostęp do Internetu (na przykład łącze kablowe lub DSL)
- Podłączony i działający modem szerokopasmowy
- Router bezprzewodowy lub punkt dostępowy
- Karta sieci bezprzewodowej dla każdego komputera, który będzie przyłączony do sieci WLAN
- Kabel sieciowy ze złączem sieciowym (RJ-45)

#### <span id="page-54-0"></span>**Sprawdzanie karty sieci bezprzewodowej**

Konfiguracja komputera zależy od opcji wybranych przy jego zakupie. W celu potwierdzenia, że komputer posiada kartę sieci bezprzewodowej, oraz określenia typu tej karty, należy skorzystać z jednej z poniższych metod:

- Przycisk **Start** i opcja **Connect To** (Połącz z)
- Potwierdzenie zamówienia komputera

#### **Przycisk Start i opcja Connect To (Połącz z)**

*W systemie Microsoft Windows XP* kliknij **Start**→ **Connect To** (Połącz z)→ **Show all connections** (Pokaż wszystkie połączenia).

*W systemie Microsoft Windows Vista* kliknij **Start**→ **Connect To** (Połącz z)→ **View network computers and devices** (Wyświetl komputery i urządzenia sieciowe).

Jeśli w grupie połączeń LAN or High-Speed Internet (Sieć LAN lub szybki Internet) nie ma pozycji Wireless Network Connection (Połączenie sieci bezprzewodowej), w komputerze prawdopodobnie nie zainstalowano karty sieci bezprzewodowej.

Jeśli pozycja Wireless Network Connection (Połączenie sieci bezprzewodowej) jest wyświetlona, w komputerze jest zainstalowana karta sieci bezprzewodowej. Aby wyświetlić szczegółowe informacje o karcie sieci bezprzewodowej:

- **1** Kliknij prawym przyciskiem myszy pozycję **Wireless Network Connection** (Połączenie sieci bezprzewodowej).
- **2** Kliknij polecenie **Properties** (Właściwości).

Zostanie otwarte okno **Wireless Network Connection Properties** (Właściwości: Połączenie sieci bezprzewodowej). Nazwa karty sieci bezprzewodowej oraz oznaczenie modelu są wyświetlone na karcie **General** (Ogólne).

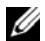

**UWAGA:** Jeśli w komputerze została ustawiona opcja **Classic Start menu** (Klasyczne menu Start), połączenia sieciowe można wyświetlić, klikając **Start**→ **Settings** (Ustawienia)→ **Network Connections** (Połączenia sieciowe). Jeśli pozycja **Wireless Network Connection** (Połączenie sieci bezprzewodowej) nie jest wyświetlona, w komputerze prawdopodobnie nie zainstalowano karty sieci bezprzewodowej.

#### **Potwierdzenie zamówienia komputera**

Na potwierdzeniu zamówienia, otrzymanym przy zamawianiu komputera, jest wymieniony sprzęt i oprogramowanie dostarczone z komputerem.

#### **Konfigurowanie nowej sieci WLAN wykorzystującej router bezprzewodowy i modem szerokopasmowy**

- **1** Zwróć się do usługodawcy internetowego (ISP) w celu uzyskania szczegółowych informacji o wymaganiach dotyczących modemu szerokopasmowego.
- **2** Przed przystąpieniem do konfigurowania bezprzewodowego połączenia z Internetem upewnij się, że modem szerokopasmowy ma fizyczny dostęp do Internetu (zobacz "Przyłączanie kabla sieciowego lub [kabla modemu szerokopasmowego" na stronie 53\)](#page-52-0).
- **3** Zainstaluj wymagane oprogramowanie dla routera bezprzewodowego. Z routerem bezprzewodowym mógł zostać dostarczony nośnik instalacyjny. Nośniki instalacyjne zwykle zawierają informacje dotyczące instalacji i rozwiązywania problemów. Zainstaluj wymagane oprogramowanie zgodnie z instrukcjami producenta routera.
- **4** Wyłącz komputer oraz wszystkie inne komputery w sąsiedztwie obsługujące połączenia bezprzewodowe, korzystając z menu **Start** lub .
- **5** Odłącz kabel zasilania modemu szerokopasmowego od gniazdka elektrycznego.
- **6** Odłącz kabel sieciowy od komputera oraz od modemu.
- **7** Odłącz kabel zasilacza od routera bezprzewodowego, aby mieć pewność, że router nie jest zasilany.
- **UWAGA:** Po odłączeniu modemu szerokopasmowego należy zaczekać przynajmniej 5 minut przed przystąpieniem do dalszych czynności konfiguracji sieci.
- **8** Włóż złącze kabla sieciowego do gniazda sieciowego (RJ-45) modemu szerokopasmowego, odłączonego od zasilania.
- **9** Przyłącz drugą końcówkę kabla sieciowego do złącza sieciowego Internetu (RJ-45) routera bezprzewodowego, odłączonego od zasilania.
- **10** Sprawdź, czy do modemu szerokopasmowego nie są przyłączone żadne kable sieciowe ani kable USB, oprócz kabla sieciowego łączącego modem z routerem bezprzewodowym.

**UWAGA:** Sprzęt sieci bezprzewodowej należy ponownie uruchomić w przedstawionej poniżej kolejności, aby zapobiec potencjalnej awarii połączenia.

- **11** Włącz *tylko* modem szerokopasmowy i zaczekaj przynajmniej 2 minuty, aby nastąpiło ustabilizowanie się modemu. Po upływie 2 minut wykonaj [czynno](#page-55-0)ść 12.
- <span id="page-55-0"></span>**12** Włącz router bezprzewodowy i zaczekaj co najmniej 2 minuty, aby nastąpiło ustabilizowanie się routera. Po upływie 2 minut wykonaj [czynno](#page-55-1)ść 13.
- <span id="page-55-1"></span>**13** Włącz komputer i poczekaj na zakończenie procesu rozruchu.
- **14** W dokumentacji dostarczonej z routerem bezprzewodowym znajdziesz informacje o procedurze konfigurowania routera:
	- Ustanów komunikację między komputerem i routerem bezprzewodowym.
	- Skonfiguruj komunikację między routerem bezprzewodowym i modemem szerokopasmowym.
	- Znajdź nazwę emisji routera bezprzewodowego. Terminem technicznym określającym nazwę emisji routera jest Identyfikator zestawu usług (SSID) lub nazwa sieci.
- **15** W razie potrzeby skonfiguruj połączenie karty sieci bezprzewodowej z siecią bezprzewodową (zobacz "Łączenie się z siecią [WLAN" na stronie 57\)](#page-56-0).

#### <span id="page-56-0"></span>**Łączenie się z siecią WLAN**

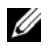

**UWAGA:** Przed podłączeniem komputera do sieci WLAN należy się upewnić, czy zostały wykonane instrukcje przedstawione w temacie "Bezprzewodowa sieć [lokalna" na stronie 54](#page-53-0).

**UWAGA:** Poniższe instrukcje pracy w sieci nie dotyczą kart wewnętrznych z technologią bezprzewodową Bluetooth<sup>®</sup> ani produktów przeznaczonych dla sieci komórkowych.

W tej sekcji przedstawiono ogólne procedury podłączania do sieci z wykorzystaniem technologii bezprzewodowej. Konkretne nazwy sieci i szczegóły konfiguracji mogą być odmienne. Należy zapoznać się z tematem "Bezprzewodowa sieć [lokalna" na stronie 54](#page-53-0), aby uzyskać więcej informacji na temat sposobu przygotowania komputera do połączenia z siecią WLAN.

Karta sieci bezprzewodowej wymaga specjalnego oprogramowania i sterowników do połączenia z siecią. To oprogramowanie zostało już zainstalowane.

**UWAGA:** Jeśli oprogramowanie zostało usunięte lub jest uszkodzone, należy wykonać instrukcje zamieszczone w dokumentacji karty sieci bezprzewodowej. Należy zweryfikować typ karty sieci bezprzewodowej zainstalowanej w komputerze, a następnie wyszukać tę nazwę w witrynie Pomocy technicznej firmy Dell™ pod adresem **support.euro.dell.com**. Aby uzyskać informacje o typie karty sieci bezprzewodowej zainstalowanej w komputerze, zobacz ["Sprawdzanie karty sieci](#page-54-0)  [bezprzewodowej" na stronie 55.](#page-54-0)

#### **Określanie menedżera urządzeń sieci bezprzewodowej**

W zależności od oprogramowania zainstalowanego w komputerze urządzeniami sieciowymi mogą zarządzać różne narzędzia konfiguracji połączeń bezprzewodowych:

- Narzędzie konfiguracji zainstalowanej karty sieci bezprzewodowej
- System operacyjny Windows XP lub Windows Vista

Aby określić narzędzie konfiguracji połączeń bezprzewodowych, które zarządza kartą sieci bezprzewodowej w systemie Windows XP:

- **1** Kliknij **Start**→ **Settings** (Ustawienia)→ **Control Panel** (Panel sterowania)→ **Network Connections** (Połączenia sieciowe).
- **2** Kliknij prawym przyciskiem myszy ikonę **Wireless Network Connection** (Połączenie sieci bezprzewodowej), a następnie kliknij polecenie **View Available Wireless Networks** (Wyświetl dostępne sieci bezprzewodowe).

Jeśli w oknie **Choose a wireless network** (Wybierz sieć bezprzewodową) jest wyświetlany komunikat **Windows cannot configure this connection** (System Windows nie może skonfigurować tego połączenia), oznacza to, że kartą sieci bezprzewodowej zarządza narzędzie klienta konfiguracji karty sieci bezprzewodowej.

Jeśli w oknie **Choose a wireless network** (Wybierz sieć bezprzewodową) jest wyświetlany komunikat **Click an item in the list below to connect to a wireless network in range or to get more information** (Kliknij element na poniższej liście, aby połączyć się z siecią bezprzewodową znajdującą się w zasięgu lub uzyskać więcej informacji), oznacza to, że kartą sieci bezprzewodowej zarządza system operacyjny Windows XP.

Aby określić narzędzie konfiguracji połączeń bezprzewodowych, które zarządza kartą sieci bezprzewodowej w systemie Windows Vista:

- **1** Kliknij **Start**→ **Connect To** (Połącz z)→ **Manage wireless networks** (Zarządzaj sieciami bezprzewodowymi).
- **2** Kliknij dwukrotnie profil, aby otworzyć ekran właściwości sieci bezprzewodowej.

Aby uzyskać szczegółowe informacje o programie narzędziowym konfiguracji połączeń bezprzewodowych, należy zapoznać się z dokumentacją sieci bezprzewodowej w Centrum pomocy i obsługi technicznej systemu Windows: kliknij **Start**→ **Help and Support** (Pomoc i obsługa techniczna).

#### **Nawiązywanie połączenia z siecią WLAN**

Ø

Kiedy po włączeniu komputera w obszarze zostanie wykryta sieć (do pracy z którą komputer nie jest skonfigurowany), obok ikony sygnału sieci bezprzewodowej pojawi się okienko podręczne (w prawym dolnym rogu pulpitu systemu Windows).

Należy wykonywać instrukcje podawane w komunikatach programu narzędziowego, wyświetlane na ekranie.

Po skonfigurowaniu komputera do pracy z wybraną siecią bezprzewodową zostanie wyświetlone kolejne okienko podręczne z informacją, że komputer został połączony z wybraną siecią.

Później, po zalogowaniu się użytkownika do komputera w obszarze sieci bezprzewodowej, takie samo okienko podręczne będzie informować o połączeniu z siecią bezprzewodową.

**UWAGA:** Jeśli zostanie wybrana sieć bezpieczna, należy wprowadzić kod WEP lub WPA, gdy pojawi się monit. Ustawienia zabezpieczeń są inne dla każdej sieci. Firma Dell nie może dostarczyć tych informacji.

**UWAGA:** Łączenie się komputera z siecią może trwać do jednej minuty.

#### <span id="page-57-0"></span>**Monitorowanie stanu połączenia sieci bezprzewodowej za pomocą programu Dell QuickSet**

Wskaźnik aktywności komunikacji bezprzewodowej zapewnia łatwy sposób monitorowania stanu urządzeń komunikacji bezprzewodowej komputera. Aby włączyć lub wyłączyć wskaźnik aktywności komunikacji bezprzewodowej, należy kliknąć ikonę programu QuickSet na pasku zadań i wybrać opcję **Hotkey Popups** (Okienka podręczne klawiszy dostępu). Jeśli pole wyboru **Wireless Activity Indicator Off** (Wyłączony wskaźnik aktywności komunikacji bezprzewodowej) nie jest zaznaczone, oznacza to, że wskaźnik jest włączony. Jeśli pole wyboru **Wireless Activity Indicator Off** (Wyłączony wskaźnik aktywności komunikacji bezprzewodowej) jest zaznaczone, oznacza to, że wskaźnik jest wyłączony.

Wskaźnik aktywności komunikacji bezprzewodowej wyświetla informację o tym, czy urządzenia komunikacji bezprzewodowej komputera są włączone. Włączenie lub wyłączenie obsługi sieci bezprzewodowej jest sygnalizowane odpowiednim stanem wskaźnika aktywności komunikacji bezprzewodowej.

Aby uzyskać więcej informacji o programie QuickSet firmy Dell, należy na pasku zadań kliknąć prawym przyciskiem myszy ikonę programu QuickSet, a następnie kliknąć polecenie **Help** (Pomoc).

### **Mobilny system szerokopasmowy (bezprzewodowa sieć rozległa)**

Sieć mobilnego systemu szerokopasmowego, znana także pod nazwą bezprzewodowa sieć rozległa (WWAN), jest bezprzewodową siecią szybkiej wymiany danych, korzystającą z technologii cyfrowych sieci komórkowych, zapewniającą dostęp do Internetu na znacznie większym obszarze geograficznym niż sieć rozległa WLAN, której zasięg wynosi zazwyczaj od 30 do 300 metrów. Dany komputer może utrzymywać połączenie z siecią mobilnego systemu szerokopasmowego tak długo, jak długo komputer pozostaje w zasięgu transmisji danych sieci komórkowej. Skontaktuj się z usługodawcą w celu uzyskania informacji na temat szybkiej cyfrowej sieci komórkowej.

**UWAGA:** Możliwość wykonywania połączeń z telefonu komórkowego w określonym położeniu geograficznym nie oznacza, że to położenie znajduje się w zasięgu transmisji danych sieci komórkowej.

#### <span id="page-58-0"></span>**Co jest potrzebne do ustanowienia połączenia z siecią mobilnego systemu szerokopasmowego**

**UWAGA:** W zależności od komputera, do ustanowienia połączenia z siecią mobilnego systemu szerokopasmowego można użyć karty Mini-Card.

Elementy potrzebne do skonfigurowania połączenia z siecią mobilnego systemu szerokopasmowego:

- Karta Mini-Card
- Aktywny moduł identyfikacji abonenta (karta SIM) do łączenia się z dostawcą usług

**UWAGA:** Tylko sieci Cingular i Vodafone wymagają karty SIM. Usługi Verizon, Sprint, oraz Telus nie wymagają karty SIM.

• Program narzędziowy Dell Mobile Broadband Card Utility (jest już zainstalowany w komputerze, jeśli karta została zakupiona z komputerem albo znajduje się na nośniku dostarczanym z kartą kupowaną oddzielnie).

Jeśli ten program narzędziowy jest uszkodzony lub został usunięty z komputera, należy zapoznać się z instrukcjami zawartymi w podręczniku użytkownika Dell Mobile Broadband Card Utility (Programu narzędziowego karty mobilnego systemu szerokopasmowego firmy Dell). Ten podręcznik użytkownika jest dostępny w Centrum pomocy i obsługi technicznej systemu Windows (kliknij **Start**→ **Help and Support** (Pomoc i obsługa techniczna)) lub na nośniku dostarczanym z kartą, jeśli karta została zakupiona oddzielnie.

#### **Sprawdzanie karty mobilnego systemu szerokopasmowego firmy Dell**

Konfiguracja komputera zależy od opcji wybranych przy jego zakupie. Aby określić konfigurację komputera, należy zapoznać się z jednym z poniższych źródeł informacji:

- Potwierdzenie zamówienia
- Centrum pomocy i obsługi technicznej systemu Windows

Aby sprawdzić kartę mobilnego systemu szerokopasmowego w Centrum pomocy i obsługi technicznej systemu Windows:

- **1** Kliknij **Start**→ **Help and Support** (Pomoc i obsługa techniczna)→ **Use Tools to view your computer information and diagnose problems** (Użyj Narzędzi, aby wyświetlić informacje o komputerze i przeanalizować problemy).
- **2** W obszarze **Tools** (Narzędzia) kliknij **My Computer Information** (Informacje o moim komputerze)→ **Find information about the hardware installed on this computer** (Znajdź informacje o sprzęcie zainstalowanym na tym komputerze).

Na ekranie **My Computer Information - Hardware** (Informacje o moim komputerze — sprzęt) można wyświetlić typ karty mobilnego systemu szerokopasmowego oraz innych komponentów sprzętowych zainstalowanych w komputerze.

**UWAGA:** Karta mobilnego systemu szerokopasmowego jest wymieniona w kategorii **Modems** (Modemy).

#### **Łączenie się z siecią mobilnego systemu szerokopasmowego**

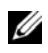

**UWAGA:** Poniższe instrukcje dotyczą tylko kart Mini-Card. Nie mają one zastosowania w przypadku wewnętrznych kart obsługujących połączenia bezprzewodowe.

**UWAGA:** Przed połączeniem się z Internetem należy uaktywnić usługę mobilnego systemu szerokopasmowego przez dostawcę usług telefonii komórkowej. Instrukcje oraz dodatkowe informacje dotyczące korzystania z programu narzędziowego karty mobilnego systemu szerokopasmowego firmy Dell można znaleźć w podręczniku użytkownika, który jest dostępny w Centrum pomocy i obsługi technicznej systemu Windows: **Start**→ **Help and Support** (Pomoc i obsługa techniczna). Ten podręcznik użytkownika jest również dostępny w witrynie internetowej pomocy technicznej firmy Dell pod adresem **support.euro.dell.com** oraz na nośniku dołączonym do karty mobilnego systemu szerokopasmowego, jeśli została zakupiona oddzielnie.

Ustanawianie połączenia sieci mobilnego systemu szerokopasmowego z Internetem i zarządzanie tym połączeniem za pomocą programu narzędziowego Dell Mobile Broadband Card Utility:

- **1** W celu uruchomienia tego programu narzędziowego kliknij ikonę Dell Mobile Broadband Card Utility **L<sub>E</sub>**na pulpicie systemu Windows.
- **2** Kliknij przycisk **Connect** (Połącz).

**UWAGA:** Przycisk **Connect** (Połącz) zmieni się w przycisk **Disconnect** (Rozłącz).

**3** W celu zarządzania połączeniem sieciowym wykonuj instrukcje wyświetlane na ekranie.

lub

- **1** Kliknij **Start**→ **All Programs** (Wszystkie programy)→ **Dell Wireless**.
- **2** Kliknij polecenie **Dell Wireless Broadband** i postępuj zgodnie z instrukcjami wyświetlanymi na ekranie.

#### **Włączanie i wyłączanie karty sieciowej Dell™ mobilnego systemu szerokopasmowego**

**UWAGA:** Jeśli nie można uzyskać połączenia z siecią mobilnego systemu szerokopasmowego, należy sprawdzić, czy są dostępne wszystkie komponenty potrzebne do ustanowienia połączenia z mobilnym systemem szerokopasmowym (zobacz ["Co jest potrzebne do ustanowienia poł](#page-58-0)ączenia z siecią [mobilnego systemu szerokopasmowego" na stronie 59\)](#page-58-0), a następnie sprawdzić, czy karta mobilnego systemu szerokopasmowego jest włączona, weryfikując ustawienie przełącznika urządzeń bezprzewodowych.

Kartę mobilnego systemu szerokopasmowego można włączać i wyłączać za pomocą przełącznika urządzeń bezprzewodowych w komputerze.

Urządzenia bezprzewodowe komputera można włączać i wyłączać przy użyciu przełącznika urządzeń bezprzewodowych, umieszczonego z lewej strony komputera (zobacz "Widok z lewej strony" na [stronie 23\)](#page-22-0).

Jeśli przełącznik jest ustawiony w położeniu "włączone", należy przestawić go do położenia "wyłączone", aby wyłączyć przełącznik i kartę mobilnego systemu szerokopasmowego. Jeśli przełącznik jest ustawiony w położeniu "wyłączone", należy przestawić go do położenia "włączone", aby włączyć przełącznik i kartę mobilnego systemu szerokopasmowego. Informacje o położeniach przełącznika urządzeń bezprzewodowych można znaleźć w temacie "przełącznik urządzeń [bezprzewodowych" na stronie 24.](#page-23-0)

Aby uzyskać informacje o monitorowaniu stanu urządzenia bezprzewodowego, zobacz "Monitorowanie stanu połączenia sieci bezprzewodowej za pomocą [programu Dell QuickSet" na stronie 58](#page-57-0).

#### **Zarządzanie ustawieniami sieciowymi za pomocą programu Dell QuickSet Location Profiler**

Program QuickSet Location Profiler pomaga zarządzać ustawieniami sieciowymi, które odpowiadają fizycznemu położeniu posiadanego komputera. Program zawiera dwie kategorie ustawień profilu:

- **Location Profile Settings** (Ustawienia profilu lokalizacji)
- **General Mobility Settings** (Ogólne ustawienia mobilności)

Za pomocą ustawień **Location Profile Settings** (Ustawienia profilu lokalizacji) można tworzyć profile dostępu do Internetu w biurze, domu lub innych miejscach publicznych oferujących dostęp do usług internetowych. Ustawienia **General Mobility Settings** (Ogólne ustawienia mobilności) umożliwiają zmienianie sposobu obsługi połączeń sieciowych. Profile obejmują szereg ustawień sieciowych i urządzeń potrzebnych do korzystania z komputera w różnych lokalizacjach.

Aby uzyskać więcej informacji o programie Dell QuickSet, należy na pasku zadań kliknąć prawym przyciskiem myszy ikonę programu QuickSet, a następnie kliknąć polecenie **Help** (Pomoc).

# **Lokalizator sieciowy Dell Wi-Fi Catcher™**

Przełącznik urządzeń bezprzewodowych w komputerze Dell używa lokalizatora sieciowego Dell Wi-Fi Catcher do wykrywania bezprzewodowych sieci lokalnych WiFi w sąsiedztwie. Aby uzyskać więcej informacji o przełączniku urządzeń bezprzewodowych, zobacz "przełącznik urządzeń [bezprzewodowych" na](#page-23-0)  [stronie 24.](#page-23-0)

W celu wyszukania bezprzewodowej sieci lokalnej WiFi należy ten przełącznik przesunąć i przytrzymać przez kilka sekund w położeniu "chwilowym". Lokalizator sieciowy Wi-Fi Catcher działa niezależnie od tego, czy komputer jest włączony, wyłączony, w trybie hibernacji, czy w trybie gotowości, dopóki przełącznik jest skonfigurowany poprzez program Dell QuickSet lub BIOS (program konfiguracji systemu) na kontrolowanie połączeń sieciowych WiFi.

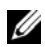

**UWAGA:** Lampka lokalizatora sieciowego Dell Wi-Fi Catcher świeci tylko wtedy, gdy komputer jest wyłączony, a w programie konfiguracji systemu włączono obsługę sieci bezprzewodowych. Lampka jest wyłączona, kiedy system operacyjny Microsoft Windows pozostaje uruchomiony.

Ponieważ przy wysyłce komputera lokalizator sieciowy Wi-Fi Catcher jest wyłączony i nie jest skonfigurowany, najpierw należy włączyć ten przełącznik i skonfigurować sterowanie połączeniami sieciowymi WiFi za jego pomocą w programie Dell QuickSet.

Aby uzyskać więcej informacji o lokalizatorze sieciowym Wi-Fi Catcher oraz o włączaniu tej funkcji w programie Dell QuickSet, należy kliknąć ikonę programu QuickSet na pasku zadań i wybrać polecenie **Help** (Pomoc).

# **Zapora systemu Microsoft®Windows®**

Zapora systemu Windows zapewnia podstawową ochronę przed nieautoryzowanym dostępem do komputera, gdy komputer jest połączony z Internetem. Zapora systemu Windows jest włączana automatycznie przez Kreatora konfiguracji sieci.

Kiedy zapora systemu Windows jest włączona dla połączeń sieciowych, w sekcji **Połączenia sieciowe** Panelu sterowania ikona zapory jest wyświetlana na czerwonym tle.

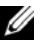

**UWAGA:** Należy pamiętać, że włączenie Zapory systemu Windows nie eliminuje konieczności stosowania oprogramowania antywirusowego.

Aby uzyskać więcej informacji, kliknij **Start**→ **Panel sterowania**→ **Zabezpieczenia**→ **Zapora systemu Windows** albo przejdź do Centrum pomocy i obsługi technicznej: kliknij **Start**→ **Pomoc i obsługa techniczna**.

# **Korzystanie z multimediów**

### **Odtwarzanie multimediów**

- **OSTRZEŻENIE:** Otwierając lub zamykając szufladę nośnika nie należy jej przyciskać. Gdy napęd nie jest używany, szuflada powinna być zamknięta.
- **OSTRZEŻENIE:** W trakcie odtwarzania multimediów nie należy przesuwać komputera.
- **1** Naciśnij przycisk wysuwu szuflady, znajdujący się na przedniej ściance napędu.
- **2** Wysuń szufladę.

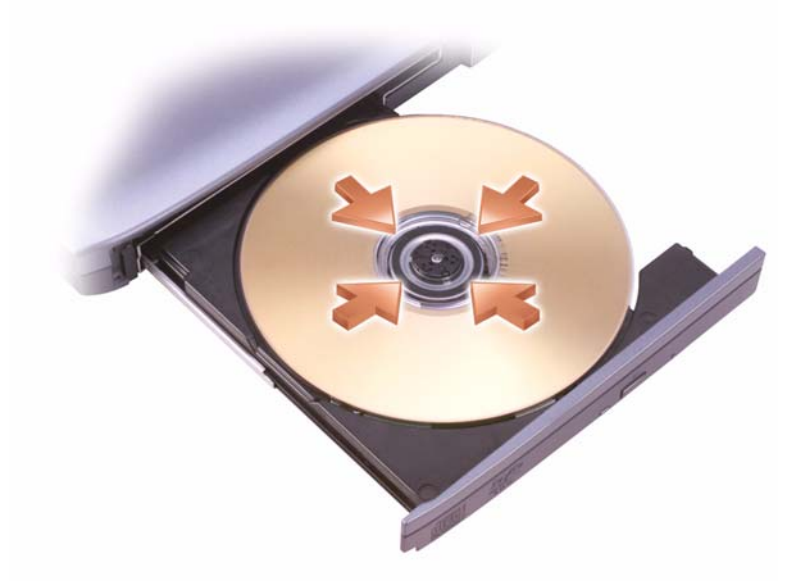

- **3** Umieść dysk etykietą do góry na środku szuflady i nałóż dysk na oś obrotową.
- **UWAGA:** W przypadku korzystania z modułu, który został dostarczony z innym komputerem, należy zainstalować sterowniki i oprogramowanie niezbędne do odtwarzania dysków DVD lub do zapisywania danych. Aby uzyskać więcej informacji, należy zapoznać się z nośnikiem *Drivers and Utilities* (Sterowniki i programy narzędziowe). Nośnik *Drivers and Utilities* (Sterowniki i programy narzędziowe) jest opcjonalnym elementem wyposażenia i może nie być dostępny dla danego komputera lub w pewnych krajach.

**4** Wsuń szufladę do napędu.

Aby sformatować nośnik do przechowywania danych, utworzyć nośnik z muzyką lub skopiować nośnik, zapoznaj się z oprogramowaniem do nośników, dostarczanym z komputerem.

**UWAGA:** Podczas tworzenia nośników należy dbać o przestrzeganie wszystkich praw autorskich. Odtwarzacz CD jest wyposażony w następujące podstawowe przyciski:

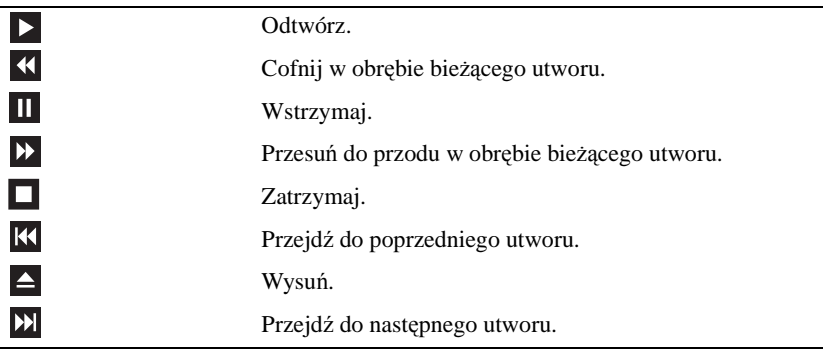

Odtwarzacz DVD jest wyposażony w następujące podstawowe przyciski:

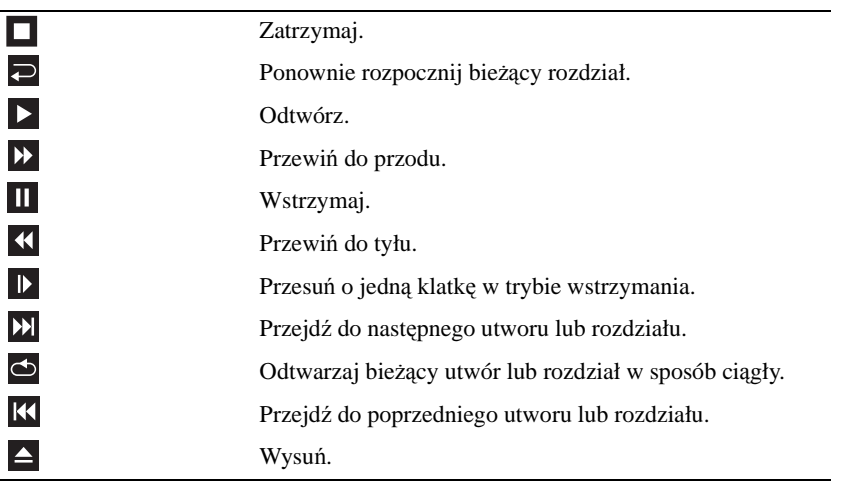

Aby uzyskać więcej informacji o odtwarzaniu nośników, kliknij opcję **Help** (Pomoc) na ekranie odtwarzacza CD lub DVD (jeśli jest dostępna).

# **Kopiowanie nośników**

**UWAGA:** Podczas tworzenia nośników należy dbać o przestrzeganie wszystkich praw autorskich.

Ten rozdział dotyczy tylko komputerów wyposażonych w napęd CD-RW, DVD+/-RW lub CD-RW/DVD (combo).

**UWAGA:** Typy napędów, jakie oferuje firma Dell, mogą być różne w zależności od kraju.

W przedstawionych poniżej instrukcjach objaśniono tworzenie kopii przy użyciu programu Roxio Creator Plus — Dell Edition. Program Roxio Creator Plus można także wykorzystywać do innych celów, na przykład do tworzenia muzycznych dysków CD z plików audio, przechowywanych w komputerze lub do tworzenia kopii zapasowych ważnych danych. Aby uzyskać pomoc, należy otworzyć program Roxio Creator Plus, a następnie kliknąć ikonę ze znakiem zapytania, umieszczoną w prawym górnym rogu okna.

#### **Kopiowanie nośnika**

**UWAGA:** Napędy hybrydowe typu CD-RW/DVD nie mogą zapisywać na nośnikach DVD. W przypadku posiadania napędu hybrydowego typu CD-RW/DVD i natknięcia się na problemy z nagrywaniem należy sprawdzić dostępne poprawki do programu w witrynie pomocy technicznej Sonic **sonic.com**.

Napędy przeznaczone do zapisu dysków DVD instalowane w komputerach Dell™ mogą zapisywać i odczytywać nośniki DVD+/-R, DVD+/-RW oraz DVD+R DL (dwuwarstwowe), ale nie mogą zapisywać ani odczytywać nośników DVD-RAM lub DVD-R DL.

**UWAGA:** Większość komercyjnych dysków DVD posiada zabezpieczenie praw autorskich i nie można ich kopiować korzystając z programu Roxio Creator Plus.

- **1** Otwórz program Roxio Creator Plus.
- **2** Na karcie **Copy** (Kopiowanie) kliknij polecenie **Disc Copy** (Kopiuj dysk).
- **3** Aby skopiować nośnik:
	- *Jeśli posiadasz jeden napęd*, upewnij się, że ustawienia są prawidłowe, i kliknij polecenie **Disc Copy** (Kopiuj dysk). Komputer odczyta nośnik źródłowy i skopiuje dane do tymczasowego folderu na dysku twardym komputera.

Po wyświetleniu monitu umieść pusty nośnik w napędzie i kliknij przycisk **OK**.

• *Jeśli posiadasz dwa napędy*, wybierz napęd, w którym znajduje się nośnik źródłowy, i kliknij polecenie **Disc Copy** (Kopiuj dysk). Komputer skopiuje dane z nośnika źródłowego na nośnik pusty.

Po zakończeniu kopiowania nośnika źródłowego nowo utworzony nośnik zostanie automatycznie wysunięty.

#### **Używanie pustych nośników**

Napędy CD-RW mogą zapisywać tylko nośniki CD do zapisu (w tym nośniki CD-RW o wysokiej szybkości zapisu), natomiast napędy do zapisu DVD mogą zapisywać zarówno nośniki CD do zapisu, jak i nośniki DVD do zapisu.

Do zapisywania muzyki lub do trwałego przechowywania plików danych należy używać nośników typu CD-R. Po utworzeniu dysku CD-R nie można ponownie zapisywać tego nośnika CD-R (zapoznaj się z dokumentacją firmy Sonic, aby uzyskać więcej informacji). Korzystaj z pustych nośników CD-RW, jeśli planujesz późniejsze kasowanie, przepisywanie lub aktualizowanie informacji na tym nośniku CD.

Puste nośniki DVD+/-R można wykorzystywać do trwałego przechowywania dużych ilości informacji. Po utworzeniu dysku DVD+/-R może okazać się, że nie można zapisywać na tym dysku ponownie, jeśli dysk został *sfinalizowany* lub *zamknięty* w ostatniej fazie procesu tworzenia dysku. Użyj nośnika DVD+/-RW, jeśli planujesz późniejsze kasowanie, przepisywanie lub aktualizowanie informacji na tym dysku.

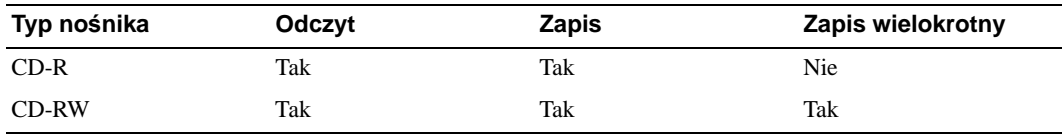

**Napędy do zapisu dysków CD**

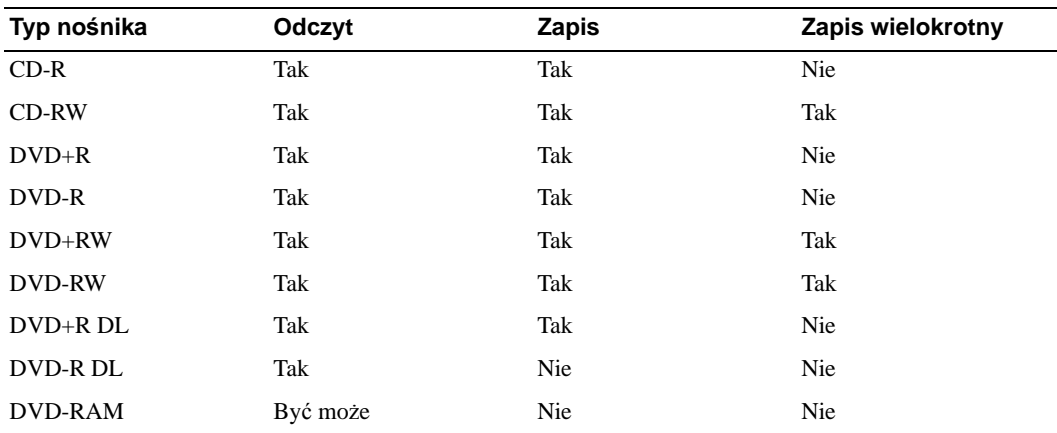

**Napędy do zapisu dysków DVD**

#### **Przydatne wskazówki**

- Program Microsoft<sup>®</sup> Windows<sup>®</sup> Explorer (Eksplorator Windows) może być używany do przeciągania i upuszczania plików na CD-R lub CD-RW tylko po uruchomieniu programu Roxio Creator Plus i otwarciu projektu Kreatora.
- Do nagrywania muzycznych dysków CD, które mają być odtwarzane w zwykłych odtwarzaczach stereo, należy używać nośników CD-R. Dyski CD-RW nie mogą być odtwarzane w większości domowych i samochodowych odtwarzaczy stereo.
- Przy pomocy programu Roxio Creator Plus nie można utworzyć muzycznego dysku DVD.
- Pliki muzyczne MP3 można odtwarzać wyłącznie w odtwarzaczach MP3 lub na komputerach, na których zainstalowano oprogramowanie obsługujące format MP3.
- Dostępne w handlu odtwarzacze DVD, wykorzystywane w systemach kina domowego, mogą nie obsługiwać wszystkich dostępnych formatów DVD. Aby zapoznać się z listą formatów obsługiwanych przez swój odtwarzacz DVD, należy przejrzeć dokumentację dostarczoną z odtwarzaczem DVD lub skontaktować się z producentem.
- Nie należy zapisywać pustych nośników CD-R lub CD-RW do maksymalnej pojemności; na przykład kopiować pliku o rozmiarze 650 MB na pusty nośnik CD o pojemności 650 MB. Napęd CD-RW wymaga 1–2 MB wolnego miejsca do sfinalizowania nagrania.
- Puste nośniki CD-RW można wykorzystywać do ćwiczenia i zapoznania się z technikami nagrywania dysków CD. W razie popełnienia błędu można skasować dane na dysku CD-RW i ponowić zapis. Puste nośniki CD-RW można także używać do testowania nagrań projektów plików muzycznych przed zrealizowaniem trwałego nagrania projektu na nośniku CD-R.
- Odwiedź witrynę firmy Sonic **sonic.com**, aby uzyskać dodatkowe informacje.

# **Regulacja głośności**

**UWAGA:** Jeśli głośniki są wyciszone, nie będzie słychać odtwarzanego dźwięku.

- **1** Otwórz okno **Volume Control** (Regulacja głośności).
- **2** Kliknij i przeciągnij suwak w odpowiedniej kolumnie okna **Volume Control** (Regulacja głośności), a następnie przesuń go w górę lub w dół, aby zwiększyć lub zmniejszyć głośność.

Aby uzyskać więcej informacji o opcjach regulacji głośności, kliknij przycisk **Help** (Pomoc) w oknie **Volume Control** (Regulacja głośności).

Miernik głośności wyświetla aktualny poziom głośności, w tym wyciszenie. Aby włączyć lub wyłączyć wyświetlanie Miernika głośności na ekranie, należy kliknąć ikonę programu QuickSet na pasku zadań oraz zaznaczyć lub wyczyścić pole wyboru **Disable On Screen Volume Meter** (Wyłącz wyświetlanie Miernika głośności), albo naciskać przyciski regulacji głośności.

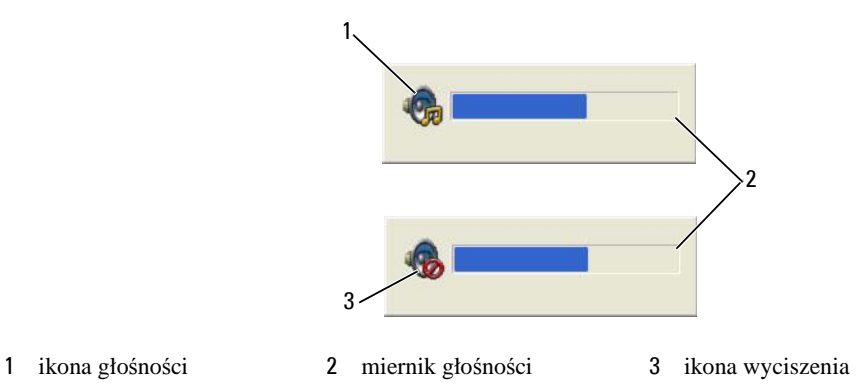

Kiedy miernik ten jest włączony, reguluj głośność przy użyciu przycisków regulacji głośności.

Aby uzyskać więcej informacji o programie QuickSet, należy kliknąć prawym przyciskiem myszy ikonę programu na pasku zadań, a następnie kliknąć polecenie **Help** (Pomoc).

### **Regulacja obrazu**

Jeśli zostanie wyświetlony komunikat z informacją, że bieżąca rozdzielczość i głębia kolorów wykorzystują zbyt dużo pamięci, co uniemożliwia wyświetlanie obrazu DVD, należy dostosować właściwości wyświetlania.

#### **System operacyjny Microsoft® Windows® XP**

- **1** Kliknij **Start**→ **Panel sterowania**→ **Wygląd i kompozycje**.
- **2** W obszarze **Pick a task...** (Wybierz zadanie... ) kliknij opcję **Change the screen resolution** (Zmień rozdzielczość ekranu).
- **3** W obszarze **Screen resolution** (Rozdzielczość ekranu) kliknij i przeciągnij suwak, aby zmniejszyć ustawienie rozdzielczości.
- **4** W menu rozwijanym w obszarze **Color quality** (Jakość kolorów) kliknij pozycję menu **Medium (16 bit)** (Średnia (16 bitów)).
- **5** Kliknij przycisk **OK**.

#### **System operacyjny Microsoft Windows Vista®**

- **1** Kliknij przycisk Start systemu Windows Vista,  $\left( \frac{1}{2} \right)$ , a następnie kliknij **Control Panel** (Panel sterowania)→ **Appearance and Personalization** (Wygląd i personalizacja).
- **2** W obszarze **Personalization** (Personalizacja) kliknij polecenie **Adjust Screen Resolution** (Dopasuj rozdzielczość ekranu).
- **3** W obszarze **Resolution:** (Rozdzielczość:) kliknij i przeciągnij suwak w celu zmniejszenia ustawienia rozdzielczości.
- **4** W menu rozwijanym w obszarze **Colors** (Kolory) kliknij pozycję **Medium (16 bit)** (Średnia (16 bitów)), a następnie kliknij przycisk **OK**.

# **Korzystanie z kart**

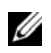

**UWAGA:** Urządzenia elektryczne i elektroniczne są wrażliwe na wyładowania elektrostatyczne (ESD). W przypadku silnego wyładowania elektrostatycznego może nastąpić zresetowanie urządzenia lub próba ponownej inicjalizacji połączenia przez oprogramowanie urządzenia. Gdy oprogramowanie przestało działać w wyniku wyładowania elektrostatycznego, należy ponownie uruchomić oprogramowanie modemu.

## **Rodzaje kart**

#### <span id="page-68-0"></span>**Karty PC Card**

Aby uzyskać informacje na temat typów obsługiwanych kart PC Card, zobacz "Karta PC Card/Express [Card" na stronie 147.](#page-146-0)

**UWAGA:** Karta PC Card nie może pełnić funkcji urządzenia startowego.

Gniazdo kart PC Card jest zaopatrzone w jedno złącze, które obsługuje jedną kartę typu I lub typu II. Gniazdo kart PC Card obsługuje technologię CardBus i rozszerzone karty PC Card. Typ (rodzaj) karty określa jej grubość, a nie funkcje.

#### **Karty ExpressCard**

Aby uzyskać informacje o obsługiwanych kartach ExpressCard, zobacz ["Karta PC Card/Express Card"](#page-146-0)  [na stronie 147.](#page-146-0)

**UWAGA:** Karta ExpressCard nie może pełnić funkcji urządzenia startowego.

Karty ExpressCard, wykorzystujące technologię kart PC Card, zapewniają szybki i wygodny sposób na rozszerzenie pamięci, umożliwiają komunikację kablową i bezprzewodową (włącznie z szerokopasmowymi sieciami mobilnymi, znanymi również jako sieci WWAN), dostarczają funkcji multimedialnych oraz umożliwiają zabezpieczanie komputera. Aby użyć karty ExpressCard w złączu PC Card, należy użyć opcjonalnego adaptera.

#### **Karty inteligentne**

Karty inteligentne oferują przydatne narzędzia do zabezpieczania komputera, a także umożliwiają przechowywanie danych lub udostępniają specjalne programy (zobacz "Karta inteligentna" na [stronie 74\)](#page-73-0).

#### **Zaślepki gniazd kart**

Komputer jest dostarczany z zaślepką z tworzywa sztucznego, zainstalowaną w gnieździe kart. Zaślepka chroni nieużywane gniazda przed kurzem i innymi drobnymi elementami. Zaślepkę należy zachować, aby instalować ją wtedy, gdy w gnieździe nie ma karty. Zaślepki z innych komputerów mogą nie pasować do tego modelu komputera.

Informacje dotyczące wyjmowania zaślepki zawiera temat ["Wyjmowanie karty lub za](#page-71-1)ślepki" na stronie 72.

#### **Karty rozszerzone**

Rozszerzona karta PC Card (na przykład karta sieci bezprzewodowej) jest dłuższa niż standardowa karta PC Card i wystaje poza komputer. Korzystając z kart rozszerzonych PC Card, należy stosować się do poniższych zaleceń:

- Należy chronić odsłoniętą część zainstalowanej karty. Uderzenie odsłoniętej części karty może doprowadzić do uszkodzenia płyty głównej.
- Rozszerzone karty PC Card należy zawsze wyjmować przed umieszczeniem komputera w walizce do przenoszenia.

### **Instalowanie karty PC Card lub ExpressCard**

Karty PC Card lub ExpressCard można instalować w komputerze, kiedy jest uruchomiony. Komputer automatycznie wykryje kartę.

Na kartach PC Card lub ExpressCard zwykle jest umieszczony symbol (trójkąt lub strzałka) wskazujący, którą stroną należy wsuwać kartę do gniazda. Budowa karty uniemożliwia włożenie karty niewłaściwą stroną. Jeśli sposób prawidłowego wkładania karty nie jest oczywisty, należy zapoznać się z dokumentacją dostarczoną z kartą.

#### **PRZESTROGA: Przed rozpoczęciem procedur opisanych w tej sekcji należy wykonać instrukcje dotyczące bezpieczeństwa zamieszczone w** *Przewodniku z informacjami o produkcie***.**

#### **Karta PC Card**

- **1** Ustaw kartę strzałką skierowaną do wnętrza gniazda i wierzchem do góry. Przed wsunięciem karty może być konieczne ustawienie zatrzasku w położeniu "zamknięte".
- **2** Wsuń kartę do gniazda, aż zostanie całkowicie osadzona.

W przypadku wyczucia dużego oporu nie wciskaj karty na siłę. Sprawdź orientację karty i spróbuj ponownie.

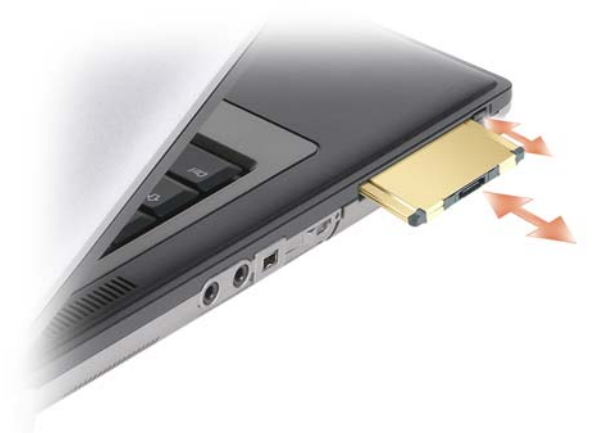

Komputer rozpoznaje większość kart PC Card i automatycznie ładuje odpowiedni sterownik urządzenia. Jeśli program konfiguracyjny poinformuje o konieczności załadowania sterowników urządzenia, należy użyć dyskietki lub dysku CD dostarczonego razem z kartą PC Card.

#### **Karty ExpressCard**

- **1** Umieść kartę ExpressCard w adapterze kart PC Card (taki adapter jest dołączany do karty ExpressCard).
- 2 Zainstaluj kartę ExpressCard z adapterem w taki sam sposób jak kartę PC Card. (Zobacz "Karty PC Card" [na stronie 69\)](#page-68-0)

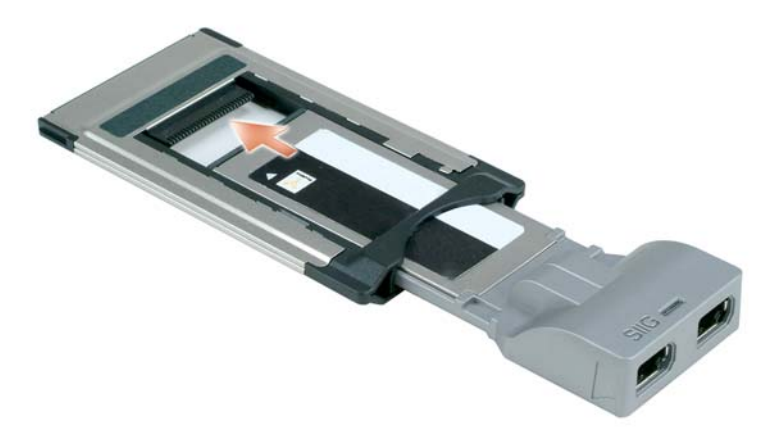

### <span id="page-71-1"></span><span id="page-71-0"></span>**Wyjmowanie karty lub zaślepki**

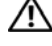

**PRZESTROGA: Przed rozpoczęciem procedur opisanych w tej sekcji należy wykonać instrukcje dotyczące bezpieczeństwa zamieszczone w** *Przewodniku z informacjami o produkcie***.**

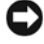

**OSTRZEŻENIE:** Przed wyjęciem karty z komputera kliknij ikonę z na pasku zadań, aby wybrać kartę i zatrzymać jej pracę. Niewykonanie tej czynności grozi utratą danych. Jeśli do karty jest podłączony kabel, nie należy wyjmować karty przez pociągnięcie kabla.

Naciśnij zatrzask i wyjmij kartę lub zaślepkę. Niektóre zatrzaski należy nacisnąć dwukrotnie: pierwszy raz, aby otworzyć zatrzask, a drugi — aby wyjąć kartę.
# **10**

## **Zabezpieczanie komputera**

## **Linka zabezpieczająca**

**UWAGA:** Linka zabezpieczająca nie jest dostarczana z komputerem.

Linka zabezpieczająca jest dostępnym w handlu urządzeniem zabezpieczającym przed kradzieżą. Aby użyć tego zabezpieczenia, należy je zamocować w gnieździe linki zabezpieczającej komputera Dell™. Dodatkowe informacje na ten temat można znaleźć w dokumentacji urządzenia zabezpieczającego.

**OSTRZEŻENIE:** Przed zakupem urządzenia zabezpieczającego przed kradzieżą należy sprawdzić, czy urządzenie pasuje do gniazda linki zabezpieczającej.

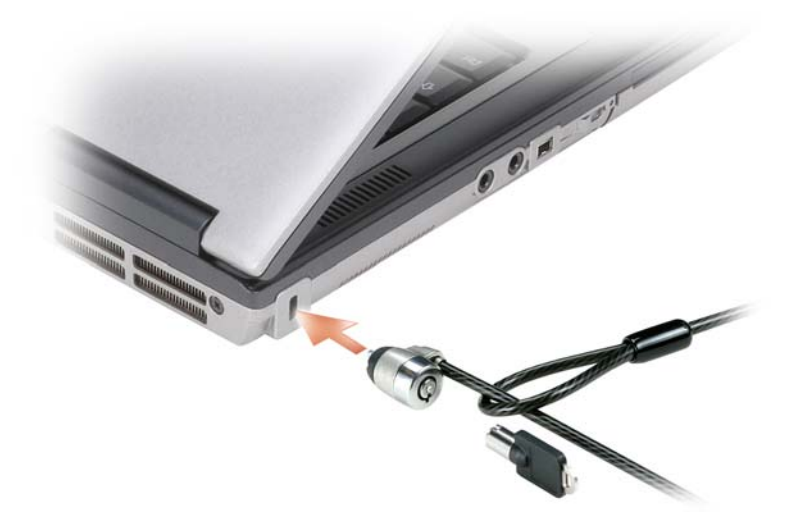

## **Karta inteligentna**

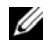

Ø

**UWAGA:** Aby uzyskać informacje na temat zabezpieczania komputera podczas podróży, zobacz "Podróż[owanie z komputerem" na stronie 145](#page-144-0).

**UWAGA:** Funkcja karty inteligentnej może nie być dostępna w zakupionym komputerze.

#### **Informacje o kartach inteligentnych**

Karty inteligentne to przenośne urządzenia w kształcie karty kredytowej z wewnętrznymi układami scalonymi. Wierzchnia strona karty inteligentnej zwykle zawiera wbudowany procesor pod pozłacanym panelem styków. Połączenie małych rozmiarów z układami scalonymi czyni z kart inteligentnych wartościowe zabezpieczenie oraz narzędzie do przechowywania danych i specjalnych programów. Korzystanie z kart inteligentnych może wpłynąć na poprawę bezpieczeństwa systemu, łącząc przedmiot, który użytkownik posiada (karta inteligentna), z informacją, którą zna tylko dany użytkownik (kod PIN) w celu zapewnienia bezpieczniejszego uwierzytelnienia użytkownika niż za pomocą samego tylko hasła.

#### **Instalowanie karty inteligentnej**

Kartę inteligentną można zainstalować w komputerze, który jest uruchomiony. Komputer automatycznie wykryje kartę.

Aby zainstalować kartę inteligentną:

**1** Ustaw kartę tak, aby złoty panel styków znajdował się u góry i był skierowany w stronę gniazda kart inteligentnych.

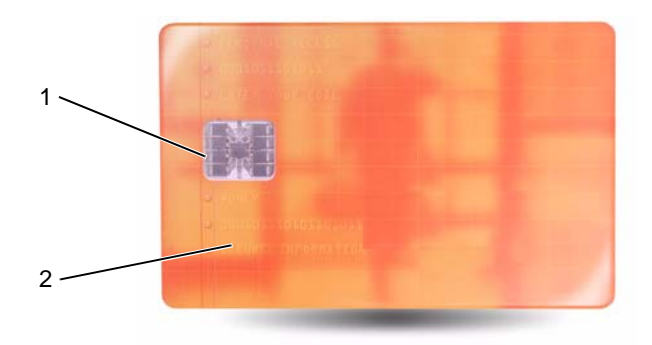

- 1 złoty panel styków 2 karta inteligentna (górna powierzchnia)
- **2** Włóż kartę do gniazda kart inteligentnych, aż zostanie całkowicie osadzona w złączu. Karta będzie wystawać z gniazda na około półtora centymetra. Gniazdo kart inteligentnych znajduje się poniżej gniazda kart PC Card. W przypadku wyczucia dużego oporu nie wciskaj karty na siłę. Sprawdź orientację karty i spróbuj ponownie.

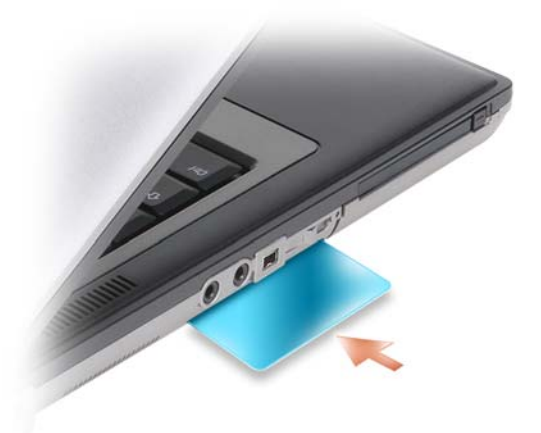

## **Hasła**

Hasła zapobiegają nieuprawnionemu dostępowi do komputera. Korzystając z haseł, należy przestrzegać następujących zaleceń:

- Wybierz hasło, które będzie łatwe do zapamiętania, ale trudne do odgadnięcia przez osoby postronne. Nie wybieraj na przykład na hasła imion członków rodziny ani zwierząt domowych.
- Nie zaleca się zapisywania haseł. Jeśli jednak zapiszesz hasło, przechowuj je w bezpiecznym miejscu.
- Nie udostępniaj swojego hasła innym osobom.
- Zadbaj, aby nikt nie obserwował Cię podczas wpisywania hasła.

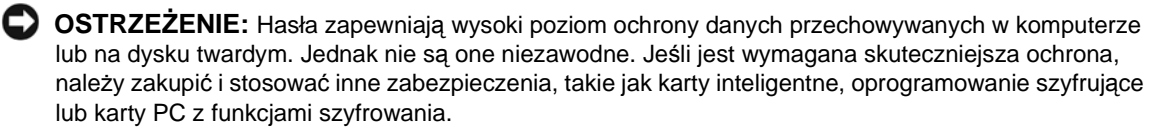

Aby utworzyć konto użytkownika lub zmienić hasło, skorzystaj z opcji **User Accounts** (Konta użytkowników) w Panelu sterowania systemu Microsoft® Windows®. Jeśli hasło użytkownika zostało utworzone, należy je wprowadzać podczas każdego włączania lub odblokowywania komputera. Jeśli hasło nie zostanie wprowadzone w ciągu 2 minut, komputer powróci do stanu, w jakim znajdował się wcześniej.

Więcej informacji można znaleźć w dokumentacji systemu operacyjnego Windows.

#### **Informacje o hasłach**

**WIMAGA:** W fabrycznie nowym komputerze hasła są wyłączone.

Hasło podstawowe (systemowe), hasło administratora i hasło dysku twardego w różny sposób zapobiegają nieuprawnionemu dostępowi do komputera. Poniższa tabela zawiera zestawienie typów i funkcji haseł dostępnych w danym komputerze.

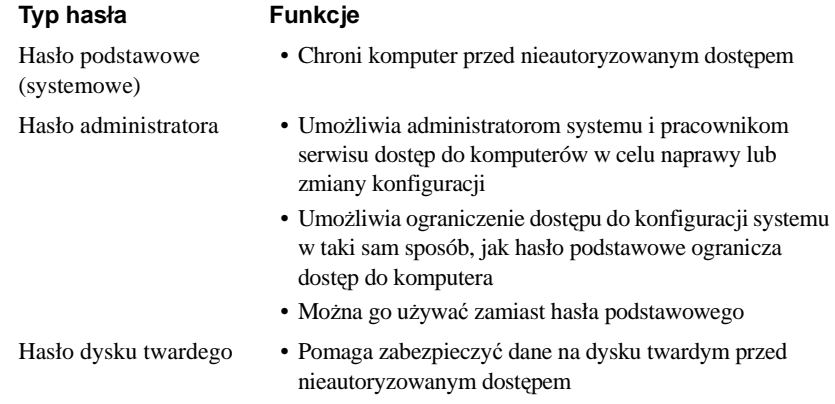

**UWAGA:** Niektóre dyski twarde nie obsługują haseł dysku twardego.

**UWAGA:** Hasła zapewniają wysoki poziom ochrony danych przechowywanych w komputerze lub na dysku twardym. Jednak nie są one niezawodne. Dla zapewnienia bezpieczeństwa komputery Dell Precision™ M2300 są wysyłane z czytnikiem kart inteligentnych.

Jeśli zapomnisz któregokolwiek z używanych haseł, skontaktuj się z firmą Dell (zobacz ["Kontakt z firm](#page-159-0)ą [Dell" na stronie 160\)](#page-159-0). Z uwagi na bezpieczeństwo użytkownika personel pomocy technicznej firmy Dell poprosi o potwierdzenie tożsamości, aby upewnić się, że z komputera może korzystać tylko uprawniona osoba.

#### **Korzystanie z hasła podstawowego (systemowego)**

Hasło podstawowe umożliwia zabezpieczenie komputera przed dostępem osób niepowołanych.

Podczas pierwszego uruchomienia komputera należy przypisać hasło podstawowe po wyświetleniu odpowiedniego monitu.

Jeśli hasło nie zostanie wprowadzone w ciągu 2 minut, komputer powróci do stanu, w jakim znajdował się wcześniej.

**OSTRZEŻENIE:** Wyłączenie hasła administratora spowoduje także wyłączenie hasła podstawowego.

Aby dodać lub zmienić hasło administratora, należy w oknie **Control Panel** (Panel sterowania) przejść do apletu **User Accounts** (Konta użytkowników).

Jeśli ustawiono hasło administratora, można go użyć zamiast hasła podstawowego. Nie jest wyświetlany osobny monit o wpisanie hasła administratora.

#### **Korzystanie z hasła administratora**

Hasło administratora zapewnia administratorom systemu i pracownikom technicznym dostęp do komputerów, które wymagają naprawy lub zmiany konfiguracji. Administratorzy lub pracownicy techniczni mogą przypisać identyczne hasła administratora grupom komputerów, umożliwiając użytkownikom przypisanie haseł podstawowych.

Aby ustawić lub zmienić hasło administratora, należy w oknie Control Panel (Panel sterowania) przejść do apletu **User Accounts** (Konta użytkowników).

Przypisanie hasła administratora powoduje udostępnienie opcji **Configure Setup** (Konfigurowanie ustawień) w programie konfiguracji systemu. Opcja **Configure Setup** (Konfigurowanie ustawień) umożliwia ograniczenie dostępu do programu konfiguracji systemu, podobnie jak hasło podstawowe ogranicza dostęp do komputera.

Hasła administratora można używać zamiast hasła podstawowego. Zawsze, gdy wymagane jest wprowadzenie hasła podstawowego, można wprowadzić hasło administratora.

**OSTRZEŻENIE:** Wyłączenie hasła administratora spowoduje także wyłączenie hasła podstawowego.

**UWAGA:** Hasło administratora zapewnia dostęp do komputera, ale nie zapewnia dostępu do dysku twardego, jeśli dysk jest chroniony hasłem.

W przypadku zapomnienia hasła podstawowego i braku przypisanego hasła administratora lub w przypadku zapomnienia zarówno hasła podstawowego, jak i hasła administratora, należy skontaktować się z administratorem systemu lub z firmą Dell (zobacz ["Pomoc techniczna" na stronie 155\)](#page-154-0).

#### **Korzystanie z hasła dysku twardego**

Hasło dysku twardego pomaga zabezpieczyć dane na dysku twardym przed dostępem osób niepowołanych.

Aby przypisać lub zmienić hasło dysku twardego, należy przejść do programu konfiguracji systemu (zobacz ["Program konfiguracji systemu" na stronie 107](#page-106-0)).

Jeżeli zostało przypisane hasło dysku twardego, należy je wprowadzać podczas każdego włączenia komputera i powrotu do normalnej pracy z trybu gotowości/wstrzymania.

Jeśli hasło dysku twardego jest aktywne, należy je podawać podczas każdego włączania komputera. Zostanie wyświetlony komunikat z prośbą o podanie hasła dysku twardego.

Aby kontynuować, należy wprowadzić hasło (o długości co najwyżej ośmiu znaków) i nacisnąć klawisz <Enter>.

Jeśli hasło nie zostanie wprowadzone w ciągu dwóch minut, komputer powraca do stanu, w jakim się wcześniej znajdował.

W przypadku wprowadzenia nieprawidłowego hasła na ekranie zostanie wyświetlona informacja, że hasło jest nieprawidłowe. Naciśnij klawisz <Enter>, aby spróbować ponownie.

Jeśli po trzech próbach nadal nie wprowadzono poprawnego hasła, zostanie podjęta próba uruchomienia systemu z innego urządzenia startowego, o ile zezwala na to ustawienie opcji **Boot First Device** (Pierwsze urządzenie startowe) w programie konfiguracji systemu. Jeśli stan opcji **Boot First Device** (Pierwsze urządzenie startowe) nie zezwala na rozruch systemu z innego urządzenia, komputer powraca do stanu, w jakim znajdował się przed włączeniem.

Jeśli hasło dysku twardego, hasło zewnętrznego dysku twardego i hasło główne są takie same, komputer wyświetli monit o podanie tylko hasła głównego. Jeśli hasło dysku twardego różni się od hasła głównego, zostaną wyświetlone monity o podanie obu tych haseł. Użycie dwóch różnych haseł zapewnia lepszą ochronę.

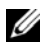

**UWAGA:** Hasło administratora zapewnia dostęp do komputera, ale nie zapewnia dostępu do dysku twardego, jeśli dysk jest chroniony hasłem.

## **Moduł TPM (Trusted Platform Module)**

**WAGA:** Moduł TPM nie jest instalowany w komputerach wysyłanych do Chin.

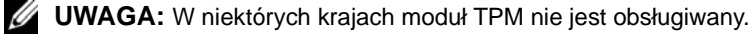

**UWAGA:** Moduł TPM obsługuje szyfrowanie tylko wtedy, gdy system operacyjny obsługuje moduł TPM. Więcej informacji można znaleźć w dokumentacji oprogramowania modułu TPM i w plikach pomocy dostarczonych z oprogramowaniem.

Moduł TPM jest sprzętową funkcją zabezpieczającą, która służy do tworzenia kluczy szyfrowania i zarządzania kluczami wygenerowanymi przez komputer. Moduł TPM, w połączeniu z oprogramowaniem zabezpieczającym, poprawia istniejące zabezpieczenia sieci i komputera dzięki włączeniu takich funkcji jak ochrona plików i zabezpieczenie poczty elektronicznej. Funkcję modułu TPM można włączyć w programie konfiguracji systemu.

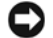

**OSTRZEŻENIE:** Aby zabezpieczyć dane i klucze szyfrowania, należy przestrzegać procedur tworzenia kopii zapasowych, opisanych w dokumencie *Broadcom Secure Foundation Getting Started Guide*. W przypadku awarii, gdy te kopie zapasowe będą niekompletne, utracone lub uszkodzone, firma Dell nie będzie mogła pomóc w odzyskaniu zaszyfrowanych danych.

#### <span id="page-77-0"></span>**Włączanie funkcji TPM**

- **1** Włącz oprogramowanie TPM:
	- **a** Uruchom ponownie komputer i naciśnij klawisz <F2> podczas testu POST komputera, aby przejść do programu konfiguracji systemu.
	- **b** Wybierz opcje **Security** (Zabezpieczenia)→ **TPM Security** (Moduł zabezpieczeń TPM) i naciśnij klawisz <Enter>.
	- **c** W obszarze **TPM Security** (Zabezpieczenia modułu TPM) wybierz opcję **On** (Włączone).
	- **d** Naciśnij klawisz <Esc>, aby opuścić program konfiguracji.
	- **e** W razie wyświetlenia monitu kliknij opcję **Save/Exit** (Zapisz i zakończ).
- **2** Uaktywnij program konfiguracji TPM:
	- **a** Uruchom ponownie komputer i naciśnij klawisz <F2> podczas testu POST komputera, aby przejść do programu konfiguracji systemu.
	- **b** Wybierz opcje **Security** (Zabezpieczenia)→ **TPM Activation** (Aktywacja modułu TPM) i naciśnij klawisz <Enter>.
	- **c** W obszarze **TPM Activation** (Aktywacja modułu TPM) wybierz opcję **Activate** (Uaktywnij) i naciśnij klawisz <Enter>.

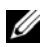

**UWAGA:** Program wystarczy uaktywnić tylko raz.

**d** Po zakończeniu tej procedury komputer automatycznie uruchomi się ponownie albo wyświetli monit o ponowne uruchomienie komputera.

### **Oprogramowanie do zarządzania zabezpieczeniami**

Oprogramowanie do zarządzania zabezpieczeniami umożliwia korzystanie z czterech różnych funkcji pomagających zabezpieczyć komputer:

- Zarządzanie logowaniem
- Uwierzytelnianie przed uruchomieniem (za pomocą czytnika linii papilarnych, karty inteligentnej lub hasła)
- Szyfrowanie
- Zarządzanie informacjami prywatnymi

#### **Uaktywnianie oprogramowania do zarządzania zabezpieczeniami**

- **UWAGA:** Najpierw należy włączyć moduł TPM, aby zapewnić pełną funkcjonalność oprogramowania do zarządzania zabezpieczeniami.
- **1** Włącz moduł TPM (zobacz "Włą[czanie funkcji TPM" na stronie 78](#page-77-0)).
- **2** Załaduj oprogramowanie do zarządzania zabezpieczeniami:
	- **a** Włącz (lub uruchom ponownie) komputer.
	- **b** Po wyświetleniu logo firmy DELL™ naciśnij niezwłocznie klawisz <F2>. W przypadku zbyt długiego oczekiwania i pojawienia się logo systemu Windows należy zaczekać na wyświetlenie pulpitu systemu Windows. Następnie należy zamknąć komputer i spróbować ponownie.
	- **c** Wybierz opcję **Wave EMBASSY Trust Suite** z menu rozwijanego i naciśnij klawisz <Enter>, aby utworzyć ikony składników oprogramowania na pulpicie komputera.
	- **d** Naciśnij klawisz <Esc>, aby opuścić program konfiguracji.
	- **e** W razie wyświetlenia monitu kliknij opcję **Save/Exit** (Zapisz i zakończ).

#### **Używanie oprogramowania do zarządzania zabezpieczeniami**

Informacje o sposobie korzystania z oprogramowania i o różnorodnych funkcjach zabezpieczających można znaleźć w *Getting Started Guide* (Przewodniku rozpoczęcia użytkowania) oprogramowania:

Kliknij **Start**→ **All Programs** (Wszystkie programy)→ **Wave EMBASSY Trust Suite**→ **Getting Started Guide** (Przewodniku rozpoczęcia użytkowania).

## **Oprogramowanie do śledzenia komputera**

Oprogramowanie do śledzenia komputera może pozwolić na zlokalizowanie komputera w przypadku jego zagubienia lub kradzieży. To oprogramowanie stanowi wyposażenie opcjonalne i można je zakupić przy zamawianiu komputera Dell™. Można też skontaktować się z przedstawicielem handlowym firmy Dell w celu uzyskania informacji o tej funkcji zabezpieczeń.

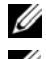

**UWAGA:** Oprogramowanie do śledzenia komputera może nie być dostępne w niektórych krajach.

**UWAGA:** Jeśli zagubiony lub skradziony komputer był wyposażony w oprogramowanie do śledzenia komputera, należy skontaktować się z firmą świadczącą usługi śledzenia, aby zgłosić utratę komputera.

## **W przypadku utraty lub kradzieży komputera**

- Zgłoś kradzież lub zagubienie komputera organom ochrony porządku publicznego. W opisie komputera podaj jego kod Service Tag. Poproś o przypisanie numeru sprawie kradzieży lub zagubienia i zapisz numer ten numer oraz nazwę, adres i numer telefonu organu zajmującego się tą sprawą. O ile to możliwe, postaraj się uzyskać nazwisko funkcjonariusza zajmującego się śledztwem.
- 

**UWAGA:** Jeśli miejsce kradzieży lub zagubienia komputera jest znane, należy skontaktować się z organem ochrony porządku publicznego działającym na tym obszarze. Jeśli nie znasz tego miejsca, skontaktuj się ze służbami odpowiednimi dla miejsca, gdzie mieszkasz.

- Jeśli komputer jest własnością firmy, powiadom dział ochrony firmy.
- Skontaktuj się z działem obsługi klienta firmy Dell, aby zgłosić utratę komputera. Podaj kod Service Tag komputera, numer sprawy oraz nazwę, adres i numer telefonu służby, której zgłoszona została utrata komputera. O ile to możliwe, podaj nazwisko funkcjonariusza zajmującego się śledztwem.

Pracownik pomocy technicznej firmy Dell zanotuje zgłoszenie użytkownika powiązane z kodem Service Tag komputera i zarejestruje komputer jako zagubiony lub skradziony. Jeśli osoba trzecia skontaktuje się z firmą Dell po pomoc techniczną i poda kod Service Tag Twojego komputera, komputer zostanie automatycznie zidentyfikowany jako zagubiony lub skradziony. Pracownik pomocy technicznej spróbuje uzyskać numer telefonu i adres osoby dzwoniącej. Następnie firma Dell skontaktuje się ze służbą, której zgłoszone zostało zgubienie lub kradzież komputera.

# **11**

## **Rozwiązywanie problemów**

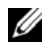

 **UWAGA:** Informacje na temat rozwiązywania problemów z systemem operacyjnym Microsoft Windows Vista® można znaleźć w Centrum pomocy i obsługi technicznej.

## **Usługa aktualizacji technicznych firmy Dell™**

Usługa aktualizacji technicznych firmy Dell zapewnia powiadamianie pocztą elektroniczną o aktualizacjach oprogramowania i sprzętu dla użytkowanego komputera. Usługa jest bezpłatna, a zawartość, format i częstotliwość wysyłanych powiadomień można dostosować.

W celu zarejestrowania się w usłudze Aktualizacje techniczne firmy Dell należy przejść do strony **support.euro.dell.com/technicalupdate**.

## <span id="page-80-0"></span>**Program Dell Diagnostics**

W miarę wykonywania opisanych tu czynności kontrolnych należy wypełnić formularz Diagnostyczna lista kontrolna (zobacz ["Diagnostyczna lista kontrolna" na stronie 159\)](#page-158-0).

#### **PRZESTROGA: Przed rozpoczęciem procedur opisanych w tej sekcji należy wykonać instrukcje dotyczące bezpieczeństwa zamieszczone w** *Przewodniku z informacjami o produkcie***.**

#### **Kiedy należy używać programu Dell Diagnostics**

Jeśli wystąpi problem z komputerem, przed skontaktowaniem się z pomocą techniczną firmy Dell należy wykonać testy opisane w temacie "Blokowanie się komputera i problemy z oprogramowaniem" [na stronie 95](#page-94-0) i uruchomić program Dell Diagnostics.

Zalecane jest wydrukowanie tych procedur przed rozpoczęciem.

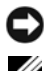

**OSTRZEŻENIE:** Program Dell Diagnostics działa tylko na komputerach firmy Dell™.

**UWAGA:** Nośnik *Drivers and Utilities* (Sterowniki i programy narzędziowe) jest opcjonalny i może nie być dostarczany z zakupionym komputerem.

Należy przejść do programu konfiguracji systemu (zobacz "Program konfiguracji systemu" na [stronie 107\)](#page-106-0), przejrzeć informacje o konfiguracji komputera i upewnić się, czy urządzenie, które ma być poddane testowi, jest wyświetlane w programie konfiguracji systemu i jest aktywne.

Uruchom program Dell Diagnostics z dysku twardego albo z nośnika *Drivers and Utilities* (Sterowniki i programy narzędziowe).

#### **Uruchamianie programu Dell Diagnostics z dysku twardego**

Program Dell Diagnostics znajduje się na ukrytej partycji narzędzi diagnostycznych na dysku twardym komputera.

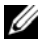

**UWAGA:** Jeśli komputer nie wyświetla obrazu, należy skontaktować się z firmą Dell (zobacz "Kontakt z firmą [Dell" na stronie 160](#page-159-0)).

- **1** Oddokuj komputer, jeśli jest podłączony do urządzenia dokującego (zadokowany). Informacje na ten temat można znaleźć w dokumentacji urządzenia dokującego. Sprawdź, czy komputer jest przyłączony do sprawnego gniazdka elektrycznego.
- **2** Włącz (lub uruchom ponownie) komputer.
- **3** Diagnostykę można uruchomić na dwa sposoby:
	- Po wyświetleniu logo firmy DELL™ naciśnij niezwłocznie klawisz <F12>. Wybierz opcję Diagnostics (Diagnostyka) z menu startowego i naciśnij klawisz <Enter>.

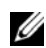

**UWAGA:** W przypadku zbyt długiego oczekiwania i pojawienia się logo systemu operacyjnego należy zaczekać na wyświetlenie pulpitu systemu Microsoft® Windows®, a nastepnie wyłaczyć komputer i spróbować ponownie.

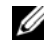

**UWAGA:** Przed zastosowaniem opcji B należy całkowicie wyłączyć komputer.

• Podczas uruchamiania komputera naciśnij i przytrzymaj klawisz <Fn>.

**UWAGA:** Jeśli zostanie wyświetlony komunikat informujący, że nie znaleziono partycji narzędzi diagnostycznych, należy uruchomić program Dell Diagnostics z nośnika *Drivers and Utilities* (Sterowniki i programy narzędziowe).

Komputer uruchomi funkcję Pre-boot System Assessment — serię testów diagnostycznych sprawdzających płytę systemową, klawiaturę, dysk twardy i wyświetlacz.

- Podczas przeprowadzania testów odpowiadaj na wszystkie wyświetlane pytania.
- Jeśli zostanie wykryta awaria, komputer przestanie działać i wyda sygnał dźwiękowy. Aby zatrzymać diagnostykę i ponownie uruchomić komputer, naciśnij klawisz <N>. Aby przejść do następnego testu, naciśnij klawisz <Y>. Aby ponownie przetestować wadliwe elementy, naciśnij klawisz <R>.
- Jeśli w trakcie wykonywania funkcji Pre-boot System Assessment zostaną wykryte usterki, zapisz kod lub kody błędów i skontaktuj się z firmą Dell.

Po pomyślnym zakończeniu testów systemu Pre-boot System Assessment zostanie wyświetlony następujący komunikat: Booting Dell Diagnostic Utility Partition (Rozruch z partycji narzędzi diagnostycznych Dell). Press any key to continue (Naciśnij dowolny klawisz, aby kontynuować).

**4** Naciśnij dowolny klawisz, aby uruchomić program Dell Diagnostics z partycji narzędzi diagnostycznych na dysku twardym.

#### **Uruchamianie programu Dell Diagnostics z nośnika Drivers and Utilities (Sterowniki i programy narzędziowe)**

- **1** Włóż nośnik *Drivers and Utilities* (Sterowniki i programy narzędziowe) do napędu.
- **2** Zamknij system operacyjny i uruchom ponownie komputer.

Po wyświetleniu logo firmy DELL naciśnij niezwłocznie klawisz <F12>.

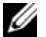

**UWAGA:** W przypadku zbyt długiego oczekiwania i pojawienia się logo systemu operacyjnego należy zaczekać na wyświetlenie pulpitu systemu Microsoft<sup>®</sup> Windows®, a następnie wyłączyć komputer i spróbować ponownie.

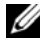

**UWAGA:** Poniższe czynności powodują zmianę sekwencji ładowania tylko na jedno uruchomienie. Przy następnym uruchomieniu komputer użyje sekwencji ładowania z wykorzystaniem urządzeń określonych w konfiguracji komputera.

- **3** Po wyświetleniu listy urządzeń rozruchowych zaznacz opcję **IDE CD-ROM Device CD/DVD/CD-RW** (Urządzenie IDE CD-ROM — napęd CD/DVD/CD-RW) i naciśnij klawisz <Enter>.
- **4** Z kolejnego menu wybierz opcję **Boot from CD-ROM** (Uruchom z dysku CD) i naciśnij klawisz <Enter>.
- **5** Wpisz 1, aby uruchomić menu nośnika, i naciśnij klawisz <Enter>, aby kontynuować.
- **6** Z listy numerowanej wybierz opcję **Run the 32-Bit Dell Diagnostics** (Uruchom 32-bitową wersję programu Dell Diagnostics). Jeśli pojawi się kilka wersji, wybierz wersję odpowiadającą danemu komputerowi.
- **7** Po wyświetleniu **Main Menu** (Menu główne) programu Dell Diagnostics wybierz test, który chcesz wykonać.

#### **Menu główne programu Dell Diagnostics**

**1** Po załadowaniu programu Dell Diagnostics i wyświetleniu ekranu **Main Menu** ( Menu główne) kliknij przycisk odpowiadający wybranej opcji.

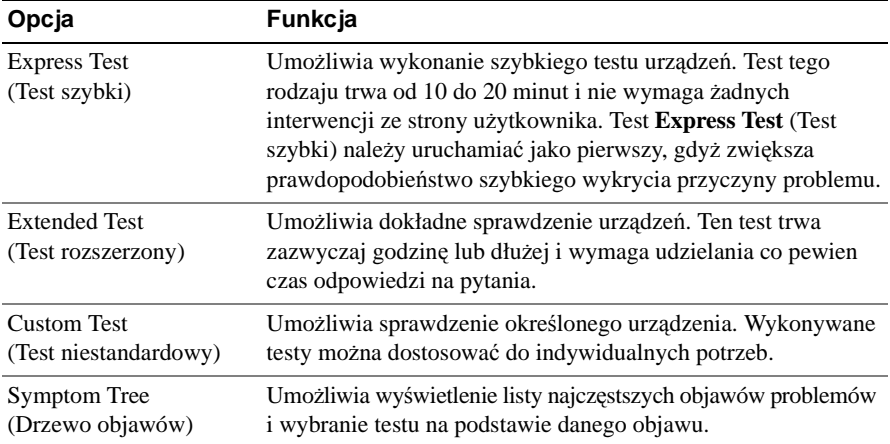

**2** Jeśli w trakcie testu wystąpi problem, zostanie wyświetlony komunikat zawierający kod błędu i opis problemu. Zapisz kod błędu i opis problemu, a następnie postępuj według instrukcji wyświetlanych na ekranie.

Jeśli nie możesz samodzielnie rozwiązać problemu, skontaktuj się z firmą Dell (zobacz "Pomoc [techniczna" na stronie 155\)](#page-154-0).

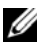

**UWAGA:** W górnej części każdego ekranu testowego jest umieszczony kod Service Tag. Udzielający pomocy pracownik działu obsługi technicznej zapyta o kod Service Tag.

**3** Jeśli przeprowadzasz testowanie z użyciem opcji **Custom Test** (Test niestandardowy) lub **Symptom Tree** (Drzewo objawów), możesz uzyskać dodatkowe informacje klikając odpowiednią kartę, opisaną w poniższej tabeli.

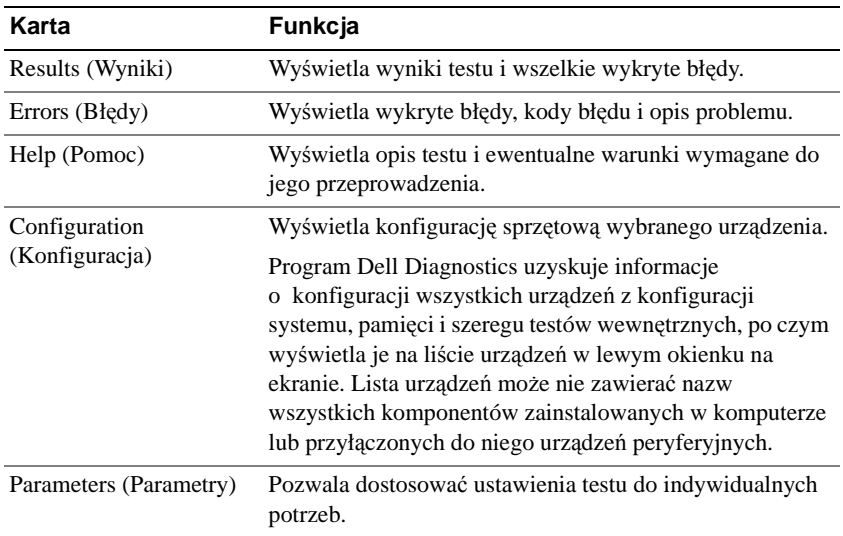

- **4** Jeśli program Dell Diagnostics jest uruchamiany z nośnika *Drivers and Utilities,* po zakończeniu testów należy wyjąć nośnik z napędu.
- **5** Po zakończeniu wykonywania testów zamknij ekran testu, aby powrócić do ekranu **Main Menu** (Menu główne). Aby zakończyć działanie programu Dell Diagnostics i uruchomić ponownie komputer, zamknij ekran **Main Menu** (Menu główne).

## <span id="page-83-0"></span>**Program narzędziowy Dell Support**

Program narzędziowy Dell Support jest zainstalowany w komputerze i jest dostępny przez ikonę Dell Support, na pasku zadań lub przez przycisk **Start**. Z tego narzędzia pomocy technicznej należy korzystać w celu uzyskania informacji wspomagających samodzielną obsługę lub w celu aktualizacji oprogramowania oraz sprawdzania stanu środowiska przetwarzania danych.

#### **Dostęp do programu narzędziowego Dell Support**

Dostęp do programu narzędziowego Dell Support uzyskuje się klikając ikonę na pasku zadań lub przez menu **Start**.

Gdy ikona programu Dell Support nie jest wyświetlana na pasku zadań:

- **1** Kliknij przycisk **Start** i wskaż polecenie **Programs** (Programy).
- **2** Kliknij opcję **Dell Support** i wskaż polecenie **Dell Support Settings** (Ustawienia programu Dell Support).
- **3** Sprawdź, czy opcja **Show icon on the taskbar** (Pokaż ikonę na pasku zadań) jest zaznaczona.

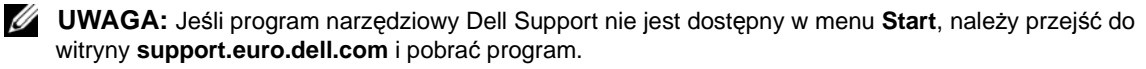

Program narzędziowy Dell Support jest dostosowany do środowiska konkretnego komputera.

Ikona programu Dell Support na pasku zadań działa inaczej w przypadku kliknięcia, dwukrotnego kliknięcia oraz kliknięcia prawym przyciskiem myszy.

#### **Kliknięcie ikony Dell Support**

Kliknięcie lub kliknięcie prawym przyciskiem myszy ikony **externalizacj**e następujących zadań:

- Kontrola środowiska komputera
- Przeglądanie ustawień programu narzędziowego Dell Support
- Uzyskanie dostępu do pliku pomocy dla programu narzędziowego Dell Support
- Przeglądanie często zadawanych pytań
- Zapoznanie się z programem narzędziowym Dell Support
- Wyłączenie programu narzędziowego Dell Support

#### **Dwukrotne kliknięcie ikony Dell Support**

Dwukrotne kliknięcie ikony < pozwala ręcznie skontrolować środowisko przetwarzania danych, przejrzeć często zadawane pytania, uzyskać dostęp do pliku pomocy programu narzędziowego Dell Support oraz przejrzeć ustawienia programu Dell Support.

Aby uzyskać więcej informacji o programie narzędziowym Dell Support, należy kliknąć znak zapytania **(?)**  umieszczony w górnej części ekranu programu Dell Support.

## <span id="page-85-0"></span>**Problemy z napędami**

W miarę wykonywania opisanych tu czynności kontrolnych należy wypełnić formularz Diagnostyczna lista kontrolna (zobacz ["Diagnostyczna lista kontrolna" na stronie 159\)](#page-158-0).

#### **PRZESTROGA: Przed rozpoczęciem procedur opisanych w tej sekcji należy wykonać instrukcje dotyczące bezpieczeństwa zamieszczone w** *Przewodniku z informacjami o produkcie***.**

**SPRAWDź, CZY SYSTEM MICROSOFT® WINDOWS® ROZPOZNAJE NAPĘ<sup>D</sup> —** Kliknij przycisk **Start**, a następnie **My Computer** (Mój komputer). Jeśli napędu dyskietek, napędu CD lub DVD nie ma na liście, wykonaj pełne sprawdzenie programem antywirusowym, aby wyszukać i usunąć wirusy. Wirusy mogą niekiedy powodować, że system Windows nie rozpoznaje napędów.

#### **SPRAWDź NAPĘD —**

- Włóż inną dyskietkę, dysk CD lub DVD, aby wyeliminować możliwość uszkodzenia oryginalnego nośnika.
- Włóż do napędu dyskietkę startową i uruchom ponownie komputer.

#### **OCZYŚĆ NAPĘD LUB DYSK.**

**SPRAWDź, CZY DYSK CD ZOSTAł NAłOżONY NA OŚ.**

**SPRAWDź POłąCZENIA KABLI.**

**SPRAWDź, CZY NIE WYSTĘPUJą NIEZGODNOŚCI SPRZĘTOWE.**

**URUCHOM PROGRAM DELL DIAGNOSTICS — Zobacz ["Program Dell Diagnostics" na stronie 81](#page-80-0).** 

#### **Problemy z napędami multimedialnymi**

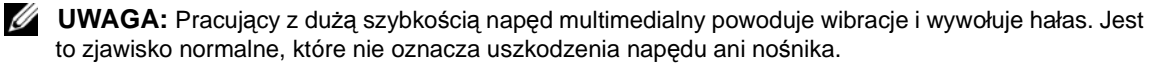

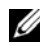

**UWAGA:** Ze względu na różnice między poszczególnymi regionami świata oraz różne stosowane formaty dysków, nie wszystkie dyski DVD można odtwarzać w każdym napędzie DVD.

#### **Problemy z zapisem w napędzie CD/DVD-RW**

**ZAMKNIJ INNE PROGRAMY —** Napęd CD/DVD-RW musi podczas zapisywania odbierać ciągły strumień danych. Kiedy strumień zostaje przerwany, występuje błąd. Przed zapisem na dysku CD/DVD-RW zamknij wszystkie programy.

**WYłąCZ TRYB GOTOWOŚCI W SYSTEMIE WINDOWS PRZED ROZPOCZĘCIEM ZAPISU NA DYSKU CD/DVD-RW —** Aby uzyskać informacje o trybach zarządzania energią, należy wykonać wyszukiwanie według słowa kluczowego *tryb gotowości* w Centrum pomocy i obsługi technicznej systemu Windows. Aby uzyskać dostęp do Centrum pomocy i obsługi technicznej, kliknij **Start**→ **Help and Support** (Pomoc i obsługa techniczna).

**ZMIE<sup>Ń</sup> SZYBKOŚĆ ZAPISU NA MNIEJSZą —** Zapoznaj się z plikiem pomocy posiadanego oprogramowania do zapisu na nośnikach multimedialnych.

#### **Jeśli nie można wysunąć szuflady napędu CD, CD-RW, DVD lub DVD+RW**

- **1** Upewnij się, że komputer jest wyłączony.
- **2** Wyprostuj spinacz biurowy, włóż jego koniec do otworu wysuwania, znajdującego się na przedniej ściance napędu, i wciśnij go zdecydowanie, dopóki szuflada nie zostanie częściowo wysunięta.
- **3** Delikatnie wysuń szufladę do momentu zatrzymania.

#### **Jeśli słychać nietypowe chrobotanie lub drapanie**

- Upewnij się, że przyczyną tych dźwięków nie jest działająca w tym czasie aplikacja.
- Upewnij się, że dyskietka lub dysk jest poprawnie włożony.

#### <span id="page-86-0"></span>**Problemy z dyskiem twardym**

**ZANIM WłąCZYSZ KOMPUTER, POCZEKAJ, Aż OSTYGNIE —** Gorący dysk twardy może uniemożliwiać uruchomienie systemu operacyjnego. Zanim włączysz komputer, poczekaj, aż jego temperatura spadnie do temperatury pokojowej.

#### **URUCHOM PROGRAM CHECK DISK —**

- **1** Kliknij przycisk **Start**, a następnie **My Computer** (Mój komputer).
- **2** Kliknij prawym przyciskiem myszy pozycję **Local Disk C:** (dysk lokalny C:).
- **3** Kliknij polecenie **Properties** (Właściwości).
- **4** Kliknij kartę **Tools** (Narzędzia).
- **5** W sekcji **Error-checking** (Sprawdzanie błędów) kliknij przycisk **Check Now** (Sprawdź).
- **6** Kliknij opcję **Scan for and attempt recovery of bad sectors** (Skanuj dysk i próbuj odzyskać uszkodzone sektory).
- **7** Kliknij przycisk **Start** (Rozpocznij).

### **Problemy z pocztą e-mail, modemem i Internetem**

W miarę wykonywania opisanych tu czynności kontrolnych należy wypełnić formularz Diagnostyczna lista kontrolna (zobacz ["Diagnostyczna lista kontrolna" na stronie 159\)](#page-158-0).

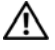

**PRZESTROGA: Przed rozpoczęciem procedur opisanych w tej sekcji należy wykonać instrukcje dotyczące bezpieczeństwa zamieszczone w** *Przewodniku z informacjami o produkcie***.**

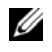

**UWAGA:** Modem należy podłączać tylko do gniazdka analogowej linii telefonicznej. Modem nie działa, jeśli jest podłączony do gniazdka telefonii cyfrowej.

**SPRAWDź USTAWIENIA ZABEZPIECZE<sup>Ń</sup> PROGRAMU MICROSOFT OUTLOOK® EXPRESS —** Jeśli nie możesz otwierać załączników poczty e-mail:

- **1** W programie Outlook Express kliknij **Tools** (Narzędzia), **Options** (Opcje), a następnie **Security** (Zabezpieczenia).
- **2** Kliknij opcję **Do not allow attachments** (Nie zezwalaj na załączniki), aby usunąć jej zaznaczenie.

#### **SPRAWDź POłąCZENIE Z LINIą TELEFONICZNą.**

#### **SPRAWDź GNIAZDKO TELEFONICZNE.**

#### **PODłąCZ MODEM BEZPOŚREDNIO DO GNIAZDKA TELEFONICZNEGO W ŚCIANIE.**

#### **UżYJ INNEJ LINII TELEFONICZNEJ —**

- Sprawdź, czy linia telefoniczna jest podłączona do złącza w modemie. (Obok złącza znajduje się zielona etykieta lub ikona o kształcie złącza.)
- Upewnij się, że przy włożeniu złącza linii telefonicznej do złącza modemu słychać kliknięcie.
- Odłącz przewód linii telefonicznej od modemu i podłącz go do telefonu. Sprawdź, czy słychać sygnał wybierania.
- Jeśli linia jest współużytkowana przez inne urządzenie telefoniczne, takie jak automatyczna sekretarka, faks, urządzenie przeciwprzepięciowe lub rozdzielacz linii, omiń je i podłącz modem bezpośrednio do gniazdka telefonicznego. Jeśli używany kabel ma ponad 3 metry (10 stóp) długości, użyj krótszego kabla.

**URUCHOM PROGRAM MODEM DIAGNOSTIC TOOL —** Kliknij przycisk **Start**, wskaż polecenie **All Programs** (Wszystkie programy), a następnie kliknij polecenie **Modem Diagnostic Tool** (Narzędzie diagnostyczne modemu). Aby zidentyfikować i rozwiązać problemy z modemem, postępuj zgodnie z instrukcjami wyświetlanymi na ekranie.

#### **SPRAWDź, CZY MODEM KOMUNIKUJE SIĘ Z SYSTEMEM WINDOWS —**

- **1** Kliknij przycisk **Start**, a następnie kliknij polecenie **Control Panel** (Panel sterowania).
- **2** Kliknij opcję **Printers and Other Hardware** (Drukarki i inny sprzęt).
- **3** Kliknij opcję **Phone and Modem Options** (Opcje telefonu i modemu).
- **4** Kliknij kartę **Modems** (Modemy).
- **5** Kliknij port COM modemu.
- **6** Kliknij polecenie **Properties** (Właściwości), kliknij kartę **Diagnostics** (Diagnostyka), a następnie kliknij opcję **Query Modem** (Kwerenda modemu) w celu sprawdzenia, czy modem komunikuje się z systemem Windows.

Uzyskanie odpowiedzi na wszystkie polecenia oznacza, że modem działa prawidłowo.

**SPRAWDź, CZY KOMPUTER JEST POłąCZONY Z INTERNETEM —** Sprawdź, czy posiadasz abonament u usługodawcy internetowego. Po otwarciu programu poczty e-mail Outlook Express kliknij menu **File** (Plik). Jeśli opcja **Work Offline** (Pracuj w trybie offline) jest zaznaczona, kliknij tę opcję, aby ją wyłączyć i nawiązać połączenie z Internetem. W celu uzyskania pomocy skontaktuj się z swoim dostawcą usług Internetowych.

**SPRAWDź, CZY <sup>W</sup> KOMPUTERZE ZNAJDUJą SI<sup>Ę</sup> PROGRAMY SZPIEGUJąCE —** Jeśli spada szybkość działania komputera, są często wyświetlane reklamy w "wyskakujących" okienkach lub występują problemy z połączeniem internetowym, komputer mógł zostać zainfekowany programami szpiegującymi ("spyware"). Należy użyć programu antywirusowego, który zapewnia ochronę przed programami szpiegującymi (używany program może wymagać aktualizacji), aby przeskanować komputer i usunąć programy szpiegujące. Więcej informacji można znaleźć w witrynie **support.euro.dell.com**, wyszukując słowo kluczowe *spyware*.

## <span id="page-88-0"></span>**Komunikaty o błędach**

W miarę wykonywania opisanych tu czynności kontrolnych należy wypełnić formularz Diagnostyczna lista kontrolna (zobacz ["Diagnostyczna lista kontrolna" na stronie 159\)](#page-158-0).

#### **PRZESTROGA: Przed rozpoczęciem procedur opisanych w tej sekcji należy wykonać instrukcje dotyczące bezpieczeństwa zamieszczone w** *Przewodniku z informacjami o produkcie***.**

Jeśli komunikatu nie ma na liście, należy zapoznać się z dokumentacją systemu operacyjnego lub programu, który był uruchomiony w momencie wyświetlenia komunikatu.

**AUXILIARY DEVICE FAILURE (AWARIA URZąDZENIA POMOCNICZEGO) —** Mogło dojść do uszkodzenia tabliczki dotykowej, wodzika lub myszy zewnętrznej. Jeśli używasz myszy zewnętrznej, sprawdź połączenie przewodu. Włącz opcję Pointing Device (Urządzenie wskazujące) w programie konfiguracji systemu. Jeśli problem nie ustąpi, skontaktuj się z firmą Dell (zobacz ["Pomoc techniczna" na stronie 155\)](#page-154-0).

**BAD COMMAND OR FILE NAME (NIEPRAWIDłOWA NAZWA POLECENIA LUB PLIKU) —** Upewnij się, że polecenie zostało wpisane prawidłowo, z odstępami w odpowiednich miejscach i z prawidłową nazwą ścieżki.

**CACHE DISABLED DUE TO FAILURE (PAMIĘĆ PODRĘCZNA WYłąCZONA Z POWODU AWARII) —** Awaria pamięci podręcznej pierwszego poziomu w mikroprocesorze. Skontaktuj się z firmą Dell (zobacz "Pomoc [techniczna" na stronie 155](#page-154-0)).

**CD DRIVE CONTROLLER FAILURE (AWARIA KONTROLERA NAPĘDU CD) —** Napęd CD nie reaguje na polecenia otrzymywane z komputera (zobacz "Program narzę[dziowy Dell Support" na stronie 84](#page-83-0)).

**DATA ERROR (Błąp DANYCH) — Dysk twardy nie może odczytać danych (zobacz "Program** narzę[dziowy Dell Support" na stronie 84](#page-83-0)).

**DECREASING AVAILABLE MEMORY (ZMNIEJSZENIE ILOŚCI DOSTĘPNEJ PAMIĘCI) —** Przynajmniej jeden z modułów pamięci może być uszkodzony lub nieprawidłowo osadzony. Ponownie zainstaluj moduły pamięci i w razie potrzeby wymień je (zobacz ["Problemy z pami](#page-96-0)ęcią" na stronie 97).

**DISK C: FAILED INITIALIZATION (NIE POWIODłA SIĘ INICJALIZACJA DYSKU C:) —** Inicjalizacja dysku twardego nie powiodła się. Przeprowadź testy dysku twardego w programie Dell Diagnostics (zobacz ["Program Dell Diagnostics" na stronie 81\)](#page-80-0).

**DRIVE NOT READY (NAPĘ<sup>D</sup> NIE JEST GOTOWY) —** Aby można było kontynuować operację, dysk twardy musi znajdować się we wnęce. Zainstaluj dysk twardy we wnęce dysku (zobacz "Problemy z napę[dami" na stronie 86](#page-85-0)).

**ERROR READING PCMCIA CARD (Błą<sup>D</sup> ODCZYTU KARTY PCMCIA) —** Komputer nie może zidentyfikować karty PC Card. Włóż ponownie kartę albo użyj innej karty PC Card (zobacz "Instalowanie [karty PC Card lub ExpressCard" na stronie 70\)](#page-69-0).

**EXTENDED MEMORY SIZE HAS CHANGED (ZMIENIł SI<sup>Ę</sup> ROZMIAR PAMIĘCI ROZSZERZONEJ) —** Ilość pamięci zapisana w pamięci nieulotnej NVRAM nie odpowiada ilości pamięci zainstalowanej w komputerze. Uruchom ponownie komputer. Jeśli błąd wystąpi ponownie, skontaktuj się z firmą Dell (zobacz ["Pomoc](#page-154-0)  [techniczna" na stronie 155](#page-154-0)).

**THE FILE BEING COPIED IS TOO LARGE FOR THE DESTINATION DRIVE (KOPIOWANY PLIK JEST ZBYT DUż<sup>Y</sup> DLA NAPĘDU DOCELOWEGO) —** Plik, który próbujesz skopiować, jest zbyt duży, aby zmieścić się na dysku lub dysk jest zbyt zapełniony. Skopiuj plik na inny dysk albo użyj dysku o większej pojemności.

**A FILENAME CANNOT CONTAIN ANY OF THE FOLLOWING CHARACTERS: (NAZWA PLIKU NIE MOżE ZAWIERA<sup>Ć</sup> żADNEGO <sup>Z</sup> NASTĘPUJąCYCH ZNAKÓW) \ / : \* ? " < > | —** Nie używaj tych znaków w nazwach plików.

**GATE A20 FAILURE (Błą<sup>D</sup> BRAMY A20) —** Moduł pamięci może być poluzowany. Ponownie zainstaluj moduły pamięci i w razie potrzeby wymień je (zobacz ["Problemy z pami](#page-96-0)ęcią" na stronie 97).

**GENERAL FAILURE (Błą<sup>D</sup> OGÓLNY) —** System operacyjny nie może wykonać polecenia. Temu komunikatowi zazwyczaj towarzyszą szczegółowe informacje — na przykład Printer out of paper (Brak papieru w drukarce)**.** Należy podjąć działania odpowiednie do komunikatu.

**HARD-DISK DRIVE CONFIGURATION ERROR (BłąD KONFIGURACJI DYSKU TWARDEGO) —** Komputer nie może zidentyfikować typu napędu. Wyłącz komputer, wyjmij dysk twardy (zobacz "Problemy z dyskiem [twardym" na stronie 87](#page-86-0)) i dokonaj rozruchu z innego nośnika. Wyłącz komputer, zainstaluj dysk twardy i ponownie uruchom komputer. Przeprowadź testy napędu dysku twardego w programie Dell Diagnostics (zobacz ["Program Dell Diagnostics" na stronie 81](#page-80-0)).

**HARD-DISK DRIVE CONTROLLER FAILURE 0 (AWARIA 0 KONTROLERA DYSKU TWARDEGO) —** Dysk twardy nie reaguje na polecenia otrzymywane z komputera. Wyłącz komputer, wyjmij dysk twardy (zobacz ["Problemy z dyskiem twardym" na stronie 87](#page-86-0)) i dokonaj rozruchu z innego nośnika. Wyłącz komputer, zainstaluj dysk twardy i ponownie uruchom komputer. Jeśli problem wystąpi ponownie, spróbuj użyć innego napędu. Przeprowadź testy napędu dysku twardego w programie Dell Diagnostics (zobacz ["Program Dell](#page-80-0)  [Diagnostics" na stronie 81\)](#page-80-0).

**HARD-DISK DRIVE FAILURE (AWARIA DYSKU TWARDEGO) —** Dysk twardy nie reaguje na polecenia otrzymywane z komputera. Wyłącz komputer, wyjmij dysk twardy (zobacz "Problemy z dyskiem twardym" [na stronie 87\)](#page-86-0) i dokonaj rozruchu z innego nośnika. Wyłącz komputer, zainstaluj dysk twardy i ponownie uruchom komputer. Jeśli problem wystąpi ponownie, spróbuj użyć innego napędu. Przeprowadź testy napędu dysku twardego w programie Dell Diagnostics (zobacz ["Program Dell Diagnostics" na stronie 81](#page-80-0)).

**HARD-DISK DRIVE READ FAILURE (Błą<sup>D</sup> ODCZYTU DYSKU TWARDEGO) —** Dysk twardy może być uszkodzony. Wyłącz komputer, wyjmij dysk twardy (zobacz ["Problemy z dyskiem twardym" na stronie 87](#page-86-0)) i dokonaj rozruchu z innego nośnika. Wyłącz komputer, zainstaluj dysk twardy i ponownie uruchom komputer. Jeśli problem wystąpi ponownie, spróbuj użyć innego napędu. Przeprowadź testy napędu dysku twardego w programie Dell Diagnostics (zobacz ["Program Dell Diagnostics" na stronie 81\)](#page-80-0).

**INSERT BOOTABLE MEDIA (WłÓż NOŚNIK STARTOWY) —** Nastąpiła próba uruchomienia systemu z nośnika, który nie jest nośnikiem rozruchowym. Włóż nośnik startowy.

**INVALID CONFIGURATION INFORMATION-PLEASE RUN SYSTEM SETUP PROGRAM (NIEPRAWIDłOWE DANE KONFIGURACJI — URUCHOM PROGRAM KONFIGURACJI SYSTEMU) —** Informacje o konfiguracji systemu nie odpowiadają konfiguracji sprzętu. Ten komunikat może zostać wyświetlony po zainstalowaniu modułu pamięci. Popraw odpowiednie ustawienia opcji za pomocą programu konfiguracji systemu (zobacz ["Program konfiguracji systemu" na stronie 107](#page-106-0)).

**KEYBOARD CLOCK LINE FAILURE (AWARIA LINII ZEGAROWEJ KLAWIATURY) —** Jeśli używasz klawiatury zewnętrznej, sprawdź połączenie przewodu. Przeprowadź testy kontrolera klawiatury w programie Dell Diagnostics (zobacz ["Program Dell Diagnostics" na stronie 81\)](#page-80-0).

**KEYBOARD CONTROLLER FAILURE (AWARIA KONTROLERA KLAWIATURY) —** Jeśli używasz klawiatury zewnętrznej, sprawdź połączenie przewodu. Ponownie uruchom komputer, nie dotykając klawiatury ani myszy podczas uruchamiania. Przeprowadź testy kontrolera klawiatury w programie Dell Diagnostics (zobacz ["Program Dell Diagnostics" na stronie 81](#page-80-0)).

**KEYBOARD DATA LINE FAILURE (AWARIA LINII DANYCH KLAWIATURY) —** Jeśli używasz klawiatury zewnętrznej, sprawdź połączenie przewodu. Przeprowadź testy kontrolera klawiatury w programie Dell Diagnostics (zobacz ["Program Dell Diagnostics" na stronie 81](#page-80-0)).

**KEYBOARD STUCK KEY FAILURE (ZACIĘCIE KLAWISZA NA KLAWIATURZE) —** Jeśli używasz klawiatury zewnętrznej lub zewnętrznej klawiatury numerycznej, sprawdź połączenie przewodu. Ponownie uruchom komputer, nie dotykając klawiatury ani klawiszy podczas uruchamiania. Przeprowadź test Stuck Key (Zacięcia klawiszy) w programie Dell Diagnostics (zobacz ["Program Dell Diagnostics" na stronie 81](#page-80-0)).

**MEMORY ADDRESS LINE FAILURE AT ADDRESS, READ VALUE EXPECTING VALUE (BłąD W LINII ADRESU PAMIĘCI W ADRESIE, FUNKCJA ODCZYTU WARTOŚCI OCZEKUJE WARTOŚCI) —** Moduł pamięci może być uszkodzony lub nieprawidłowo osadzony. Ponownie zainstaluj moduły pamięci i w razie potrzeby wymień je (zobacz ["Problemy z pami](#page-96-0)ęcią" na stronie 97).

**MEMORY ALLOCATION ERROR (Błą<sup>D</sup> PRZYDZIELANIA PAMIĘCI) —** Występuje konflikt między oprogramowaniem, które próbujesz uruchomić, a systemem operacyjnym, innym programem lub narzędziem. Wyłącz komputer, zaczekaj 30 sekund, a następnie ponownie uruchom komputer. Spróbuj ponownie uruchomić ten program. Jeśli komunikat o błędzie wystąpi ponownie, zapoznaj się z dokumentacją oprogramowania.

**MEMORY DATA LINE FAILURE AT ADDRESS, READ VALUE EXPECTING VALUE (BłąD W LINII DANYCH PAMIĘCI <sup>W</sup> ADRESIE, FUNKCJA ODCZYTU WARTOŚCI OCZEKUJE WARTOŚCI) —** Moduł pamięci może być uszkodzony lub nieprawidłowo osadzony. Ponownie zainstaluj moduły pamięci (zobacz ["Problemy z pami](#page-96-0)ęcią" na stronie 97) i w razie potrzeby wymień je.

**MEMORY DOUBLE WORD LOGIC FAILURE A T ADDRESS, READ VALUE EXPECTING VALUE (BłąD LOGICZNY PODWÓJNEGO SłOWA W ADRESIE, FUNKCJA ODCZYTU WARTOŚCI OCZEKUJE WARTO<sup>Ś</sup> CI) —** Moduł pamięci może być uszkodzony lub nieprawidłowo osadzony. Ponownie zainstaluj moduły pamięci (zobacz ["Problemy z pami](#page-96-0)ęcią" na stronie 97) i w razie potrzeby wymień je.

**MEMORY ODD/EVEN WORD LOGIC FAILURE AT ADDRESS, READ VALUE EXPECTING VALUE (BłąD LOGICZNY PARZYSTOŚCI W ADRESIE, FUNKCJA ODCZYTU WARTOŚCI OCZEKUJE WARTOŚCI) —** Moduł pamięci może być uszkodzony lub nieprawidłowo osadzony. Ponownie zainstaluj moduły pamięci (zobacz ["Problemy z pami](#page-96-0)ęcią" na stronie 97) i w razie potrzeby wymień je.

**MEMORY WRITE/READ FAILURE AT ADDRESS, READ VALUE EXPECTING VALUE (BłąD ZAPISU/ODCZYTU PAMIĘCI W ADRESIE, FUNKCJA ODCZYTU WARTOŚCI OCZEKUJE WARTOŚCI) —** Moduł pamięci może być uszkodzony lub nieprawidłowo osadzony. Ponownie zainstaluj moduły pamięci (zobacz "Problemy z pamięcią[" na stronie 97](#page-96-0)) i w razie potrzeby wymień je.

**NO BOOT DEVICE AVAILABLE (BRAK DOSTĘPNEGO URZąDZENIA STARTOWEGO) —** Komputer nie może znaleźć dysku twardego. Jeśli urządzeniem startowym jest dysk twardy, to upewnij się, że napęd jest zainstalowany, właściwie zamontowany i znajduje się na nim partycja startowa.

**NO BOOT SECTOR ON HARD DRIVE (BRAK SEKTORA ROZRUCHOWEGO NA DYSKU TWARDYM) —** System operacyjny może być uszkodzony. Skontaktuj się z firmą Dell (zobacz ["Pomoc techniczna" na stronie 155\)](#page-154-0).

**NO TIMER TICK INTERRUPT (BRAK PRZERWANIA TAKTU ZEGARA) —** Układ scalony na płycie systemu może nie działać prawidłowo. Przeprowadź testy systemu (opcja System Set) w programie Dell Diagnostics (zobacz ["Program Dell Diagnostics" na stronie 81](#page-80-0)).

**NOT ENOUGH MEMORY OR RESOURCES. EXIT SOME PROGRAMS AND TRY AGAIN (BRAK PAMIĘCI LUB ZASOBÓW. ZAKOŃCZ NIEKTÓRE PROGRAMY I SPRÓBUJ PONOWNIE) —** Uruchomiono zbyt wiele programów. Zamknij wszystkie okna i otwórz program, którego chcesz używać.

**OPERATING SYSTEM NOT FOUND (NIE ODNALEZIONO SYSTEMU OPERACYJNEGO) —** Ponownie zainstaluj dysk twardy (zobacz "Problemy z napę[dami" na stronie 86](#page-85-0)). Jeśli nie umożliwi to rozwiązania problemu, skontaktuj się z firmą Dell (zobacz ["Pomoc techniczna" na stronie 155](#page-154-0)).

**OPTIONAL ROM BAD CHECKSUM (NIEPRAWIDłOWA SUMA KONTROLNA OPCJONALNEJ PAMIĘCI ROM) —** Nastąpiła awaria opcjonalnej pamięci ROM. Skontaktuj się z firmą Dell (zobacz "Pomoc [techniczna" na stronie 155](#page-154-0)).

**A REQUIRED .DLL FILE WAS NOT FOUND (NIE ODNALEZIONO WYMAGANEGO PLIKU DLL) —** W programie, który próbujesz uruchomić, brakuje istotnego pliku. Usuń program, a następnie zainstaluj go ponownie.

- **1** Kliknij przycisk **Start**, a następnie kliknij polecenie **Control Panel** (Panel sterowania)*.*
- **2** Kliknij opcję **Add or Remove Programs** (Dodaj lub usuń programy).
- **3** Wybierz program, który chcesz usunąć.
- **4** Kliknij przycisk **Remove** (Usuń) lub **Change/Remove** (Zmień/Usuń) i postępuj zgodnie ze wskazówkami wyświetlanymi na ekranie.
- **5** Instrukcje dotyczące instalacji można znaleźć w dokumentacji programu.

**SECTOR NOT FOUND (NIE ODNALEZIONO SEKTORA) —** System operacyjny nie może zlokalizować sektora na dysku twardym. Na dysku twardym może występować nieprawidłowy sektor lub tablica alokacji plików (FAT) może być uszkodzona. Uruchom narzędzie wykrywania błędów systemu Windows w celu sprawdzenia struktury plików na dysku twardym. Instrukcje można znaleźć w Centrum pomocy i obsługi technicznej: kliknij **Start**→ **Help and Support** (Pomoc i obsługa techniczna). Jeśli istnieje wiele wadliwych sektorów, wykonaj kopię zapasową danych (o ile to możliwe), a następnie ponownie sformatuj dysk twardy.

**SEEK ERROR (Błą<sup>D</sup> WYSZUKIWANIA) —** System operacyjny nie mógł odnaleźć konkretnej ścieżki na dysku twardym.

**SHUTDOWN FAILURE (Błą<sup>D</sup> PRZY ZAMYKANIU) —** Układ scalony na płycie systemu może nie działać prawidłowo. Przeprowadź testy systemu (opcja System Set) w programie Dell Diagnostics (zobacz ["Program](#page-80-0)  [Dell Diagnostics" na stronie 81\)](#page-80-0).

**TIME-OF-DAY CLOCK LOST POWER (UTRATA ZASILANIA ZEGARA) —** Ustawienia konfiguracji systemu są uszkodzone. Podłącz komputer do gniazdka elektrycznego w celu naładowania akumulatora. Jeśli problem nie został usunięty, spróbuj odzyskać dane za pomocą programu konfiguracji systemu. Następnie natychmiast zakończ program. Jeśli komunikat pojawi się ponownie, skontaktuj się z firmą Dell (zobacz ["Pomoc techniczna" na stronie 155\)](#page-154-0).

**TIME-OF-DAY CLOCK STOPPED (ZATRZYMANIE ZEGARA) —** Zapasowy akumulator podtrzymujący ustawienia konfiguracji systemu może wymagać ponownego naładowania (zobacz "Bateria pastylkowa" na [stronie 126\)](#page-125-0).

**TIME-OF-DAY NOT SET-PLEASE RUN THE SYSTEM SETUP PROGRAM (NIE USTAWIONO GODZINY — URUCHOM PROGRAM KONFIGURACJI SYSTEMU) —** Godzina lub data przechowywana w programie konfiguracji systemu nie odpowiada zegarowi systemowemu. Skoryguj ustawienia opcji **Date** (Data) i **Time**  $(Godzina)$  — zobacz ["Program konfiguracji systemu" na stronie 107.](#page-106-0)

**TIMER CHIP COUNTER 2 FAILED (AWARIA UKłADU LICZNIKA ZEGARA 2) —** Układ scalony na płycie systemu może nie działać prawidłowo. Przeprowadź testy systemu (opcja System Set) w programie Dell Diagnostics (zobacz ["Program Dell Diagnostics" na stronie 81](#page-80-0)).

**UNEXPECTED INTERRUPT IN PROTECTED MODE (NIEOCZEKIWANE PRZERWANIE W TRYBIE CHRONIONYM) —** Kontroler klawiatury może funkcjonować nieprawidłowo lub moduł pamięci może być poluzowany. Przeprowadź testy pamięci systemowej i kontrolera klawiatury w programie Dell Diagnostics (zobacz ["Program Dell Diagnostics" na stronie 81](#page-80-0)).

**X:\ IS NOT ACCESSIBLE. THE DEVICE IS NOT READY (NAPĘD X:\ NIE JEST DOSTĘPNY. URZąDZENIE NIE JEST GOTOWE) —** Włóż dysk do napędu i spróbuj ponownie.

**WARNING: BATTERY IS CRITICALLY LOW (OSTRZEżENIE: KRYTYCZNIE NISKI POZIOM NAłADOWANIA AKUMULATORA) —** Akumulator rozładował się. Wymień akumulator lub podłącz komputer do gniazdka elektrycznego. Można też aktywować tryb hibernacji lub wyłączyć komputer.

## **Problemy z urządzeniami IEEE 1394**

W miarę wykonywania opisanych tu czynności kontrolnych należy wypełnić formularz Diagnostyczna lista kontrolna (zobacz ["Diagnostyczna lista kontrolna" na stronie 159\)](#page-158-0).

**PRZESTROGA: Przed rozpoczęciem procedur opisanych w tej sekcji należy wykonać instrukcje dotyczące bezpieczeństwa zamieszczone w** *Przewodniku z informacjami o produkcie***.**

**SPRAWDź, CZY SYSTEM WINDOWS ROZPOZNAJE URZąDZENIE IEEE 1394 —**

- **1** Kliknij przycisk **Start**, a następnie kliknij polecenie **Control Panel** (Panel sterowania).
- **2** Kliknij opcję **Printers and Other Hardware** (Drukarki i inny sprzęt).

Jeśli urządzenie IEEE 1394 znajduje się na liście, zostało rozpoznane przez system Windows.

#### **GDY PROBLEMY DOTYCZą URZąDZENIA IEEE 1394 DOSTARCZONEGO PRZEZ FIRMĘ DELL —**

#### **GDY PROBLEMY DOTYCZą URZąDZENIA IEEE 1394, KTÓREGO NIE DOSTARCZYłA FIRMA DELL —**

Skontaktuj się z firmą Dell (zobacz ["Pomoc techniczna" na stronie 155\)](#page-154-0) lub z producentem urządzenia IEEE 1394.

Upewnij się, że urządzenie IEEE 1394 jest prawidłowo umieszczone w złączu.

## **Problemy z klawiaturą**

W miarę wykonywania opisanych tu czynności kontrolnych należy wypełnić formularz Diagnostyczna lista kontrolna (zobacz ["Diagnostyczna lista kontrolna" na stronie 159\)](#page-158-0).

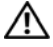

**PRZESTROGA: Przed rozpoczęciem procedur opisanych w tej sekcji należy wykonać instrukcje dotyczące bezpieczeństwa zamieszczone w** *Przewodniku z informacjami o produkcie***.**

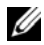

**UWAGA:** Podczas pracy z programem Dell Diagnostics lub z programem konfiguracji systemu należy korzystać z klawiatury wbudowanej. Przyłączenie klawiatury zewnętrznej nie ma wpływu na działanie klawiatury wbudowanej.

#### **Problemy z klawiaturą zewnętrzną**

**UWAGA:** Przyłączenie klawiatury zewnętrznej nie ma wpływu na działanie klawiatury wbudowanej.

**SPRAWDź KABEL KLAWIATURY —** Wyłącz komputer. Odłącz kabel klawiatury i sprawdź, czy nie jest uszkodzony, a następnie ponownie podłącz kabel.

Jeśli korzystasz z przedłużacza klawiatury, odłącz go i podłącz klawiaturę bezpośrednio do komputera.

#### **SPRAWDź KLAWIATURĘ ZEWNĘTRZNą —**

- **1** Wyłącz komputer, zaczekaj 1 minutę, a następnie włącz go ponownie.
- **2** Sprawdź, czy błysną lampki Num Lock, Caps Lock i Scroll Lock na zewnętrznej klawiaturze podczas wykonywania procedury rozruchowej.
- **3** Na pulpicie systemu Windows kliknij przycisk **Start**, wskaż **Programs** (Programy), wskaż **Accessories** (Akcesoria) i kliknij polecenie **Notepad** (Notatnik).
- **4** Wpisz kilka znaków za pomocą klawiatury zewnętrznej i sprawdź, czy zostały wyświetlone na wyświetlaczu.

Jeśli nie możesz wykonać tych czynności, oznacza to, że zewnętrzna klawiatura może być uszkodzona.

#### **ABY SPRAWDZIĆ, CZY PROBLEM TEN DOTYCZY ZEWNĘTRZNEJ KLAWIATURY, SPRAWDź KLAWIATURĘ WBUDOWANą —**

- **1** Wyłącz komputer.
- **2** Odłącz klawiaturę zewnętrzną.
- **3** Włącz komputer.
- **4** Na pulpicie systemu Windows kliknij przycisk **Start**, wskaż **Programs** (Programy), wskaż polecenie **Accessories** (Akcesoria) i kliknij polecenie **Notepad** (Notatnik).
- **5** Wpisz kilka znaków za pomocą klawiatury wbudowanej i sprawdź, czy zostały one wyświetlone na wyświetlaczu.

Jeśli teraz znaki są wyświetlane, a nie były wyświetlane podczas korzystania z klawiatury zewnętrznej, oznacza to, że klawiatura zewnętrzna może być uszkodzona. Skontaktuj się z firmą Dell (zobacz ["Pomoc](#page-154-0)  [techniczna" na stronie 155\)](#page-154-0).

**PRZEPROWADź TESTY DIAGNOSTYCZNE KLAWIATURY —** Wykonaj testy PC-AT Compatible Keyboards (Klawiatury zgodne z PC AT) w programie Dell Diagnostics (zobacz "Program Dell Diagnostics" na [stronie 81\)](#page-80-0). Jeśli testy wskazują, że uszkodzona jest klawiatura zewnętrzna, skontaktuj się z firmą Dell (zobacz ["Pomoc techniczna" na stronie 155\)](#page-154-0).

#### **Nieoczekiwane znaki**

**WYłąCZ KLAWIATUR<sup>Ę</sup> NUMERYCZNą —** Naciśnij klawisz <Num Lk>, aby wyłączyć klawiaturę numeryczną, gdy zamiast liter są wyświetlane cyfry. Sprawdź, czy lampka Num Lock jest zapalona.

## <span id="page-94-0"></span>**Blokowanie się komputera i problemy z oprogramowaniem**

W miarę wykonywania opisanych tu czynności kontrolnych należy wypełnić formularz Diagnostyczna lista kontrolna (zobacz ["Diagnostyczna lista kontrolna" na stronie 159\)](#page-158-0).

**PRZESTROGA: Przed rozpoczęciem procedur opisanych w tej sekcji należy wykonać instrukcje dotyczące bezpieczeństwa zamieszczone w** *Przewodniku z informacjami o produkcie***.**

#### **Nie można uruchomić komputera**

**UPEWNIJ SIĘ, żE ZASILACZ JEST PRAWIDłOWO PODłąCZONY DO KOMPUTERA I GNIAZDKA ZASILANIA.**

#### **Komputer nie reaguje na polecenia**

**OSTRZEŻENIE:** Jeśli nie można zamknąć systemu operacyjnego, może nastąpić utrata danych.

**WYłąCZ KOMPUTER —** Jeśli komputer nie reaguje na naciskanie klawiszy na klawiaturze ani na poruszanie myszą, naciśnij i przytrzymaj przycisk zasilania przez przynajmniej 8 do 10 sekund, aż komputer wyłączy się. Następnie uruchom ponownie komputer.

#### **Program przestaje reagować na polecenia lub powtarzają się awarie programu**

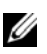

**UWAGA:** W dokumentacji oprogramowania lub na dyskietce albo dysku CD są zwykle dołączane instrukcje dotyczące instalowania.

#### **ZAKOŃCZ DZIAłANIE PROGRAMU —**

- **1** Naciśnij równocześnie klawisze <Ctrl><Shift><Esc>.
- **2** Kliknij polecenie **Task Manager** (Menedżer zadań).
- **3** Kliknij nazwę programu, który nie reaguje na polecenia.
- **4** Kliknij przycisk **End Task** (Zakończ zadanie).

**SPRAWDź DOKUMENTACJĘ PROGRAMU —** W razie potrzeby odinstaluj program i zainstaluj go ponownie.

#### **Program jest przeznaczony dla wcześniejszej wersji systemu operacyjnego Microsoft® Windows®**

**URUCHOM KREATORA ZGODNOŚCI PROGRAMÓW —** Kreator zgodności programów konfiguruje program tak, że działa on w środowisku podobnym do środowisk innych niż system operacyjny Windows.

- **1** Kliknij **Start**→ **All Programs** (Wszystkie programy)→ **Accessories** (Akcesoria)→ **Program Compatibility Wizard** (Kreator zgodności programów)→ **Next** (Dalej).
- **2** Postępuj zgodnie z instrukcjami wyświetlanymi na ekranie.

#### **Został wyświetlony niebieski ekran**

**WYłąCZ KOMPUTER —** Jeśli komputer nie reaguje na naciskanie klawiszy na klawiaturze ani na poruszanie myszą, naciśnij i przytrzymaj przycisk zasilania przez przynajmniej 8 do 10 sekund, aż komputer wyłączy się. Następnie uruchom ponownie komputer.

#### **Inne problemy z oprogramowaniem**

#### **SPRAWDź DOKUMENTACJĘ DOSTARCZONą Z OPROGRAMOWANIEM LUB SKONTAKTUJ SIĘ Z PRODUCENTEM OPROGRAMOWANIA W CELU UZYSKANIA INFORMACJI NA TEMAT ROZWIąZYWANIA PROBLEMÓW —**

- Sprawdź, czy program jest zgodny z systemem operacyjnym zainstalowanym w komputerze.
- Sprawdź, czy komputer spełnia minimalne wymagania sprzętowe potrzebne do uruchomienia programu. Zapoznaj się z dokumentacją oprogramowania.
- Sprawdź, czy program został poprawnie zainstalowany i skonfigurowany.
- Sprawdź, czy sterowniki urządzeń nie powodują konfliktów z programem.
- W razie potrzeby odinstaluj program i zainstaluj go ponownie.

#### **NIEZWłOCZNIE UTWÓRZ KOPIE ZAPASOWE PLIKÓW.**

**UżYJ PROGRAMU ANTYWIRUSOWEGO, ABY SPRAWDZIĆ DYSK TWARDY, DYSKIETKI I DYSKI CD.**

**ZAPISZ I ZAMKNIJ OTWARTE PLIKI LUB PROGRAMY I WYłąCZ KOMPUTER ZA POMOCą MENU Start.**

**SPRAWDź, CZY <sup>W</sup> KOMPUTERZE ZNAJDUJą SI<sup>Ę</sup> PROGRAMY SZPIEGUJąCE —** Jeśli spada szybkość działania komputera, są często wyświetlane reklamy w "wyskakujących" okienkach lub występują problemy z połączeniem internetowym, komputer mógł zostać zainfekowany programami szpiegującymi ("spyware"). Użyj programu antywirusowego, który zapewnia ochronę przed programami szpiegującymi (używany program może wymagać aktualizacji), aby przeskanować komputer i usunąć tego typu programy. Więcej informacji można znaleźć w witrynie **support.euro.dell.com**, wyszukując słowo kluczowe *spyware*.

**URUCHOM PROGRAM DELL DIAGNOSTICS —** Zobacz ["Program Dell Diagnostics" na stronie 81](#page-80-0). Jeśli wszystkie testy zakończą się pomyślnie, występujący błąd jest związany z oprogramowaniem.

## <span id="page-96-0"></span>**Problemy z pamięcią**

W miarę wykonywania opisanych tu czynności kontrolnych należy wypełnić formularz Diagnostyczna lista kontrolna (zobacz ["Diagnostyczna lista kontrolna" na stronie 159\)](#page-158-0).

**PRZESTROGA: Przed rozpoczęciem procedur opisanych w tej sekcji należy wykonać instrukcje dotyczące bezpieczeństwa zamieszczone w** *Przewodniku z informacjami o produkcie***.**

#### **JEŚLI ZOSTAł W YŚWIETLONY KOMUNIKAT O NIEWYSTARCZAJąCEJ ILOŚCI PAMIĘCI —**

- Zapisz i zamknij wszystkie otwarte pliki i zakończ działanie wszystkich otwartych programów, których nie używasz, aby sprawdzić, czy spowoduje to rozwiązanie problemu.
- Informacje na temat minimalnych wymagań dotyczących pamięci znajdują się w dokumentacji oprogramowania. W razie potrzeby zainstaluj dodatkową pamięć (zobacz ["Problemy z pami](#page-96-0)ęcią" na [stronie 97](#page-96-0)).
- Popraw osadzenie modułów pamięci, aby upewnić się, że komputer prawidłowo komunikuje się z pamięcią (zobacz ["Problemy z pami](#page-96-0)ęcią" na stronie 97).
- Uruchom program Dell Diagnostics (zobacz ["Program Dell Diagnostics" na stronie 81](#page-80-0)).

#### **JEŚLI WYSTĘPUJą INNE PROBLEMY Z PAMIĘCIą —**

- Popraw osadzenie modułów pamięci, aby upewnić się, że komputer prawidłowo komunikuje się z pamięcią (zobacz ["Problemy z pami](#page-96-0)ęcią" na stronie 97).
- Upewnij się, że postępujesz zgodnie ze wskazówkami instalacji pamięci (zobacz ["Problemy z pami](#page-96-0)ęcią" [na stronie 97\)](#page-96-0).
- Uruchom program Dell Diagnostics (zobacz ["Program Dell Diagnostics" na stronie 81\)](#page-80-0).

## **Problemy z siecią**

W miarę wykonywania opisanych tu czynności kontrolnych należy wypełnić formularz Diagnostyczna lista kontrolna (zobacz ["Diagnostyczna lista kontrolna" na stronie 159\)](#page-158-0).

**PRZESTROGA: Przed rozpoczęciem procedur opisanych w tej sekcji należy wykonać instrukcje dotyczące bezpieczeństwa zamieszczone w** *Przewodniku z informacjami o produkcie***.**

#### **Ogólne**

**SPRAWDź ZłąCZE KABLA SIECIOWEGO —** Upewnij się, że kabel sieciowy jest prawidłowo podłączony do złącza sieciowego z tyłu komputera i do gniazdka sieciowego.

**SPRAWDź LAMPKI KARTY SIECIOWEJ PRZY ZłąCZU SIECIOWYM —** Jeśli lampki nie są zapalone, oznacza to brak komunikacji w sieci. Wymień kabel sieciowy.

#### **PONOWNIE URUCHOM KOMPUTER I PONOWNIE ZALOGUJ SIĘ DO SIECI.**

**SPRAWDź USTAWIENIA SIECI —** Skontaktuj się z administratorem sieci lub osobą, która skonfigurowała sieć, aby upewnić się, czy używane ustawienia są poprawne i czy sieć działa.

#### **Bezprzewodowa sieć lokalna (WLAN)**

Aby uzyskać informacje o rozwiązywaniu problemów związanych z bezprzewodowymi sieciami lokalnymi, zobacz "Bezprzewodowa sieć [lokalna" na stronie 54.](#page-53-0)

#### **Mobilny system szerokopasmowy (lub bezprzewodowa sieć rozległa)**

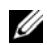

**UWAGA:** Podręcznik użytkownika programu narzędziowego karty systemu szerokopasmowego firmy Dell (Dell Mobile Broadband Card Utility) można znaleźć w Centrum pomocy i obsługi technicznej systemu Windows. Aby uzyskać dostęp do Centrum pomocy i obsługi technicznej, kliknij **Start**→ **Help and Support** (Pomoc i obsługa techniczna). Ten podręcznik można także pobrać z witryny **support.euro.dell.com**.

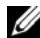

**UWAGA:** Odłącz od komputera wszelkie kable sieciowe i wyłącz kartę WLAN. W celu wyłączenia karty WLAN kliknij **Start**→ **Connect To** (Połącz z)→ **Wireless Network Connection** (Połączenie sieci bezprzewodowej)→ **Disable** (Wyłącz).

**UWAGA:** Jeśli w komputerze jest zainstalowana karta mobilnego systemu szerokopasmowego Dell, na pulpicie systemu Windows jest wyświetlana ikona **i in przy** Dwukrotne kliknięcie tej ikony powoduje uruchomienie programu narzędziowego. Po uruchomieniu tego programu narzędziowego ta ikona jest wyświetlana w obszarze powiadomień.

**NIE MOżNA USTANOWIĆ POłąCZENIA —** Karta mobilnego systemu szerokopasmowego Dell musi zostać uaktywniona w sieci, aby można było ustanowić połączenie. Kiedy program narzędziowy karty systemu szerokopasmowego firmy Dell (Dell Mobile Broadband Card Utility) zostanie uruchomiony, umieszczenie kursora myszy na ikonie pozwala odczytać stan połączenia. Jeśli jest wskazywany brak uaktywnienia karty mobilnego systemu szerokopasmowego, zobacz ["Uaktywnij posiadan](#page-98-0)ą kartę mobilnego [systemu szerokopasmowego" na stronie 99,](#page-98-0) aby uzyskać więcej informacji. Jeśli problem nie ustępuje, skontaktuj się z operatorem usługi mobilnego systemu szerokopasmowego (Mobile Broadband) w celu uzyskania szczegółowych informacji o swoim planie usługi.

**SPRAWDź USłUGI SIECIOWE MOBILNEGO SYSTEMU SZEROKOPASMOWEGO —** Skontaktuj się z operatorem usług mobilnego systemu szerokopasmowego, aby zweryfikować obszar zasięgu oraz obsługiwane usługi.

**SPRAWDź STAN W PROGRAMIE NARZĘDZIOWYM KARTY MOBILNEGO SYSTEMU SZEROKOPASMOWEGO FIRMY DELL (DELL MOBILE BROADBAND CARD UTILITY) —** Kliknij ikonę <sup>13</sup><sub>11</sub> na pulpicie systemu Windows w celu uruchomienia programu narzędziowego. Sprawdź stan w oknie głównym:

- No card detected (Nie wykryto karty) uruchom ponownie komputer i ponownie uruchom program narzędziowy.
- Radio Off (Komunikacja radiowa wyłączona) upewnij się, że karta mobilnego systemu szerokopasmowego jest włączona, sprawdzając jej stan w programie narzędziowym karty mobilnego systemu szerokopasmowego firmy Dell (Dell Mobile Broadband Card Utility). Jeśli karta jest wyłączona, włącz ją, klikając przycisk **Turn Radio On** (Włącz komunikację radiową) na głównym ekranie programu narzędziowego karty mobilnego systemu szerokopasmowego firmy Dell (Dell Mobile Broadband Card Utility).
- Searching (Trwa wyszukiwanie) program narzędziowy karty mobilnego systemu szerokopasmowego firmy Dell (Dell Mobile Broadband) jeszcze nie zlokalizował sieci mobilnego systemu szerokopasmowego. Gdy stan wyszukiwania trwa zbyt długo, sprawdź, czy moc sygnału jest wystarczająca.
- No service (Brak usługi) program narzędziowy karty mobilnego systemu szerokopasmowego firmy Dell (Dell Mobile Broadband) nie zlokalizował sieci mobilnego systemu szerokopasmowego. Sprawdź, czy siła sygnału jest wystarczająca. Ponownie uruchom program narzędziowy komunikacji bezprzewodowej Dell lub skontaktuj się z operatorem sieci mobilnego systemu szerokopasmowego (Mobile Broadband).
- Check your Mobile Broadband Network Service (Sprawdź usługi sieciowe mobilnego systemu szerokopasmowego) — skontaktuj się z operatorem usług mobilnego systemu szerokopasmowego, aby zweryfikować obszar zasięgu oraz świadczone usługi.

<span id="page-98-0"></span>**UAKTYWNIJ POSIADANą KART<sup>Ę</sup> MOBILNEGO SYSTEMU SZEROKOPASMOWEGO —** Przed połączeniem się z Internetem należy uaktywnić usługę mobilnego systemu szerokopasmowego przez dostawcę usług telefonii komórkowej. Instrukcje oraz dodatkowe informacje dotyczące korzystania z programu narzędziowego karty mobilnego systemu szerokopasmowego firmy Dell można znaleźć w podręczniku użytkownika, który jest dostępny w Centrum pomocy i obsługi technicznej systemu Windows: kliknij **Start**→ **Help and Support** (Pomoc i obsługa techniczna). Ten podręcznik użytkownika jest również dostępny w witrynie internetowej pomocy technicznej firmy Dell pod adresem **support.euro.dell.com** oraz na nośniku dołączonym do karty mobilnego systemu szerokopasmowego, jeśli została zakupiona oddzielnie.

## **Problemy z kartą PC Card**

W miarę wykonywania opisanych tu czynności kontrolnych należy wypełnić formularz Diagnostyczna lista kontrolna (zobacz ["Diagnostyczna lista kontrolna" na stronie 159\)](#page-158-0).

**PRZESTROGA: Przed rozpoczęciem procedur opisanych w tej sekcji należy wykonać instrukcje dotyczące bezpieczeństwa zamieszczone w** *Przewodniku z informacjami o produkcie***.**

**SPRAWDź KART<sup>Ę</sup> —** Upewnij się, że karta jest prawidłowo umieszczona w złączu.

**SPRAWDź, CZY SYSTEM WINDOWS ROZPOZNAJE KART<sup>Ę</sup> —** Kliknij dwukrotnie ikonę **Safely Remove Hardware** (Bezpieczne usuwanie sprzętu) na pasku zadań systemu Windows. Sprawdź, czy karta znajduje się na liście.

**GDY PROBLEMY DOTYCZą KARTY DOSTARCZONEJ PRZEZ FIRMĘ DELL —** Skontaktuj się z firmą Dell (zobacz ["Pomoc techniczna" na stronie 155](#page-154-0)).

**GDY PROBLEMY DOTYCZą KARTY, KTÓRA NIE ZOSTAłA DOSTARCZONA PRZEZ FIRMĘ DELL —** Skontaktuj się z producentem karty.

## **Problemy z zasilaniem**

W miarę wykonywania opisanych tu czynności kontrolnych należy wypełnić formularz Diagnostyczna lista kontrolna (zobacz ["Diagnostyczna lista kontrolna" na stronie 159\)](#page-158-0).

#### **PRZESTROGA: Przed rozpoczęciem procedur opisanych w tej sekcji należy wykonać instrukcje dotyczące bezpieczeństwa zamieszczone w** *Przewodniku z informacjami o produkcie***.**

**SPRAWDź LAMPK<sup>Ę</sup> ZASILANIA —** Jeśli lampka zasilania świeci lub błyska, komputer jest zasilany. Jeśli lampka zasilania błyska, komputer znajduje się w trybie gotowości — naciśnij przycisk zasilania, aby opuścić tryb gotowości. Jeśli lampka jest wyłączona, naciśnij przycisk zasilania, aby włączyć komputer.

**NAłADUJ AKUMULATOR —** Akumulator może być rozładowany.

- **1** Ponownie zainstaluj akumulator.
- **2** Podłącz komputer do gniazdka elektrycznego za pomocą zasilacza.
- **3** Włącz komputer.

**UWAGA:** Czas pracy akumulatora (czas, przez który akumulator przechowuje ładunek elektryczny) skraca się w miarę użytkowania komputera. W zależności od tego, jak często i w jakich warunkach korzysta się z akumulatora, w okresie użytkowania komputera może zaistnieć potrzeba zakupu nowego akumulatora.

**SPRAWDź LAMPK<sup>Ę</sup> STANU AKUMULATORA —** Jeśli lampka stanu akumulatora błyska lub świeci ciągłym pomarańczowym światłem, poziom naładowania akumulatora jest niski lub akumulator jest rozładowany. Podłącz komputer do gniazdka elektrycznego.

Jeśli lampka stanu akumulatora błyska na zmianę na zielono i pomarańczowo, oznacza to, że temperatura akumulatora jest zbyt wysoka, aby było możliwe rozpoczęcie jego ładowania. Wyłącz komputer, odłącz go od gniazdka elektrycznego, aby akumulator i komputer ochłodziły się do temperatury pokojowej.

Jeśli lampka stanu akumulatora błyska szybko na pomarańczowo, akumulator może być uszkodzony. Skontaktuj się z firmą Dell (zobacz ["Pomoc techniczna" na stronie 155\)](#page-154-0).

**SPRAWDź TEMPERATUR<sup>Ę</sup> AKUMULATORA —** Jeśli temperatura akumulatora jest niższa niż 0°C (32°F), uruchomienie komputera jest niemożliwe.

**SPRAWDź GNIAZDKO ELEKTRYCZNE —** Upewnij się, że gniazdko elektryczne jest sprawne, podłączając do niego inne urządzenie, na przykład lampę.

**SPRAWDź ZASILACZ —** Sprawdź połączenia przewodu zasilacza. Jeśli zasilacz jest wyposażony w lampkę, sprawdź, czy lampka świeci.

**PODłąCZ KOMPUTER BEZPOŚREDNIO DO GNIAZDKA ELEKTRYCZNEGO —** Sprawdź, czy komputer włączy się, gdy zostaną pominięte urządzenia zabezpieczające, listwy zasilania i przedłużacze.

**WYELIMINUJ POTENCJALNE źRÓDłA ZAKłÓCE<sup>Ń</sup> —** Wyłącz znajdujące się w pobliżu wentylatory, lampy fluorescencyjne i halogenowe lub inne urządzenia.

**DOSTOSUJ WłAŚCIWOŚCI ZASILANIA —** Zobacz ["Konfigurowanie ustawie](#page-38-0)ń zarządzania energią" na stronie 39.

**POPRAW OSADZENIE MODUłÓW PAMIĘCI —** Jeśli lampka zasilania komputera jest włączona, a wyświetlacz pozostaje ciemny, ponownie zainstaluj moduły pamięci (zobacz ["Problemy z pami](#page-96-0)ęcią" na stronie 97).

#### **Zapewnienie prawidłowego zasilania komputera**

Komputer jest przystosowany do korzystania z zasilacza prądu przemiennego o mocy 65 W lub wyższej.

W przypadku używania zasilaczy o mniejszej mocy niż 65 W, zostanie wyświetlony komunikat WARNING (OSTRZEŻENIE).

#### **Uwagi dotyczące zasilania urządzeń dokujących**

Ze względu na zwiększony pobór mocy, gdy komputer jest zadokowany w urządzeniu dokującym Dell D/Dock, komputer nie może funkcjonować normalnie, jeśli jest zasilany wyłącznie z akumulatora. Kiedy komputer jest zadokowany w urządzeniu dokującym Dell D/Dock, należy zadbać, aby do komputera był podłączony zasilacz.

#### **Dokowanie, gdy komputer jest włączony**

Jeśli komputer zostanie podłączony do urządzenia Dell D/Dock lub Dell D/Port w czasie pracy, obecność urządzenia dokującego będzie ignorowana aż do momentu podłączenia zasilacza do komputera.

#### **Utrata zasilania, gdy komputer jest zadokowany**

Jeśli nastąpi utrata zasilania prądem przemiennym w czasie, gdy komputer jest zadokowany w urządzeniu Dell D/Dock lub Dell D/Port, komputer natychmiast przejdzie do trybu niskiej wydajności.

## **Problemy z drukarką**

W miarę wykonywania opisanych tu czynności kontrolnych należy wypełnić formularz Diagnostyczna lista kontrolna (zobacz ["Diagnostyczna lista kontrolna" na stronie 159\)](#page-158-0).

**PRZESTROGA: Przed rozpoczęciem procedur opisanych w tej sekcji należy wykonać instrukcje dotyczące bezpieczeństwa zamieszczone w** *Przewodniku z informacjami o produkcie***.**

**UWAGA:** Jeśli jest potrzebna pomoc techniczna dotycząca drukarki, należy skontaktować się z jej producentem.

**SPRAWDź, CZY DRUKARKA JEST WłąCZONA.**

#### **SPRAWDź POłąCZENIA KABLI DRUKARKI —**

- Informacje dotyczące połączeń kabla znajdują się w dokumentacji drukarki.
- Upewnij się, że kabel drukarki jest prawidłowo podłączony do drukarki i do komputera.

**SPRAWDź GNIAZDKO ELEKTRYCZNE —** Upewnij się, że gniazdko elektryczne jest sprawne, podłączając do niego inne urządzenie, na przykład lampę.

#### **SPRAWDź, CZY SYSTEM WINDOWS ROZPOZNAJE DRUKARKĘ —**

- **1** Kliknij przycisk **Start**, kliknij **Control Panel** (Panel sterowania), a następnie kliknij **Printers and Other Hardware** (Drukarki i inny sprzęt).
- **2** Kliknij **View installed printers or fax printers** (Wyświetl zainstalowane drukarki lub faks-drukarki).

Jeśli drukarka jest wymieniona na liście, kliknij prawym przyciskiem myszy jej ikonę.

**3** Kliknij polecenie **Properties** (Właściwości), a następnie kliknij kartę **Ports** (Porty). W przypadku drukarki używającej portu równoległego upewnij się, że dla opcji **Print to the following port(s):** (Drukuj do następujących portów:) wybrano ustawienie **LPT1 (Printer Port)** (LPT1 — Port drukarki). W przypadku drukarki z interfejsem USB upewnij się, że dla opcji **Print to the following port(s):** (Drukuj do następujących portów:) wybrano ustawienie **USB**.

**ZAINSTALUJ PONOWNIE STEROWNIK DRUKARKI —** Instrukcje instalacji można znaleźć w dokumentacji drukarki.

## **Problemy ze skanerem**

W miarę wykonywania opisanych tu czynności kontrolnych należy wypełnić formularz Diagnostyczna lista kontrolna (zobacz ["Diagnostyczna lista kontrolna" na stronie 159\)](#page-158-0).

**PRZESTROGA: Przed rozpoczęciem procedur opisanych w tej sekcji należy wykonać instrukcje dotyczące bezpieczeństwa zamieszczone w** *Przewodniku z informacjami o produkcie***.**

**UWAGA:** Jeśli jest potrzebna pomoc techniczna dotycząca skanera, należy skontaktować się z jego producentem.

**SPRAWDź DOKUMENTACJ<sup>Ę</sup> SKANERA —** Informacje dotyczące konfiguracji oraz rozwiązywania problemów znajdują się w dokumentacji skanera.

**ODBLOKUJ SKANER —** Sprawdź, czy skaner jest odblokowany, jeśli jest wyposażony w zatrzask lub przycisk blokowania.

#### **PONOWNIE URUCHOM KOMPUTER I JESZCZE RAZ SPRAWDź SKANER.**

#### **SPRAWDź POłąCZENIA KABLI —**

- Informacje dotyczące połączeń kablowych znajdują się w dokumentacji skanera.
- Upewnij się, że kable skanera są prawidłowo przyłączone do skanera i do komputera.

#### **SPRAWDź, CZY SKANER JEST ROZPOZNAWANY PRZEZ SYSTEM MICROSOFT WINDOWS —**

- **1** Kliknij **Start**→ **Control Panel** (Panel sterowania)→ **Printers and Other Hardware** (Drukarki i inny sprzęt).
- **2** Kliknij **Scanners and Cameras** (Skanery i aparaty fotograficzne).

Jeśli skaner jest wymieniony na liście, został rozpoznany przez system Windows.

**ZAINSTALUJ PONOWNIE STEROWNIK SKANERA —** Instrukcje instalacyjne można znaleźć w dokumentacji skanera.

## **Problemy z dźwiękiem i głośnikami**

W miarę wykonywania opisanych tu czynności kontrolnych należy wypełnić formularz Diagnostyczna lista kontrolna (zobacz ["Diagnostyczna lista kontrolna" na stronie 159\)](#page-158-0).

**PRZESTROGA: Przed rozpoczęciem procedur opisanych w tej sekcji należy wykonać instrukcje dotyczące bezpieczeństwa zamieszczone w** *Przewodniku z informacjami o produkcie***.**

#### **Brak dźwięku z wbudowanych głośników**

**DOSTOSUJ GłOŚNOŚ Ć <sup>W</sup> SYSTEMIE WINDOWS —** Kliknij dwukrotnie ikonę głośnika znajdującą się w prawym dolnym rogu ekranu. Upewnij się, że dźwięk jest wystarczająco głośny i nie jest wyciszony. Dostosuj poziom głośności i tony niskie lub wysokie, aby wyeliminować zniekształcenia.

**DOSTOSUJ GłOŚNOŚ Ć KORZYSTAJą<sup>C</sup> ZE SKRÓTÓW KLAWIATUROWYCH —** Naciśnij klawisze <Fn><End>, aby wyłączyć (wyciszyć) lub ponownie włączyć zintegrowane głośniki.

**PONOWNIE ZAINSTALUJ STEROWNIK DźWIĘKU (AUDIO) —** Zobacz ["Ponowna instalacja sterowników](#page-111-0)  i programów narzę[dziowych" na stronie 112.](#page-111-0)

#### **Brak dźwięku z głośników zewnętrznych**

UPEWNIJ SIĘ, ŻE GłOŚNIK NISKOTONOWY (SUBWOOFER) ORAZ INNE GłOŚNIKI Są Włączone – Zapoznaj się ze schematem konfiguracyjnym dostarczonym z głośnikami. Jeśli głośniki są wyposażone w regulatory głośności, dostosuj poziom głośności oraz tony niskie i wysokie, aby wyeliminować zniekształcenia.

**DOSTOSUJ GłOŚNOŚ Ć <sup>W</sup> SYSTEMIE WINDOWS —** Kliknij lub kliknij dwukrotnie ikonę głośnika, znajdującą się w prawym dolnym rogu ekranu. Upewnij się, że dźwięk jest wystarczająco głośny i nie jest wyciszony.

**ODłąCZ SłUCHAWKI OD ZłąCZA SłUCHAWKOWEGO —** Dźwięk w głośnikach jest automatycznie wyłączany, gdy słuchawki są podłączone do złącza słuchawek, znajdującego się na panelu przednim komputera.

**SPRAWDź GNIAZDKO ELEKTRYCZNE —** Upewnij się, że gniazdko elektryczne jest sprawne, podłączając do niego inne urządzenie, na przykład lampę.

**WYELIMINUJ POTENCJALNE źRÓDłA ZAKłÓCE<sup>Ń</sup> —** Wyłącz znajdujące się w pobliżu wentylatory i lampy fluorescencyjne lub halogenowe, aby sprawdzić, czy zakłócenia nie pochodzą od tych urządzeń.

**PONOWNIE ZAINSTALUJ STEROWNIK AUDIO —** Zobacz ["Ponowna instalacja sterowników i programów](#page-111-0)  narzę[dziowych" na stronie 112.](#page-111-0)

**URUCHOM PROGRAM DELL DIAGNOSTICS — Zobacz ["Program Dell Diagnostics" na stronie 81](#page-80-0).** 

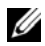

**UWAGA:** Regulacja głośności w niektórych odtwarzaczach MP3 zastępuje ustawienie głośności w systemie Windows. Jeśli były odtwarzane utwory MP3, upewnij się, że głośność w odtwarzaczu nie została zmniejszona ani wyłączona.

#### **Brak dźwięku w słuchawkach**

**SPRAWDź POłąCZENIE KABLA SłUCHAWEK —** Upewnij się, że kabel słuchawek jest dobrze wciśnięty do gniazda słuchawkowego.

**DOSTOSUJ GłOŚNOŚĆ <sup>W</sup> SYSTEMIE WINDOWS —** Kliknij lub kliknij dwukrotnie ikonę głośnika, znajdującą się w prawym dolnym rogu ekranu. Upewnij się, że dźwięk jest wystarczająco głośny i nie jest wyciszony.

## **Problemy z tabliczką dotykową lub myszą**

#### **SPRAWDź USTAWIENIA TABLICZKI DOTYKOWEJ —**

- **1** Kliknij przycisk **Start**, kliknij **Control Panel** (Panel sterowania), a następnie kliknij **Printers and Other Hardware** (Drukarki i inny sprzęt).
- **2** Kliknij aplet **Mouse** (Mysz).
- **3** Dostosuj ustawienia.

**SPRAWDź KABEL MYSZY —** Wyłącz komputer. Odłącz kabel myszy, sprawdź, czy nie jest uszkodzony, i ponownie podłącz kabel.

Jeśli używasz przedłużacza myszy, odłącz go i podłącz mysz bezpośrednio do komputera.

#### **ABY SPRAWDZIĆ, CZY PROBLEM DOTYCZY MYSZY, SPRAWDź TABLICZKĘ DOTYKOWą —**

- **1** Wyłącz komputer.
- **2** Odłącz mysz.
- **3** Włącz komputer.
- **4** Przesuwając kursor za pomocą tabliczki dotykowej, zaznacz dowolną ikonę na pulpicie systemu Windows i otwórz ją.

Jeśli tabliczka dotykowa działa poprawnie, możliwe, że mysz jest uszkodzona.

**SPRAWDź USTAWIENIA PROGRAMU KONFIGURACJI SYSTEMU —** Sprawdź, czy program konfiguracji systemu wyświetla prawidłowe urządzenia dla opcji urządzeń wskazujących (Komputer automatycznie rozpoznaje mysz USB bez potrzeby dostosowywania ustawień).

**WYKONAJ TEST KONTROLERA MYSZY —** Aby przetestować kontroler myszy (odpowiadający za ruch wskaźnika) i działanie tabliczki dotykowej lub przycisków myszy, uruchom test Mouse (Mysz) w grupie testów **Pointing Devices** (Urządzenia wskazujące) w programie Dell Diagnostics (zobacz ["Program Dell](#page-80-0)  [Diagnostics" na stronie 81\)](#page-80-0).

**PONOWNIE ZAINSTALUJ STEROWNIK TABLICZKI DOTYKOWEJ —** Zobacz ["Ponowna instalacja](#page-111-0)  [sterowników i programów narz](#page-111-0)ędziowych" na stronie 112.

## **Problemy z obrazem i wyświetlaczem**

W miarę wykonywania opisanych tu czynności kontrolnych należy wypełnić formularz Diagnostyczna lista kontrolna (zobacz ["Diagnostyczna lista kontrolna" na stronie 159\)](#page-158-0).

**PRZESTROGA: Przed rozpoczęciem procedur opisanych w tej sekcji należy wykonać instrukcje dotyczące bezpieczeństwa zamieszczone w** *Przewodniku z informacjami o produkcie***.**

#### **Na wyświetlaczu nie ma obrazu**

**UWAGA:** Jeśli używany program wymaga wyższej rozdzielczości niż obsługiwana przez komputer użytkownika, zaleca się podłączenie zewnętrznego monitora do komputera.

**SPRAWDź AKUMULATOR —** Jeśli komputer jest zasilany z akumulatora, poziom naładowania akumulatora może być niski. Podłącz komputer do gniazdka elektrycznego za pomocą zasilacza i włącz komputer.

**SPRAWDź GNIAZDKO ELEKTRYCZNE —** Upewnij się, że gniazdko elektryczne jest sprawne, podłączając do niego inne urządzenie, na przykład lampę.

**SPRAWDź ZASILACZ —** Sprawdź połączenia przewodu zasilacza. Jeśli zasilacz jest wyposażony w lampkę, sprawdź, czy lampka świeci.

**PODłąCZ KOMPUTER BEZPOŚREDNIO DO GNIAZDKA ELEKTRYCZNEGO —** Sprawdź, czy komputer włączy się, gdy zostaną pominięte urządzenia zabezpieczające, listwy zasilania i przedłużacze.

**DOSTOSUJ WłAŚCIWOŚCI ZASILANIA —** Wyszukaj słowo kluczowe *standby* (stan gotowości) w Centrum pomocy i obsługi technicznej systemu Windows: kliknij **Start**→**Help and Support** (Pomoc i obsługa techniczna).

**PRZEłąCZ OBRAZ WIDEO —** Jeśli komputer jest połączony z zewnętrznym monitorem, naciśnij klawisze <Fn><F8>, aby przełączyć obraz wideo na wyświetlacz.

#### **Obraz na wyświetlaczu jest nieczytelny**

**DOSTOSUJ JASNOŚ Ć —** Naciśnij klawisz <Fn> oraz klawisz strzałki w górę lub w dół.

**ODSU<sup>Ń</sup> ZEWNĘTRZNY GłOŚNIK NISKOTONOWY (SUBWOOFER) OD KOMPUTERA LUB MONITORA —** Jeśli podłączony zestaw głośników zewnętrznych ma osobny głośnik niskotonowy (subwoofer), należy upewnić się, że został zachowany odstęp co najmniej 60 cm (2 stopy) między głośnikiem niskotonowym i komputerem lub monitorem zewnętrznym.

**WYELIMINUJ POTENCJALNE źRÓDłA ZAKłÓCE<sup>Ń</sup> —** Wyłącz znajdujące się w pobliżu wentylatory, lampy fluorescencyjne i halogenowe lub inne urządzenia.

**OBRÓ<sup>Ć</sup> KOMPUTER <sup>W</sup> INNą STRON<sup>Ę</sup> —** Wyeliminuj odbicia promieni słonecznych, które mogą powodować obniżenie jakości obrazu.

#### **DOSTOSUJ USTAWIENIA WYŚWIETLANIA SYSTEMU WINDOWS —**

- **1** Kliknij przycisk **Start**, a następnie **Control Panel** (Panel sterowania).
- **2** Kliknij opcję **Appearance and Themes** (Wygląd i kompozycje).
- **3** Kliknij obszar, który chcesz zmienić, lub kliknij ikonę **Display** (Ekran).
- **4** Wypróbuj różne ustawienia opcji **Color quality** (Jakość kolorów) i **Screen resolution** (Rozdzielczość ekranu).

**PRZEPROWADź TESTY DIAGNOSTYCZNE GRAFIKI —** Jeśli nie zostanie wyświetlony komunikat o błędzie, a problem z wyświetlaczem nadal występuje, chociaż wyświetlacz nie jest całkowicie ciemny, przeprowadź testy grupy urządzeń **Video** (Grafika) w programie Dell Diagnostics. Jeśli problem nie ustąpi, skontaktuj się z firmą Dell (zobacz ["Pomoc techniczna" na stronie 155](#page-154-0)).

**ZOBACZ "KOMUNIKATY <sup>O</sup> BłĘDACH" —** Gdy zostanie wyświetlony komunikat o błędzie, zobacz "Komunikaty o błę[dach" na stronie 89](#page-88-0)

#### **Obraz na wyświetlaczu jest częściowo nieczytelny**

#### **PODłąCZ MONITOR ZEWNĘTRZNY —**

- **1** Wyłącz komputer i podłącz do niego monitor zewnętrzny.
- **2** Włącz komputer i monitor, po czym wyreguluj jasność i kontrast monitora.

Jeśli zewnętrzny monitor zadziała, może to oznaczać, że jest uszkodzony wyświetlacz lub kontroler grafiki. Skontaktuj się z firmą Dell (zobacz ["Pomoc techniczna" na stronie 155\)](#page-154-0).

# **12**

## <span id="page-106-0"></span>**Program konfiguracji systemu**

## **Omówienie**

**UWAGA:** System operacyjny może automatycznie skonfigurować większość opcji dostępnych w programie konfiguracji systemu, zastępując opcje wprowadzone za pomocą programu konfiguracji systemu. Wyjątkiem jest opcja **External Hot Key** (Zewnętrzny klawisz skrótu), którą można włączyć lub wyłączyć tylko za pomocą programu konfiguracji systemu. Więcej informacji na temat funkcji konfiguracyjnych systemu operacyjnego można znaleźć w Centrum pomocy i obsługi technicznej: kliknij **Start**→ **Help and Support** (Pomoc i obsługa techniczna).

Program konfiguracji systemu umożliwia wykonywanie następujących zadań:

- Ustawianie lub wprowadzanie zmian ustawień funkcji wybieranych przez użytkownika—na przykład hasła dostępu do komputera
- Sprawdzanie informacji na temat bieżącej konfiguracji komputera, np. ilości pamięci systemowej

Po przygotowaniu komputera do pracy należy uruchomić program konfiguracji systemu i zapoznać się z ustawieniami opcjonalnymi i informacjami na temat konfiguracji systemu. Zaleca się zanotowanie tych informacji na przyszłość.

Na ekranach w programie konfiguracji systemu są wyświetlane aktualne informacje na temat konfiguracji oraz ustawień komputera, takie jak:

- Konfiguracja systemu
- Kolejność rozruchu
- Ustawienia konfiguracji rozruchowej (startowej) i konfiguracji urządzenia dokującego
- Podstawowe ustawienia konfiguracji urządzeń
- Ustawienia zabezpieczeń systemu i hasła dostępu do dysku twardego

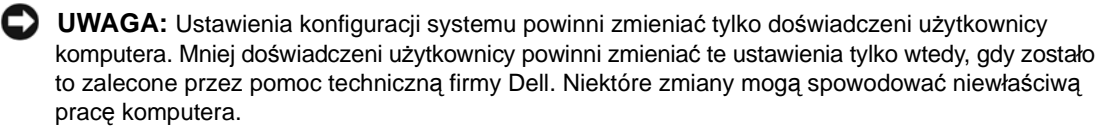

## **Przeglądanie ekranów programu konfiguracji systemu**

- **1** Włącz (lub uruchom ponownie) komputer.
- **2** Po wyświetleniu logo firmy DELL™ naciśnij niezwłocznie klawisz <F2>. W przypadku zbyt długiego oczekiwania i pojawienia się logo systemu Microsoft® Windows® należy zaczekać na wyświetlenie pulpitu systemu Windows. Następnie należy zamknąć komputer i spróbować ponownie.

## **Ekrany programu konfiguracji systemu**

**UWAGA:** W celu uzyskania informacji o konkretnym elemencie na ekranie programu konfiguracji systemu należy zaznaczyć ten element i przeczytać informacje wyświetlane w polu **Help** (Pomoc) na ekranie.

Dostępne opcje konfiguracyjne są wyświetlane na każdym ekranie z lewej strony. Z prawej strony każdej opcji znajduje się ustawienie lub wartość danej opcji. Zmieniać można te ustawienia, które są wyświetlane kolorem białym. Wartości, których nie można zmieniać (ponieważ określa je komputer), są nieco ciemniejsze.

W prawym górnym rogu ekranu są wyświetlane informacje pomocy dla aktualnie wyróżnionej opcji. W prawym dolnym rogu są wyświetlane informacje o komputerze. W dolnej części ekranu są wyświetlane funkcje klawiszy konfiguracji systemu.

## **Najczęściej używane opcje**

Niektóre ustawienia zaczynają obowiązywać dopiero po ponownym uruchomieniu komputera.

#### **Zmienianie sekwencji ładowania**

*Sekwencja ładowania,* nazywana także *kolejnością rozruchu*, wskazuje, gdzie komputer ma szukać oprogramowania potrzebnego do uruchomienia systemu operacyjnego. Na stronie **Boot order** (Kolejność rozruchu) programu konfiguracji systemu można sterować sekwencją ładowania oraz włączać i wyłączać poszczególne urządzenia.

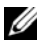

**UWAGA:** Aby uzyskać informacje o jednorazowej zmianie sekwencji ładowania, zobacz "Przeprowadzanie [jednorazowego rozruchu" na stronie 109](#page-108-0).

Na stronie **Boot Order** (Kolejność rozruchu) jest wyświetlana ogólna lista urządzeń startowych, które mogły zostać zainstalowane w komputerze, między innymi:

- **Diskette Drive** (Napęd dyskietek)
- **Modular bay HDD** (Dysk twardy we wnęce modułowej)
- **Internal HDD** (Wewnętrzny dysk twardy)
- **Optical Drive** (Napęd optyczny)

Podczas procedury rozruchu komputer rozpoczyna uruchamianie od urządzenia wymienionego na początku listy i sprawdza kolejno wszystkie włączone urządzenia w celu wyszukania plików startowych systemu operacyjnego. W przypadku odnalezienia plików komputer kończy wyszukiwanie i uruchamia system operacyjny.
Aby zmienić urządzenia startowe, wybierz (zaznacz) urządzenie, naciskając klawisze strzałki w górę i w dół, a następnie włącz lub wyłącz urządzenie albo zmień jego położenie na liście.

- Aby włączyć lub wyłączyć urządzenie, zaznacz wybraną pozycję i naciśnij klawisz spacji. Nazwa włączonego urządzenia jest wyświetlana na liście kolorem białym, a po jej lewej stronie jest wyświetlany mały trójkąt; niebieski kolor nazwy lub przyciemnienie oraz brak trójkąta sygnalizuje wyłączenie urządzenia.
- Aby zmienić kolejność urządzeń na liście, zaznacz urządzenie, a następnie naciśnij klawisz <u> lub <d> (wielkość liter nie ma znaczenia), aby przenieść zaznaczone urządzenie w górę lub w dół.

Zmiany w sekwencji ładowania zaczynają obowiązywać natychmiast po zapisaniu zmian i zamknięciu programu konfiguracji systemu.

#### **Przeprowadzanie jednorazowego rozruchu**

Ustawienia jednorazowej sekwencji ładowania można określić bez otwierania programu konfiguracji systemu. (Tę procedurę można również zastosować, aby przeprowadzić rozruch programu Dell Diagnostics na partycji narzędzi diagnostycznych Diagnostics Utility dysku twardego.)

- **1** Zamknij system operacyjny za pomocą menu **Start** i wyłącz komputer.
- **2** Oddokuj komputer, jeśli jest podłączony do urządzenia dokującego (zadokowany). Informacje na ten temat można znaleźć w dokumentacji urządzenia dokującego.
- **3** Podłącz komputer do gniazdka elektrycznego.
- **4** Włącz komputer. Po wyświetleniu logo firmy DELL naciśnij niezwłocznie klawisz <F12>.

W przypadku zbyt długiego oczekiwania i pojawienia się logo systemu Windows należy zaczekać na wyświetlenie pulpitu systemu Windows. Następnie należy zamknąć komputer i spróbować ponownie.

**5** Po wyświetleniu listy urządzeń startowych zaznacz urządzenie, z którego ma być przeprowadzony rozruch, i naciśnij klawisz <Enter>.

Zostanie przeprowadzony rozruch z wybranego urządzenia.

Przy następnym uruchomieniu komputera zostanie przywrócona poprzednia kolejność rozruchu.

#### **Zmienianie trybu drukarki**

Ustaw opcję **Parallel Mode** (Tryb równoległy) zgodnie z typem drukarki lub urządzenia podłączonego do złącza równoległego. Aby określić prawidłowy tryb, należy zapoznać się z dokumentacją dostarczoną z urządzeniem.

Ustawienie dla opcji **Parallel Mode** (Tryb równoległy) wartości **Disabled** (Wyłączony) powoduje wyłączenie portu równoległego i adresu portu LPT, co zwalnia zasoby komputera dla innego urządzenia.

#### **Zmienianie portów COM**

Opcja **Serial Port** (Port szeregowy) umożliwia przypisanie adresu portu szeregowego COM lub wyłączenie portu szeregowego i przypisanego mu adresu, co zwalnia zasoby komputera dla innego urządzenia.

# **13**

## **Ponowna instalacja oprogramowania**

## **Sterowniki**

#### **Co to jest sterownik?**

Sterownik to program sterujący urządzeniem, takim jak drukarka, mysz lub klawiatura. Każde urządzenie wymaga odpowiedniego programu sterownika.

Sterownik działa jak tłumacz między danym urządzeniem a programami, które go używają. Każde urządzenie ma własny zestaw wyspecjalizowanych poleceń, rozpoznawanych tylko przez odpowiedni sterownik.

W komputerze dostarczonym przez firmę Dell wymagane sterowniki są już zainstalowane; nie ma potrzeby ich instalowania ani konfigurowania.

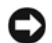

**OSTRZEŻENIE:** Opcjonalny nośnik *Drivers and Utilities* (Sterowniki i programy narzędziowe) może zawierać sterowniki dla innych systemów operacyjnych niż system zainstalowany na używanym komputerze. Należy uważać, aby instalować oprogramowanie właściwe dla używanego systemu operacyjnego.

W systemie operacyjnym Microsoft Windows jest dostępnych wiele sterowników, takich jak sterownik klawiatury. Zainstalowanie sterowników może być konieczne w następujących sytuacjach:

- Dokonano uaktualnienia systemu operacyjnego.
- Ponownie zainstalowano system operacyjny.
- Przyłączono lub zainstalowano nowe urządzenie.

#### **Identyfikacja sterowników**

W przypadku wystąpienia problemu z jednym z urządzeń w komputerze należy ustalić, czy źródłem problemu jest sterownik, i w razie potrzeby zaktualizować go.

#### **Microsoft® Windows® XP**

- **1** Kliknij **Start**→ **Control Panel** (Panel sterowania).
- **2** W obszarze **Pick a Category** (Wybierz kategorię) kliknij opcję **Performance and Maintenance** (Wydajność i konserwacja), a następnie kliknij polecenie **System**.
- **3** W oknie **System Properties** (Właściwości systemu) kliknij kartę **Hardware** (Sprzęt), a następnie kliknij przycisk **Device Manager** (Menedżer urządzeń).

#### **Microsoft Windows Vista®**

- **1** Kliknij przycisk Start systemu Windows Vista,  $\left( \frac{1}{2} \right)$ , a następnie kliknij prawym przyciskiem myszy polecenie **Computer** (Komputer).
- **2** Kliknij **Properties** (Właściwości)→ **Device Manager** (Menedżer urządzeń).

**UWAGA:** Może zostać wyświetlone okno **User Account Control** (Kontrola konta użytkownika). Jeśli jesteś administratorem komputera, kliknij przycisk **Continue** (Kontynuuj); w przeciwnym razie zwróć się do administratora, aby wykonał tę czynność.

Przewiń listę urządzeń, aby sprawdzić, czy obok ikony jednego z nich jest wyświetlony wykrzyknik (żółte kółko ze znakiem ..!").

Jeśli obok nazwy urządzenia jest wyświetlony wykrzyknik, należy ponownie zainstalować używany sterownik lub zainstalować nowy (zobacz ["Ponowna instalacja sterowników i programów narz](#page-111-0)ędziowych" [na stronie 112](#page-111-0)).

#### <span id="page-111-1"></span><span id="page-111-0"></span>**Ponowna instalacja sterowników i programów narzędziowych**

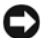

**OSTRZEŻENIE:** Witryna Pomocy technicznej firmy Dell pod adresem **support.euro.dell.com** oraz nośnik *Drivers and Utilities* (Sterowniki i programy narzędziowe) oferują sterowniki zatwierdzone dla komputerów Dell™. Instalowanie sterowników pochodzących z innych źródeł może spowodować niepoprawne działanie komputera.

#### **Instalowanie sterowników we właściwej kolejności**

System Microsoft Windows XP (z dodatkiem Service Pack 2 i późniejszymi) nie wymaga zachowania kolejności instalowania sterowników systemowych. Jednak następująca kolejność sprawdza się najlepiej.

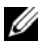

**UWAGA:** Poniższa lista stanowi ogólne wytyczne dla systemów stacjonarnych i przenośnych firmy Dell. Rzeczywiste konfiguracje systemów mogą się różnić.

- **Desktop System Software (DSS) lub Notebook System Software (NSS)** zbiór krytycznych aktualizacji firmy Microsoft.
- **Zestaw układów Intel** Umożliwia systemowi Windows sterowanie komponentami płyty systemowej i kontrolerami.
- **Karta graficzna** Poprawia wydajność grafiki.
- **Karta interfejsu sieciowego (NIC)** Włącza i poprawia funkcjonalność kontrolera sieciowego.
- **Karta dźwiękowa** Włącza i poprawia funkcjonalność kontrolera audio.
- **Modem** Włącza i poprawia funkcjonalność modemu.
- **Karta sieci bezprzewodowej** Włącza i poprawia funkcjonalność karty sieci bezprzewodowej.
- **Moduł BlueTooth®** Włącza i poprawia funkcjonalność kontrolera Bluetooth.
- **Kontroler PCMCIA/kart inteligentnych** Włącza i poprawia funkcjonalność kontrolera PCMCIA/kart inteligentnych.
- **Tabliczka dotykowa/wodzik/urządzenie wskazujące** Poprawia funkcjonalność urządzeń wskazujących.
- **Inne** Inne urządzenia i peryferia, takie jak drukarki i cyfrowe aparaty fotograficzne, podłączone do komputera.

#### <span id="page-112-0"></span>**Korzystanie z funkcji przywracania sterowników urządzeń systemu Windows**

Jeśli po zainstalowaniu lub aktualizacji sterownika wystąpi problem z komputerem, należy użyć funkcji przywracania sterowników urządzeń systemu Windows do zastąpienia sterownika jego poprzednio zainstalowaną wersją.

#### *Microsoft Windows XP*

- **1** Kliknij **Start**→ **My Computer** (Mój komputer)→ **Properties** (Właściwości)→ **Hardware** (Sprzęt)→ **Device Manager** (Menedżer urządzeń).
- **2** Kliknij prawym przyciskiem kliknij urządzenie, dla którego został zainstalowany nowy sterownik, a następnie kliknij polecenie **Properties** (Właściwości).
- **3** Kliknij kartę **Drivers** (Sterowniki)→ **Roll Back Driver** (Przywróć sterownik).

#### *Microsoft Windows Vista*

- **1** Kliknij przycisk Start systemu Windows Vista,  $\mathcal{F}_r$ , a następnie kliknij prawym przyciskiem myszy polecenie **Computer** (Komputer).
- **2** Kliknij **Properties** (Właściwości)→ **Device Manager** (Menedżer urządzeń).
	- **UWAGA:** Może zostać wyświetlone okno **User Account Control** (Kontrola konta użytkownika). Jeśli jesteś administratorem komputera, kliknij przycisk **Continue** (Kontynuuj); w przeciwnym razie zwróć się do administratora, aby wykonał tę czynność.
- **3** Kliknij prawym przyciskiem kliknij urządzenie, dla którego został zainstalowany nowy sterownik, a następnie kliknij polecenie **Properties** (Właściwości).
- **4** Kliknij kartę **Drivers** (Sterowniki)→ **Roll Back Driver** (Przywróć sterownik).

Jeśli funkcja przywracania sterowników urządzeń nie rozwiąże problemu, należy użyć funkcji przywracania systemu, aby przywrócić system operacyjny do stanu sprzed instalacji nowego sterownika (zobacz ["Przywracanie systemu operacyjnego" na stronie 116\)](#page-115-0).

#### **Korzystanie z nośnika Drivers and Utilities (Sterowniki i programy narzędziowe)**

Jeśli użycie funkcji przywracania sterownika urządzenia lub przywracania systemu (zobacz "Przywracanie [systemu operacyjnego" na stronie 116](#page-115-0)) nie rozwiąże problemu, należy ponownie zainstalować sterownik z nośnika *Drivers and Utilities* (Sterowniki i programy narzędziowe).

- **1** Zapisz i zamknij wszystkie otwarte pliki oraz zamknij wszystkie otwarte programy.
- **2** Włóż nośnik *Drivers and Utilities* (Sterowniki i programy narzędziowe) do napędu.

W większości przypadków nośnik uruchamia się automatycznie. Jeśli tak się nie stanie, uruchom Eksploratora Windows, kliknij katalog napędu, aby wyświetlić jego zawartość, a następnie kliknij dwukrotnie plik **autorcd.exe**. Przy pierwszym uruchomieniu nośnika może zostać wyświetlony monit o instalację plików konfiguracyjnych. Kliknij przycisk **OK**, a następnie postępuj zgodnie z instrukcjami wyświetlanymi na ekranie.

- **3** Z menu rozwijanego **Language** (Język) na pasku narzędziowym wybierz język sterownika lub programu narzędziowego (jeśli jest dostępny).
- **4** Na ekranie powitalnym kliknij przycisk **Next** (Dalej) i poczekaj, aż nośnik zakończy skanowanie sprzętu.
- **5** Aby wykryć inne sterowniki i programy narzędziowe, w obszarze **Search Criteria** (Kryteria wyszukiwania) wybierz z menu rozwijanych odpowiednie kategorie **System Model** (Model systemu), **Operating system** (System operacyjny) i **Topic** (Temat).

Zostaną wyświetlone łącza do sterowników i programów narzędziowych używanych przez komputer.

- **6** Kliknij łącze do określonego sterownika lub programu narzędziowego, aby wyświetlić informacje dotyczące sterownika lub programu narzędziowego, który ma zostać zainstalowany.
- **7** Kliknij przycisk **Install** (Instaluj), jeśli jest wyświetlony, aby rozpocząć instalację sterownika lub programu narzędziowego. Aby ukończyć instalację, postępuj według instrukcji wyświetlanych na ekranie.

Jeśli na ekranie nie ma przycisku **Install** (Instaluj), opcja automatycznej instalacji nie jest dostępna. Instrukcje instalacji można znaleźć w sekcjach poniżej. Można także kliknąć przycisk **Extract** (Wyodrębnij), wykonać instrukcje wyodrębniania plików, a następnie przeczytać zawartość pliku "readme".

Jeśli pojawi się polecenie zlokalizowania plików sterownika, należy kliknąć katalog nośnika w oknie informacji o sterowniku, aby wyświetlić pliki skojarzone z tym sterownikiem.

#### **Ponowne instalowanie sterowników ręcznie**

Po wyodrębnieniu plików sterownika na dysk twardy zgodnie z opisem w poprzedniej sekcji należy ponownie zainstalować sterowniki:

#### *Microsoft Windows XP*

- **1** Kliknij **Start**→ **My Computer** (Mój komputer)→ **Properties** (Właściwości)→ **Hardware** (Sprzęt)→ **Device Manager** (Menedżer urządzeń).
- **2** Kliknij dwukrotnie typ urządzenia, dla którego jest instalowany sterownik, np. **Audio** (Urządzenia audio) lub **Video** (Urządzenia wideo).
- **3** Kliknij dwukrotnie nazwę urządzenia, dla którego jest instalowany sterownik.
- **4** Kliknij kartę **Driver** (Sterownik)→ **Update Driver** (Aktualizuj sterownik).
- **5** Kliknij **Install from a list or specific location (Advanced)** (Zainstaluj z listy lub określonej lokalizacji (zaawansowane))→ **Next** (Dalej).
- **6** Kliknij przycisk **Browse** (Przeglądaj) i przejdź do lokalizacji, do której wcześniej skopiowano pliki sterownika.
- **7** Po wyświetleniu nazwy odpowiedniego sterownika kliknij przycisk **Next** (Dalej).
- **8** Kliknij przycisk **Finish** (Zakończ) i uruchom ponownie komputer.

#### *Microsoft Windows Vista*

- **1** Kliknij przycisk Start systemu Windows Vista,  $\left( \frac{1}{2} \right)$ , a następnie kliknij prawym przyciskiem myszy polecenie **Computer** (Komputer).
- **2** Kliknij **Properties** (Właściwości)→ **Device Manager** (Menedżer urządzeń).

- **3** Kliknij dwukrotnie typ urządzenia, dla którego jest instalowany sterownik, np. **Audio** (Urządzenia audio) lub **Video** (Urządzenia wideo).
- **4** Kliknij dwukrotnie nazwę urządzenia, dla którego jest instalowany sterownik.
- **5** Kliknij kartę **Driver** (Sterownik)→ **Update Driver** (Aktualizuj sterownik)→ **Browse my computer for driver software** (Przeglądaj mój komputer w poszukiwaniu sterownika).
- **6** Kliknij przycisk **Browse** (Przeglądaj) i przejdź do lokalizacji, do której wcześniej skopiowano pliki sterownika.
- **7** Po wyświetleniu odpowiedniego sterownika kliknij jego nazwę, a następnie kliknij→ **OK**→ **Next** (Dalej).
- **8** Kliknij przycisk **Finish** (Zakończ) i uruchom ponownie komputer.

### **Używanie narzędzia do rozwiązywania problemów ze sprzętem**

Jeśli urządzenie nie zostało wykryte podczas instalacji systemu operacyjnego, albo zostało wykryte, ale nieprawidłowo skonfigurowane, do rozwiązania niezgodności można użyć narzędzia do rozwiązywania problemów ze sprzętem.

#### **Microsoft Windows XP**

- **1** Kliknij **Start**→ **Help and Support** (Pomoc i obsługa techniczna).
- **2** W polu wyszukiwania wpisz wyrażenie hardware troubleshooter (narzędzie do rozwiązywania problemów ze sprzętem) i naciśnij klawisz <Enter>, aby rozpocząć wyszukiwanie.
- **3** W polu **Fix a Problem** (Rozwiąż problem) kliknij opcję **Hardware Troubleshooter** (Narzędzie do rozwiązywania problemów ze sprzętem).
- **4** Z listy **Hardware Troubleshooter** (Narzędzie do rozwiązywania problemów ze sprzętem) wybierz opcję, która najlepiej pasuje do problemu, i kliknij przycisk **Next** (Dalej), aby wykonać pozostałe czynności niezbędne do rozwiązania problemu.

#### **Microsoft Windows Vista**

- **1** Kliknij przycisk Start systemu Windows Vista,  $\mathcal{F}_r$ , a następnie kliknij polecenie **Help and Support** (Pomoc i obsługa techniczna).
- **2** W polu wyszukiwania wpisz wyrażenie hardware troubleshooter (narzędzie do rozwiązywania problemów ze sprzętem) i naciśnij klawisz <Enter>, aby rozpocząć wyszukiwanie.
- **3** Z listy w wynikach wyszukiwania wybierz opcję, która najlepiej opisuje problem, i wykonaj pozostałe czynności rozwiązywania problemu.

**UWAGA:** Może zostać wyświetlone okno **User Account Control** (Kontrola konta użytkownika). Jeśli jesteś administratorem komputera, kliknij przycisk **Continue** (Kontynuuj); w przeciwnym razie zwróć się do administratora, aby wykonał tę czynność.

## <span id="page-115-0"></span>**Przywracanie systemu operacyjnego**

Dostępne są następujące metody przywracania systemu operacyjnego:

- Funkcja przywracania systemu Microsoft Windows XP i Microsoft Windows Vista umożliwia przywrócenie komputera do wcześniejszego stanu bez wpływu na pliki danych. W celu przywrócenia systemu operacyjnego i zachowania danych jako pierwszej należy użyć funkcji przywracania systemu.
- Jeśli komputer został dostarczony z nośnikiem *Operating System* (System operacyjny), można z niego skorzystać w celu przywrócenia systemu operacyjnego. Jednak użycie nośnika *Operating System* (System operacyjny) spowoduje również usunięcie danych z dysku twardego. Nośnika tego należy użyć *tylko* wtedy, gdy funkcja przywracania systemu nie rozwiązuje problemu z systemem operacyjnym.

#### <span id="page-115-1"></span>**Korzystanie z funkcji przywracania systemu w systemie Microsoft® Windows®**

W systemach operacyjnych Windows jest dostępna funkcja System Restore (Przywracanie systemu), za pomocą której można przywrócić komputer do wcześniejszego stanu bez naruszania plików danych, jeśli zmiany w sprzęcie, oprogramowaniu lub ustawieniach systemu spowodowały nieprawidłowe działanie komputera. Wszelkie zmiany, jakie wprowadza do komputera funkcja przywracania systemu, są całkowicie odwracalne.

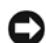

**OSTRZEŻENIE:** Należy regularnie wykonywać kopie zapasowe plików danych. Funkcja przywracania systemu nie monitoruje plików danych użytkownika ani ich nie przywraca.

**UWAGA:** Procedury opisane w tym dokumencie opierają się na założeniu, że jest używany domyślny widok systemu Windows, i mogą nie mieć zastosowania, jeśli w komputerze Dell™ włączono widok klasyczny.

#### **Uruchamianie funkcji Przywracanie systemu**

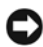

**OSTRZEŻENIE:** Przed przywróceniem komputera do wcześniejszego stanu należy zapisać i zamknąć wszystkie otwarte pliki oraz zamknąć wszystkie otwarte programy. Dopóki przywracanie systemu nie zostanie zakończone, nie wolno modyfikować, otwierać ani usuwać plików ani programów.

#### *Microsoft Windows XP*

- **1** Kliknij przycisk **Start**→ **All Programs** (Wszystkie programy)→ **Accessories** (Akcesoria)→ **System Tools** (Narzędzia systemowe)→ **System Restore** (Przywracanie systemu).
- **2** Kliknij opcję **Restore my computer to an earlier time** (Przywróć mój komputer do wcześniejszego stanu) lub opcję **Create a restore point** (Utwórz punkt przywracania).
- **3** Kliknij przycisk **Next** (Dalej) i postępuj zgodnie z pozostałymi monitami wyświetlanymi na ekranie.

#### *Microsoft Windows Vista*

- **1** Kliknij przycisk Start systemu Windows Vista,  $\mathcal{F}_r$ , a następnie kliknij polecenie **Help and Support** (Pomoc i obsługa techniczna).
- **2** W polu wyszukiwania wpisz System Restore (Przywracanie systemu) i naciśnij klawisz <Enter>.

**UWAGA:** Może zostać wyświetlone okno **User Account Control** (Kontrola konta użytkownika). Jeśli jesteś administratorem komputera, kliknij przycisk **Continue** (Kontynuuj); w przeciwnym razie zwróć się do administratora, aby wykonał tę czynność.

**3** Kliknij przycisk **Next** (Dalej) i postępuj zgodnie z pozostałymi monitami wyświetlanymi na ekranie.

Jeśli wykonanie funkcji przywracania systemu nie umożliwi rozwiązania problemu, można cofnąć ostatnie przywracanie systemu.

#### **Cofanie ostatniej operacji przywracania systemu**

**OSTRZEŻENIE:** Przed cofnięciem ostatniego przywracania systemu należy zapisać i zamknąć wszystkie otwarte pliki oraz zamknąć wszystkie otwarte programy. Dopóki przywracanie systemu nie zostanie zakończone, nie wolno modyfikować, otwierać ani usuwać plików ani programów.

#### *Microsoft Windows XP*

- **1** Kliknij przycisk **Start**→ **All Programs** (Wszystkie programy)→ **Accessories** (Akcesoria)→ **System Tools** (Narzędzia systemowe)→ **System Restore** (Przywracanie systemu).
- **2** Kliknij polecenie **Undo my last restoration** (Cofnij moje ostatnie przywracanie) i kliknij przycisk **Next** (Dalej).

#### *Microsoft Windows Vista*

- **1** Kliknij przycisk Start systemu Windows Vista,  $\left( \frac{1}{2} \right)$ , a następnie kliknij polecenie **Help and Support** (Pomoc i obsługa techniczna).
- **2** W polu wyszukiwania wpisz **System Restore** (Przywracanie systemu) i naciśnij klawisz <Enter>.
- **3** Kliknij polecenie **Undo my last restoration** (Cofnij moje ostatnie przywracanie) i kliknij przycisk **Next** (Dalej).

#### **Włączanie funkcji Przywracanie systemu**

**UWAGA:** System Windows Vista nie wyłącza funkcji Przywracanie systemu niezależnie od małej ilości miejsca na dysku. Z tego względu poniższe czynności dotyczą tylko systemu Windows XP.

Jeśli system Windows XP zostanie ponownie zainstalowany przy ilości wolnego miejsca na dysku twardym mniejszej niż 200 MB, funkcja Przywracanie systemu zostanie automatycznie wyłączona.

Aby sprawdzić, czy funkcja Przywracanie systemu jest włączona:

- **1** Kliknij **Start**→ **Control Panel** (Panel sterowania)→ **Performance and Maintenance** (Wydajność i konserwacja)→ **System**.
- **2** Kliknij kartę **System Restore** (Przywracanie systemu) i sprawdź, czy pole wyboru **Turn off System Restore** (Wyłącz Przywracanie systemu) jest niezaznaczone.

#### <span id="page-117-0"></span>**Korzystanie z nośnika Operating System (System operacyjny)**

#### **Przed rozpoczęciem**

Jeśli jest planowana ponowna instalacja systemu Windows w celu naprawienia problemu z nowo zainstalowanym sterownikiem, należy najpierw spróbować użyć funkcji przywracania sterowników urządzeń systemu Windows (zobacz ["Korzystanie z funkcji przywracania sterowników urz](#page-112-0)ądzeń systemu Windows" [na stronie 113](#page-112-0)). Jeśli funkcja przywracania sterowników urządzeń nie rozwiąże problemu, należy użyć funkcji [Przywracanie systemu,](#page-115-1) aby przywrócić system operacyjny do stanu sprzed instalacji nowego sterownika urządzenia (zobacz "Korzystanie z funkcji przywracania systemu w systemie Microsoft<sup>®</sup> Windows $^{\circledR, \cdot}$  na stronie 116).

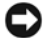

**C** OSTRZEŻENIE: Przed rozpoczęciem instalacji należy wykonać kopię zapasową wszystkich plików danych na podstawowym dysku twardym. W tradycyjnej konfiguracji dysków twardych podstawowym dyskiem twardym jest pierwszy napęd dyskowy wykrywany przez komputer.

Aby zainstalować ponownie system Windows, potrzebne są następujące elementy:

- Nośnik Dell™ *Operating System* (System operacyjny)
- Nośnik Dell *Drivers and Utilities* (Sterowniki i programy narzędziowe)
- **UWAGA:** Nośnik Dell *Drivers and Utilities* (Sterowniki i programy narzędziowe) zawiera sterowniki, jakie były zainstalowane podczas montażu komputera. Do załadowania wszelkich wymaganych sterowników należy użyć nośnika Dell *Drivers and Utilities* (Sterowniki i programy narzędziowe). W zależności od regionu, z którego był zamawiany komputer oraz od tego, czy zostały zamówione nośniki, nośnik Dell *Drivers and Utilities* (Sterowniki i programy narzędziowe) oraz *Operating System* (System operacyjny) mogą nie być dostarczone z komputerem.

#### **Ponowna instalacja systemu Windows**

Proces ponownej instalacji może potrwać od 1 do 2 godzin. Po ponownym zainstalowaniu systemu operacyjnego należy ponownie zainstalować sterowniki urządzeń, oprogramowanie antywirusowe i inne oprogramowanie.

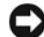

**OSTRZEŻENIE:** Nośnik *Operating System* (System operacyjny) udostępnia opcje ponownej instalacji systemu operacyjnego Windows XP lub Windows Vista. Opcje te mogą spowodować zastąpienie plików i mieć wpływ na programy zainstalowane na dysku twardym. Dlatego nie należy ponownie instalować systemu operacyjnego Windows XP lub Windows Vista, o ile pomoc techniczna firmy Dell nie zaleci wykonania tej czynności.

- **1** Zapisz i zamknij wszystkie otwarte pliki i zamknij wszystkie otwarte programy.
- **2** Włóż nośnik *Operating System* (System operacyjny) do napędu.
- **3** Kliknij polecenie **Exit** (Zakończ), gdy pojawi się komunikat Install Windows (Zainstaluj system Windows), i uruchom ponownie komputer.

**4** Uruchom ponownie komputer.

Po wyświetleniu logo firmy DELL naciśnij niezwłocznie klawisz <F12>.

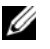

**UWAGA:** W przypadku zbyt długiego oczekiwania i pojawienia się logo systemu operacyjnego należy zaczekać na wyświetlenie pulpitu systemu Microsoft® Windows®, a następnie wyłączyć komputer i spróbować ponownie.

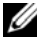

**UWAGA:** Poniższe czynności powodują zmianę sekwencji ładowania tylko na jedno uruchomienie. Przy następnym uruchomieniu komputer użyje sekwencji ładowania z wykorzystaniem urządzeń określonych w konfiguracji komputera.

- **5** Po wyświetleniu listy urządzeń startowych zaznacz opcję **CD/DVD/CD-RW Drive** (Napęd CD/DVD/CD-RW) i naciśnij klawisz <Enter>.
- **6** Naciśnij dowolny klawisz, aby uruchomić polecenie **Boot from CD-ROM** (Rozruch z napędu CD-ROM).
- **7** Wykonuj instrukcje wyświetlane na ekranie, aby zakończyć instalowanie.

# **14**

## **Dodawanie i wymiana podzespołów**

## <span id="page-120-1"></span>**Przed rozpoczęciem**

W tym rozdziale przedstawiono procedury demontażu i montażu podzespołów w komputerze. O ile nie podano inaczej, każda procedura zakłada spełnienie następujących warunków:

- Użytkownik wykonał czynności opisane w rozdziałach "Wyłą[czanie komputera" na stronie 121](#page-120-0) i ["Przed wykonaniem pracy we wn](#page-121-0)ętrzu komputera" na stronie 122.
- Użytkownik przeczytał instrukcje bezpieczeństwa w *Przewodniku z informacjami o produkcie* firmy Dell™.
- Element można wymienić lub—jeśli został zakupiony oddzielnie—zainstalować, wykonując procedurę demontażu w odwrotnej kolejności.

#### **Zalecane narzędzia**

Procedury w tym dokumencie mogą wymagać użycia następujących narzędzi:

- Mały wkrętak z płaskim grotem
- Mały wkrętak krzyżakowy
- Mały rysik z tworzywa sztucznego
- Dysk CD z programem aktualizacji Flash BIOS

#### <span id="page-120-0"></span>**Wyłączanie komputera**

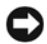

**OSTRZEŻENIE:** Aby zapobiec utracie danych, należy zapisać i zamknąć wszystkie otwarte pliki i zakończyć wszystkie programy.

- **1** Zamknij system operacyjny:
	- **a** Zapisz i zamknij wszystkie otwarte pliki, zamknij wszystkie otwarte programy, kliknij przycisk **Start**→ **Shut Down** (Zamknij)→ **Shut Down** (Zamknij system).
	- **b** Kliknij przycisk **OK**.

Komputer wyłączy się automatycznie po zakończeniu procesu zamykania systemu.

**2** Sprawdź, czy komputer i wszystkie podłączone urządzenia są wyłączone. Jeśli komputer i podłączone do niego urządzenia nie wyłączyły się automatycznie po wyłączeniu systemu operacyjnego, naciśnij przycisk zasilania i przytrzymaj go przez 4 sekundy.

#### <span id="page-121-0"></span>**Przed wykonaniem pracy we wnętrzu komputera**

Stosowanie się do poniższych zaleceń dotyczących bezpieczeństwa pomoże w zapewnieniu bezpieczeństwa użytkownika oraz w ochronie komputera.

**PRZESTROGA: Przed rozpoczęciem procedur opisanych w tej sekcji należy wykonać instrukcje dotyczące bezpieczeństwa zamieszczone w** *Przewodniku z informacjami o produkcie***.**

**PRZESTROGA: Z komponentami i kartami należy obchodzić się ostrożnie. Nie należy dotykać elementów ani styków na kartach. Kartę należy chwytać za krawędzie lub za metalowe wsporniki. Komponenty takie jak mikroprocesor należy trzymać za brzegi, a nie za styki.**

**OSTRZEŻENIE:** Komputer powinien naprawiać tylko przeszkolony pracownik serwisu. Uszkodzenia wynikające z serwisowania nieautoryzowanego przez firmę Dell nie są objęte gwarancją urządzenia.

**COSTRZEŻENIE:** Odłączając kabel, należy pociągnąć za wtyczkę lub umieszczoną na niej pętlę odciążającą, a nie za sam kabel. Niektóre kable mają wtyczki z zatrzaskami; przed odłączeniem kabla tego rodzaju należy nacisnąć zatrzaski. Pociągając za złącza, należy je trzymać w linii prostej, aby uniknąć wygięcia styków. Przed podłączeniem kabla należy sprawdzić, czy oba złącza są prawidłowo zorientowane i wyrównane.

**C. OSTRZEŻENIE:** Przed rozpoczęciem pracy we wnętrzu komputera należy wykonać następujące kroki, aby nie doprowadzić do jego uszkodzenia.

- **1** Sprawdź, czy powierzchnia robocza jest płaska i czysta, aby uniknąć zarysowania pokrywy komputera.
- **2** Wyłącz komputer (zobacz "Wyłą[czanie komputera" na stronie 121](#page-120-0)).
- **3** Jeśli komputer jest podłączony (zadokowany) do urządzenia dokującego, należy go oddokować. Informacje na ten temat można znaleźć w dokumentacji urządzenia dokującego.

**OSTRZEŻENIE:** Kabel sieci komputerowej należy najpierw odłączyć od komputera, a następnie od gniazda sieci.

- **4** Odłącz od komputera wszystkie kable telefoniczne i sieciowe.
- **5** Zamknij wyświetlacz i ułóż komputer odwrócony pokrywą do dołu na płaskiej powierzchni roboczej.

**OSTRZEŻENIE:** Aby uniknąć uszkodzenia płyty systemowej, przed rozpoczęciem naprawy należy wyjąć z komputera akumulator.

- **6** Wyjmij wszystkie zainstalowane moduły łącznie z drugim akumulatorem, o ile jest zainstalowany (zobacz "Wnęka noś[ników" na stronie 140](#page-139-0)).
- **7** Odłącz komputer i wszystkie podłączone urządzenia od gniazd elektrycznych.
- **8** Wyjmij akumulator (zobacz ["Wymiana akumulatora" na stronie 40](#page-39-0)).
- **9** Naciśnij przycisk zasilania, aby uziemić płytę systemową.
- **10** Wyjmij zainstalowaną kartę PC Card z gniazda kart PC Card (zobacz ["Wyjmowanie karty lub za](#page-71-0)ślepki" [na stronie 72\)](#page-71-0).

## <span id="page-122-0"></span>**Pokrywa zawiasów**

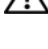

**PRZESTROGA: Przed rozpoczęciem procedur opisanych w tej sekcji należy wykonać instrukcje dotyczące bezpieczeństwa zamieszczone w** *Przewodniku z informacjami o produkcie***.**

**OSTRZEŻENIE:** Aby uniknąć wyładowania elektrostatycznego, należy odprowadzać ładunki z ciała za pomocą opaski uziemiającej zakładanej na nadgarstek lub dotykając co pewien czas niemalowanej metalowej powierzchni (np. złącza z tyłu komputera).

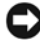

**OSTRZEŻENIE:** Pokrywa zawiasów jest elementem delikatnym i może ulec uszkodzeniu w razie użycia zbyt dużej siły. Zdejmując pokrywę zawiasów, należy zachować ostrożność.

- **1** Wykonaj procedury przedstawione w rozdziale "Przed rozpoczę[ciem" na stronie 121.](#page-120-1)
- **2** Ułóż komputer w normalnym położeniu (pokrywą do góry), a następnie całkowicie otwórz wyświetlacz (180 stopni), tak aby spoczywał na powierzchni roboczej.

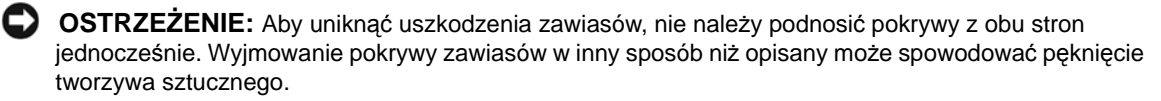

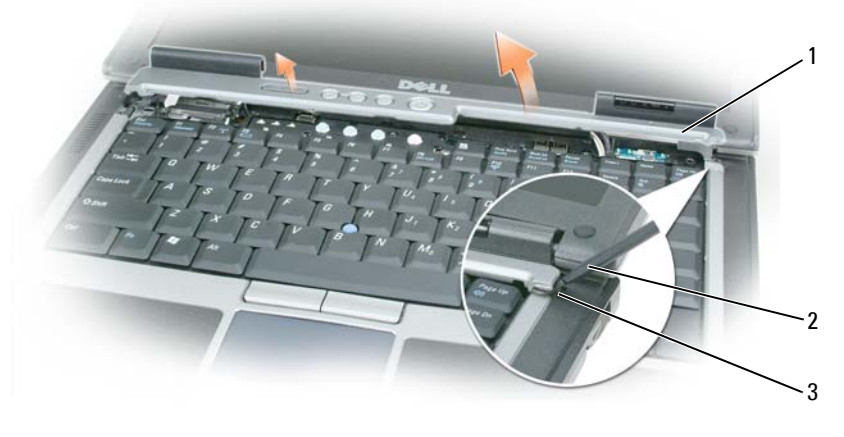

- 1 pokrywa zawiasów 2 rysik z tworzywa sztucznego 3 wycięcie
- **3** Za pomocą rysika z tworzywa sztucznego podważ pokrywę zawiasów, zaczynając od prawej strony komputera. Unieś pokrywę z komputera, zaczynając od prawej strony w kierunku lewej strony i odłóż ją obok.
- **4** Aby założyć pokrywę zawiasów, wsuń lewą krawędź pokrywy na miejsce.
- **5** Wciskaj ją w kierunku od lewej do prawej strony aż do momentu zatrzaśnięcia.

## <span id="page-123-1"></span>**Klawiatura**

**PRZESTROGA: Przed rozpoczęciem poniższych procedur należy wykonać instrukcje bezpieczeństwa zamieszczone w** *Przewodniku z informacjami o produkcie***.**

**OSTRZEŻENIE:** Aby uniknąć wyładowania elektrostatycznego, należy odprowadzać ładunki z ciała za pomocą opaski uziemiającej zakładanej na nadgarstek lub dotykając okresowo niemalowanej metalowej powierzchni (np. tylnego panelu).

- **1** Wykonaj procedury przedstawione w temacie "Przed rozpoczę[ciem" na stronie 121](#page-120-1).
- **2** Zdejmij pokrywę zawiasów (zobacz ["Pokrywa zawiasów" na stronie 123](#page-122-0)).

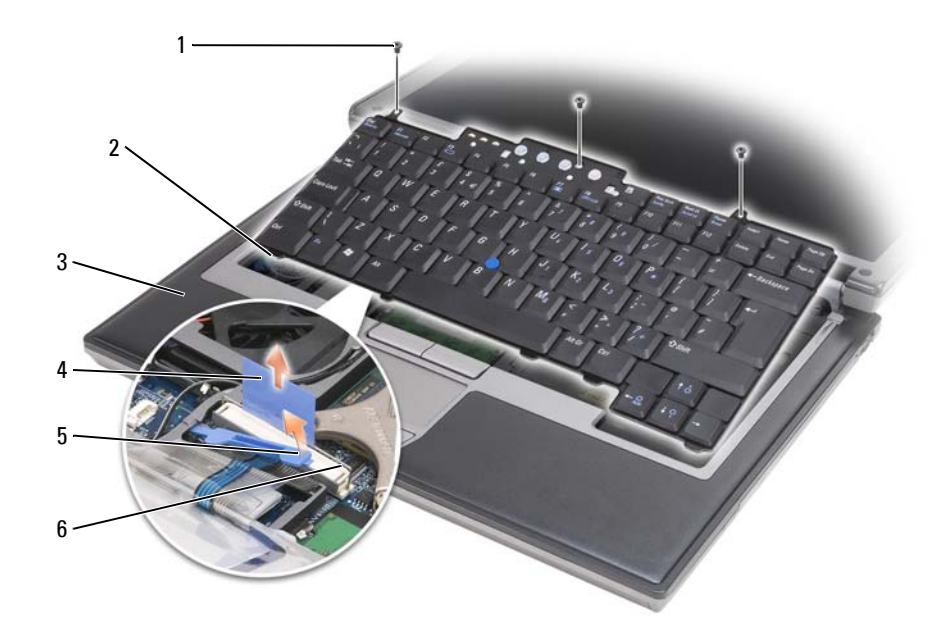

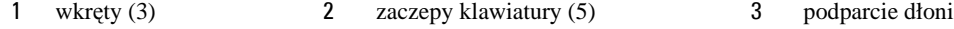

- 4 uchwyt 5 ramię blokady kabla klawiatury 6 złącza kabla klawiatury
- -

**OSTRZEŻENIE:** Klawisze klawiatury są delikatne i łatwo wypadają, a ich włożenie na miejsce wymaga dużo czasu. Klawiaturę należy wyjmować i obchodzić się z nią ostrożnie.

- **3** Wykręć trzy wkręty znajdujące się u góry klawiatury.
- **UWAGA:** Wykonując [czynno](#page-123-0)ść 4 ostrożnie podnoś klawiaturę, aby uniknąć wyciągnięcia kabla klawiatury.
- <span id="page-123-0"></span>**4** Obróć klawiaturę do góry o 90 stopni i ułóż ją na podparciu dłoni, aby uzyskać dostęp do złącza klawiatury.
- **5** Jeśli kabel klawiatury jest zablokowany ramieniem blokady kabla klawiatury, ostrożnie obróć ramię blokady do góry, odsłaniając kabel.
- **6** Pociągnij za uchwyt w celu odłączenia złącza kabla klawiatury od złącza klawiatury na płycie systemowej.

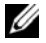

**UWAGA:** Przy zakładaniu klawiatury zadbaj, aby prawidłowo ułożyć zaczepy klawiatury, unikając w ten sposób zarysowania podparcia dłoni.

### **Wewnętrzna karta z interfejsem bezprzewodowym Bluetooth®**

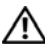

**PRZESTROGA: Przed rozpoczęciem poniższych procedur należy wykonać instrukcje bezpieczeństwa zamieszczone w** *Przewodniku z informacjami o produkcie***.**

**OSTRZEŻENIE:** Aby uniknąć wyładowania elektrostatycznego, należy odprowadzać ładunki z ciała za pomocą opaski uziemiającej zakładanej na nadgarstek lub dotykając co pewien czas złącza na tylnym panelu komputera.

**OSTRZEŻENIE:** Aby uniknąć uszkodzenia płyty systemowej, przed rozpoczęciem pracy wewnątrz komputera należy wyjąć główny akumulator.

 Jeśli karta wewnętrzna z interfejsem bezprzewodowym Bluetooth została zamówiona z komputerem, jest ona zainstalowana fabrycznie.

- **1** Wykonaj procedury przedstawione w rozdziale "Przed rozpoczę[ciem" na stronie 121.](#page-120-1)
- **2** Zdejmij pokrywę zawiasów (zobacz ["Pokrywa zawiasów" na stronie 123](#page-122-0)).

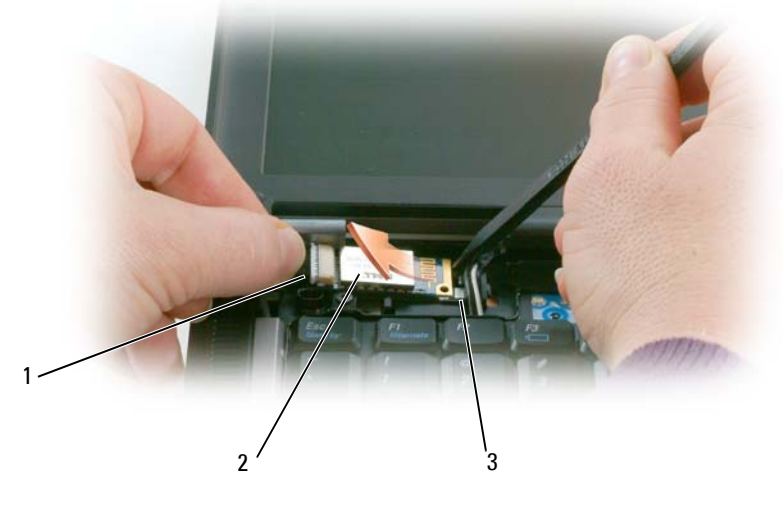

1 kabel karty 2 karta 3 metalowy zaczep

**OSTRZEŻENIE:** Przy wyjmowaniu karty należy zachować ostrożność, aby uniknąć uszkodzenia karty, kabla karty oraz elementów w sąsiedztwie.

- **3** Ostrożnie wyjmij kartę z rowka prowadzącego.
- **4** Trzymając kabel karty jedną dłonią, podważ rysikiem z tworzywa sztucznego trzymanym w drugiej dłoni kartę spod metalowego występu.
- **5** Wyjmij kartę z wnęki, uważając, aby nie naciągać zbyt silnie kabla karty.

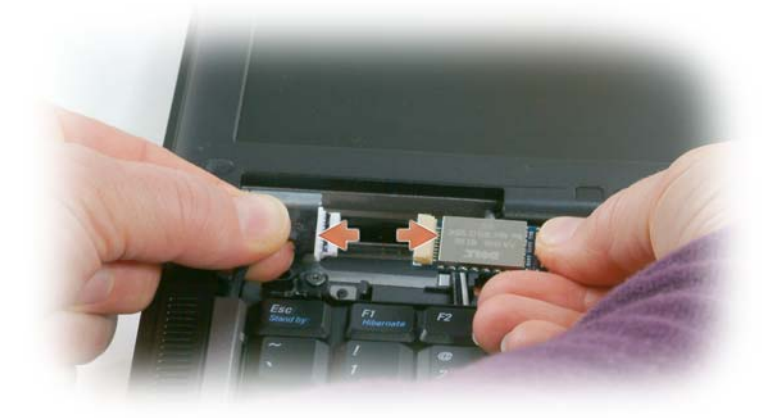

**6** Odłącz kartę od kabla i wyjmij ją z komputera.

## **Bateria pastylkowa**

**PRZESTROGA: Przed rozpoczęciem poniższych procedur należy wykonać instrukcje bezpieczeństwa zamieszczone w** *Przewodniku z informacjami o produkcie***.**

**OSTRZEŻENIE:** Aby uniknąć wyładowania elektrostatycznego, należy odprowadzać ładunki z ciała za pomocą opaski uziemiającej zakładanej na nadgarstek lub dotykając co pewien czas złącza na tylnym panelu komputera.

**COSTRZEŻENIE:** Aby uniknąć uszkodzenia płyty systemowej, przed rozpoczęciem pracy wewnątrz komputera należy wyjąć główny akumulator.

- **1** Wykonaj procedury przedstawione w rozdziale "Przed rozpoczę[ciem" na stronie 121.](#page-120-1)
- **2** Zdejmij pokrywę zawiasów (zobacz ["Pokrywa zawiasów" na stronie 123](#page-122-0)).
- **3** Wymontuj klawiaturę (zobacz ["Klawiatura" na stronie 124\)](#page-123-1).

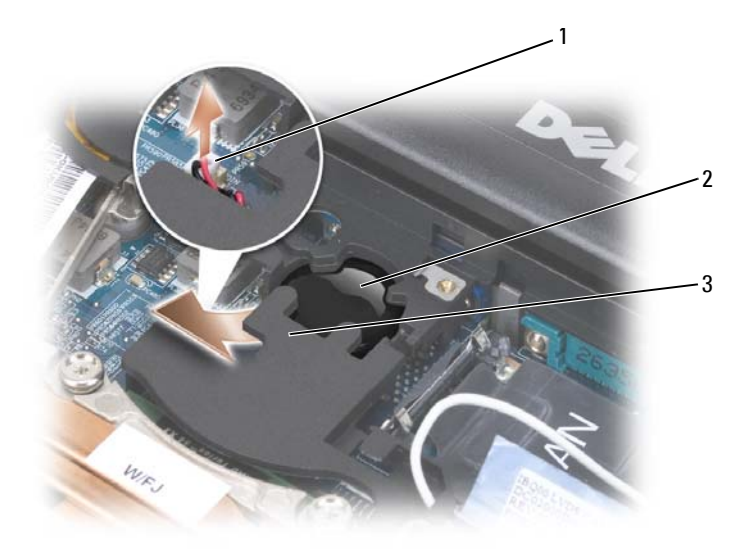

- 1 złącze baterii 2 bateria pastylkowa 3 nakładka z mylaru
- **4** Zdejmij złącze baterii ze złącza na płycie systemowej.
- **5** Zachowując ostrożność, aby nie uszkodzić tworzywa sztucznego, lekko unieś róg nakładki z mylaru nad baterią.
- **6** Trzymając nakładkę, chwyć baterię i wyjmij z wnęki.

## **Pamięć**

Pojemność pamięci w komputerze można zwiększyć przez zainstalowanie na płycie systemowej modułów pamięci. Informacje na temat pamięci obsługiwanej przez komputer można znaleźć w temacie "Dane [techniczne" na stronie 147](#page-146-0). Należy instalować tylko moduły pamięci przeznaczone dla tego komputera.

**PRZESTROGA: Przed rozpoczęciem procedur opisanych w tej sekcji należy wykonać instrukcje dotyczące bezpieczeństwa zamieszczone w** *Przewodniku z informacjami o produkcie***.**

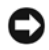

**OSTRZEŻENIE:** Jeśli komputer ma tylko jeden moduł pamięci, zainstaluj ten moduł w złączu oznaczonym "DIMM A".

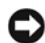

**OSTRZEŻENIE:** Jeśli podczas dokonywania rozbudowy pamięci oryginalne moduły zostaną wyjęte z komputera, należy przechowywać je oddzielnie od nowych modułów, nawet jeśli zostały zakupione w firmie Dell. O ile to możliwe, *nie należy* łączyć w parę oryginalnego modułu pamięci z nowym modułem. W przeciwnym razie komputer może nie działać z optymalną wydajnością.

**UWAGA:** Moduły pamięci zakupione w firmie Dell są objęte tą samą gwarancją co komputer.

Komputer jest wyposażony w dwa gniazda SODIMM, dostępne dla użytkownika. Jedno z nich znajduje się pod klawiaturą (DIMM A), a drugie jest dostępne od spodu komputera (DIMM B).

Aby dodać lub wymienić moduł pamięci w złączu DIMM A:

- **1** Wykonaj procedury przedstawione w rozdziale "Przed rozpoczę[ciem" na stronie 121.](#page-120-1)
- **2** Zdejmij pokrywę zawiasów (zobacz ["Pokrywa zawiasów" na stronie 123](#page-122-0)).
- **3** Wymontuj klawiaturę (zobacz ["Klawiatura" na stronie 124\)](#page-123-1).

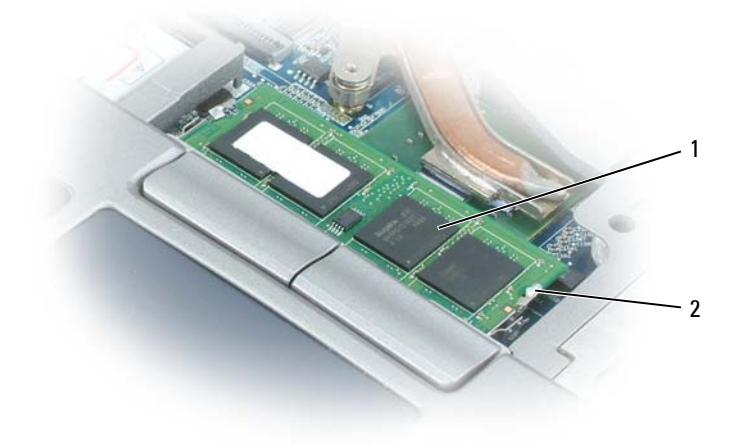

1 moduł pamięci (DIMM A) 2 spinacze zabezpieczające (2)

- **4** Jeśli wymieniasz moduł pamięci, pozbądź się ładunków statycznych i wyjmij istniejący moduł:
	- **a** Ostrożnie rozchyl palcami spinacze zabezpieczające znajdujące się na końcach każdego złącza modułu pamięci, aż moduł odskoczy.
	- **b** Wyjmij moduł ze złącza.

**OSTRZEŻENIE:** Aby zapobiec uszkodzeniu złącza modułu pamięci, nie należy używać narzędzi do rozchylania spinaczy zabezpieczających moduł pamięci.

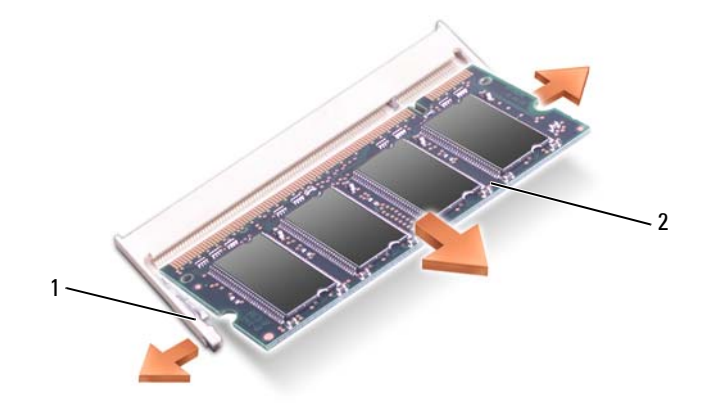

- 1 spinacze zabezpieczające (2 na złącze) 2 moduł pamięci
- **5** Pozbądź się ładunków elektrycznych i zainstaluj nowy moduł pamięci:

**UWAGA:** Jeśli moduł pamięci nie zostanie prawidłowo zainstalowany, komputer może nie uruchomić się poprawnie. W przypadku tej awarii nie zostanie wyświetlony żaden komunikat.

- **a** Ustaw wycięcie w złączu modułu w jednej linii z występem w gnieździe złącza.
- **b** Wsuń moduł mocno do gniazda pod kątem 45 stopni i obróć go w dół, aż do zatrzaśnięcia na właściwym miejscu. Jeśli nie poczujesz kliknięcia, wyjmij moduł i zainstaluj go ponownie.

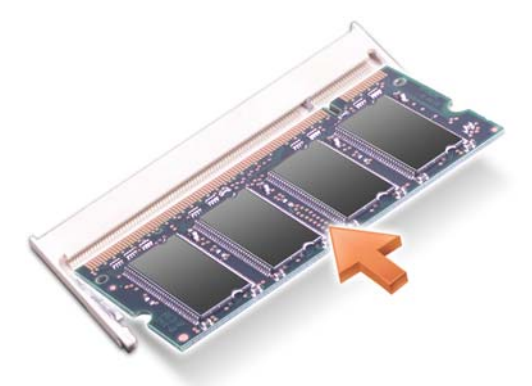

Aby dodać lub wymienić moduł pamięci w złączu DIMM B:

**OSTRZEŻENIE:** W przypadku instalowania modułów pamięci w obu złączach, moduł pamięci w złączu oznaczonym etykietą "DIMM A" należy zainstalować przed zainstalowaniem modułu w złączu oznaczonym etykietą "DIMM B". Aby zapobiec uszkodzeniu złączy, moduły pamięci należy wstawiać pod kątem 45 stopni.

**1** Wykonaj procedury przedstawione w rozdziale "Przed rozpoczę[ciem" na stronie 121.](#page-120-1)

**2** Odwróć komputer dolną częścią do góry, poluzuj wkręt mocujący na pokrywie modułów pamięci, a następnie zdejmij pokrywę.

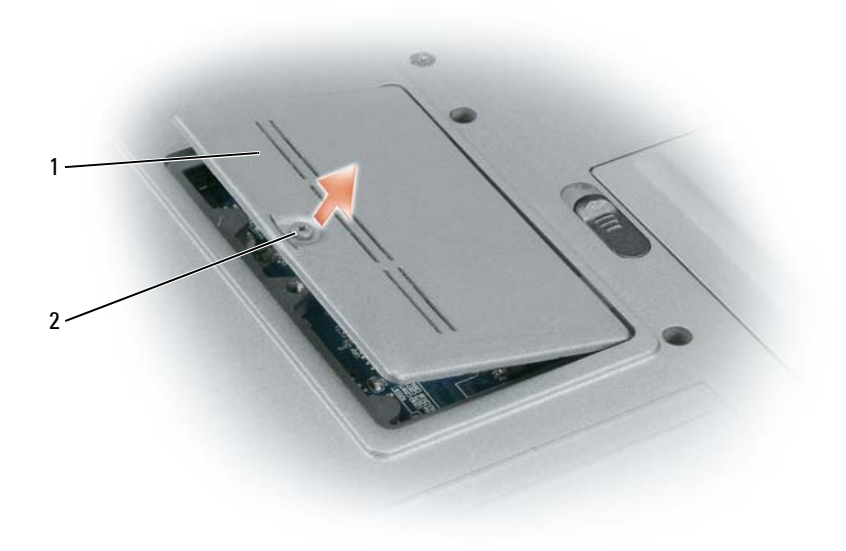

1 pokrywa modułu pamięci 2 wkręt osadzony

**OSTRZEŻENIE:** Aby zapobiec uszkodzeniu złącza modułu pamięci, nie należy używać narzędzi do rozchylania spinaczy zabezpieczających moduł pamięci.

- **3** Jeśli wymieniasz moduł pamięci, pozbądź się ładunków statycznych i wyjmij istniejący moduł:
	- **a** Ostrożnie rozchyl palcami spinacze zabezpieczające znajdujące się na końcach każdego złącza modułu pamięci, aż moduł odskoczy.
	- **b** Wyjmij moduł ze złącza.

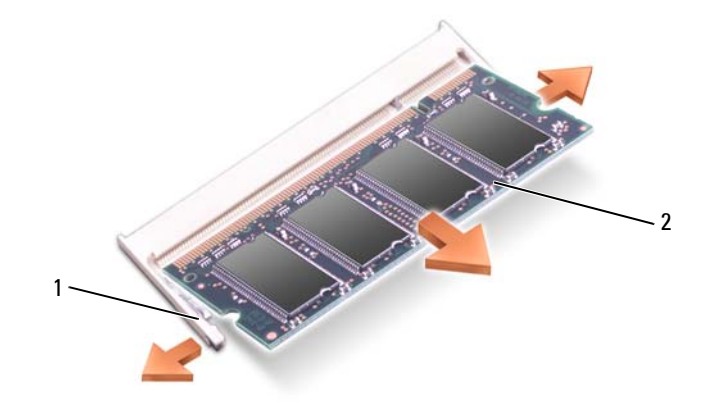

1 spinacze zabezpieczające (2 na złącze) 2 moduł pamięci

**OSTRZEŻENIE:** Aby zapobiec uszkodzeniu złączy, moduły pamięci należy wkładać pod kątem 45 stopni.

**4** Pozbądź się ładunków elektrycznych i zainstaluj nowy moduł pamięci:

- **UWAGA:** Jeśli moduł pamięci nie zostanie prawidłowo zainstalowany, komputer może nie uruchomić się poprawnie. W przypadku tej awarii nie zostanie wyświetlony żaden komunikat.
	- **a** Ustaw wycięcie w złączu krawędziowym modułu w jednej linii z występem w gnieździe złącza.
	- **b** Wsuń moduł mocno do gniazda pod kątem 45 stopni i obróć go w dół, aż do zatrzaśnięcia na właściwym miejscu. Jeśli nie poczujesz kliknięcia, wyjmij moduł i zainstaluj go ponownie.

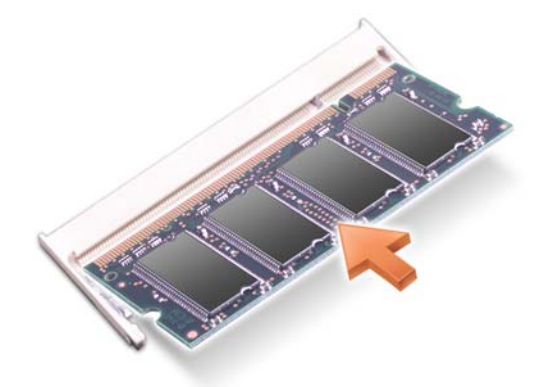

- **5** Załóż pokrywę.
- **OSTRZEŻENIE:** Jeśli zamknięcie pokrywy jest utrudnione, należy wyjąć moduł i zainstalować go ponownie. Zamknięcie pokrywy na siłę może doprowadzić do uszkodzenia komputera.
- **6** Włóż akumulator do wnęki akumulatora lub podłącz zasilacz do komputera i gniazdka elektrycznego.

#### **7** Włącz komputer.

Podczas rozruchu komputera dodatkowa pamięć zostanie wykryta i nastąpi automatyczna aktualizacja informacji o konfiguracji systemu.

Aby potwierdzić ilość pamięci zainstalowanej w komputerze, kliknij przycisk **Start**→ **Pomoc i obsługa techniczna**, a następnie kliknij **Informacje o komputerze**.

**8** Załóż pokrywę modułu pamięci.

## **Karta bezprzewodowej sieci lokalnej (WLAN)**

Jeśli karta WLAN została zamówiona przy zakupie komputera, jest ona już zainstalowana.

**PRZESTROGA: Przed rozpoczęciem procedur opisanych w tej sekcji należy wykonać instrukcje dotyczące bezpieczeństwa zamieszczone w** *Przewodniku z informacjami o produkcie***.**

- **1** Wykonaj procedury przedstawione w rozdziale "Przed rozpoczę[ciem" na stronie 121.](#page-120-1)
- **2** Zdejmij pokrywę zawiasów (zobacz ["Pokrywa zawiasów" na stronie 123](#page-122-0)).
- **3** Wymontuj klawiaturę (zobacz ["Klawiatura" na stronie 124\)](#page-123-1).

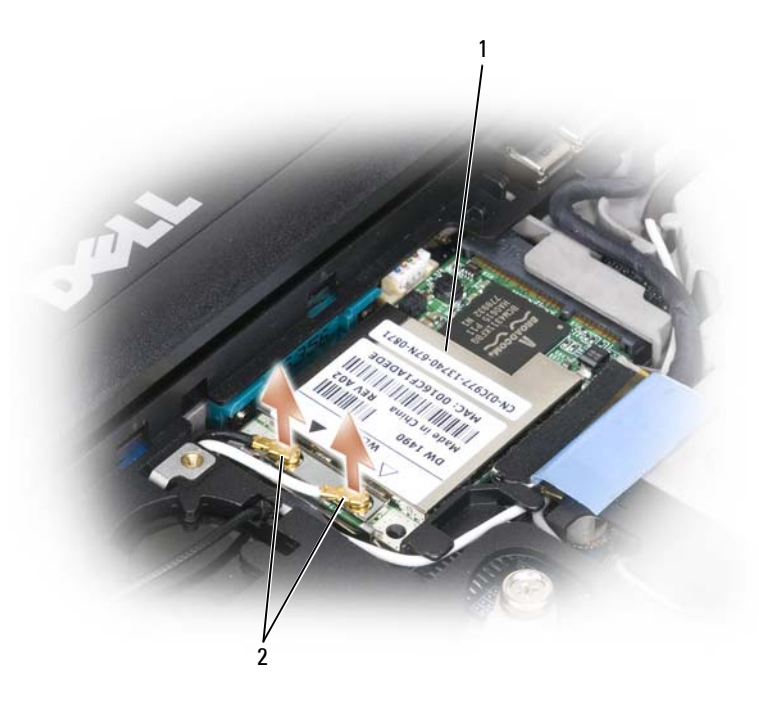

1 karta WLAN 2 kable antenowe (2)

**OSTRZEŻENIE:** Aby zapobiec uszkodzeniu złącza, nie należy używać narzędzi do rozchylania spinaczy zabezpieczających.

- **4** Jeśli karta nie jest jeszcze zainstalowana, przejdź do czynności 5. Jeśli dokonujesz wymiany, wyjmij istniejącą kartę:
	- **a** Odłącz od karty WLAN wszystkie podłączone kable.
	- **b** Ostrożnie rozchyl palcami metalowe zatrzaski zabezpieczające aż karta trochę odskoczy.
	- **c** Wysuń i wyjmij kartę WLAN ze złącza.

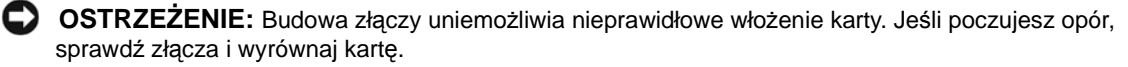

**UWAGA:** Nie wolno wkładać karty mobilnego systemu szerokopasmowego do gniazda karty sieci WLAN.

**UWAGA:** Karta WLAN może posiadać dwa lub trzy złącza antenowe, zależnie od typu zamówionej karty.

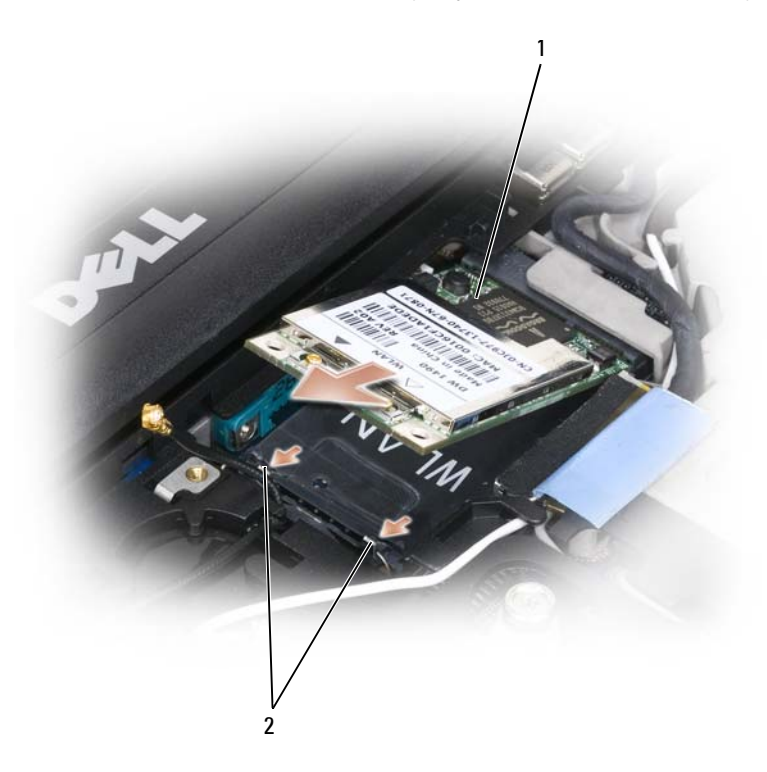

- 1 karta WLAN 2 metalowe zatrzaski zabezpieczające (2)
- **5** Aby zainstalować kartę WLAN:
	- **a** Kable antenowe należy odsunąć na bok, aby uzyskać wolną przestrzeń dla karty WLAN.
	- **b** Ustaw kartę WLAN w jednej linii ze złączem pod kątem 45 stopni i wciśnij kartę aż poczujesz kliknięcie.

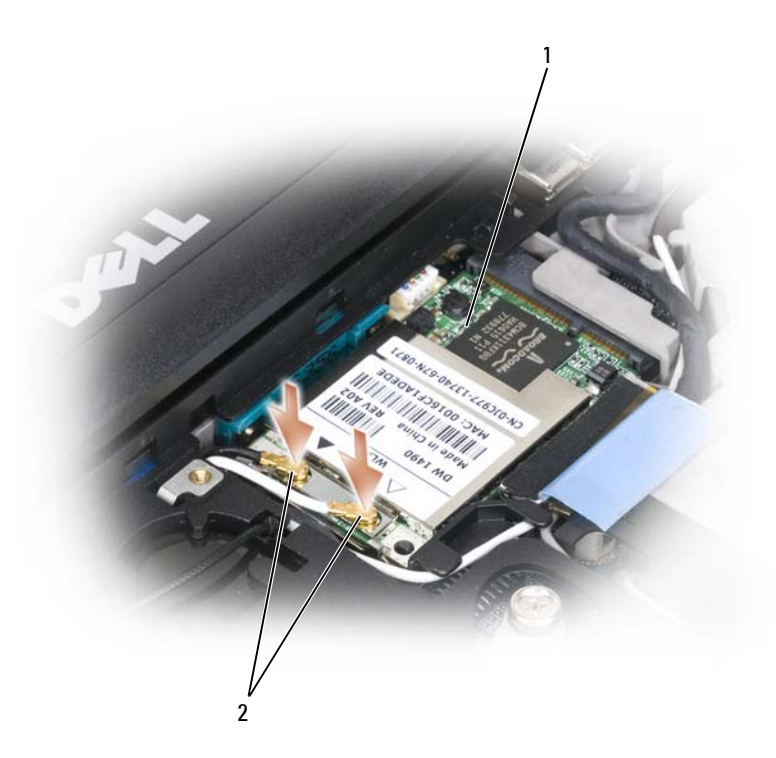

- 1 karta WLAN 2 złącza kabli antenowych
- **OSTRZEŻENIE:** Aby uniknąć uszkodzenia karty WLAN, nie należy umieszczać kabli na karcie ani pod nią.
- **UWAGA:** Karta WLAN może posiadać dwa lub trzy złącza antenowe, zależnie od typu zamówionej karty.
- **UWAGA:** W celu uzyskania szczegółowych informacji na temat sposobu podłączania kabli do złączy należy zapoznać się z dokumentacją dostarczoną z kartą WLAN.
	- **c** Podłącz kable antenowe do karty WLAN, dbając, aby były prawidłowo ułożone.

### **Karta mobilnego systemu szerokopasmowego**

**UWAGA:** Karty mobilnego systemu szerokopasmowego mogą nie być dostępne we wszystkich regionach.

Jeśli z komputerem zamówiono kartę mobilnego systemu szerokopasmowego, jest ona już zainstalowana.

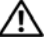

**PRZESTROGA: Przed rozpoczęciem procedur opisanych w tej sekcji należy wykonać instrukcje dotyczące bezpieczeństwa zamieszczone w** *Przewodniku z informacjami o produkcie***.**

- **1** Wykonaj procedury przedstawione w rozdziale "Przed rozpoczę[ciem" na stronie 121.](#page-120-1)
- **2** Zdejmij pokrywę zawiasów (zobacz ["Pokrywa zawiasów" na stronie 123](#page-122-0)).

**3** Wymontuj klawiaturę (zobacz ["Klawiatura" na stronie 124\)](#page-123-1).

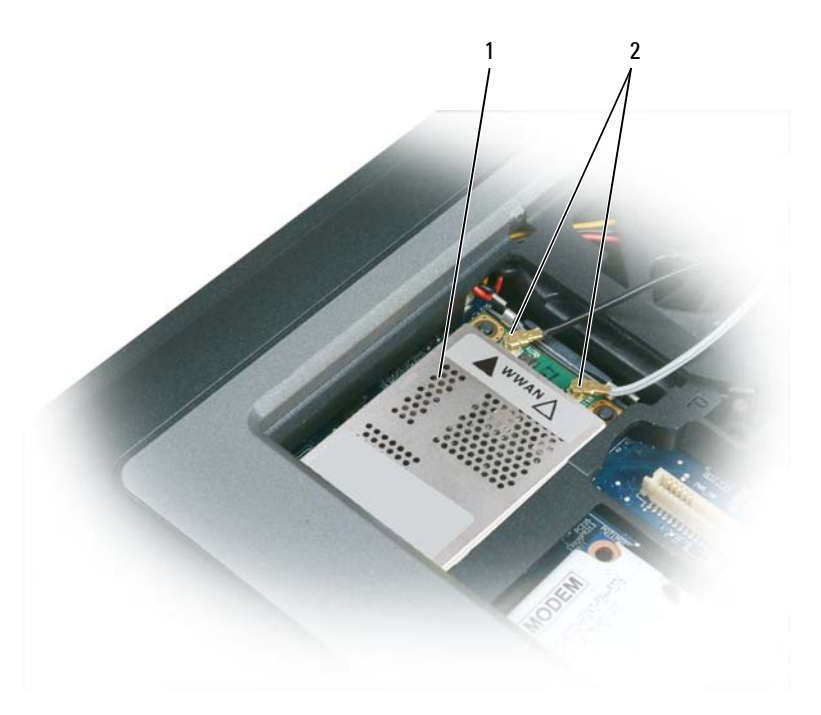

1 karta mobilnego systemu szerokopasmowego 2 kable antenowe (2)

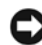

**OSTRZEŻENIE:** Aby zapobiec uszkodzeniu złącza, nie należy używać narzędzi do rozchylania spinaczy zabezpieczających.

- **4** Jeśli karta mobilnego systemu szerokopasmowego nie została jeszcze zainstalowana, wykonaj [czynno](#page-135-0)ść 5. Jeśli wymieniasz kartę mobilnego systemu szerokopasmowego na nową, wyjmij istniejącą kartę:
	- **a** Odłącz od karty mobilnego systemu szerokopasmowego wszelkie przyłączone kable.

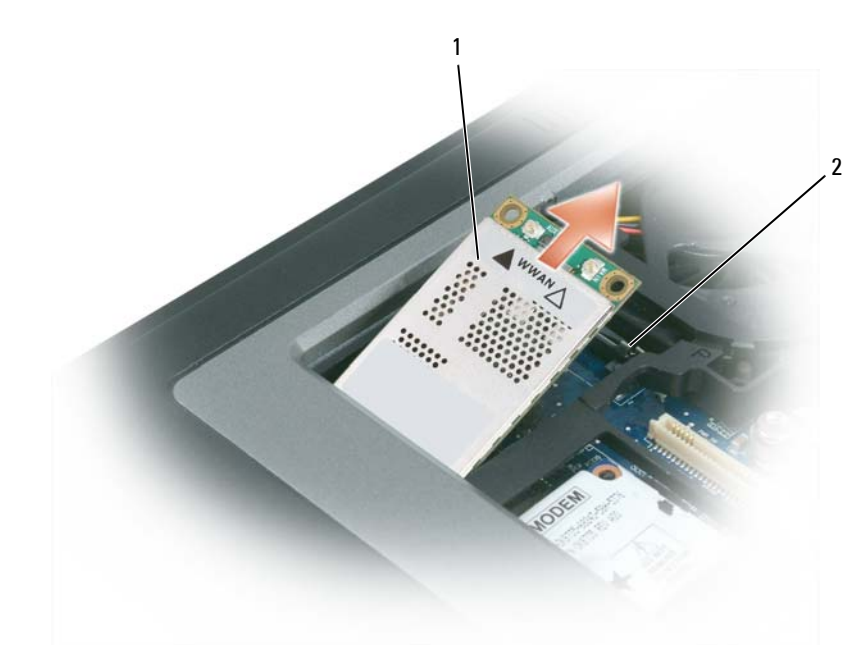

1 karta mobilnego systemu szerokopasmowego 2 metalowe zatrzaski zabezpieczające (2)

- **b** Ostrożnie rozchyl palcami metalowe zatrzaski zabezpieczające aż karta trochę odskoczy.
- **c** Wysuń i wyjmij kartę mobilnego systemu szerokopasmowego ze złącza.

**OSTRZEŻENIE:** Budowa złączy uniemożliwia nieprawidłowe włożenie karty. Jeśli poczujesz opór, sprawdź złącza i wyrównaj kartę.

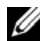

**UWAGA:** Nie wolno wkładać karty sieci WLAN do gniazda karty mobilnego systemu szerokopasmowego.

**OSTRZEŻENIE:** Karta mobilnego systemu szerokopasmowego może posiadać dwa lub trzy złącza, zależnie od typu zamówionej karty.

- <span id="page-135-0"></span>**5** Aby zainstalować kartę mobilnego systemu szerokopasmowego:
	- **a** Kable antenowe należy odsunąć na bok, aby uzyskać wolną przestrzeń dla karty mobilnego systemu szerokopasmowego.
	- **b** Ustaw kartę w jednej linii ze złączem pod kątem 45 stopni i wciśnij kartę, aż poczujesz kliknięcie.

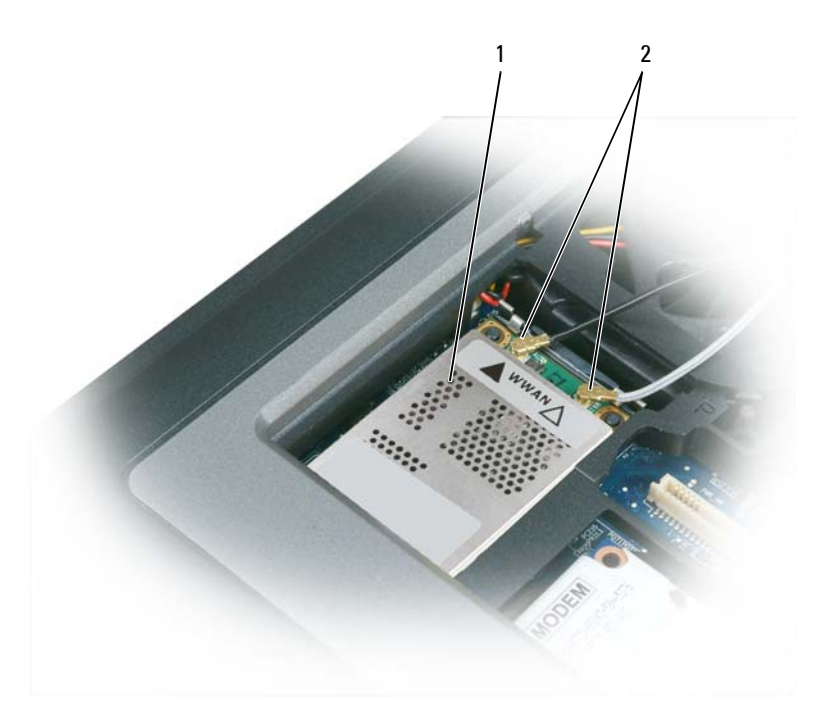

- 1 karta mobilnego systemu szerokopasmowego 2 kable antenowe (2)
- **OSTRZEŻENIE:** Aby uniknąć uszkodzenia karty mobilnego systemu szerokopasmowego, nie należy układać kabli pod lub nad nią.
- **UWAGA:** W celu uzyskania bardziej szczegółowych informacji na temat sposobu podłączania kabli do złączy należy zapoznać się z dokumentacją dostarczoną z kartą mobilnego systemu szerokopasmowego.
	- **c** Przyłącz kabel antenowy z białym paskiem do złącza na karcie oznaczonego białym trójkątem; przyłącz kabel antenowy z czarnym paskiem do złącza na karcie oznaczonego czarnym trójkątem.

## **Karta SIM (Subscriber Identity Module)**

**PRZESTROGA: Przed rozpoczęciem procedur opisanych w tej sekcji należy wykonać instrukcje dotyczące bezpieczeństwa zamieszczone w** *Przewodniku z informacjami o produkcie***.**

**UWAGA:** Modułu SIM wymagają tylko karty typu GSM (HSDPA). Karty EVDO nie używają modułów SIM.

**1** Wyjmij akumulator (zobacz ["Wymiana akumulatora" na stronie 40](#page-39-0)).

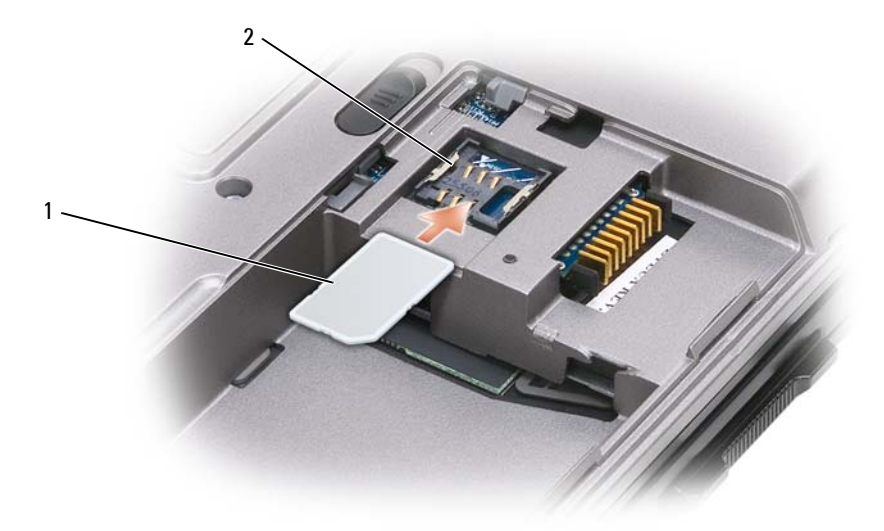

- 1 karta SIM 2 metalowe obejmy (2)
- **OSTRZEŻENIE:** Aby zabezpieczyć kartę SIM przed wyładowaniem elektrostatycznym (ESD), nie należy dotykać złącza karty. Aby zapobiec wyładowaniu elektrostatycznemu, należy przytrzymać kartę w dłoni przed włożeniem lub wyjęciem karty.
- **2** Kartę SIM ustawioną ściętym narożnikiem w stronę przeciwną niż gniazdo wsuń do gniazda karty, umieszczając ją pod metalowymi występami bocznymi.

## **Dysk twardy**

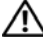

**PRZESTROGA: Wyjmując gorący dysk twardy z komputera,** *nie należy dotykać* **jego metalowej osłony.**

**PRZESTROGA: Przed rozpoczęciem pracy wewnątrz komputera należy wykonać instrukcje dotyczące bezpieczeństwa zawarte w** *Przewodniku z informacjami o produkcie***.**

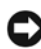

**C OSTRZEŻENIE:** Aby nie utracić danych, przed przystąpieniem do wyjmowania dysku twardego należy wyłączyć komputer. Nie wyjmować dysku twardego, jeśli komputer jest włączony, w trybie gotowości/wstrzymania lub w trybie hibernacji.

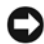

**OSTRZEŻENIE:** Dyski twarde są wyjątkowo delikatnymi urządzeniami; nawet lekki wstrząs może spowodować uszkodzenie.

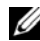

**UWAGA:** Firma Dell nie gwarantuje, że dyski pochodzące z innych źródeł niż firma Dell będą pasowały do tego komputera, i nie zapewnia dla nich pomocy technicznej.

Aby wymienić dysk twardy we wnęce dysku twardego:

**1** Wykonaj procedury przedstawione w rozdziale "Przed rozpoczę[ciem" na stronie 121.](#page-120-1)

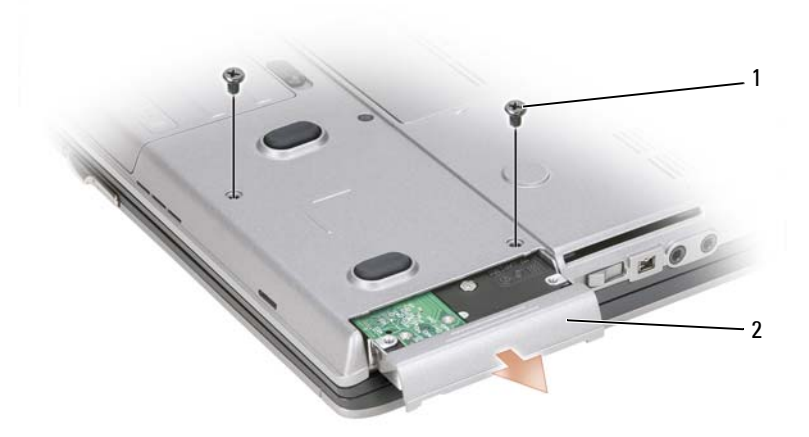

1 wkręty (2) 2 dysk twardy

**UWAGA:** Liczba wkrętów mocujących dysk twardy może być różna.

**2** Wykręć wkręty dysku twardego od spodu komputera.

**OSTRZEŻENIE:** Gdy dysk twardy znajduje się poza obudową komputera, należy go przechowywać w ochronnym opakowaniu antystatycznym. Zobacz "Ochrona przed wyładowaniami elektrostatycznymi" w *Przewodniku z informacjami o produkcie*.

- **3** Wysuń dysk twardy z komputera.
- **4** Wyjmij nowy dysk twardy z opakowania.

Zachowaj oryginalne opakowanie na wypadek, gdyby trzeba było w przyszłości przechowywać lub transportować dysk twardy.

**OSTRZEŻENIE:** Wsuwając napęd do wnęki, należy zastosować mocny i równomiernie rozłożony nacisk. Użycie nadmiernej siły może spowodować uszkodzenie złącza.

- **5** Wsuń nowy dysk twardy do wnęki aż do pełnego osadzenia w złączu.
- **6** Przykręć wkręty.
- **7** Użyj nośnika *Operating System* (System operacyjny), aby zainstalować system operacyjny w komputerze (zobacz "Korzystanie z noś[nika Operating System \(System operacyjny\)" na stronie 118\)](#page-117-0).
- **8** Użyj nośnika *Drivers and Utilities* (Sterowniki i programy narzędziowe), aby zainstalować sterowniki i programy narzędziowe w komputerze (zobacz "Ponowna instalacja sterowników i programów narzę[dziowych" na stronie 112](#page-111-1)).

## <span id="page-139-0"></span>**Wnęka nośników**

**UWAGA:** Jeśli nie jest zamontowany wkręt blokujący, urządzenia można wyjmować i instalować, gdy komputer jest włączony i podłączony do urządzenia dokującego (zadokowany).

#### **Wyjmowanie urządzeń z wnęki nośników**

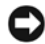

**OSTRZEŻENIE:** Kiedy urządzenia nie są zamontowane w komputerze, należy je przechowywać w suchym i bezpiecznym miejscu, aby zapobiec ich uszkodzeniu. Nie należy naciskać obudowy urządzenia ani kłaść na nim ciężkich przedmiotów.

- **1** Jeśli wkręt blokujący jest zamontowany, odkręć go od spodu komputera.
- **2** Jeśli komputer jest uruchomiony, kliknij dwukrotnie ikonę **Safely Remove Hardware** (Bezpieczne usuwanie sprzętu) na pasku zadań, kliknij urządzenie, które chcesz wysunąć, a następnie kliknij przycisk **Stop** (Zatrzymaj).
- **3** Naciśnij zwalniacz zatrzasku urządzenia.

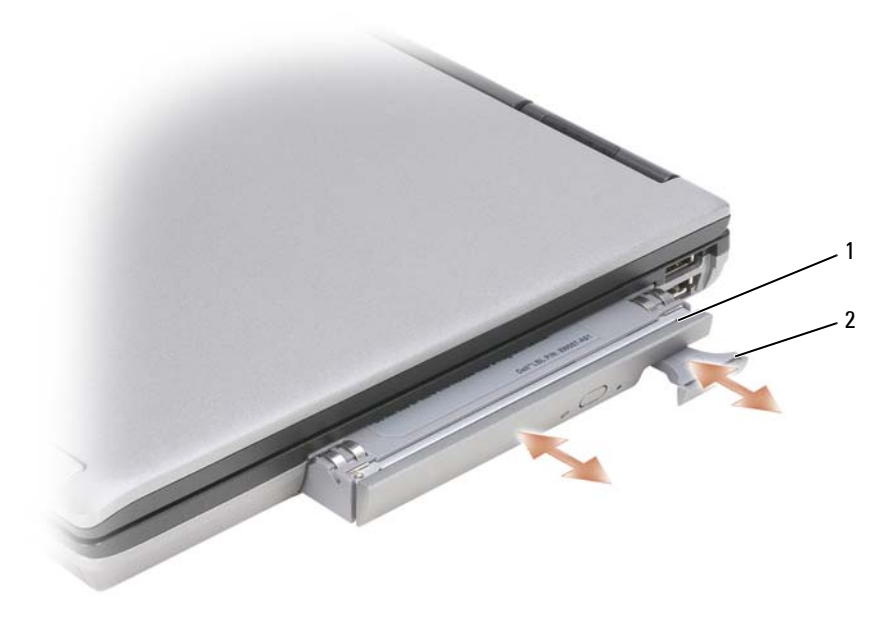

- 1 napęd optyczny 2 zwalniacz zatrzasku urządzenia
- **4** Wyjmij urządzenie z wnęki nośników.

Wsuń nowe urządzenie aż do zatrzaśnięcia we wnęce.

## **Moduł pamięci podręcznej Flash (FCM)**

Moduł pamięci podręcznej Flash (FCM, Flash Cache Module) to wewnętrzny napęd typu flash, który pomaga poprawić wydajność komputera.

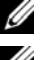

**UWAGA:** Ta karta jest zgodna tylko z systemem operacyjnym Microsoft Windows Vista®.

**UWAGA:** Jeśli moduł FCM zamówiono razem z komputerem, jest on już zainstalowany.

- **1** Wykonaj procedury przedstawione w rozdziale "Przed rozpoczę[ciem" na stronie 121.](#page-120-1)
- **2** Zdejmij pokrywę zawiasów (zobacz ["Pokrywa zawiasów" na stronie 123](#page-122-0)).
- **3** Wymontuj klawiaturę (zobacz ["Klawiatura" na stronie 124\)](#page-123-1).
- **4** Pozbądź się ładunków statycznych, dotykając metalowych złączy z tyłu komputera.
- **UWAGA:** W przypadku opuszczenia miejsca instalacji po powrocie do komputera należy ponownie pozbyć się ładunków statycznych.
- **5** Odsuń kable antenowe na bok, uważając, aby nie zsunąć z kabli osłonek.
- **6** Zwolnij kartę, odciągając metalowe zatrzaski zabezpieczające od karty aż do chwili, kiedy karta lekko odskoczy.

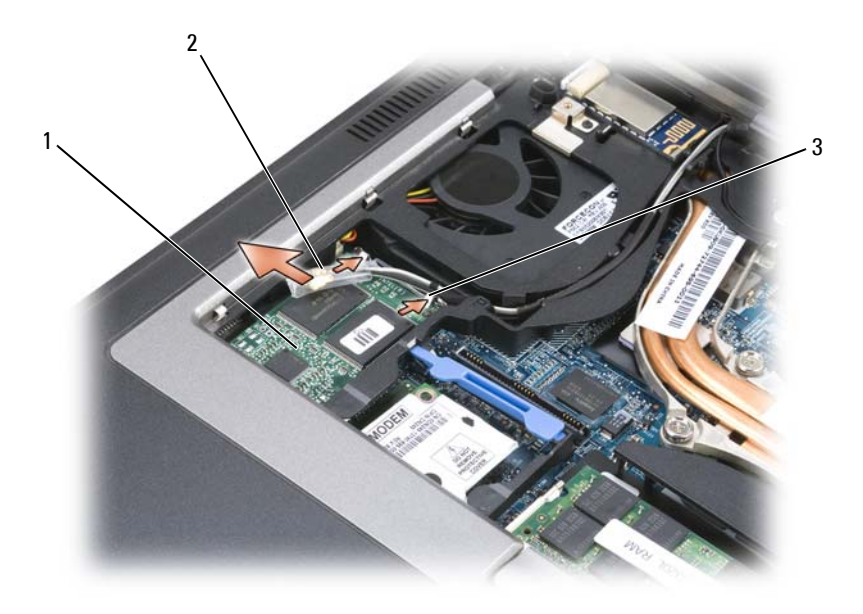

1 karta FCM 2 kable antenowe (2) 3 metalowe zatrzaski zabezpieczające (2)

**7** Wyjmij kartę ze złącza.

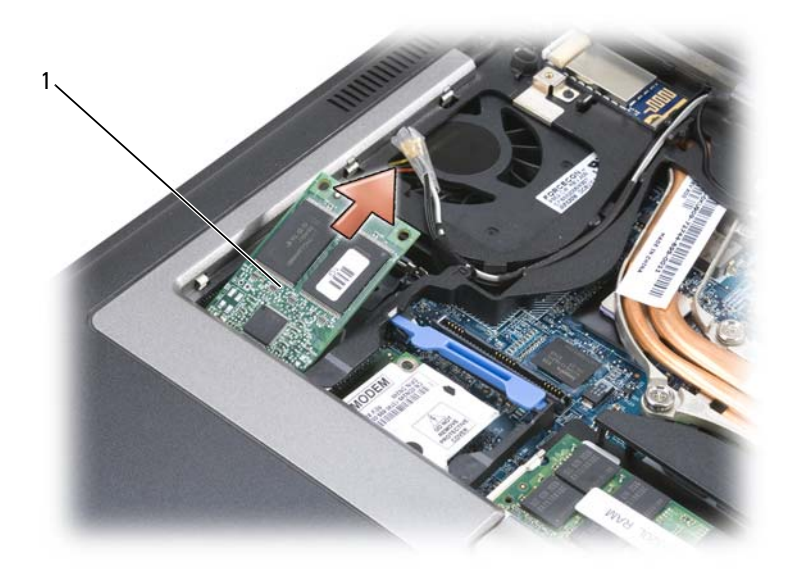

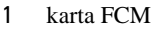

**OSTRZEŻENIE:** Podczas instalowania karty należy sprawdzić, czy żaden z kabli antenowych nie znalazł się pod kartą. Kable antenowe zostały tak zaprojektowane, aby układać je na górnej powierzchni karty FCM w osłonce zabezpieczającej. Zainstalowanie karty na tych kablach antenowych może spowodować uszkodzenie komputera. Nie należy również instalować karty FCM w złączu karty WLAN. Karta FCM została zaprojektowana do pracy w złączu karty WWAN. Zainstalowanie karty w niewłaściwym gnieździe może spowodować uszkodzenie komputera.

# **15**

## **Program Dell™ QuickSet**

**UWAGA:** Ten program może nie być dostępny w zakupionym komputerze.

Program Dell™ QuickSet zapewnia łatwy dostęp do funkcji konfigurowania lub przeglądania następujących typów ustawień:

- Połączenia sieciowe
- Zarządzanie energią
- Wyświetlacz
- Informacje o systemie

Zależnie od zadań, jakie mają być wykonane w programie Dell™ QuickSet, można go uruchomić *kliknięciem*, *dwukrotnym kliknięciem* lub *kliknięciem prawym przyciskiem myszy* ikony programu QuickSet na pasku zadań systemu Microsoft® Windows®. Odpowiednia ikona znajduje się na pasku zadań, w prawym dolnym rogu ekranu.

Aby uzyskać więcej informacji o programie QuickSet, należy kliknąć prawym przyciskiem myszy ikonę QuickSet na pasku zadań, a następnie kliknąć polecenie **Help** (Pomoc).
# **16**

# **Podróżowanie z komputerem**

## **Identyfikacja komputera**

- Dołącz do komputera wizytówkę lub inną etykietkę ze swoimi danymi.
- Zapisz kod Service Tag komputera i umieść go w bezpiecznym miejscu, z dala od komputera i walizki do jego przenoszenia. Podaj kod Service Tag komputera podczas zgłaszania utraty lub kradzieży komputera odpowiednim służbom porządkowym i firmie Dell.
- Na pulpicie systemu Microsoft® Windows® utwórz plik o nazwie **if\_found** (w\_przypadku\_znalezienia). Umieść w nim takie informacje jak swoje imię, nazwisko, adres i numer telefonu.
- Skontaktuj się z firmą obsługującą Twoje karty kredytowe, aby sprawdzić, czy oferuje kodowane znaczniki identyfikacyjne.

## **Pakowanie komputera**

- Odłącz i umieść w bezpiecznym miejscu wszystkie urządzenia zewnętrzne podłączone do komputera. Odłącz wszystkie kable podłączone do zainstalowanych kart PC Card i wyjmij wszystkie rozszerzone karty PC Card.
- Aby w trakcie podróży komputer był jak najlżejszy, urządzenia zainstalowane we wnęce nośników zastąp modułem Dell TravelLite™.
- Naładuj całkowicie akumulator oraz wszystkie akumulatory zapasowe, które zamierzasz zabrać ze sobą.
- Wyłącz komputer.
- Odłącz zasilacz.
- **OSTRZEŻENIE:** Podczas zamykania wyświetlacza przedmioty pozostawione na klawiaturze lub na podparciu dłoni mogą go uszkodzić.
- Usuń z klawiatury i podparcia dłoni wszelkie obce przedmioty, takie jak spinacze biurowe, pióra i papier, a następnie zamknij wyświetlacz.
- Użyj opcjonalnej torby podróżnej firmy Dell™, aby spakować komputer razem z jego akcesoriami.
- Unikaj pakowania komputera razem z takimi przedmiotami jak pianka do golenia, woda kolońska, perfumy lub żywność.

 **OSTRZEŻENIE:** Jeśli komputer był wystawiony na działanie skrajnych temperatur, przed włączeniem zasilania należy zaczekać 1 godzinę, aby dostosował się do temperatury pokojowej.

- Chroń komputer, akumulatory i dysk twardy przed skrajnymi temperaturami, nadmiernym działaniem światła słonecznego oraz przed brudem, kurzem i cieczami.
- Zapakuj komputer tak, aby nie przemieszczał się w bagażniku samochodu ani na górnej półce bagażowej.

## **Wskazówki dotyczące podróżowania**

**OSTRZEŻENIE:** Aby uniknąć utraty danych, nie należy przemieszczać komputera podczas korzystania z napędu optycznego.

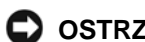

**OSTRZEŻENIE:** Komputera nie należy zgłaszać jako bagażu.

- Rozważ wyłączenie urządzeń bezprzewodowych, aby maksymalnie wydłużyć czas działania akumulatora. Aby wyłączyć komunikację bezprzewodową, użyj przełącznika urządzeń bezprzewodowych (zobacz "Włączanie i wyłą[czanie karty sieciowej Dell™ mobilnego systemu szerokopasmowego" na stronie 61\)](#page-60-0).
- Rozważ zmianę opcji zarządzania energią, aby zapewnić jak najdłuższy czas działania akumulatora (zobacz ["Konfigurowanie ustawie](#page-38-0)ń zarządzania energią" na stronie 39).
- Jeśli podróżujesz za granicę, zabierz ze sobą dowód własności komputera (lub dokument uprawniający do jego używania, jeśli stanowi on własność firmy), aby przyspieszyć odprawę celną. Zorientuj się w przepisach celnych obowiązujących w krajach, które zamierzasz odwiedzić, i rozważ zaopatrzenie się w międzynarodowy karnet (znany także jako *paszport handlowy*), wydawany przez rząd Twojego kraju.
- Dowiedz się, jakie gniazdka elektryczne są używane w krajach, które zamierzasz odwiedzić, i zaopatrz się w odpowiednie adaptery sieciowe.
- Sprawdź w firmie obsługującej karty kredytowe informacje na temat pomocy udzielanej użytkownikom komputerów przenośnych w sytuacjach awaryjnych.

#### **Podróżowanie samolotem**

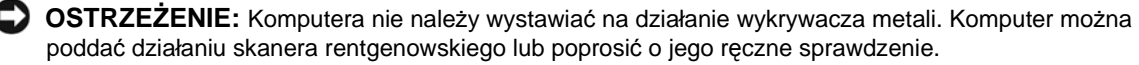

- Upewnij się, że masz przy sobie naładowany akumulator, ponieważ pracownik ochrony może poprosić o włączenie komputera.
- Przed wejściem na pokład samolotu sprawdź, czy używanie komputera jest dozwolone. Niektóre linie lotnicze zabraniają korzystania z urządzeń elektronicznych podczas lotu. Wszystkie linie lotnicze zabraniają korzystania z urządzeń elektronicznych podczas startu i lądowania.

# **17**

## **Dane techniczne**

**UWAGA:** Oferowane opcje mogą być różne w różnych krajach. Aby uzyskać więcej informacji o konfiguracji komputera, kliknij **Start**→ **Help and Support** (Pomoc i obsługa techniczna) i wybierz opcję przeglądania informacji o komputerze.

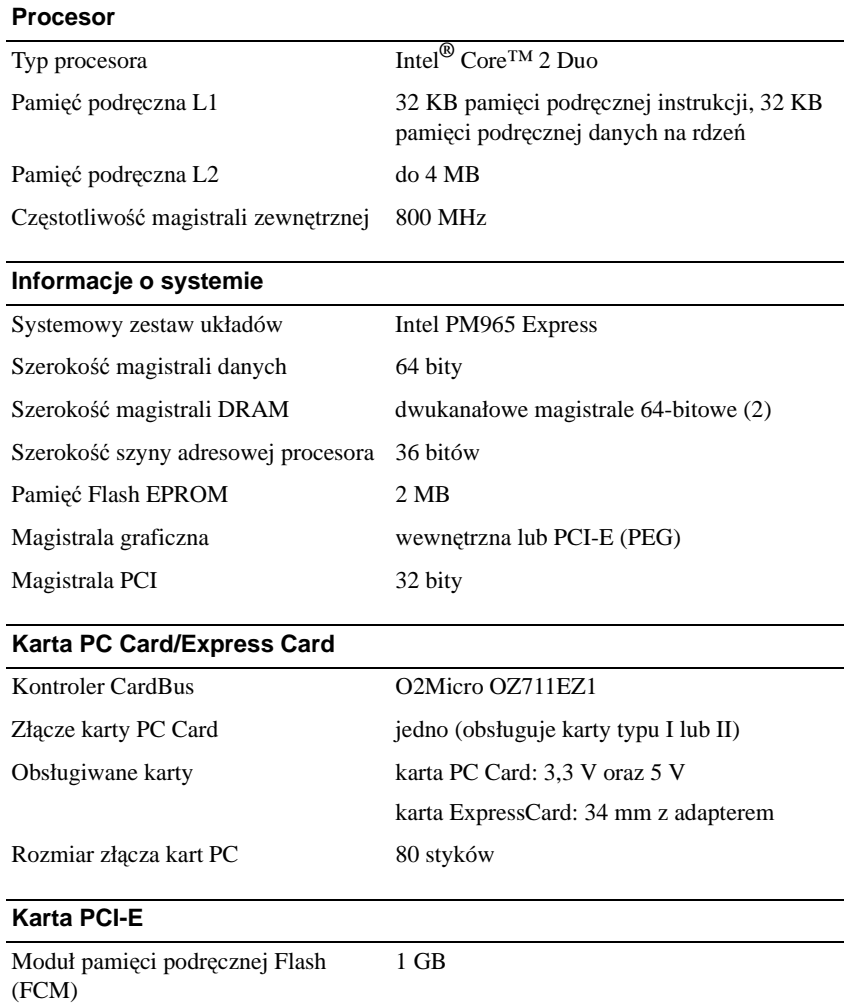

#### **Pamięć**

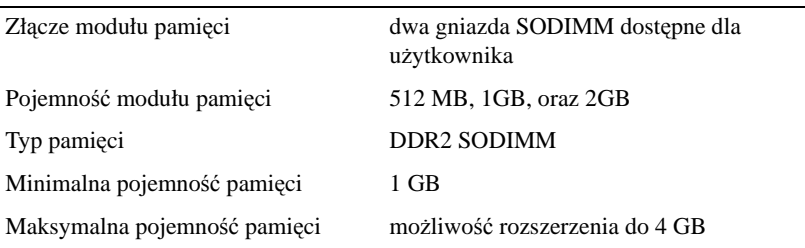

#### **Karta inteligentna**

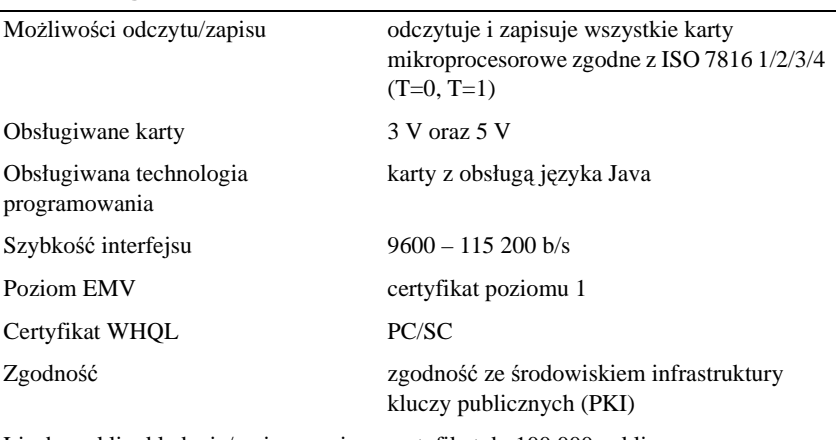

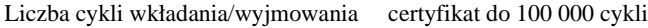

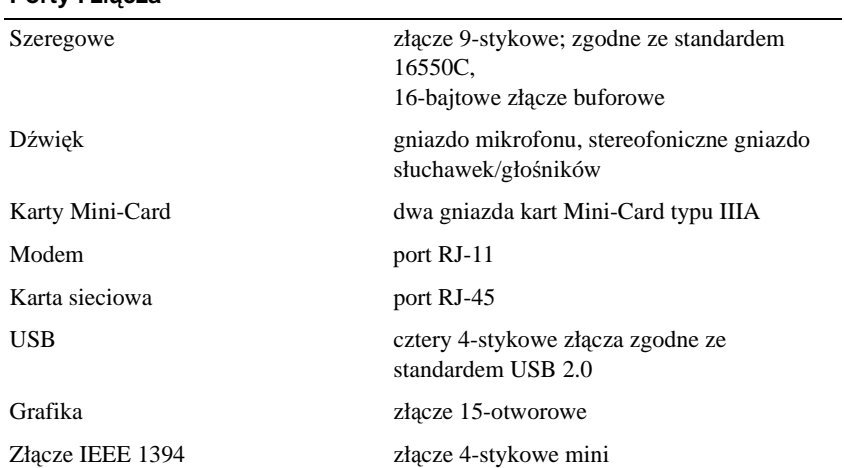

#### **Porty i złącza**

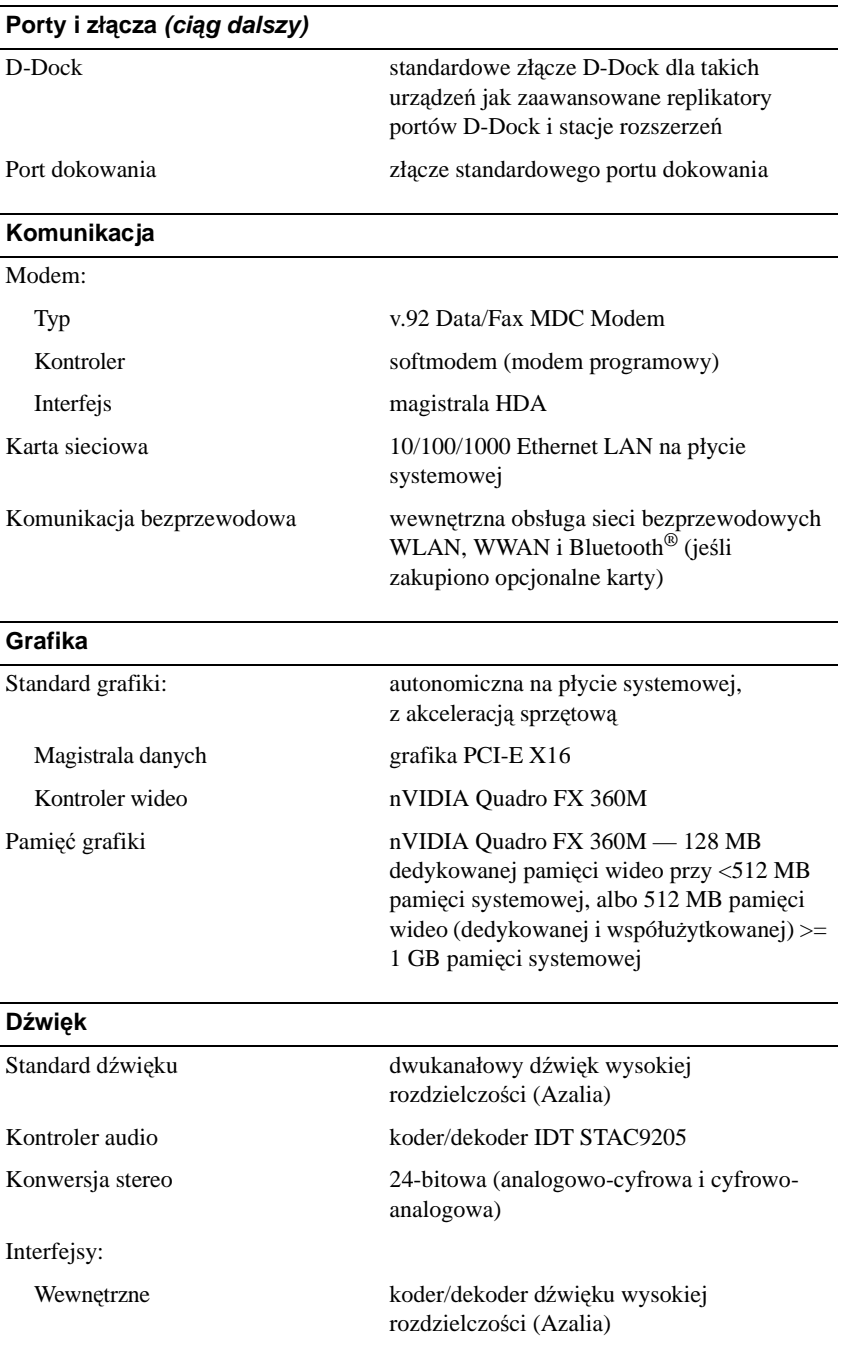

#### **Dźwięk** *(ciąg dalszy)*

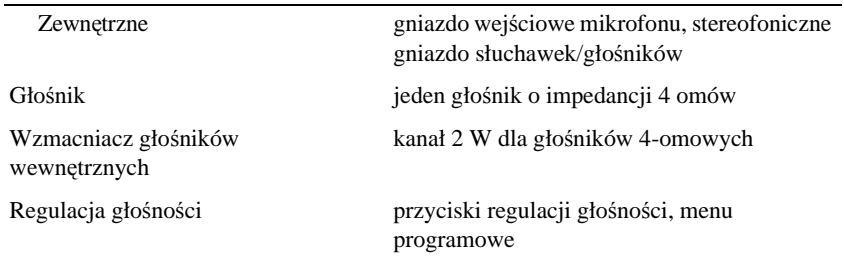

#### **Wyświetlacz**

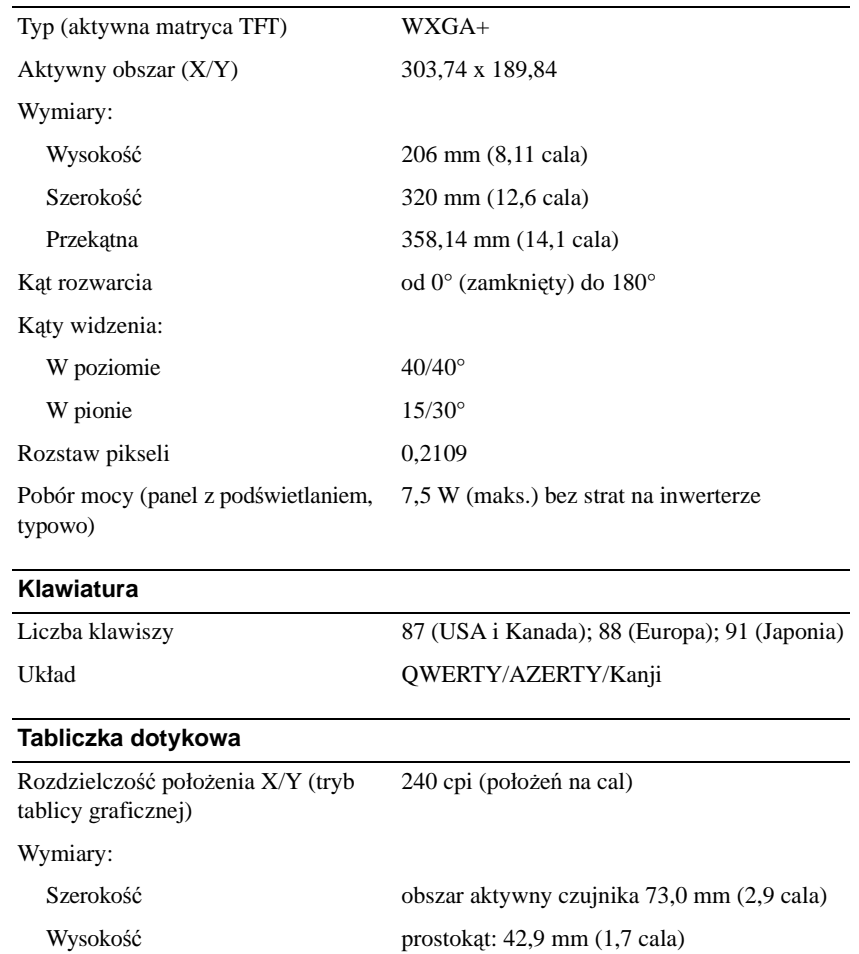

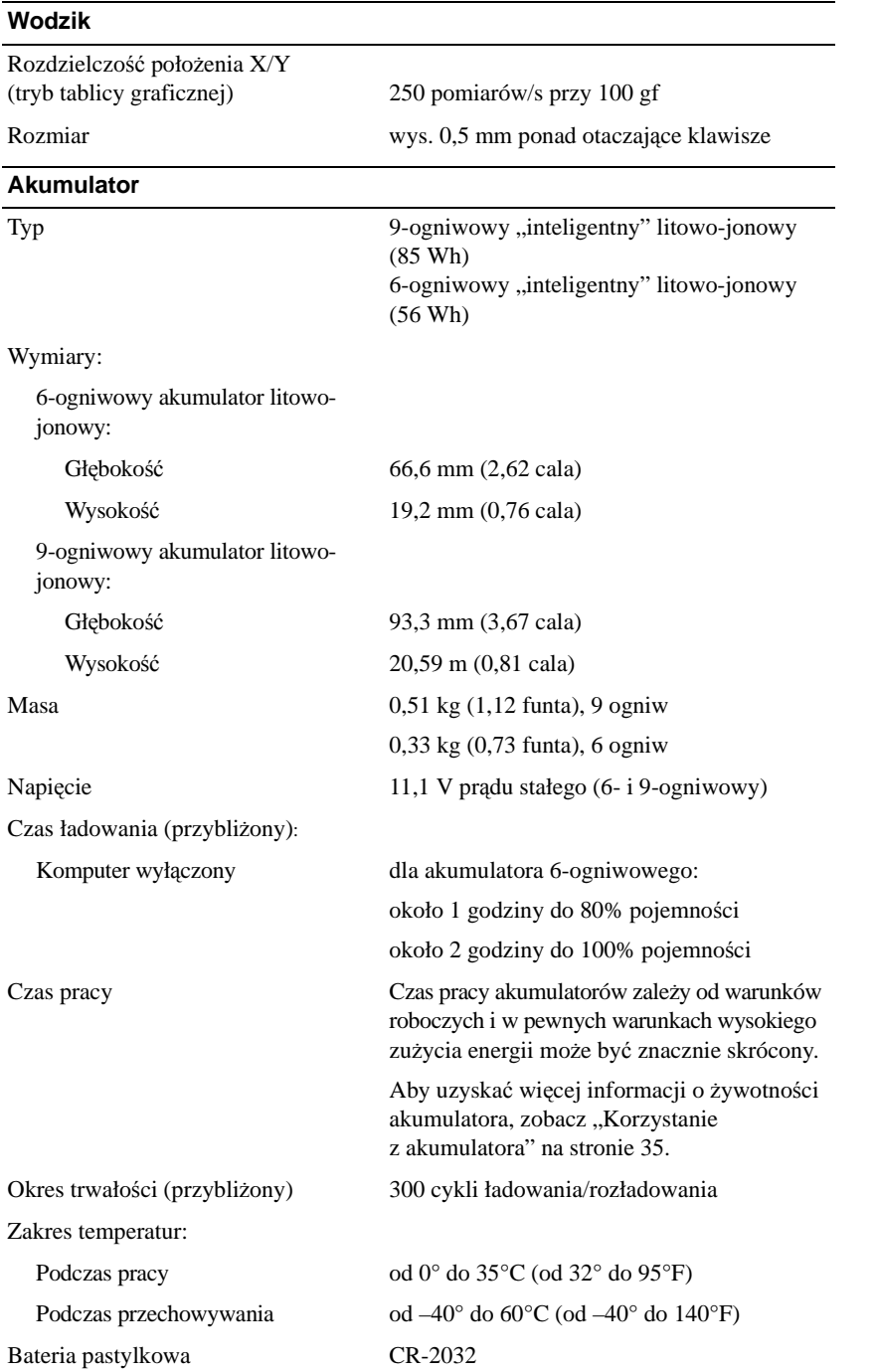

## l,

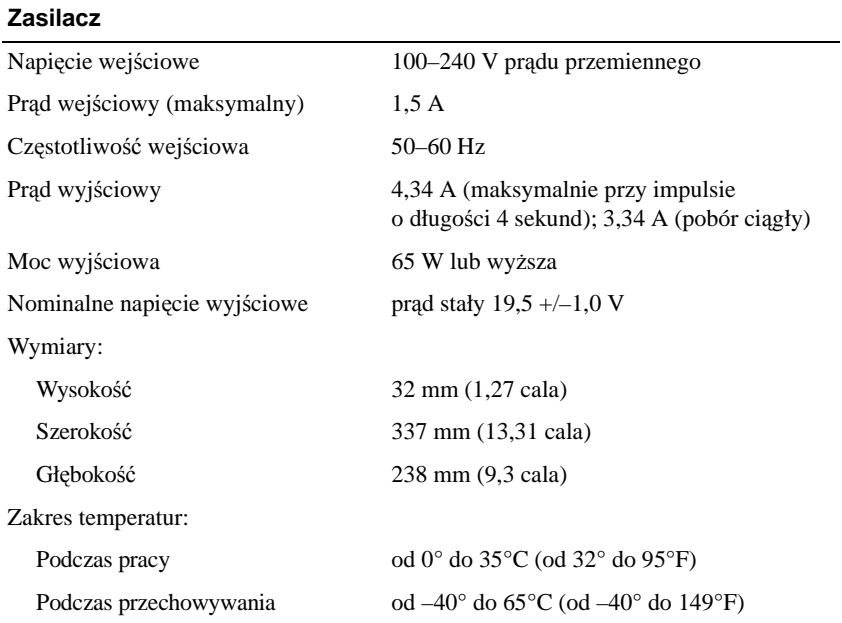

#### **Czytnik linii papilarnych (opcjonalny)**

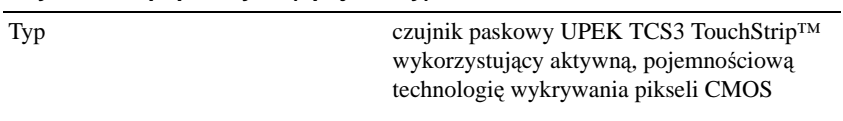

#### **Wymiary i masa**

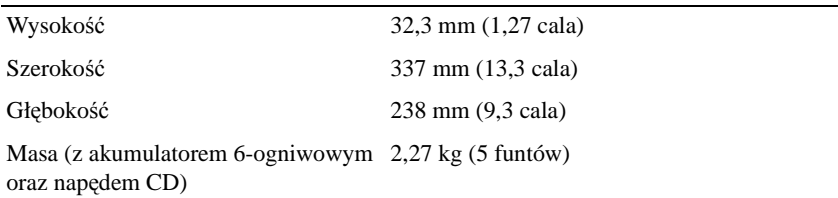

#### **Środowisko pracy**

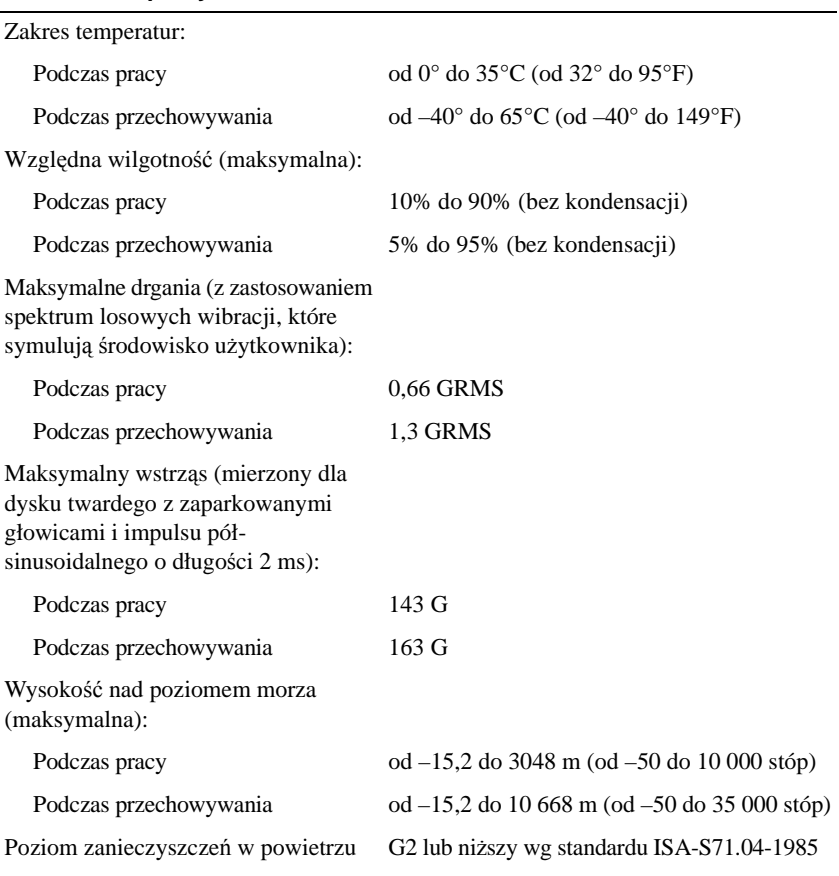

www.dell.com | www.dell.com |

# **18**

# **Uzyskiwanie pomocy**

## **Pomoc techniczna**

W razie wystąpienia problemu z komputerem można wykonać poniższe czynności w celu zdiagnozowania problemu i rozwiązania go:

- **1** Aby zapoznać się z informacjami i procedurami postępowania dotyczącymi problemu, jaki wystąpił w komputerze, zobacz "Rozwią[zywanie problemów" na stronie 81](#page-80-0).
- **2** Zobacz ["Program Dell Diagnostics" na stronie 81](#page-80-1), aby uzyskać informacje o sposobach uruchamiania programu Dell Diagnostics.
- **3** Wypełnij formularz ["Diagnostyczna lista kontrolna" na stronie 159.](#page-158-0)
- **4** Skorzystaj z obszernego pakietu usług online firmy Dell, dostępnych w witrynie Pomocy technicznej firmy Dell (**support.euro.dell.com**) w celu uzyskania pomocy dotyczącej procedur instalacji i rozwiązywania problemów. Aby uzyskać obszerniejszy wykaz usług online Pomocy technicznej firmy Dell, zobacz ["Usługi online" na stronie 156.](#page-155-0)
- **5** Jeśli wykonanie powyższych czynności nie umożliwi rozwiązania problemu, zobacz "Kontakt z firmą [Dell" na stronie 160](#page-159-0).

**UWAGA:** Do działu pomocy technicznej firmy Dell należy dzwonić z aparatu telefonicznego znajdującego się niedaleko komputera lub bezpośrednio przy nim, aby pracownik pomocy technicznej mógł pomóc użytkownikowi podczas wykonywania wszystkich niezbędnych procedur.

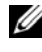

**UWAGA:** System kodów usług ekspresowych (Express Service Code) firmy Dell może nie być dostępny w niektórych krajach.

Po usłyszeniu sygnału z automatycznego systemu telefonicznego firmy Dell należy wprowadzić swój kod usług ekspresowych (Express Service Code), aby przekierować połączenie bezpośrednio do właściwego personelu pomocy technicznej. W przypadku braku kodu usług ekspresowych należy otworzyć folder **Dell Accessories** (Akcesoria firmy Dell), kliknąć dwukrotnie ikonę **Express Service Code** (Kod usług ekspresowych) i postępować zgodnie z wyświetlanymi wskazówkami.

Aby uzyskać zalecenia dotyczące korzystania z usługi pomocy technicznej (Dell Support), zobacz ["Pomoc techniczna i Obsługa klienta" na stronie 156.](#page-155-1)

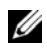

**UWAGA:** Niektóre z poniżej wymienionych usług nie są dostępne poza stanami USA położonymi na kontynencie amerykańskim. Informacji o dostępności tych usług udzielają lokalne przedstawicielstwa firmy Dell.

#### <span id="page-155-1"></span>**Pomoc techniczna i Obsługa klienta**

Serwis pomocy technicznej firmy Dell odpowiada na pytania użytkowników dotyczące sprzętu Dell™. Personel pomocy technicznej stara się udzielać szybkich i dokładnych odpowiedzi, korzystając z komputerowych rozwiązań diagnostycznych.

Aby skontaktować się z usługą pomocy technicznej firmy Dell, zobacz ["Zanim zadzwonisz" na stronie 158](#page-157-0), a następnie zapoznaj się z informacjami kontaktowymi dla swojego regionu lub przejdź do witryny **support.euro.dell.com**.

#### **Usługa DellConnect**

Usługa DellConnect jest prostym narzędziem dostępnym w trybie online, które umożliwia pracownikowi działu obsługi i pomocy technicznej firmy Dell uzyskanie dostępu do komputera przez połączenie szerokopasmowe, dokonanie diagnostyki problemu i wykonanie naprawy pod nadzorem użytkownika. Aby uzyskać więcej informacji, należy przejść do witryny **support.euro.dell.com** i kliknąć łącze **DellConnect**.

#### <span id="page-155-0"></span>**Usługi online**

Informacje o produktach i usługach firmy Dell można uzyskać w następujących witrynach:

**www.dell.com www.dell.com/ap** (tylko w krajach Azji i Pacyfiku) **www.dell.com/jp** (tylko w Japonii) **www.euro.dell.com** (tylko w Europie) **www.dell.com/la** (w krajach Ameryki Łacińskiej i na Karaibach) **www.dell.ca** (tylko w Kanadzie)

Aby uzyskać dostęp do pomocy technicznej firmy Dell, można odwiedzić następujące witryny lub wysłać wiadomość e-mail na jeden z następujących adresów:

- Witryny pomocy technicznej firmy Dell
	- **support.dell.com**

**support.jp.dell.com** (tylko w Japonii)

**support.euro.dell.com** (tylko w Europie)

• Adresy e-mail Pomocy technicznej mobile\_support@us.dell.com support@us.dell.com la-techsupport@dell.com (tylko w krajach Ameryki Łacińskiej i na Karaibach)

apsupport@dell.com (tylko w krajach Azji i Pacyfiku)

- Adresy e-mail działów marketingu i sprzedaży firmy Dell apmarketing@dell.com (tylko w krajach Azji i Pacyfiku) sales\_canada@dell.com (tylko w Kanadzie)
- Anonimowy protokół transmisji plików (FTP)

#### **ftp.dell.com**

Logowanie jako: anonymous. Jako hasła należy użyć własnego adresu e-mail.

#### **Usługa AutoTech**

Serwis automatycznej pomocy technicznej firmy Dell — AutoTech — oferuje odpowiedzi na najczęściej zadawane pytania klientów firmy Dell, dotyczące komputerów przenośnych i stacjonarnych.

W przypadku kontaktowania się z usługą AutoTech należy użyć telefonu z wybieraniem tonowym, aby wybrać tematy odpowiadające pytaniom użytkownika. Aby uzyskać numer telefonu dla swojego regionu, zobacz "Kontakt z firmą [Dell" na stronie 160](#page-159-0).

#### **Automatyczna obsługa stanu zamówienia**

Stan realizacji zamówienia dowolnego produktu firmy Dell można sprawdzić w witrynie **support.euro.dell.com**  lub dzwoniąc do serwisu automatycznej obsługi stanu zamówienia. Automat zgłoszeniowy prosi użytkownika o podanie informacji potrzebnych do zlokalizowania zamówienia i dostarczenia sprawozdania na jego temat. Aby uzyskać numer telefonu dla swojego regionu, zobacz "Kontakt z firmą [Dell" na stronie 160](#page-159-0).

## **Problemy z zamówieniem**

W przypadku problemów z zamówieniem, takich jak brak części, niewłaściwe części lub błędy na fakturze, należy skontaktować się z firmą Dell w celu uzyskania pomocy. Przed wybraniem numeru należy przygotować fakturę lub kwit opakowania. Aby uzyskać numer telefonu dla swojego regionu, zobacz "Kontakt z firmą [Dell" na stronie 160](#page-159-0).

## **Informacje o produkcie**

W witrynie sieci Web firmy Dell pod adresem **www.dell.com** można znaleźć informacje dotyczące innych dostępnych produktów firmy Dell, a także złożyć zamówienie. Aby uzyskać numer telefonu dla swojego regionu lub aby skontaktować się telefonicznie ze specjalistą ds. sprzedaży, zobacz ["Kontakt z firm](#page-159-0)ą Dell" [na stronie 160.](#page-159-0)

## **Odsyłanie produktu w celu dokonania naprawy gwarancyjnej lub otrzymania zwrotu pieniędzy**

Wszystkie elementy, które mają być oddane zarówno do naprawy, jak i do zwrotu, należy przygotować zgodnie z poniższymi wskazówkami:

**1** Zadzwoń do firmy Dell, aby uzyskać numer usługi Return Material Authorization Number (Numer autoryzacji zwrotu materiałów), a następnie zapisz go wyraźnie w widocznym miejscu na zewnętrznej stronie pudełka.

Aby uzyskać numer telefonu dla swojego regionu, zobacz "Kontakt z firmą [Dell" na stronie 160](#page-159-0).

- **2** Dołącz kopię faktury oraz list z opisem przyczyny zwrotu.
- **3** Dołącz kopię diagnostycznej listy kontrolnej (zobacz ["Diagnostyczna lista kontrolna" na stronie 159](#page-158-0)), określającej wykonane testy oraz komunikaty o błędach wyświetlone w programie Dell Diagnostics (zobacz ["Program Dell Diagnostics" na stronie 81\)](#page-80-1).
- **4** W przypadku ubiegania się o zwrot kosztów zakupu dołącz wszystkie akcesoria, związane ze zwracaną pozycją (kable zasilania, dyskietki z oprogramowaniem, przewodniki itd.).
- **5** Zapakuj sprzęt przeznaczony do zwrotu w oryginalne (lub odpowiadające oryginalnemu) opakowanie.

Koszty wysyłki pokrywa użytkownik. Użytkownik jest również odpowiedzialny za ubezpieczenie każdego zwracanego produktu i bierze na siebie ryzyko jego ewentualnej utraty podczas wysyłki do firmy Dell. Paczki przesyłane na zasadzie pobrania przy doręczeniu (Collect On Delivery) nie są akceptowane.

Zwroty nie spełniające dowolnego z powyższych warunków będą odrzucane przez firmę Dell i odsyłane użytkownikowi.

## <span id="page-157-0"></span>**Zanim zadzwonisz**

**UWAGA:** Przed wybraniem numeru należy przygotować swój kod usług ekspresowych (Express Service Code). Dzięki niemu automatyczny system telefoniczny firmy Dell może sprawniej obsługiwać odbierane połączenia. Może być konieczne podanie kodu Service Tag, umieszczonego z tyłu lub na dolnej części komputera.

Należy pamiętać o wypełnieniu diagnostycznej listy kontrolnej (zobacz "Diagnostyczna lista kontrolna" na [stronie 159\)](#page-158-0). O ile to możliwe, przed wykonaniem połączenia z firmą Dell w celu uzyskania pomocy należy włączyć komputer i dzwonić z aparatu telefonicznego znajdującego się przy komputerze lub w jego pobliżu. Personel obsługi może poprosić o wpisanie pewnych poleceń na klawiaturze, podanie szczegółowych informacji podczas wykonywania operacji lub wykonanie innych czynności związanych z rozwiązywaniem problemów, które można przeprowadzić tylko na samym komputerze. Należy też mieć pod ręką dokumentację komputera.

**PRZESTROGA: Przed rozpoczęciem pracy wewnątrz komputera należy wykonać instrukcje dotyczące bezpieczeństwa zamieszczone w** *Przewodniku z informacjami o produkcie***.**

#### <span id="page-158-0"></span>**Diagnostyczna lista kontrolna**

Imię i nazwisko:

Data:

Adres:

Numer telefonu:

Kod Service Tag (kod kreskowy na tylnej lub dolnej części komputera):

Kod usług ekspresowych:

Numer autoryzacji zwrotu materiałów (jeśli został podany przez pomoc techniczną firmy Dell):

System operacyjny i jego wersja:

Urządzenia:

Karty rozszerzeń:

Czy komputer jest podłączony do sieci? Tak Nie

Sieć, wersja i karta sieciowa:

Programy i ich wersje:

Ustal zawartość systemowych plików startowych według instrukcji zamieszczonych w dokumentacji systemu operacyjnego. Jeśli do komputera jest podłączona drukarka, wydrukuj poszczególne pliki. Jeśli nie ma drukarki, przed skontaktowaniem się z firmą Dell przepisz zawartość poszczególnych plików.

Komunikat o błędzie, kod dźwiękowy lub kod diagnostyczny:

Opis problemu oraz procedur wykonanych przez użytkownika w celu rozwiązania problemu:

## <span id="page-159-0"></span>**Kontakt z firmą Dell**

Klienci w Stanach Zjednoczonych mogą dzwonić pod numer telefonu 800-WWW-DELL (800-999-3355).

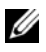

**UWAGA:** Jeśli nie masz aktywnego połączenia z Internetem, informacje kontaktowe możesz znaleźć na fakturze, w dokumencie dostawy, na rachunku lub w katalogu produktów firmy Dell.

Firma Dell oferuje kilka różnych form obsługi technicznej i serwisu, online oraz telefonicznych. Ich dostępność różni się w zależności od produktu i kraju, a niektóre z nich mogą być niedostępne w regionie użytkownika. Aby skontaktować z firmą Dell w sprawie sprzedaży, pomocy technicznej lub obsługi klienta:

- **1** Odwiedź witrynę **support.euro.dell.com**.
- **2** Odszukaj swój kraj lub region w menu rozwijanym **Choose A Country/Region** (Wybór kraju/regionu) u dołu strony.
- **3** Kliknij łącze **Contact Us** (Skontaktuj się z nami) z lewej strony.
- **4** Wybierz odpowiednie łącze do działu obsługi lub pomocy technicznej w zależności od potrzeb.
- **5** Wybierz odpowiadającą Ci metodę kontaktu z firmą Dell.

# **19**

# **Dodatek**

## **Czyszczenie komputera**

**PRZESTROGA: Przed rozpoczęciem procedur opisanych w tej sekcji należy wykonać instrukcje dotyczące bezpieczeństwa zamieszczone w** *Przewodniku z informacjami o produkcie***.**

#### **Komputer, klawiatura i wyświetlacz**

- **PRZESTROGA: Przed przystąpieniem do czyszczenia komputera należy odłączyć go od gniazdka elektrycznego i wyjąć wszelkie zainstalowane akumulatory. Do czyszczenia komputera należy używać miękkiej szmatki zwilżonej wodą. Nie należy używać środków czyszczących w płynie czy w aerozolu, które mogą zawierać substancje łatwopalne.**
- Aby usunąć kurz spomiędzy klawiszy klawiatury, należy użyć puszki ze sprężonym powietrzem.
- **OSTRZEŻENIE:** Aby uniknąć uszkodzenia komputera lub wyświetlacza, nie należy spryskiwać wyświetlacza bezpośrednio środkami czyszczącymi. Należy używać wyłącznie produktów przeznaczonych specjalnie do czyszczenia wyświetlaczy LCD i postępować zgodnie z instrukcjami dołączonymi do produktu.
- Zwilż wodą lub płynem do czyszczenia ekranu LCD miękką, nie pozostawiającą włókien szmatkę i wytrzyj do czysta wyświetlacz.
- 

**OSTRZEŻENIE:** Aby uniknąć uszkodzenia warstwy przeciwodblaskowej, nie należy przecierać wyświetlacza roztworem mydlanym ani alkoholem.

- Zwilż wodą miękką, nie pozostawiającą włókien szmatkę i wyczyść komputer oraz klawiaturę. Uważaj, aby woda ze szmatki nie przesączyła się między tabliczką dotykową a otaczającym ją podparciem dłoni.
- Do czyszczenia ekranu monitora używaj miękkiej, czystej ściereczki zwilżonej wodą. Możesz także użyć specjalnej chusteczki do czyszczenia ekranów lub roztworu odpowiedniego do powłok antystatycznych monitora.
- Części klawiatury, komputera i monitora wykonane z tworzyw sztucznych należy przecierać miękką ściereczką zwilżoną roztworem składającym się z trzech części wody i jednej części płynu do mycia naczyń.

Nie należy zwilżać ściereczki ani nie dopuszczać do przedostania się wody do wnętrza komputera lub klawiatury.

#### **Tabliczka dotykowa**

- **1** Zamknij system operacyjny i wyłącz komputer.
- **2** Odłącz wszelkie przyłączone urządzenia od komputera oraz od gniazdek elektrycznych.
- **3** Wyjmij wszystkie zainstalowane akumulatory (zobacz ["Wymiana akumulatora" na stronie 40\)](#page-39-0).
- **4** Zwilż miękką, niestrzępiącą się szmatkę wodą i delikatnie przetrzyj nią powierzchnię tabliczki dotykowej. Uważaj, aby woda ze szmatki nie przesączyła się między tabliczką dotykową a otaczającym ją podparciem dłoni.

#### **Mysz**

**OSTRZEŻENIE:** Przed rozpoczęciem czyszczenia należy odłączyć mysz od komputera.

Jeśli kursor ekranowy przeskakuje lub przemieszcza się w nienormalny sposób, należy oczyścić mysz.

#### **Czyszczenie myszy mechanicznej (z kulką)**

- **1** Oczyść zewnętrzną powierzchnię obudowy myszy ściereczką zwilżoną łagodnym środkiem do czyszczenia.
- **2** Obróć pierścień ustalający na dolnej części myszy w kierunku przeciwnym do kierunku ruchu wskazówek zegara i wyjmij kulkę.
- **3** Przetrzyj kulkę czystą ściereczką nie pozostawiającą włókien.
- **4** Starannie przedmuchaj klatkę kulki lub użyj sprężonego powietrza, aby usunąć kurz i włókna.
- **5** Jeśli doszło do zabrudzenia rolek wewnątrz klatki kulki, oczyść je wacikiem bawełnianym lekko zwilżonym alkoholem izopropylowym.
- **6** Ponownie wyśrodkuj rolki w gniazdach, jeśli ich ustawienie jest nieprawidłowe. Upewnij się, czy na rolkach nie pozostały kłaczki z wacika.
- **7** Załóż kulkę i pierścień ustalający oraz obróć pierścień w kierunku zgodnym z kierunkiem ruchu wskazówek zegara aż zaskoczy na swoje miejsce.

#### **Czyszczenie myszy optycznej**

Oczyść zewnętrzną powierzchnię obudowy myszy ściereczką zwilżoną łagodnym środkiem do czyszczenia.

#### **Napęd dyskietek**

**OSTRZEŻENIE:** Głowic napędu nie wolno czyścić wacikiem. Może to spowodować przypadkowe przemieszczenie głowic, wskutek czego napęd nie będzie działać.

Napęd dyskietek należy czyścić za pomocą dostępnego w sprzedaży zestawu czyszczącego. Zestawy takie zawierają specjalne dyskietki, które usuwają zabrudzenia gromadzące się podczas normalnej pracy napędu.

#### **Dyski CD i DVD**

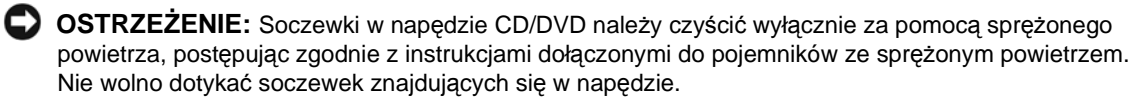

Jeśli wystąpią problemy, np. przeskoki, problemy z jakością odtwarzania dysków CD lub DVD, należy wyczyścić dyski.

**1** Dysk należy zawsze trzymać za krawędzie. Można również dotykać wewnętrznej krawędzi otworu w środku dysku.

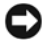

**OSTRZEŻENIE:** Aby nie uszkodzić powierzchni, w trakcie czyszczenia nie należy wykonywać ruchów okrężnych po powierzchni dysku.

**2** Miękką, nie pozostawiającą włókien szmatką delikatnie oczyść dolną powierzchnię dysku (na której nie ma etykiety), wykonując ruchy w linii prostej od środka dysku ku jego krawędzi.

Trudny do usunięcia brud można czyścić wodą lub rozcieńczonym roztworem wody i delikatnego mydła. W sprzedaży są również dostępne specjalne produkty do czyszczenia płyt, które do pewnego stopnia chronią przed kurzem, odciskami palców i zadrapaniami. Za pomocą produktów do czyszczenia dysków CD można bez obaw czyścić także dyski DVD.

## **Oświadczenie o zgodności z wymogami FCC (tylko USA)**

#### **FCC Klasa B**

Ten sprzęt generuje, używa i może emitować sygnały o częstotliwości radiowej. W przypadku instalacji i korzystania niezgodnego z zaleceniami producenta, promieniowanie to może powodować zakłócenia odbioru radiowego i telewizyjnego. Niniejszy sprzęt przeszedł pomyślnie testy zgodności z wymogami dla urządzeń cyfrowych klasy B, w rozumieniu części 15 przepisów FCC.

Niniejsze urządzenie spełnia wymogi zawarte w części 15 przepisów FCC. Korzystanie z niego jest możliwe pod dwoma warunkami:

- **1** Urządzenie nie może powodować szkodliwych zakłóceń.
- **2** Urządzenie musi być zdolne do przyjmowania interferencji, nawet takich, które mogą powodować zakłócenia funkcjonowania.

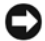

**OSTRZEŻENIE:** Zgodnie z przepisami FCC wszelkie zmiany lub modyfikacje, które nie zostały wyraźnie zatwierdzone przez firmę Dell, mogą skutkować utratą prawa do korzystania ze sprzętu.

Wymagania stawiane urządzeniom tej klasy mają zapewniać należytą ochronę przed zakłóceniami przy korzystaniu z urządzenia w budynkach mieszkalnych. Nie ma jednak gwarancji, że takie zakłócenia nie wystąpią w przypadku konkretnej instalacji. Jeśli okaże się, że ten sprzęt powoduje zakłócenia w pracy odbiorników radiowych lub telewizyjnych (co można ustalić przez włączenie i wyłączenie sprzętu), można zastosować jedną lub kilka metod wymienionych poniżej w celu zmniejszenia zakłóceń:

- Zmienić orientację anteny odbiorczej.
- Zmienić lokalizację systemu względem odbiornika.
- Oddalić system od odbiornika.
- Przyłączyć system do innego gniazdka elektrycznego, tak aby system i odbiornik były zasilane z różnych obwodów.

W razie potrzeby zwrócić się do przedstawiciela Dell Inc. lub doświadczonego technika radiowo-telewizyjnego w celu uzyskania dodatkowych wskazówek.

Zgodnie z przepisami FCC, na urządzeniu lub urządzeniach opisywanych w tym dokumencie są umieszczane następujące informacje:

- Nazwy produktów: Dell Precision™ M2300
- Numer modelu: PP18L
- Nazwa firmy: Dell Inc. Worldwide Regulatory Compliance & Environmental Affairs One Dell Way Round Rock, TX 78682 USA 512-338-4400

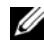

**UWAGA:** Dodatkowe informacje dotyczące zgodności z regulacjami prawnymi można znaleźć w *Przewodniku z informacjami o produkcie*.

## **Uwaga dotycząca produktów firmy Macrovision**

Ten produkt stosuje technologię ochrony praw autorskich, wykorzystującą pewne rozwiązania opatentowane w USA oraz podlegające innym prawom o ochronie dóbr intelektualnych, które są własnością firmy Macrovision Corporation i innych właścicieli. Korzystanie z niniejszej technologii ochrony praw autorskich musi być autoryzowane przez Macrovision Corporation. Ponadto jest ona przeznaczona jedynie do użytku domowego i innych ograniczonych zastosowań, chyba że autoryzacja Macrovision Corporation stanowi inaczej. Przetwarzanie wsteczne i dezasemblacja są zabronione.

# **Glosariusz**

Pojęcia zawarte w tym glosariuszu podano jedynie w celach informacyjnych. Pojęcia te mogą, ale nie muszą opisywać funkcji dotyczących danego komputera.

## **A**

**AC** —prąd przemienny — Rodzaj prądu zasilającego komputer po podłączeniu kabla zasilacza do gniazdka elektrycznego.

**ACPI** — zaawansowany interfejs konfiguracji i zasilania — Narzędzie, które umożliwia takie skonfigurowanie systemu operacyjnego Microsoft® Windows®, aby komputer przechodził do trybu gotowości lub hibernacji w celu oszczędzania energii elektrycznej potrzebnej do zasilania każdego z urządzeń komputera.

**adres pamięci** — Określone miejsce w pamięci RAM, w którym dane są tymczasowo przechowywane.

**adres we/wy** — Adres w pamięci RAM związany z określonym urządzeniem (takim jak złącze szeregowe, złącze równoległe lub gniazdo rozszerzeń), umożliwiający komunikowanie się procesora z tym urządzeniem.

**AGP** — przyspieszony port graficzny — Dedykowany port graficzny, umożliwiający wykorzystanie pamięci systemowej podczas wykonywania zadań związanych z grafiką. AGP pozwala uzyskać płynny obraz wideo w rzeczywistych kolorach, ponieważ łączność między układami karty graficznej i pamięcią komputera odbywa się przy wykorzystaniu szybkiego interfejsu.

**AHCI** — zaawansowany interfejs kontrolera hosta — Interfejs kontrolera hosta napędu dysku twardego SATA, który umożliwia sterownikowi urządzeń magazynujących uaktywnianie takich technik jak kolejkowanie poleceń (NCQ) i podłączanie do aktywnego systemu ("hot plug").

**ALS** — czujnik natężenia światła otoczenia.

**AMT** — aktywna technologia zarządzania (Active Management Technology) firmy Intel<sup>®</sup> — Zapewnia bezpieczniejsze funkcje zarządzania systemem niezależnie od tego, czy komputer jest włączony, a także w sytuacji, gdy system operacyjny nie reaguje na polecenia.

**ASF** — format standardów alertów — Standard definiujący mechanizm raportowania alertów dotyczących sprzętu i oprogramowania do konsoli zarządzania. Standard ASF zaprojektowano tak, aby był niezależny od platformy i systemu operacyjnego.

### **B**

**bajt** — Podstawowa jednostka danych wykorzystywana przez komputer. Bajt jest zazwyczaj równy 8 bitom.

**BIOS** — podstawowy system wejścia/wyjścia — Program (lub narzędzie) stanowiące interfejs między sprzętem komputera i systemem operacyjnym. Jeśli nie wiadomo, jaki efekt w komputerze wywoła zmiana danego ustawienia, nie należy go zmieniać. Określany również jako *konfiguracja systemu*.

**bit** — Najmniejsza jednostka danych interpretowana przez komputer.

**Bluetooth**® — Standard technologii bezprzewodowej krótkiego zasięgu (9 m [29 stóp]) urządzeń sieciowych, umożliwiający obsługującym go urządzeniom automatyczne rozpoznawanie się.

**b/s** — bity na sekundę — Standardowa jednostka miary szybkości transmisji danych.

**BTU** — brytyjska jednostka ciepła — Miara wydzielania ciepła.

## **C**

**C** — skala Celsjusza — Skala pomiaru temperatury, na której 0° odpowiada temperaturze zamarzania wody, a 100° temperaturze wrzenia wody.

**chroniony przed zapisem** — Pliki lub nośniki, które nie mogą być zmienione. Zabezpieczenie przed zapisem pozwala uniknąć modyfikacji lub zniszczenia danych. Aby ochronić przed zapisem dyskietkę 3,5 cala, należy przesunąć blokadę zabezpieczającą przed zapisem na pozycję otwartą.

**CMOS** — Typ układu elektronicznego. W komputerach stosuje się układy pamięci CMOS o niewielkiej pojemności, o zasilaniu bateryjnym, które służą do przechowywania daty, godziny i opcji konfiguracji systemu.

**COA** — certyfikat autentyczności — Kod alfanumeryczny systemu Windows umieszczony na naklejce na komputerze. Nazywany jest również *Kluczem produktu* lub *identyfikatorem produktu*.

**CRIMM** — moduł ciągłości pamięci typu rambus — Specjalny moduł pozbawiony układów scalonych pamięci służący do wypełniania nieużywanych gniazd RIMM.

**czas pracy akumulatora** — Liczony w minutach lub godzinach okres, przez który akumulator komputera przenośnego zasila komputer.

**częstotliwość odświeżania** — Częstotliwość, mierzona w Hz, z jaką są odświeżane poziome linie ekranu (nazywana niekiedy *częstotliwością pionową*). Im wyższa jest częstotliwość odświeżania, tym mniejsze wrażenie migotania jest postrzegane przez ludzkie oko.

**czytnik linii papilarnych** — Czujnik paskowy wykorzystujący unikatowy odcisk linii papilarnych do uwierzytelniania tożsamości użytkownika w celu poprawy zabezpieczenia komputera.

## **D**

**DDR SDRAM** — pamięć SDRAM o podwójnej przepustowości — Typ pamięci SDRAM, który podwaja liczbę cykli przetwarzania pakietów danych, zwiększając wydajność systemu.

**DDR2 SDRAM** — pamięć SDRAM o podwójnej szybkości przesyłu danych wersja 2 — Rodzaj pamięci DDR SDRAM, który wykorzystuje 4-bitowe pobieranie z wyprzedzeniem i inne zmiany w architekturze, aby zwiększyć szybkość pamięci powyżej 400 MHz.

**DIMM** — moduł pamięci — Płytka obwodu z układami pamięci, która zapewnia połączenie modułu pamięci z płytą systemową.

**DMA** — bezpośredni dostęp do pamięci — Kanał umożliwiający przesyłanie danych określonego typu między pamięcią RAM a urządzeniem, z pominięciem procesora.

**DMTF** — Konsorcjum ds. Standardów Zarządzania Pulpitem Konsorcjum producentów sprzętu i oprogramowania zajmujące się projektowaniem standardów zarządzania środowiskami rozproszonych stacji roboczych, sieci, przedsiębiorstw i Internetu.

**domena** — Grupa komputerów, programów i urządzeń sieciowych, które są zarządzane jako całość, ze wspólnymi zasadami i procedurami korzystania przez określoną grupę użytkowników. Użytkownik loguje się do domeny w celu uzyskania dostępu do jej zasobów.

**DRAM** — pamięć dynamiczna o dostępie swobodnym — Pamięć przechowująca informacje w układach scalonych zawierających kondensatory.

**DSL** — cyfrowa linia abonencka — Technologia umożliwiająca stałe połączenie internetowe o dużej szybkości przez analogową linię telefoniczną.

**DVI** — cyfrowy interfejs wideo — Standard transmisji cyfrowej między komputerem i wyświetlaczem cyfrowym.

**dysk CD-R** — dysk CD jednokrotnego zapisu — Dysk CD, na którym można nagrywać dane. Dane mogą być nagrane na dysku CD-R tylko jeden raz. Po nagraniu danych nie można ich skasować ani zapisać danych ponownie.

**dysk CD-W** — dysk CD wielokrotnego zapisu — Dysk CD, na którym dane można nagrywać wielokrotnie. Na dysku CD-RW można zapisać dane, a następnie wymazać je i zastąpić (zapisać ponownie).

**dysk DVD-R** — dysk DVD jednokrotnego zapisu — Dysk DVD, na którym można nagrać dane. Dane mogą być nagrane na dysku DVD-R tylko jeden raz. Po nagraniu danych nie można ich skasować ani zapisać danych ponownie.

**dysk DVD+RW** — dysk DVD wielokrotnego zapisu — Odmiana dysku DVD wielokrotnego zapisu. Na dysku DVD+RW można zapisać dane, a następnie wymazać je i zastąpić (zapisać ponownie). (Technologia DVD+RW różni się od technologii DVD-RW).

### **E**

**ECC** — kontrola i korekcja błędów — Typ pamięci zawierający specjalne układy, testujące poprawność danych podczas ich przesyłania do i z pamięci.

**ECP** — port o rozszerzonych możliwościach — Złącze równoległe, zapewniające ulepszoną dwukierunkową transmisję danych. Port ECP, podobnie jak EPP, podczas transferu danych wykorzystuje bezpośredni dostęp do pamięci, co często wpływa korzystnie na wydajność.

**edytor tekstu** — Program wykorzystywany do tworzenia i edycji plików zawierających tylko tekst, na przykład Notatnik w systemie Windows wykorzystuje edytor tekstu. Edytory tekstu nie umożliwiają zazwyczaj zawijania wierszy czy formatowania tekstu (podkreślania, zmiany czcionek itp).

**EIDE** — rozszerzona zintegrowana elektronika urządzeń — Ulepszona wersja interfejsu IDE dla dysków twardych i napędów CD.

**EMI** — zakłócenia elektromagnetyczne — Zakłócenia elektryczne powodowane przez promieniowanie elektromagnetyczne.

**ENERGY STAR**® — Wymagania amerykańskiej Agencji Ochrony Środowiska (Environmental Protection Agency) dotyczące ogólnego zużycia energii elektrycznej.

**EPP** — udoskonalony port równoległy — Złącze równoległe zapewniające dwukierunkową transmisję danych.

**ESD** — wyładowanie elektrostatyczne — Gwałtowne wyładowanie elektryczności statycznej. Wyładowanie elektrostatyczne może spowodować uszkodzenie układów scalonych znajdujących się w komputerze i sprzęcie komunikacyjnym.

## **F**

**FBD** — w pełni buforowany moduł pamięci DIMM — Moduł DIMM zawierający układy DDR2 DRAM oraz zaawansowany bufor pamięci (AMB), co zapewnia przyspieszenie komunikacji między układami DDR2 SDRAM i systemem.

**FCC** — Federalna komisja komunikacji (Federal Communications Commission) — Agencja rządu USA odpowiedzialna za wprowadzanie w życie przepisów związanych z komunikacją i określających ilość promieniowania, jakie mogą emitować komputery i inny sprzęt elektroniczny.

**folder** — Miejsce na dysku lub w napędzie służące do organizowania i grupowania plików. Pliki w folderze mogą być przeglądane i porządkowane na wiele sposobów, np. alfabetycznie, według dat lub według rozmiarów.

**formatowanie** — Proces przygotowania napędu lub dysku do przechowywania plików. Podczas formatowania napędu lub dysku znajdujące się na nim informacje są tracone.

**FTP** — protokół przesyłania plików — Standardowy protokół internetowy używany do wymiany plików między komputerami podłączonymi do sieci Internet.

## **G**

**G** — grawitacja — Miara masy i siły.

**GB** — gigabajt — Jednostka ilości danych równa 1024 MB (1 073 741 824 bajty). W odniesieniu do pojemności dysków twardych jest ona często zaokrąglana do 1 000 000 000 bajtów.

**GHz** — gigaherc — Jednostka częstotliwości równa miliardowi Hz, czyli tysiącowi MHz. Szybkość procesorów, magistrali i interfejsów komputera jest często mierzona w GHz.

**gniazdo rozszerzeń** — Złącze na płycie systemowej (w niektórych komputerach), w którym instaluje się kartę rozszerzeń, podłączając ją w ten sposób do magistrali systemowej.

**GUI** — graficzny interfejs użytkownika — Oprogramowanie komunikujące się z użytkownikiem za pomocą menu, okien oraz ikon. Większość programów pracujących w systemach operacyjnych Windows wykorzystuje interfejsy GUI.

## **H**

**HTTP** — protokół przesyłania hipertekstu — Protokół umożliwiający wymianę plików między komputerami podłączonymi do Internetu.

**Hz** — herc — Jednostka miary częstotliwości odpowiadająca 1 cyklowi na sekundę. Komputery i urządzenia elektroniczne często mierzone są za pomocą kiloherców (kHz), megaherców (MHz), gigaherców (GHz) oraz teraherców (THz).

## **I**

**IC** — układ scalony — Półprzewodnikowa płytka lub układ z wbudowanymi tysiącami lub milionami miniaturowych elementów elektronicznych, używane w sprzęcie komputerowym, audio i wideo.

**IDE** — zintegrowana elektronika urządzeń — Interfejs urządzeń pamięci masowej, w których kontroler zintegrowany jest z dyskiem twardym lub napędem CD.

**IEEE 1394** — Institute of Electrical and Electronics Engineers, Inc. — Magistrala szeregowa o wysokiej wydajności używana do podłączania do komputera urządzeń zgodnych ze standardem IEEE 1394, takich jak cyfrowe aparaty fotograficzne i odtwarzacze DVD.

**IRQ** — zgłoszenie przerwania — Ścieżka elektroniczna przypisana określonemu urządzeniu, za pomocą której urządzenie to może się komunikować z procesorem. Do każdego podłączonego urządzenia musi być przypisane przerwanie IRQ. Chociaż dwa urządzenia mogą mieć przypisane to samo przerwanie IRQ, to nie mogą one działać jednocześnie.

**ISP** — usługodawca internetowy — Firma oferująca dostęp do swojego serwera w celu bezpośredniego połączenia się z siecią Internet, wysyłania i odbierania poczty e-mail oraz przeglądania witryn sieci Web. Zazwyczaj ISP oferuje za opłatą pakiet oprogramowania, nazwę użytkownika i telefoniczne numery dostępowe.

## **K**

**karnet** — Jest to międzynarodowy dokument celny, który ułatwia tymczasowy wwóz produktu do innych krajów. Znany również jako *paszport handlowy*.

**karta inteligentna** — Karta, na której umieszczono procesor i układ pamięci. Karty inteligentne mogą być używane do uwierzytelniania użytkownika na komputerze obsługującym karty inteligentne.

**karta PC Card** — Wymienna karta we/wy zgodna ze standardem PCMCIA. Popularnymi typami kart PC Card są modemy i karty sieciowe.

**karta rozszerzenia** — Karta z układami elektronicznymi, którą instaluje się w gnieździe rozszerzenia na płycie systemowej niektórych komputerów w celu zwiększenia możliwości komputera. Kartami rozszerzeń są np. karty graficzne, karty modemu i karta dźwiękowa.

**karta sieciowa** — Układ umożliwiający pracę w sieci. Komputer może być wyposażony w kartę sieciową wbudowaną na płycie systemowej lub kartę PC zawierającą w sobie kartę sieciową. Karta sieciowa nazywana jest również *kontrolerem NIC* (Network Interface Controller).

**kb** — kilobit — Jednostka danych równa 1024 bitom. Jest to miara pojemności układów scalonych pamięci.

**kB** — kilobajt — Jednostka danych równa 1024 bajtom, często określana jest jako 1000 bajtów.

**kHz** — kiloherc — Jednostka częstotliwości równa 1000 Hz.

**kod Service Tag** — Etykieta z kodem kreskowym naklejona na komputerze, która umożliwia jego identyfikację w witrynie Pomocy technicznej firmy Dell pod adresem support.euro.dell.com lub podczas telefonowania do biura obsługi klienta lub pomocy technicznej firmy Dell.

**kod usług ekspresowych** — Numeryczny kod (Express Service Code), znajdujący się na naklejce na komputerze Dell™. Kod usług ekspresowych należy podać, kontaktując się z firmą Dell w celu uzyskania pomocy technicznej. W niektórych krajach kod usług ekspresowych firmy Dell nie jest honorowany.

**kombinacja klawiszy** — Polecenie wymagające naciśnięcia kilku klawiszy jednocześnie.

**konfiguracja systemu** — Program narzędziowy stanowiący interfejs między sprzętem komputera i systemem operacyjnym. Program konfiguracji systemu umożliwia skonfigurowanie w systemie BIOS opcji, które mogą być wybierane przez użytkowników, takich jak data i godzina lub hasło systemowe. Jeśli nie wiadomo, jaki efekt w komputerze wywoła zmiana danego ustawienia, nie należy go w tym programie zmieniać.

**kontroler** — Układ scalony sterujący przepływem danych między procesorem i pamięcią lub między procesorem i urządzeniami.

**kontroler grafiki** — Układ na karcie graficznej lub na płycie systemowej (w komputerach ze zintegrowanym kontrolerem grafiki), który w połączeniu z monitorem umożliwia komputerowi wyświetlanie grafiki.

**kursor** — Znacznik na wyświetlaczu lub ekranie określający, w którym miejscu wykonana zostanie czynność pochodząca z klawiatury, tabliczki dotykowej lub myszy. Kursor przybiera zazwyczaj postać migającej ciągłej linii, znaku podkreślenia albo małej strzałki.

## **L**

**LAN** — sieć lokalna — Sieć komputerowa obejmująca niewielki obszar. Sieć LAN jest zazwyczaj ograniczona do budynku lub kilku sąsiadujących budynków. Sieć LAN może być podłączona do innej sieci LAN na dowolną odległość za pomocą linii telefonicznych i fal radiowych; takie połączone ze sobą sieci LAN tworzą sieć rozległą (WAN).

**LCD** — wyświetlacz ciekłokrystaliczny — Technologia stosowana w komputerach przenośnych i płaskich wyświetlaczach panelowych.

**LED** — dioda świecąca — Element elektroniczny emitujący światło, wskazujący stan komputera.

**LPT** — terminal drukowania wierszowego — Oznaczenie dla połączenia równoległego do drukarki lub innego urządzenia równoległego.

### **M**

**magistrala** — Ścieżka komunikacyjna między elementami komputera.

**magistrala lokalna** — Magistrala danych zapewniająca wysoką przepustowość w komunikacji urządzeń z procesorem.

**magistrala systemowa** — Ścieżka transmisji danych i interfejs fizyczny między procesorem i pamięcią RAM.

**Mb** — megabit — Miara pojemności układów pamięci równa 1024 kb.

**MB** — megabajt — Jednostka ilości danych równa 1 048 576 bajtom. 1 MB jest równy 1024 kB. W odniesieniu do pojemności dysków twardych jest ona często zaokrąglana do 1 000 000 bajtów.

**Mb/s** — megabit na sekundę — Milion bitów na sekundę. Miara ta jest zazwyczaj wykorzystywana do określania prędkości transmisji modemów i sieci.

**MB/s** — megabajty na sekundę — Jeden milion bajtów na sekundę. W tych jednostkach podaje się zazwyczaj prędkość przesyłu danych.

**MHz** — megaherc — Miara częstotliwości odpowiadająca 1 milionowi cykli na sekundę. Szybkości procesorów, magistrali i interfejsów komputera są często mierzone w MHz. **Mini-Card —** Mała karta przeznaczona dla zintegrowanych urządzeń peryferyjnych, takich jak komunikacyjne karty sieciowe. Funkcjonalność karty Mini-Card odpowiada standardowej karcie rozszerzeń PCI.

**Mini PCI** — Standard zintegrowanych urządzeń peryferyjnych, szczególnie urządzeń komunikacyjnych, takich jak modemy lub karty sieciowe. Karta Mini PCI jest małą, zewnętrzną kartą, odpowiadającą funkcjonalnie standardowej karcie rozszerzeń PCI.

**modem** — Urządzenie umożliwiające komputerowi komunikowanie się z innymi komputerami za pośrednictwem analogowych linii telefonicznych. Wyróżnia się trzy typy modemów: zewnętrzne, karty PC Card oraz wewnętrzne. Modemu używa się zazwyczaj do łączenia z siecią Internet i wymiany poczty e-mail.

**moduł pamięci** — Mała płytka drukowana zawierająca układy scalone pamięci, którą podłącza się do płyty systemowej.

**moduł podróżny** — Plastikowe urządzenie przeznaczone do wkładania do wnęki modułów komputera przenośnego i zmniejszenia masy komputera.

**MP** — megapiksel — Jednostka miary rozdzielczości obrazowej cyfrowych aparatów fotograficznych.

**ms** — milisekunda — Miara czasu odpowiadająca jednej tysięcznej części sekundy. W milisekundach mierzy się czas dostępu urządzeń pamięci masowej.

## **N**

**napęd CD-RW** — Napęd, który może odczytywać dyski CD oraz zapisywać dyski CD-RW (dyski wielokrotnego zapisu) i CD-R (dyski jednokrotnego zapisu). Dyski CD-RW można zapisywać wielokrotnie, natomiast dyski CD-R można zapisać tylko raz.

**napęd CD-RW/DVD** — Napęd nazywany czasem napędem hybrydowym lub napędem combo, na którym można odczytywać dyski CD i DVD oraz zapisywać dyski CD-RW (dyski wielokrotnego zapisu) i CD-R (dyski jednokrotnego zapisu). Dyski CD-RW można zapisywać wielokrotnie, natomiast dyski CD-R można zapisać tylko raz.

**napęd DVD+RW** — Napęd, który może odczytywać dyski DVD i większość nośników CD oraz zapisywać dyski DVD+RW (DVD wielokrotnego zapisu).

**napęd dysku twardego** — Napęd odczytujący i zapisujący dane na dysku twardym. Terminy napęd dysku twardego i dysk twardy są często stosowane zamiennie.

**napęd optyczny** — Napęd dysków, który korzysta z technologii optycznej do odczytywania lub zapisywania danych na dyskach CD, DVD lub DVD+RW. Napędy optyczne to na przykład napędy CD, DVD, CD-RW i hybrydowe napędy CD-RW/DVD.

**napęd Zip** — Napęd dyskietek o wysokiej pojemności opracowana przez firmę Iomega Corporation, wykorzystująca 3,5-calowe dyski wymienne, nazywane dyskami Zip. Dyski Zip są nieco większe niż zwykłe dyskietki, około dwa razy grubsze i mogą pomieścić do 100 MB danych.

#### **NIC** — zobacz *karta sieciowa*.

**nośnik startowy** — Dysk DVD, CD lub dyskietka, której można użyć do uruchomienia komputera. Należy zawsze posiadać nośnik startowy na wypadek uszkodzenia dysku twardego lub zainfekowania komputera wirusem. Nośnik *Drivers and Utilities* jest nośnikiem startowym.

**ns** — nanosekunda — Miara czasu odpowiadająca jednej miliardowej części sekundy.

**NVRAM** — nieulotna pamięć o dostępnie swobodnym — Typ pamięci, który przechowuje dane, gdy komputer jest wyłączony lub utraci zewnętrzne źródło zasilania. Pamięć NVRAM jest stosowana do przechowywania informacji dotyczących konfiguracji komputera, takich jak data, godzina i inne ustawione przez użytkownika opcje konfiguracji systemu.

## **O**

**obszar powiadomień** — Część paska zadań systemu Windows zawierająca ikony umożliwiające szybki dostęp do programów i funkcji komputera, takich jak zegar, regulacja głośności i stan drukowania. Określany również jako *zasobnik systemowy*.

**odwzorowywanie w pamięci** — Proces, za pomocą którego podczas uruchamiania komputer przypisuje miejscom fizycznym adresy pamięci. Następnie urządzenia i oprogramowanie mogą zidentyfikować informacje udostępniane procesorowi.

**oprogramowanie antywirusowe** — Program przeznaczony do identyfikowania wirusów, poddawania ich kwarantannie i/lub usuwania z komputera.

#### **P**

**pamięć** — Obszar tymczasowego przechowywania danych, znajdujący się wewnątrz komputera. Ponieważ dane w pamięci nie są trwałe, zalecane jest, aby często zapisywać pliki podczas pracy nad nimi i aby zapisywać pliki przed wyłączeniem komputera. Komputer może zawierać wiele rodzajów pamięci, takich jak RAM, ROM i pamięć grafiki. Słowo pamięć jest często używane jako synonim pamięci RAM.

**pamięć podręczna** — Specjalny mechanizm przechowywania danych umożliwiający bardzo szybki dostęp do nich. Może to być zarezerwowana część pamięci głównej lub niezależne urządzenie przechowywania danych o dużej szybkości. Pamięć podręczna zwiększa efektywność wielu operacji procesora.

**pamięć podręczna drugiego poziomu** — Dodatkowa pamięć podręczna, która może znajdować się na zewnątrz procesora lub może być częścią jego architektury.

**pamięć podręczna pierwszego poziomu** — Podstawowa pamięć podręczna znajdująca się wewnątrz procesora.

**pamięć wideo** — Pamięć składająca się z układów pamięci, przeznaczona dla funkcji wideo. Pamięć wideo jest zazwyczaj szybsza niż pamięć systemowa. Ilość zainstalowanej pamięci wideo ma głównie wpływ na ilość kolorów, jakie program może wyświetlić.

**Panel sterowania** — Narzędzie systemu Windows służące do modyfikowania ustawień systemu operacyjnego i sprzętu, na przykład ustawienia wyświetlania.

**partycja** — Fizyczny obszar na dysku twardym, który jest przyporządkowany do jednego lub kilku obszarów logicznych, zwanych dyskami logicznymi. Każda partycja może zawierać wiele dysków logicznych.

**PCI** — magistrala połączeń elementów peryferyjnych — PCI to magistrala lokalna obsługująca 32- i 64-bitowe ścieżki danych. Zapewnia ścieżki danych o wysokiej prędkości między procesorem i takimi urządzeniami, jak karty graficzne, napędy i urządzenia sieciowe.

**PCI Express** — Odmiana interfejsu PCI, która zwiększa szybkość przesyłania danych między procesorem i podłączonymi do niego urządzeniami. Magistrala PCI Express może przesyłać dane z szybkościami od 250 MB/s do 4 GB/s. Jeśli szybkości przesyłania danych chipsetu PCI Express i urządzenia są różne, wtedy transmisja odbywa się z niższą szybkością.

**PCMCIA** — Personal Computer Memory Card International Association — Organizacja, która opracowała standardy kart PC Card.

**piksel** — Pojedynczy punkt na ekranie wyświetlacza. Ułożenie pikseli w wierszach i kolumnach tworzy obraz. Rozdzielczość graficzna, taka jak 800 x 600, wyrażana jest przez liczbę pikseli w poziomie i w pionie.

**PIO** — programowane wejście/wyjście — Metoda przesyłania danych między dwoma urządzeniami, w której procesor jest częścią ścieżki danych.

**plik readme** — Plik tekstowy dołączony do pakietu oprogramowania lub urządzenia. Zazwyczaj plik readme zawiera informacje dotyczące instalacji oraz opis nowych cech produktu oraz poprawek, które nie zostały umieszczone w dokumentacji.

**Plug and Play** — Technologia umożliwiająca automatyczne konfigurowanie urządzeń przez komputer. Technologia Plug and Play umożliwia automatyczną instalację, konfigurację i zgodność z istniejącym sprzętem, jeśli system BIOS, system operacyjny i wszystkie urządzenia są zgodne z Plug and Play.

**płyta systemowa** — Główna płyta obwodów drukowanych w komputerze. Nosi również nazwę *płyty głównej*.

**POST** — autotest po włączeniu zasilania — Programy diagnostyczne ładowane automatycznie przez system BIOS, które wykonują podstawowe testy głównych podzespołów komputera, takich jak pamięć, dyski twarde i karty graficzne. Jeśli w wyniku działania testów POST żadne problemy nie zostaną wykryte, uruchamianie komputera jest kontynuowane.

**procesor** — Komputerowy układ półprzewodnikowy, który interpretuje i wykonuje instrukcje programów. Procesor jest niekiedy nazywany centralną jednostką obliczeniową (ang. CPU).

**procesor dwurdzeniowy** — Technologia, w której w jednym pakiecie procesora mieszczą się dwie fizyczne jednostki obliczeniowe, dzięki czemu zostaje zapewniony wzrost wydajności i możliwości przetwarzania wielozadaniowego.

**program instalacyjny** — Program wykorzystywany do instalowania i konfigurowania sprzętu oraz oprogramowania. Programy **setup.exe** oraz **install.exe** są zawarte w większości pakietów oprogramowania systemu Windows. *Program instalacyjny* nie jest tym samym co *program konfiguracji systemu*.

**przeplot pamięci dyskowej** — Technika rozmieszczania danych na wielu napędach dyskowych. Przeplot pamięci dyskowej może przyspieszyć wykonywanie operacji, przy których pobierane są dane przechowywane na dysku. Komputery używające przeplotu pamięci dyskowej zazwyczaj umożliwiają wybranie rozmiaru jednostki danych lub szerokości pasma danych*.*

**PS/2** — personal system/2 — Typ złącza służącego do podłączania klawiatury, myszy lub klawiatury numerycznej zgodnej ze standardem PS/2.

**PXE** — przedrozruchowe środowisko wykonawcze — Standard WfM (Wired for Management), który umożliwia zdalną konfigurację i uruchomienie podłączonych do sieci komputerów nie mających systemu operacyjnego.

## **R**

**radiator** — Metalowa płytka umieszczana na niektórych procesorach, pomagająca rozproszyć wydzielające się ciepło.

**RAID** — nadmiarowa macierz niezależnych dysków — Metoda zapewnienia nadmiarowości danych. Do niektórych często spotykanych implementacji należą RAID 0, RAID 1, RAID 5, RAID 10 i RAID 50.

**RAM** — pamięć o dostępie swobodnym — Główny obszar, w którym tymczasowo przechowywane są instrukcje i dane programu. Informacje znajdujące się w pamięci RAM są tracone w momencie wyłączenia komputera.

**RFI** — zakłócenia na częstotliwościach radiowych — Zakłócenia generowane na typowych częstotliwościach radiowych, w zakresie od 10 kHz do 100 000 MHz. Częstotliwości radiowe zajmują niższą część spektrum częstotliwości elektromagnetycznych i są zakłócane znacznie częściej niż promieniowanie o częstotliwościach wyższych, jak np. fale podczerwone czy świetlne.

**ROM** — pamięć stała — Pamięć przechowująca dane i programy, której zawartość nie może być usunięta lub zapisana przez komputer. Pamięć ROM, w przeciwieństwie do pamięci RAM, zachowuje swoją zawartość po wyłączeniu komputera. W pamięci ROM znajdują się niektóre programy o istotnym znaczeniu dla pracy komputera.

**rozdzielczość** — Ostrość i przejrzystość obrazu wydrukowanego przez drukarkę lub wyświetlanego na monitorze. Im wyższa rozdzielczość, tym ostrzejszy obraz.

**rozdzielczość graficzna** — Zobacz *rozdzielczość*.

**rozszerzona karta PC Card** — Karta PC Card, która po zainstalowaniu wystaje poza krawędź gniazda kart PC Card.

**RPM** — obroty na minutę — Liczba obrotów wykonywanych w ciągu minuty. W obr/min wyraża się często prędkość dysków twardych.

**RTC** — zegar czasu rzeczywistego — Zegar zasilany przez baterię, znajdującą się na płycie systemowej, który po wyłączeniu komputera przechowuje datę i godzinę.

**RTCRST** — reset zegara czasu rzeczywistego — Zworka na płycie systemowej niektórych komputerów, której użycie może niekiedy ułatwić rozwiązywanie problemów.

## **S**

**SAS** — szeregowy interfejs SCSI — Szybsza, szeregowa wersja interfejsu SCSI (w przeciwieństwie do oryginalnej, równoległej architektury SCSI).

**SATA** — szeregowy interfejs ATA — Szybsza, szeregowa wersja interfejsu ATA (IDE).

**ScanDisk** — Program narzędziowy firmy Microsoft sprawdzający, czy pliki, foldery i powierzchnia dysku twardego nie zawierają błędów. Program ScanDisk uruchamia się często po ponownym uruchomieniu komputera, który przestał reagować na polecenia.

**SCSI** — interfejs małych systemów komputerowych — Interfejs o wysokiej szybkości działania, przeznaczony do przyłączanie do komputera takich urządzeń, jak dyski twarde, napędy CD, drukarki i skanery. Interfejs SCSI umożliwia przyłączanie wielu urządzeń wykorzystując jeden kontroler. Dostęp do każdego z urządzeń uzyskuje się przy użyciu indywidualnego numeru identyfikacyjnego na magistrali kontrolera SCSI.

**SDRAM** — synchroniczna dynamiczna pamięć o dostępnie swobodnym — Typ pamięci DRAM, która jest synchronizowana z optymalną szybkością zegara procesora.

**sekwencja ładowania** — Kolejność, w jakiej komputer sprawdza poszczególne urządzenia, czy można dokonać z nich rozruchu.

**SIM** — moduł identyfikacji abonenta — Karta SIM zawiera mikroukład scalony, który szyfruje transmisję głosu i danych. Karty SIM mogą być wykorzystywane w telefonach i komputerach przenośnych.

**skrót** — Ikona umożliwiająca szybki dostęp do często wykorzystywanych programów, plików, folderów lub napędów. Klikając dwukrotnie ikonę umieszczoną na pulpicie systemu Windows, można otworzyć odpowiedni folder lub plik bez konieczności jego wyszukiwania. Ikony skrótów nie zmieniają lokalizacji plików. Usunięcie skrótu nie ma wpływu na oryginalny plik. Można również zmienić nazwę skrótu.

**sterownik** — Oprogramowanie umożliwiające systemowi operacyjnemu sterowanie urządzeniami, takimi jak drukarka. Wiele urządzeń nie działa poprawnie, jeśli w komputerze nie ma zainstalowanego prawidłowego sterownika.

**sterownik urządzenia** — Zobacz *sterownik*.

**stopnie Fahrenheita** — Skala pomiaru temperatury, w której 32° odpowiadają punktowi zamarzania wody, a 212° punktowi wrzenia wody.

**Strike Zone™** — Wzmocniony obszar podstawy obudowy, który chroni dysk twardy, działając jak amortyzator, gdy komputer jest narażony na uderzenie z rezonansem lub zostanie upuszczony (komputer może być włączony lub wyłączony).

**SVGA** — macierz graficzna super wideo — Standard graficzny obowiązujący dla kart i kontrolerów grafiki. Typowe rozdzielczości SVGA to 800 x 600 oraz 1024 x 768.

Liczba kolorów i rozdzielczość wyświetlana przez program zależy od możliwości monitora, kontrolera grafiki i jego sterownika, a także od ilości pamięci grafiki zainstalowanej w komputerze.

**SXGA** — super rozszerzona macierz graficzna — Standard graficzny obowiązujący dla kontrolerów i kart graficznych, który obsługuje rozdzielczości do 1280 x 1024.

**SXGA+** — super rozszerzona macierz graficzna plus — Standard graficzny obowiązujący dla kontrolerów i kart graficznych, który obsługuje rozdzielczości do 1400 x 1050.

**szybkość magistrali** — Wyrażona w megahercach (MHz) szybkość, która określa, jak szybko magistrala może przesyłać informacje.

**szybkość zegara** — Podawana w megahercach (MHz) wartość, która określa szybkość działania elementów komputera podłączonych do magistrali systemowej.

## **T**

**tapeta** — Wzór tła lub obrazek umieszczony na pulpicie systemu Windows. Tapetę można zmienić w Panelu sterowania systemu Windows. Można również zeskanować ulubione zdjęcie i utworzyć z niego tapetę.

**TAPI** — interfejs programistyczny aplikacji telefonicznych — Umożliwia programom systemu Windows obsługiwanie szerokiej gamy urządzeń telefonicznych, obsługujących transmisje głosowe, danych, faksu i wideo.

**TPM** — moduł zaufanej platformy zabezpieczeń — Sprzętowa funkcja zabezpieczeń, która w połączeniu z oprogramowaniem zabezpieczającym, poprawia istniejące zabezpieczenia sieci i komputera dzięki włączeniu takich funkcji, jak ochrona plików i poczty elektronicznej.

**tryb dwóch niezależnych wyświetlaczy** — Ustawienie wyświetlania umożliwiające użycie drugiego monitora jako rozszerzenia wyświetlacza. Określany również jako *tryb wyświetlania rozszerzonego*.

**tryb gotowości** — Tryb zarządzania energią, w którym w celu oszczędzenia energii wstrzymywane są wszystkie niepotrzebne operacje komputera.

**tryb graficzny** — Sposób wyświetlania obrazu wideo, który można zdefiniować jako *x* pikseli w poziomie na *y* pikseli w pionie i *z* kolorów. Tryby graficzne mogą wyświetlać nieograniczoną liczbę kształtów i czcionek.

**tryb graficzny** — Tryb określający sposób, w jaki tekst i grafika są wyświetlane na monitorze. Oprogramowanie wykorzystujące grafikę, takie jak system operacyjny Windows, działa w trybach graficznych, które można zdefiniować jako *x* pikseli w poziomie na *y* pikseli w pionie i *z* kolorów. Oprogramowanie oparte na trybie tekstowym, takie jak edytor tekstu, działa w trybach graficznych, które można określić jako *x* kolumn na *y* wierszy znaków.

**tryb hibernacji** — Tryb zarządzania energią, który zapisuje dane zawarte w pamięci w zarezerwowanym miejscu na dysku twardym, a następnie wyłącza komputer. Po ponownym uruchomieniu komputera informacje z pamięci, które zostały zapisane na dysku twardym, są automatycznie odtwarzane.

**tryb wstrzymania** — Tryb zarządzania energią, w którym w celu oszczędzenia energii wstrzymywane są wszystkie niepotrzebne operacje komputera.

**tryb wyświetlania rozszerzonego** — Ustawienie wyświetlania umożliwiające użycie drugiego monitora jako rozszerzenia wyświetlacza. Określany również jako *tryb dwóch niezależnych wyświetlaczy*.

**tylko do odczytu** — Dane i/lub pliki, które można przeglądać, ale których nie można poddawać edycji ani usuwać. Plik może mieć status tylko do odczytu, jeśli:

- Znajduje się na zabezpieczonej przed zapisem dyskietce, na dysku CD lub dysku DVD.
- Jest umieszczony w sieci w katalogu, do którego administrator udzielił uprawnień tylko określonym osobom.

## **U**

**UAC** — kontrola konta użytkownika— Funkcja zabezpieczeń systemu Microsoft Windows Vista®, która po uaktywnieniu oferuje dodatkową warstwę zabezpieczenia między kontami użytkowników i dostępem do ustawień systemu operacyjnego.

**UMA** — ujednolicony przydział pamięci — Pamięć systemowa dynamicznie przydzielana na potrzeby wideo. **UPS** — zasilacz awaryjny — Zapasowe źródło zasilania używane podczas awarii zasilania lub zbyt dużego spadku napięcia. UPS podtrzymuje działanie komputera przez ograniczony czas, kiedy brak zasilania w sieci. Systemy UPS zazwyczaj redukują przepięcia, a niekiedy umożliwiają także regulację napięcia. Małe systemy UPS zapewniają zasilanie z akumulatora przez kilka minut, umożliwiając zamknięcie systemu operacyjnego komputera.

**urządzenie** — Sprzęt, taki jak napęd dyskietek, drukarka czy klawiatura, który jest zainstalowany w komputerze lub jest do niego podłączony.

#### **urządzenie dokujące** — Zobacz *APR*.

**urządzenie przeciwprzepięciowe** — Zabezpiecza komputer przed skokami napięcia występującymi np. podczas burz, które mogłyby przedostać się do komputera z gniazdka elektrycznego. Zabezpieczenia przeciwprzepięciowe nie chronią przed przerwami w dostawie prądu lub spadkami napięcia, które występują, gdy poziom napięcia spadnie o więcej niż 20%.

Połączenia sieciowe nie mogą być chronione przez zabezpieczenia antyprzepięciowe. W czasie burzy zawsze należy odłączać kabel sieciowy od złącza karty sieciowej.

**USB** — uniwersalna magistrala szeregowa — Interfejs sprzętowy przeznaczony dla urządzeń o małej szybkości, takich jak zgodna z USB klawiatura, mysz, joystick, skaner, zestaw głośników, drukarka, urządzenia szerokopasmowe (modemy DSL i kablowe), urządzenia przetwarzania obrazu lub urządzenia pamięci masowej. Urządzenia podłączane są bezpośrednio do 4-stykowego złącza w komputerze lub do wieloportowego koncentratora, który podłącza się do komputera. Urządzenia USB można podłączać i odłączać, gdy komputer jest włączony, a także spinać w łańcuch.

**UTP** — skrętka nieekranowana — Określa rodzaj kabla używanego w większości sieci telefonicznych i w niektórych sieciach komputerowych. Kable są chronione przed zakłóceniami elektromagnetycznymi przez skręcenie pary nieekranowanych kabli, a nie osłonięcie każdej pary metalową osłoną.

**UXGA** — ultra rozszerzona macierz graficzna — Standard graficzny obowiązujący dla kontrolerów i kart graficznych, który obsługuje rozdzielczości do 1600 x 1200.

### **V**

**V** — wolt — Miara potencjału elektrycznego lub siły elektromotorycznej. Napięcie 1 V występuje, gdy prąd o natężeniu 1 ampera przepływa przez przewodnik o oporze 1 oma.

#### **W**

**W** — wat — Miara mocy elektrycznej. Jeden W to 1 amper prądu o napięciu 1 wolta.

**we/wy** — wejście/wyjście — Operacja lub urządzenie wprowadzające i pobierające dane z komputera. Klawiatury i drukarki są urządzeniami wejścia/wyjścia.

**Wh** — watogodzina — Jednostka miary używana do określania przybliżonej pojemności akumulatora. Przykładowo, akumulator o pojemności 66 Wh może dostarczać prąd o mocy 66 W przez 1 godzinę lub prąd o mocy 33 W przez 2 godziny.

**wirus** — Program zaprojektowany do utrudniania pracy lub niszczenia danych przechowywanych w komputerze. Wirus przenosi się z jednego komputera do drugiego przez zainfekowany dysk, oprogramowanie pobrane z sieci Internet lub załączniki w wiadomościach e-mail. W momencie uruchomienia zainfekowanego programu uruchamiany jest również osadzony w nim wirus.

Popularnym typem wirusa jest wirus sektora rozruchowego, przechowywany w sektorze rozruchowym dyskietki. Jeśli dyskietka będzie pozostawiona w napędzie, gdy komputer jest wyłączony, to przy włączaniu komputera zostanie on zainfekowany, gdy odczyta sektor rozruchowy dyskietki, w którym powinien znajdować się system operacyjny. Jeśli komputer zostanie zainfekowany, wirus sektora rozruchowego będzie mógł powielać się na wszystkie dyskietki, które będą odczytywane lub zapisywane, dopóki wirus nie zostanie usunięty.

**WLAN** — bezprzewodowa sieć lokalna. Szereg połączonych komputerów, które komunikują się wzajemnie na falach radiowych, wykorzystując punkty dostępowe lub routery bezprzewodowe dla zapewnienia dostępu do Internetu.

**wnęka modułów** — Zobacz *wnęka nośników*.

**wnęka nośników** — Wnęka obsługująca takie urządzenia, jak napędy optyczne, drugi akumulator lub moduł podróżny Dell TravelLite™.

**WWAN** — bezprzewodowa sieć rozległa. Bezprzewodowa sieć szybkiej wymiany danych wykorzystująca technologię telefonii komórkowej i obejmująca znacznie większy obszar geograficzny niż sieć WLAN.

**WXGA** — szeroka rozszerzona macierz graficzna — Standard wideo dla kontrolerów i kart grafiki, obsługujący rozdzielczości do 1280 x 800.

**wyjście telewizyjne S-video** — Złącze wykorzystywane do podłączania telewizora lub cyfrowego urządzenia dźwiękowego do komputera.

## **X**

**XGA** — rozszerzona macierz graficzna — Standard graficzny obowiązujący dla kontrolerów i kart graficznych, który obsługuje rozdzielczości do 1024 x 768.

## **Z**

**ZIF** — wstawianie bez użycia siły — Typ gniazda lub złącza umożliwiający zainstalowanie lub wyjęcie układu komputera bez stosowania nacisku na układ lub jego gniazdo.

**zintegrowane** — Zwykle określenie to odnosi się do elementów znajdujących się na płycie systemowej komputera. Urządzenia zintegrowane są również określane jako *wbudowane*.

**Zip** — Popularny format kompresji danych. Pliki skompresowane za pomocą formatu Zip nazywane są plikami Zip i zazwyczaj mają rozszerzenie **.zip**. Specjalnym rodzajem plików skompresowanych są pliki samorozpakowujące się, które mają rozszerzenie **.exe**. Samorozpakowujący się plik można rozpakować, klikając go dwukrotnie.

**złącze DIN** — Okrągłe złącze z sześcioma stykami spełniające normy DIN (Deutsche Industrie-Norm), które zazwyczaj jest wykorzystywane do podłączania kabla klawiatury lub myszy PS/2.

**złącze równoległe** — Port we/wy często wykorzystywany do podłączania drukarki z interfejsem równoległym do komputera. Złącze to określane jest również jako *port LPT*.

**złącze szeregowe** — Port we/wy wykorzystywany do podłączania do komputera takich urządzeń, jak cyfrowe urządzenia podręczne lub cyfrowe aparaty fotograficzne.

**żywotność akumulatora** — Liczony w latach okres, w ciągu którego akumulator komputera przenośnego można rozładowywać i ponownie ładować.